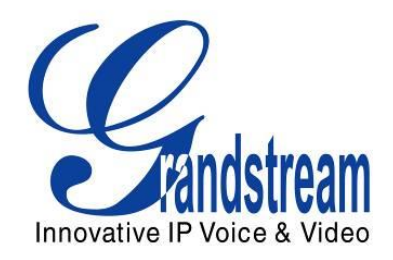

# Grandstream Networks, Inc.

GXV3140

IP Multimedia Phone

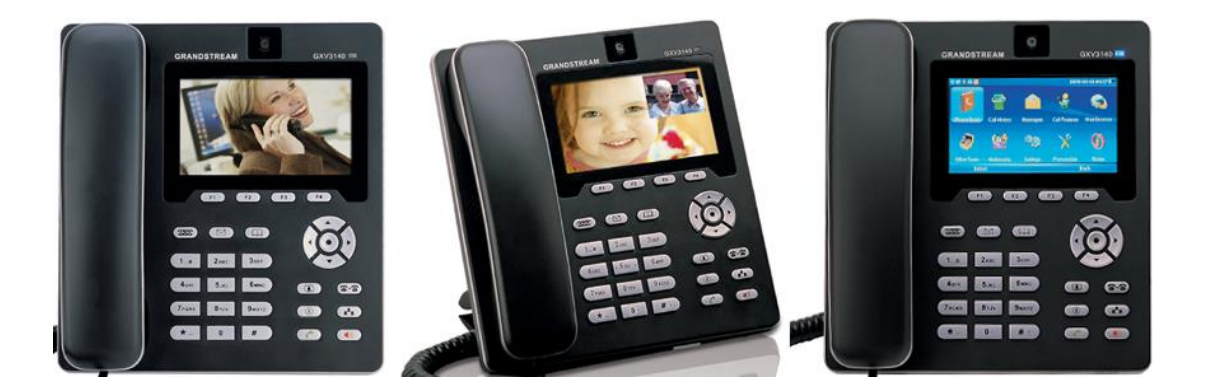

# **GXV3140 User Manual**

# **Index**

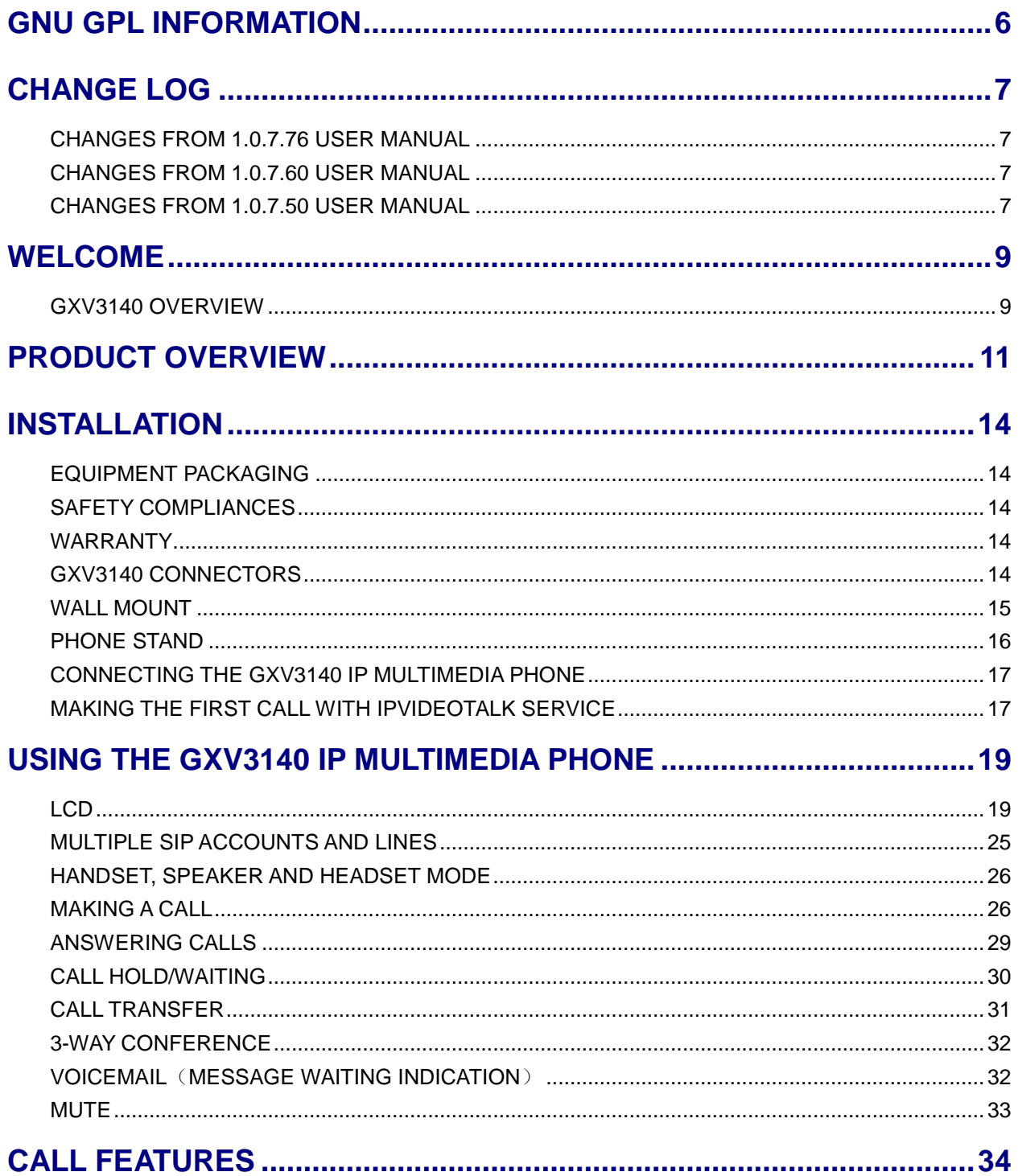

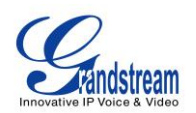

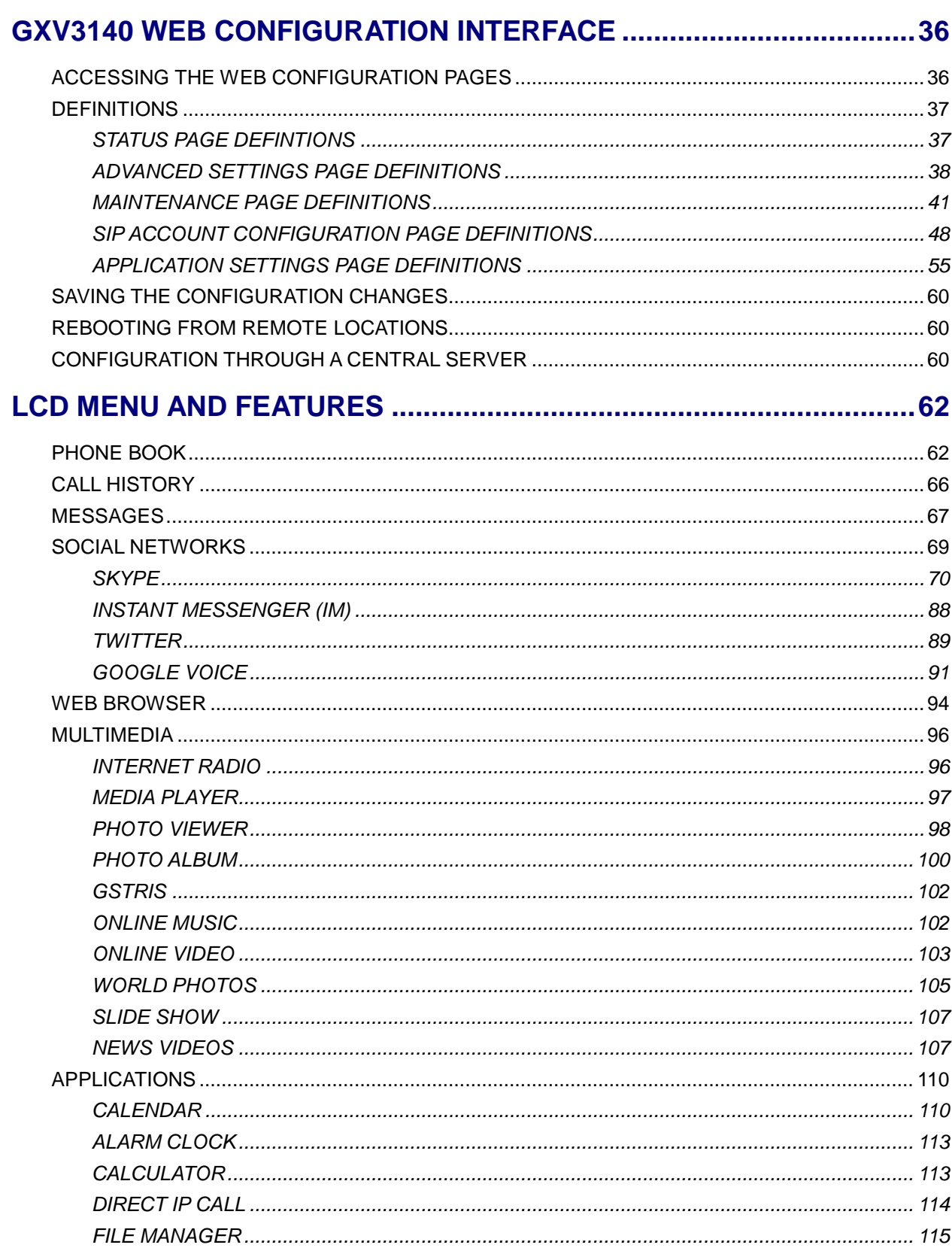

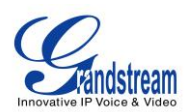

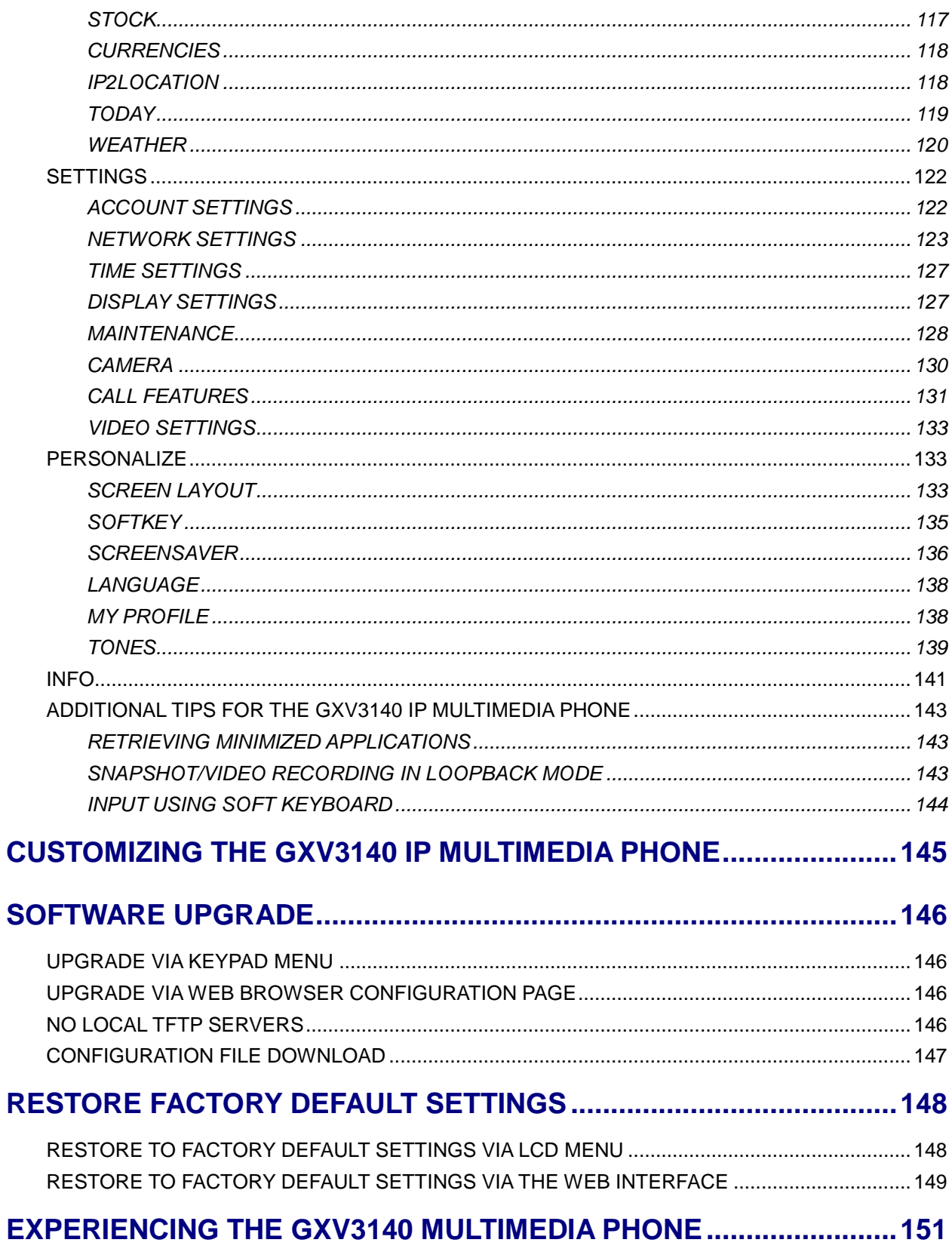

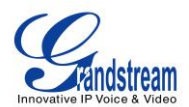

#### **TABLE OF TABLES**

#### **GXV3140 USER MANUAL**

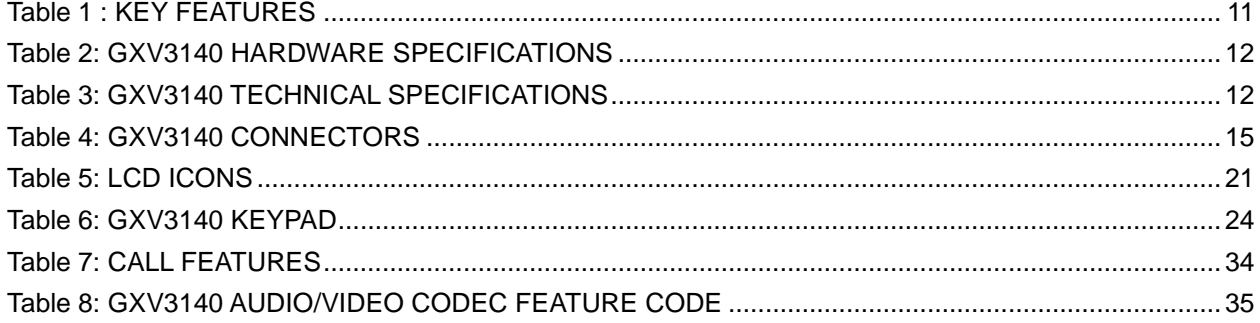

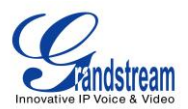

# **GNU GPL INFORMATION**

<span id="page-5-0"></span>GXV3140 firmware contains third-party software licensed under the GNU General Public License (GPL). Grandstream uses software under the specific terms of the GPL. Please see the GNU General Public License (GPL) for the exact terms and conditions of the license.

Grandstream GNU GPL related source code can be downloaded from Grandstream web site from: **[http://www.grandstream.com/support/faq/gnu\\_gpl](http://www.grandstream.com/support/faq/gnu_gpl)** .

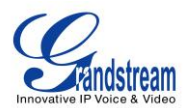

# **CHANGE LOG**

<span id="page-6-0"></span>This section documents significant changes from previous versions of GXV3140 user manuals. Only major new features or major document updates are listed here. Minor updates for corrections or editing are not documented here.

### <span id="page-6-1"></span>**CHANGES FROM 1.0.7.76 USER MANUAL**

- Added the option to omit charset attribute in SIP Content-Type header [\[51\]](#page-50-0)
- Added the support for PC Port VLAN [\[42\]](#page-41-0)
- Added the option to use PPI and Privacy headers [\[50\]](#page-49-0)

# <span id="page-6-2"></span>**CHANGES FROM 1.0.7.60 USER MANUAL**

- Added separate configurations of layer 3 QoS for SIP, audio RTP and video RTP [\[42\]](#page-41-1)
- Added an option to Check SIP User ID for Incoming INVITE for each account [\[50\]](#page-49-1)
- Added an option to Authenticate Incoming INVITE for each account [\[50\]](#page-49-1)
- Added an option to only accept SIP requests from known servers for each account [\[50\]](#page-49-1)
- Added support for HTTP User-Agent configuration [\[42\]](#page-41-2)
- Added Hebrew language support [\[46\]](#page-45-0)
- Added support to send DTMF via soft key [\[136\]](#page-135-1)
- Added options to handle remote video request [\[52\]](#page-51-0)
- Added support for Secondary Outbound Proxy [\[49\]](#page-48-0)
- Added support for customized information widget [\[145\]](#page-144-1)
- Removed "Enable Video" settings from Web UI
- Removed broken Facebook support

# <span id="page-6-3"></span>**CHANGES FROM 1.0.7.50 USER MANUAL**

- For Phone Book, the number of contact groups is increased from 20 to 50 [\[PHONE BOOK\]](#page-61-1)
- Direct IP Call is supported in Phone Book application [\[DIRECT IP CALL\]](#page-113-0)
- Added default ring tone configuration in LCD menu [\[TONES\]](#page-138-0)
- Added DHCP option 12/15/60 in Web UI [\[MAINTENANCE PAGE DEFINITIONS\]](#page-40-0)
- Added the option to disable DND reminder ring splash [\[ADVANCED SETTINGS PAGE](#page-37-0) DEFINITIONS]
- Added caller name in Call History [\[CALL HISTORY\]](#page-65-0)
- Added USB LED Light indicator [\[CALL FEATURES\]](#page-130-0)

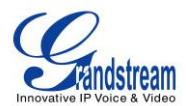

- Added GNU GPL information
- Added Change Log for this user manual

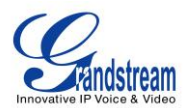

# **WELCOME**

<span id="page-8-0"></span>Thank you for purchasing Grandstream GXV3140 IP Multimedia Phone. The GXV3140 gives you plug and play access to free real-time video/voice calling with always-on Internet web entertainment and social networking applications. With video calling - part of the revolution called *Visual Communicating* – get ready to enhance personal and business relationships by hearing and seeing the person with whom you are communicating.

This user manual is designed to help you understand how to configure and manage the GXV3140 IP Multimedia Phone. Beside demonstrating how to install this unit with ease, this manual will explain how to fully utilize all the phone's voice and video calling features like conference calling, direct IP calling as well as explore all the built-in feature-rich multimedia applications such as Skype, YouTube, Twitter and more.

# <span id="page-8-1"></span>**GXV3140 OVERVIEW**

The GXV3140 is a next generation SIP-based IP Multimedia Phone that supports a high quality selection of audio codecs and is compatible with the H.264/H.263/H.263+ video codec. The advanced telephony and video features, interoperability with 3rd party SIP products and ease of use make it an ideal IP multimedia device for both enterprise and consumer users.

Once the GXV3140 is plugged into the broadband Internet connection, you can begin to make video calls using the 4.3"digital color LCD display and enjoy other features of the multimedia phone including:

- Integrated web browser for one-touch access to personalized RSS feeds of real-time online information services (news updates, stock updates, weather forecasts, recipes, directory searches, etc.)
- Access to thousands of Internet radio stations & popular online music networks such as Last.fm, Yahoo Flickr web photo album
- Access to social networking site like Twitter
- Access to streaming Internet entertainments sites like YouTube
- IM with Yahoo/MSN/Google
- Digital Photo Frame
- Full duplex speakerphone
- Support for 15 different languages
- Ability to project video onto TV for larger picture

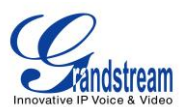

*Caution: Changes or modifications to this product not expressly approved by Grandstream, or operation of this product in any way other than as detailed by this User Manual, could void your manufacturer warranty*.

• This document is subject to change without notice. The latest electronic version of this user manual is *available for download here:*

[http://www.grandstream.com/products/gxv\\_series/gxv3140/documents/GXV3140\\_usermanual\\_englis](http://www.grandstream.com/products/gxv_series/gxv3140/documents/gxv3141_usermanual_english.pdf) [h.pdf](http://www.grandstream.com/products/gxv_series/gxv3140/documents/gxv3141_usermanual_english.pdf)

 *Reproduction or transmittal of the entire or any part, in any form or by any means, electronic or print,*  for any purpose without the express written permission of Grandstream Networks, Inc. is not *permitted.*

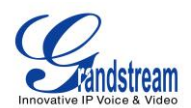

# **PRODUCT OVERVIEW**

<span id="page-10-0"></span>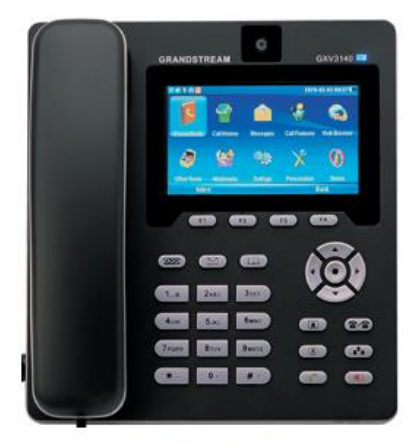

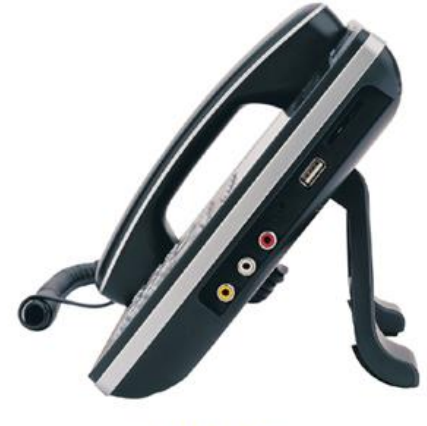

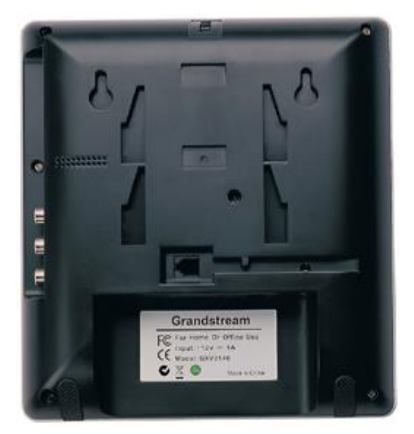

Front View

Side View

**Back View** 

**Figure 1: GXV3140Front, Side and Back View**

#### **Table 1 : KEY FEATURES**

<span id="page-10-1"></span>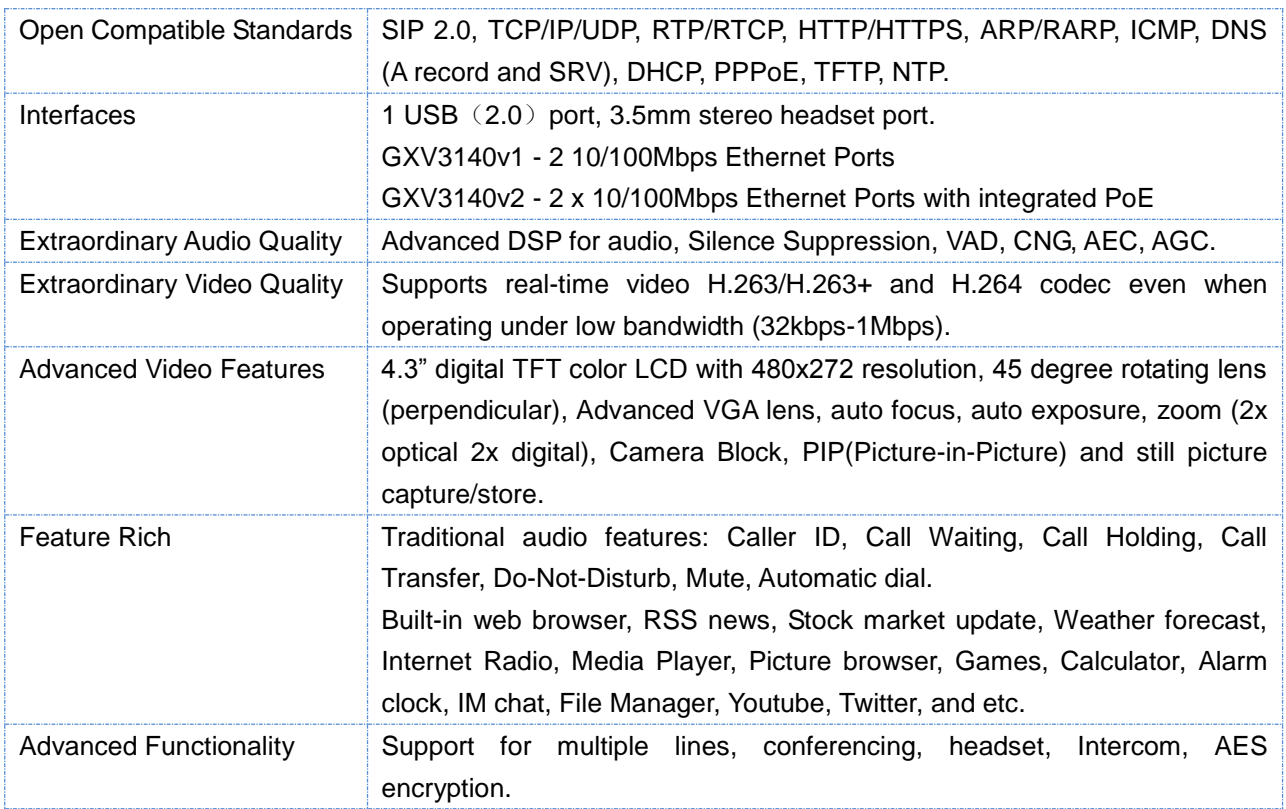

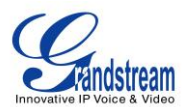

<span id="page-11-0"></span>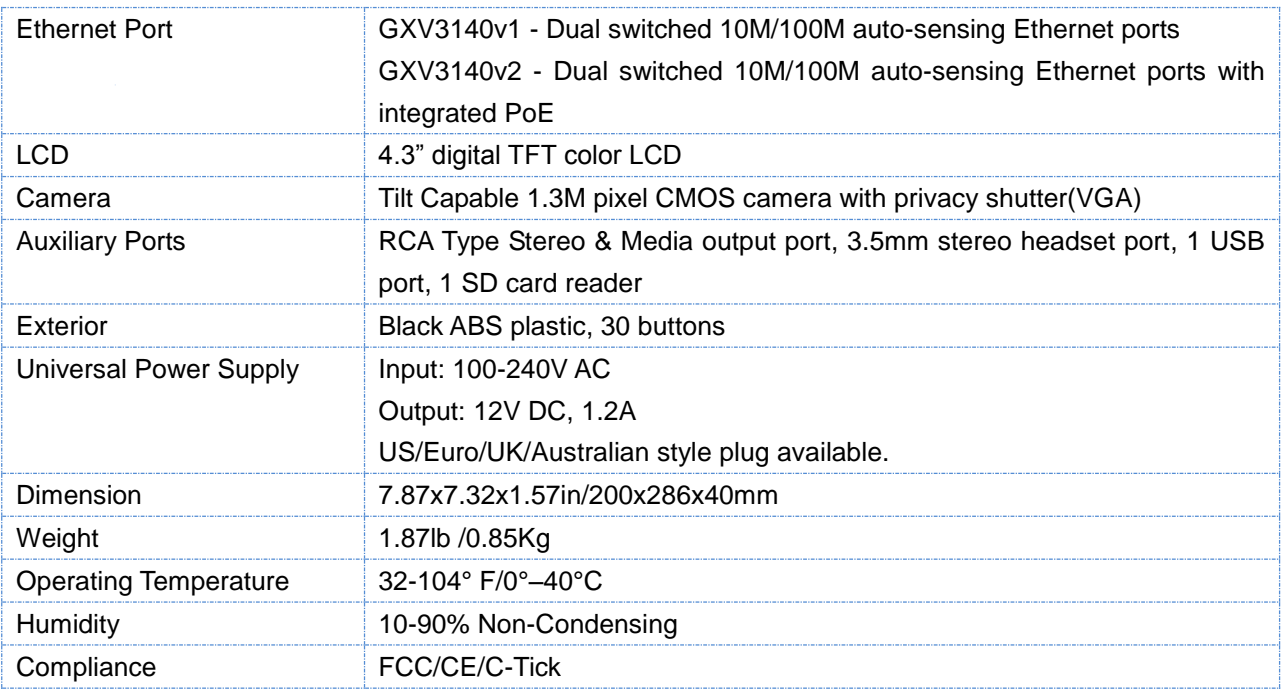

#### **Table 2: GXV3140 HARDWARE SPECIFICATIONS**

### **Table 3: GXV3140 TECHNICAL SPECIFICATIONS**

<span id="page-11-1"></span>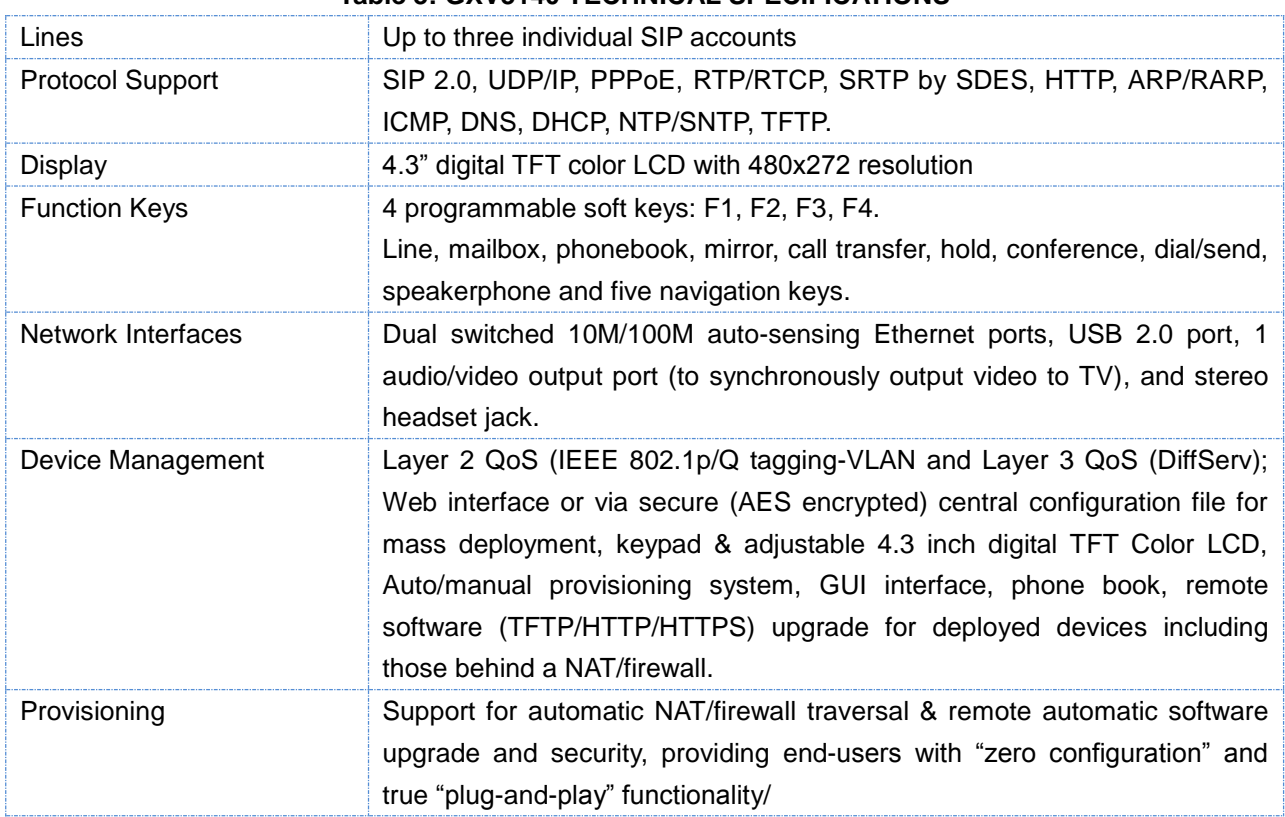

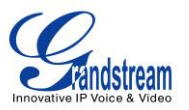

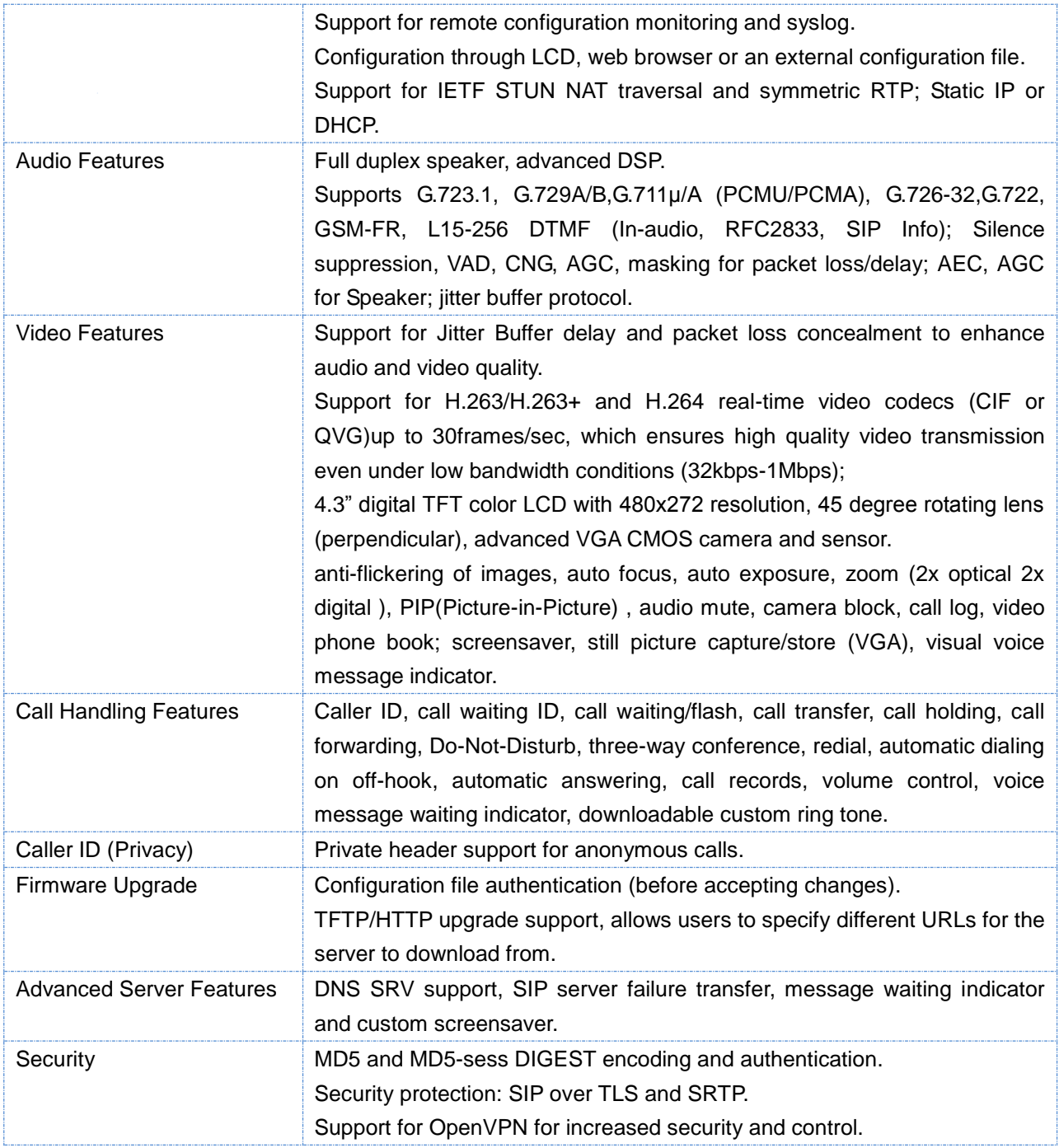

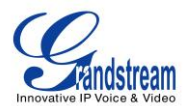

# **INSTALLATION**

### <span id="page-13-1"></span><span id="page-13-0"></span>**EQUIPMENT PACKAGING**

This GXV3140 package contains:

- 1. One (1) GXV3140 Phone Main Case (Black)
- 2. One (1) Handset
- 3. One (1) Phone Cord
- 4. One (1) Universal Power Supply
- 5. One (1) Ethernet Cable
- 6. One (1) Phone Stand
- 7. One (1) Quick Start Guide

#### <span id="page-13-2"></span>**SAFETY COMPLIANCES**

The GXV3140 phone complies with FCC/CE and various safety standards. The GXV power adapter is compliant with the UL standard. Use the universal power adapter provided with the GXV package only. The manufacturer's warranty does not cover damages to the phone caused by unsupported power adapters.

#### <span id="page-13-3"></span>**WARRANTY**

If the GXV3140 phone was purchased from a reseller, please contact the company the phone was purchased for replacement, repair or refund. If the phone was purchased directly from Grandstream, contact the Grandstream Support for a RMA (Return Materials Authorization) number before the product is returned. Grandstream reserves the right to remedy warranty policy without prior notification.

**Warning:** Use the power adapter provided with the phone. Do not use a different power adapter as this may damage the phone. This type of damage is not covered under warranty.

#### <span id="page-13-4"></span>**GXV3140 CONNECTORS**

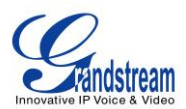

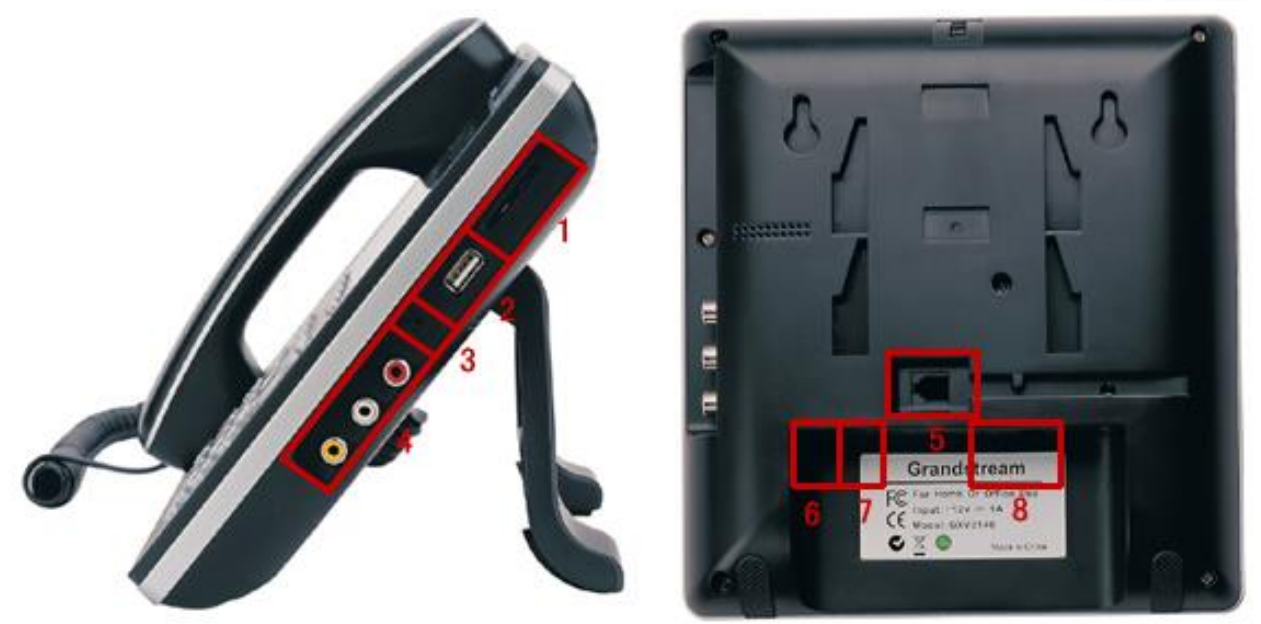

**Figure 2: GXV3140 Connector Diagram**

#### **Table 4: GXV3140 CONNECTORS**

<span id="page-14-1"></span>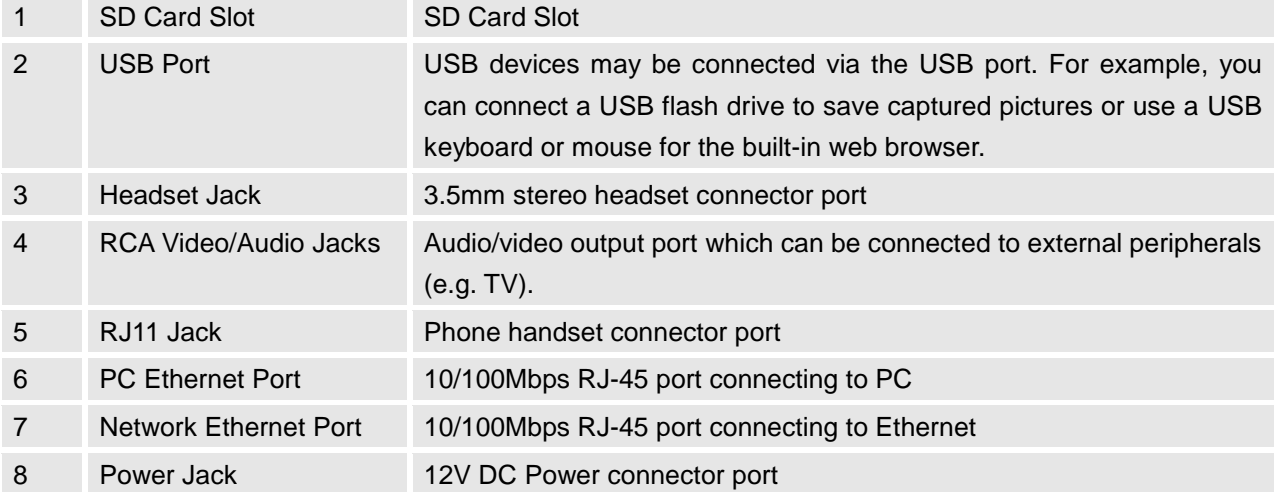

#### <span id="page-14-0"></span>**WALL MOUNT**

The GXV3140 has two (2) slots on the back of the phone for wall mounting convenience. (See figure 3)

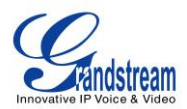

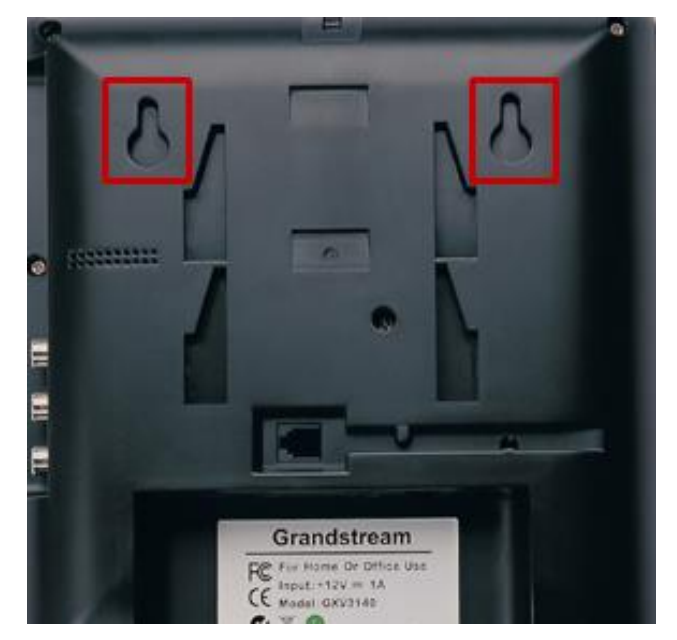

**Figure 3: Wall Mount for GXV3140**

# <span id="page-15-0"></span>**PHONE STAND**

The GXV3140 can also be placed on the table surface or desk via the phone stand (See figure 4). There are two (2) positions for the stand on the back of the phone; each position supports a different angle.

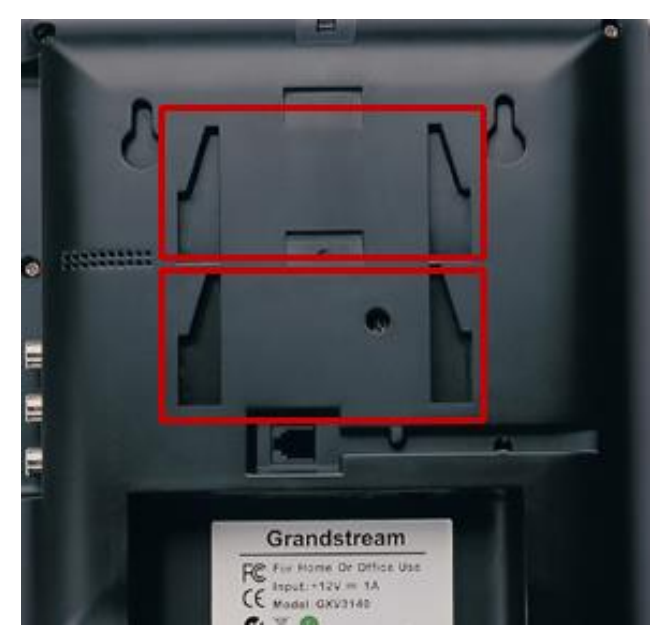

**Figure 4: Phone Stand for GXV3140**

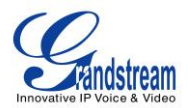

# <span id="page-16-0"></span>**CONNECTING THE GXV3140 IP MULTIMEDIA PHONE**

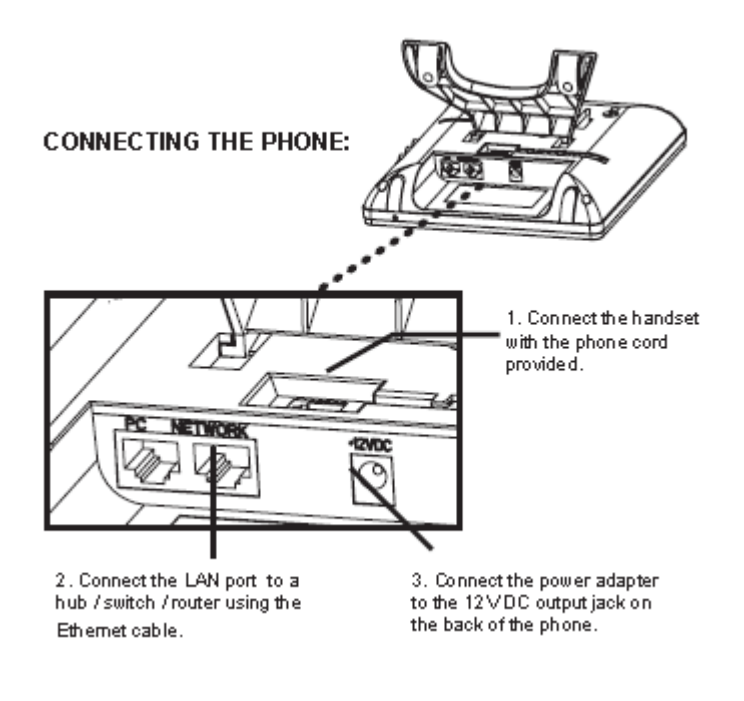

**Figure 5: Connecting the GXV3140**

# <span id="page-16-1"></span>**MAKING THE FIRST CALL WITH IPVIDEOTALK SERVICE**

The GXV3140 offers users the ability to send and receive free lifetime video calling to other GXV3140's on the IPVideoTalk network. Once the GXV3140 is connected, video calls are made using Grandstream's configuration peer-to-peer SIP technology and IPVideoTalk service. To place the first video calling, complete these three (3) simple steps:

- 1) Connect the handset to the phone using the handset cable provided. Connect the NETWORK cable and the power cable to the GXV3140 using the methods described above. Wait for the phone to boot up. After the phone boots up and obtains an IP address through DHCP, it will attempt to register to the IPVideoTalk network. When the user boots the phone for the first time, Account 1 will be registered to the IPVideoTalk server with a provisioned extension of 810xxxx.
- 2) If the registration is successful, the IPVideoTalk text on the LCD will turn green and an assigned IPVideoTalk number (8xxxxxx) specific to this phone will be displayed. At this point, the phone is ready for making and receiving video calls over the IPVideoTalk network.
- 3) Take the phone off hook, and dial the number of the any other phone registered to the IPVideoTalk network. If the user has purchased two or more GXV3140 IP Multimedia phones, these phones

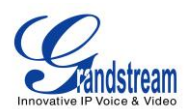

are able to establish video calls between each other and the user will immediately experience the plug and play nature of the GXV3140. If a user has only one GXV3140, the user can choose to experience the multimedia features by dialing 0 to establish a video call with the preset extension on the server.

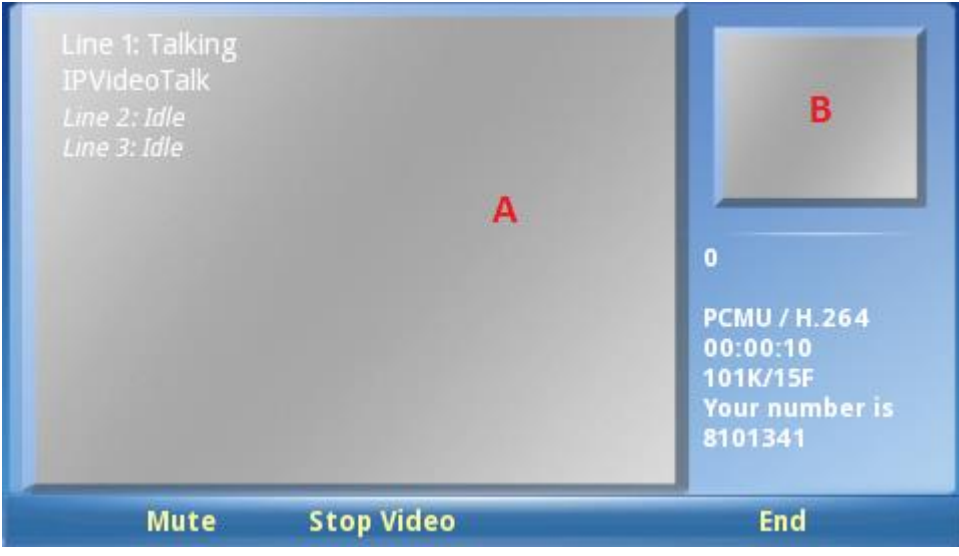

**Figure 6: GXV3140 Phone Screen**

As shown in Figure 6, area A shows the remote video and area B shows the local video. When the system boots up for the first time, the phone will establish a video call with the server preset extension 0. Users can experience a playback of video on the phone when the call is established.

To see a short video on all the functionalities of the GXV3140, press the "Demo" softkey on the phone on the desktop. This would open the media player and play the video. The Demo key will show when the phone finishes downloading the clip from the server.

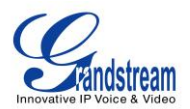

# **USING THE GXV3140 IP MULTIMEDIA PHONE**

### <span id="page-18-1"></span><span id="page-18-0"></span>**LCD**

When the phone is idle, the LCD screen will look similar to Figure 7. (The account and IP address may be different from case to case, depending on the network environment and the settings.)

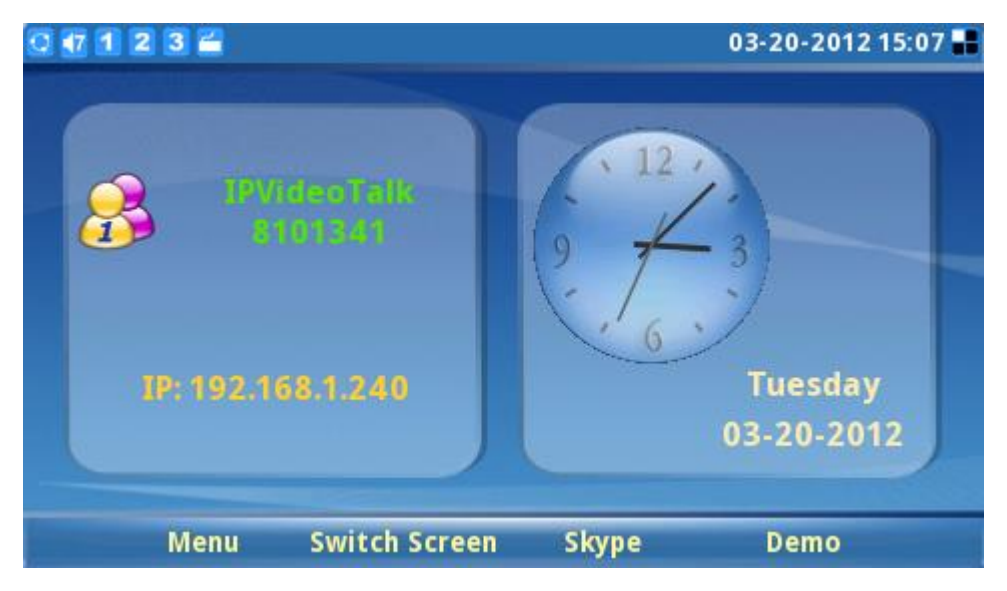

**Figure 7: GXV3140 LCD Idle Screen**

Users could press F1 (Menu) to access the full menu, press F2 (Switch Screen) to switch to another display screen (See Figure 8), press F3 (Skype) for Skype application and press F4 (Demo) for GXV3140 demo video.

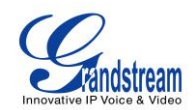

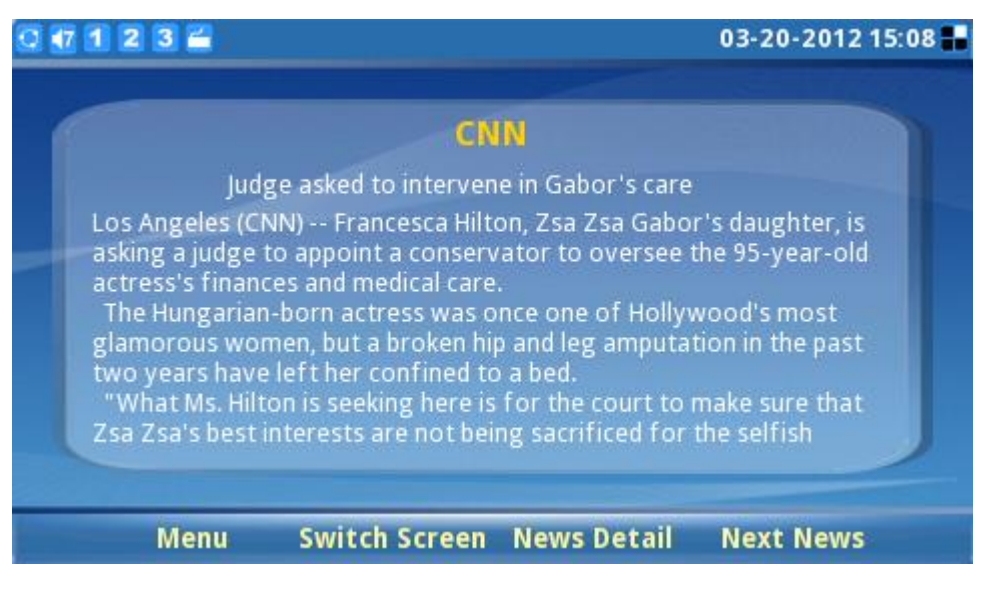

**Figure 8: LCD IDLE screen displaying News Videos**

Press F2 again to switch to screen that displays stock and weather forecast. (See Figure 9)

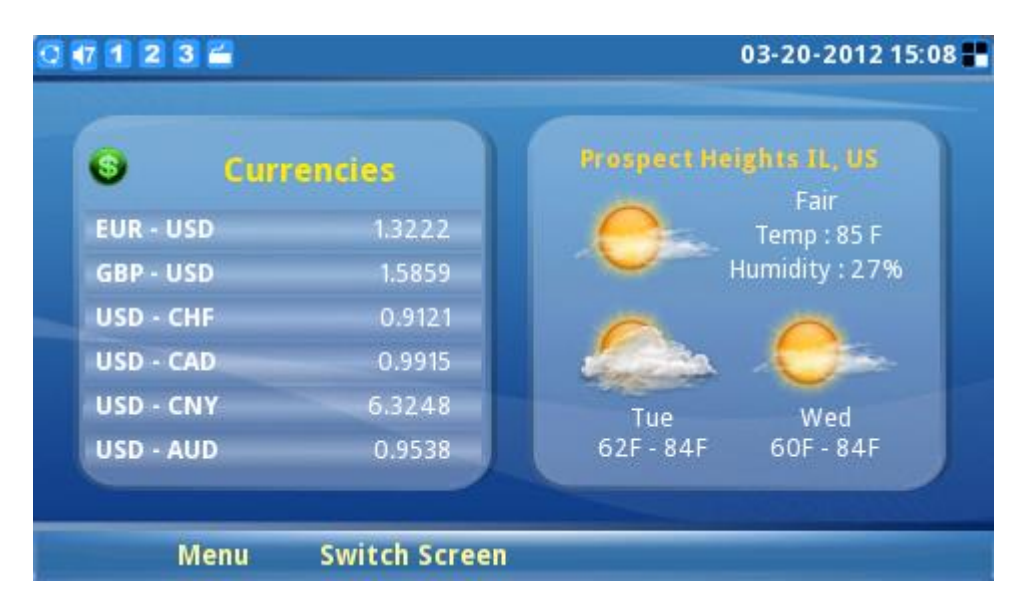

**Figure 9: LCD IDLE screen displaying Stock and Weather Forecast**

Press F2 again to switch to screen that displays the feeds from Horoscope and Today application.

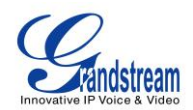

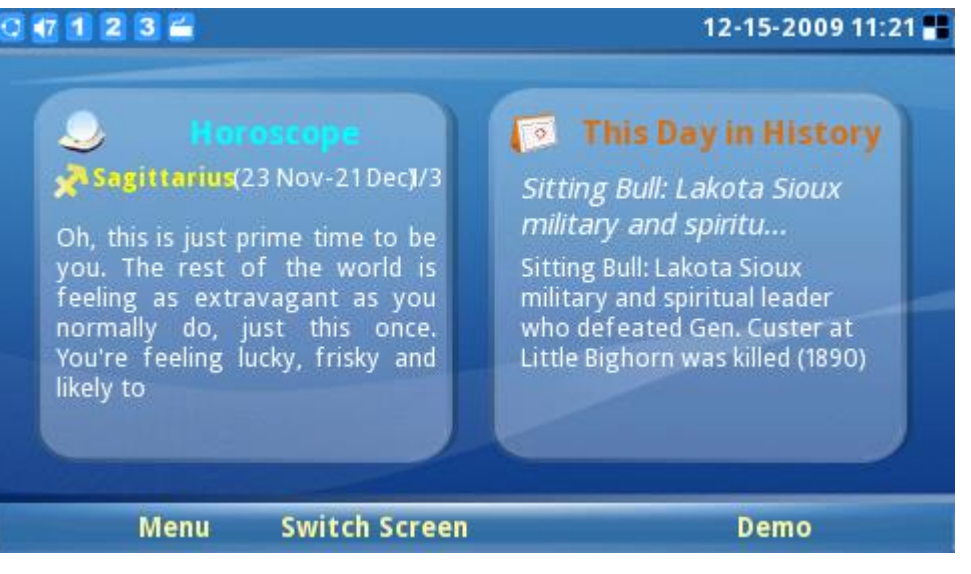

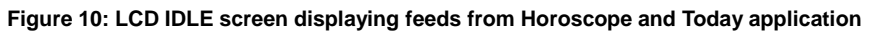

<span id="page-20-0"></span>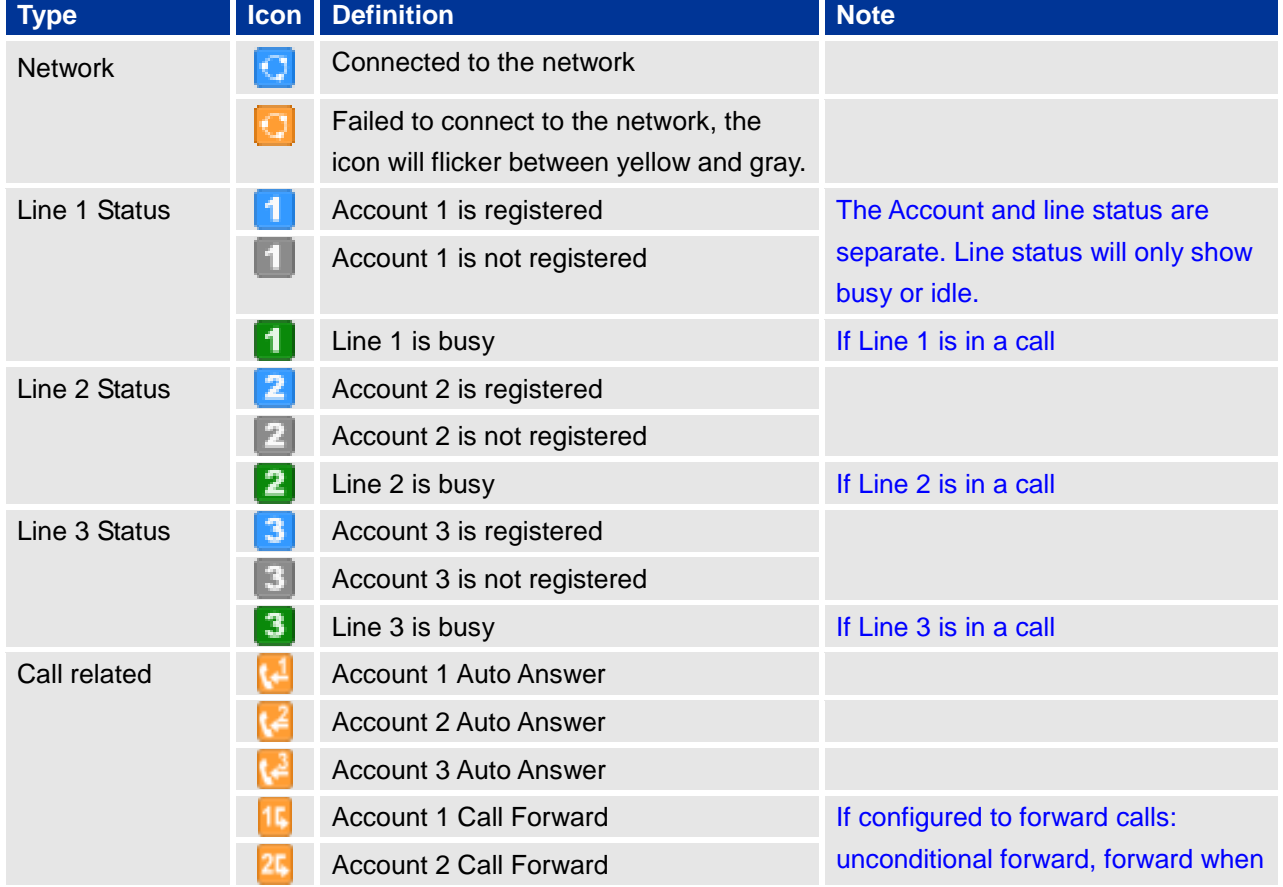

#### **Table 5: LCD ICONS**

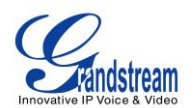

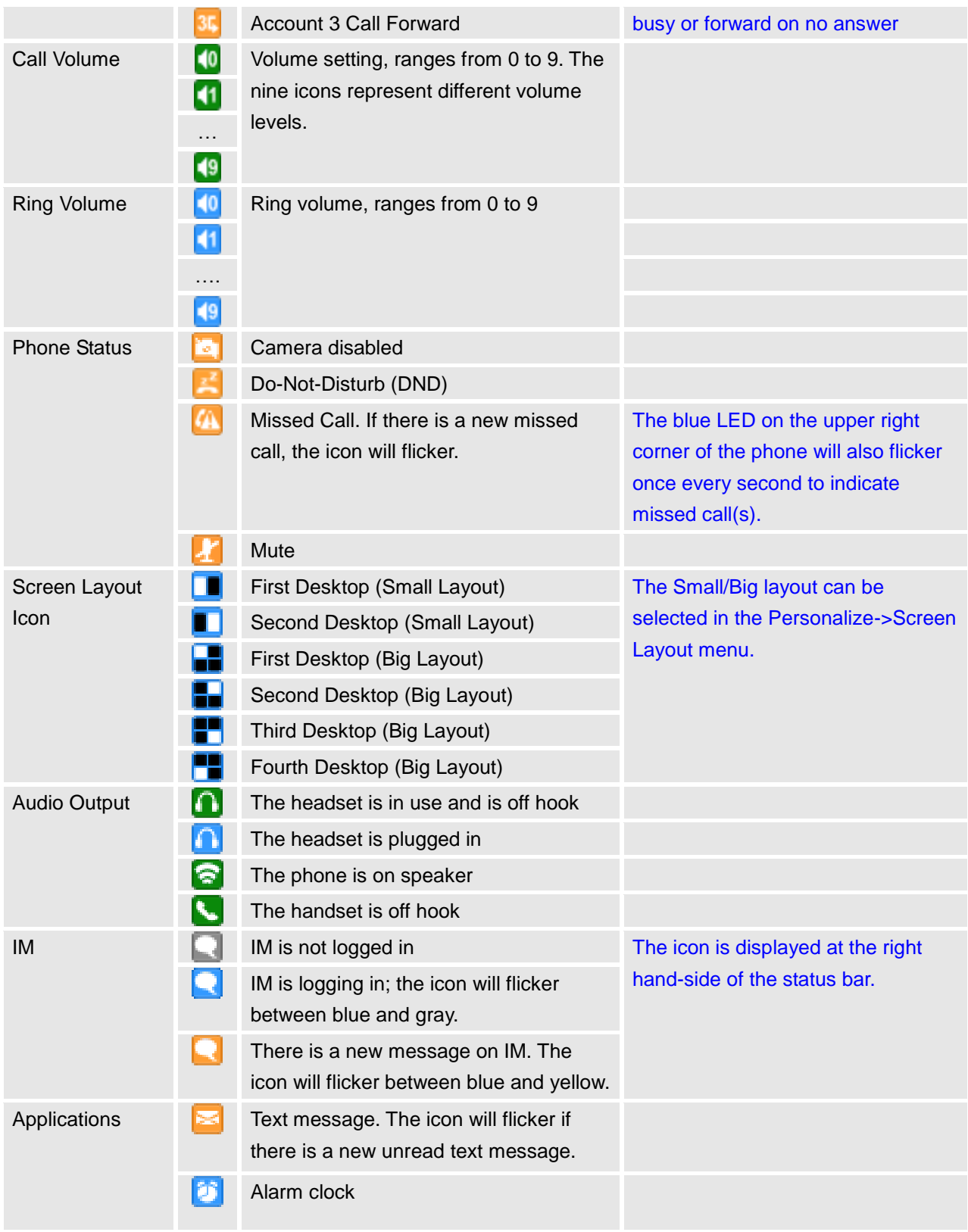

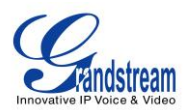

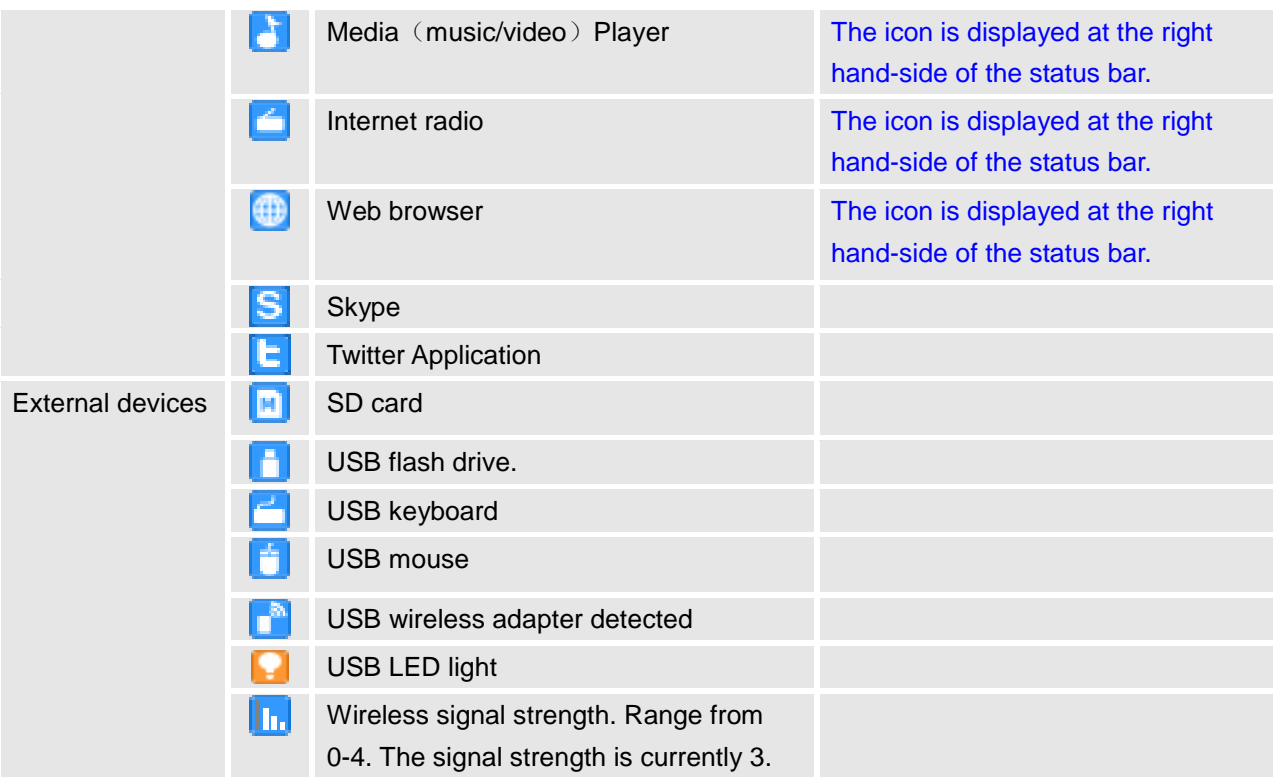

Figure 11 shows the keypad layout for GXV3140.

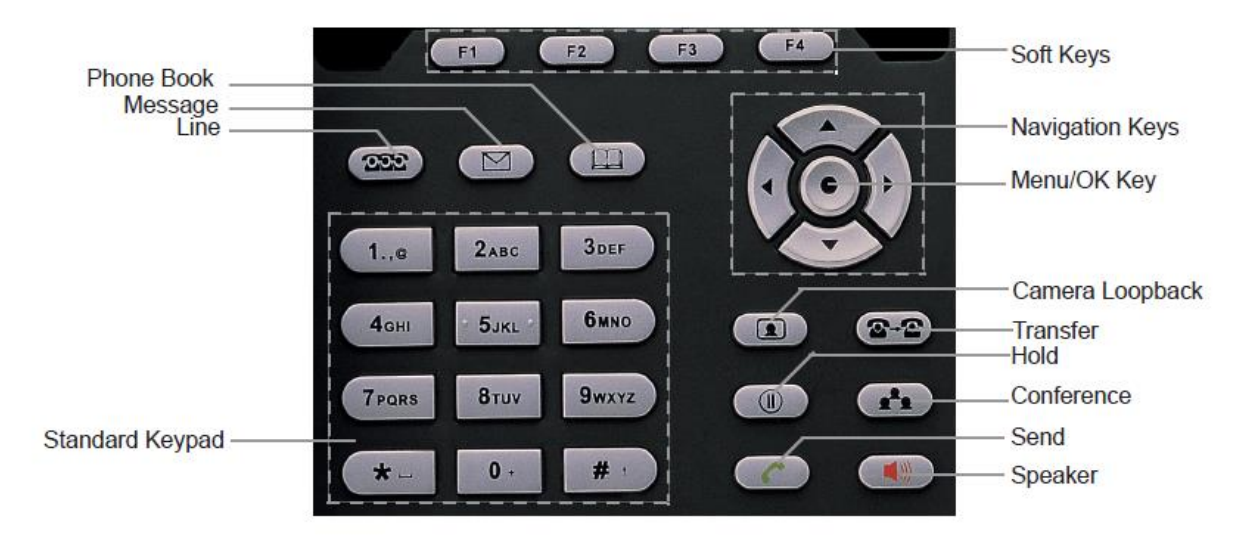

**Figure 11: GXV3140 Keypad**

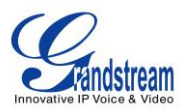

<span id="page-23-0"></span>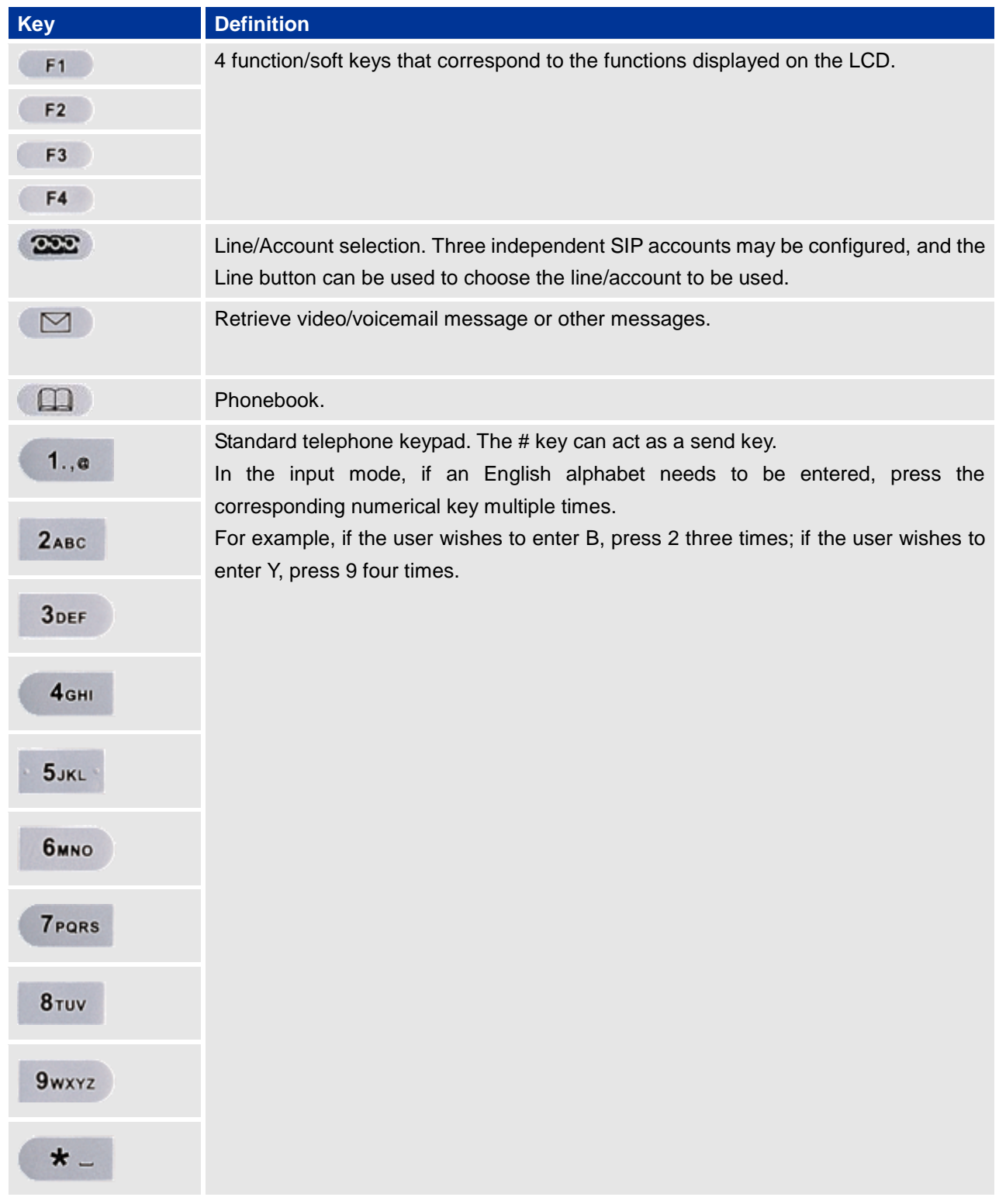

#### **Table 6: GXV3140 KEYPAD**

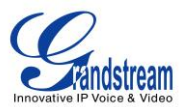

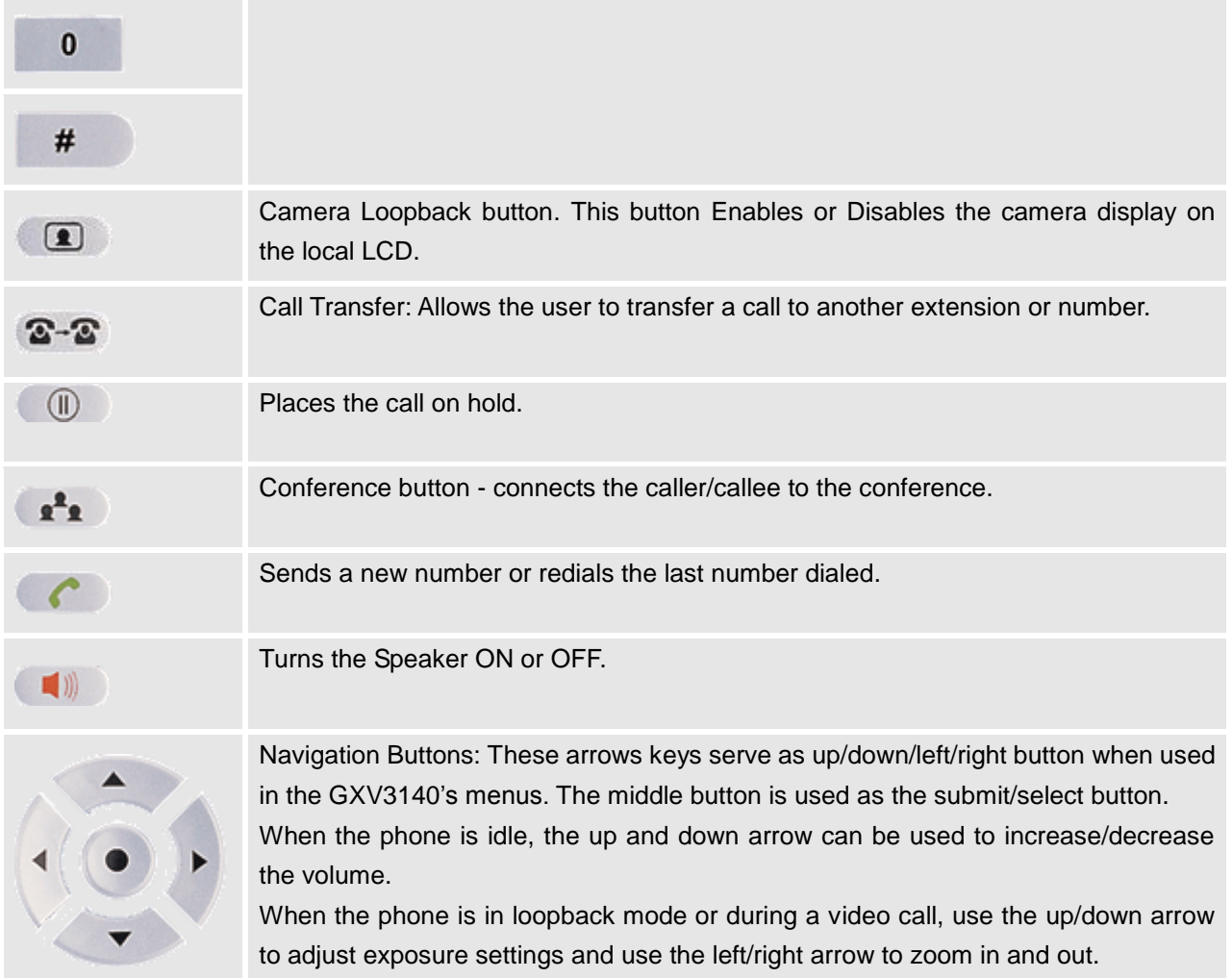

# <span id="page-24-0"></span>**MULTIPLE SIP ACCOUNTS AND LINES**

The GXV3140 supports up to 3 independent SIP accounts. Each account may have separate SIP servers, usernames and NAT configurations. Press the LINE button to view the status of the 3 lines and press the corresponding FUNCTION button to select the account to use for dialing out. When the phone is off-hook, press the LINE button to switch between different SIP accounts.

For example, let's say that the user has configures 3 SIP accounts: Account1, Account2, and Account3. The registration status for each account is displayed on the desktop. If the account is registered, the icon next to the account will be yellow and purple. If the account is not registered, the icon next to the account will be gray with a red cross on it. When all the accounts are registered, users can press the Line button when

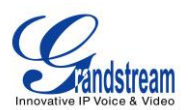

the phone is on-hook and select the line used to dial out by pressing the corresponding line button. When the phone is off-hook, users can toggle between the different lines by pressing the Line button.

Incoming calls through the three accounts will try to use the corresponding line. If this line is busy, the icon for the line (top-left hand corner) will be green. When a call comes in and the line is busy, the next idle line will be used while the icon for that line will flicker between blue and green.

#### <span id="page-25-0"></span>**HANDSET, SPEAKER AND HEADSET MODE**

The GXV3140 allows users to switch from the handset to speaker or headset by pressing the Hook Flash, the Headset FUNCTION button or the SPEAKER Button.

#### <span id="page-25-1"></span>**MAKING A CALL**

There are several ways to make a call:

#### 1. **Enter the number**

- Take the handset off hook or use the speaker/headset. A dial tone is given; adjust account if necessary by pressing the LINE button to select the desired account/line. (See figure 12) The status of each Line will be displayed on the top, and the first one is the account being used to dial out.
- Enter the number.
- Press the Send softkey.

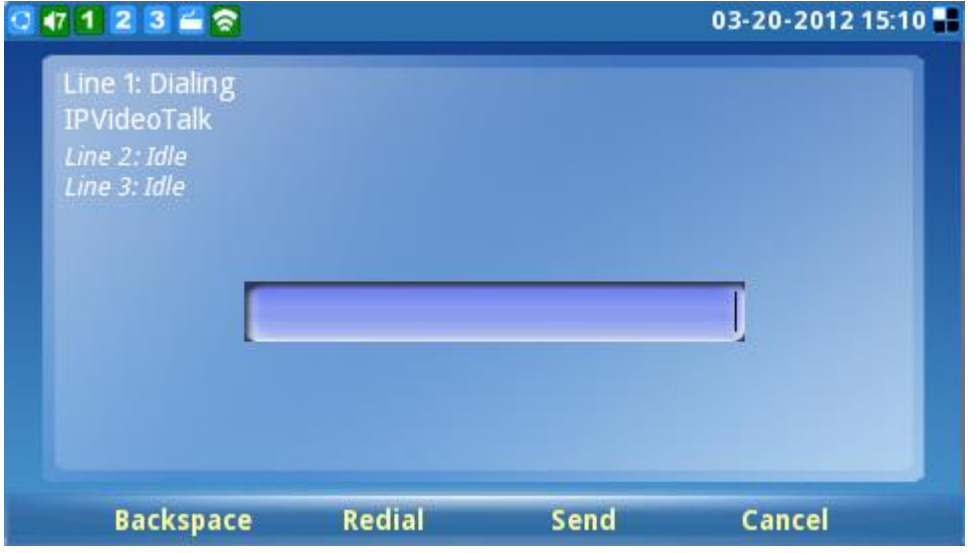

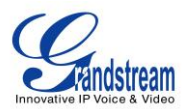

#### 2. **Redial**

When redialing, the phone will use the account that was used to call the last number dialed. Therefore, if the last number dialed uses the third SIP account, the phone will also use the third SIP account when redialing.

- When the phone is idle, press the  $#$  or the SEND button ( $\bullet$ ).
- When using the speaker/headset/handset, press the REDIAL button (See figure 12)

#### 3. **By Call History**

Access the Phone Menu by pressing the F1 button, and then select "Call history". The LCD monitor will display all call history types: "All", "Outgoing", "Incoming" and "Missed" calls. Select the call history that you wish to view by using the up and down arrow keys and then select the corresponding FUNCTION button to "Dial" to the number or delete the record. (See figure 13)

| 1236                           |                     |                  |        | 03-20-2012 15:10 |  |
|--------------------------------|---------------------|------------------|--------|------------------|--|
|                                | <b>Call History</b> |                  |        |                  |  |
| Outgoing <mark>i</mark><br>All |                     | <b>Incoming</b>  | Missed |                  |  |
| Name/Number                    | Acct                | Time             |        | Duration         |  |
| 0 (Video)                      |                     | 03-20-2012 15:06 |        | 00:00:17         |  |
| 8121211 (Video)                |                     | 03-20-2012 15:05 |        | 00:00:38         |  |
| 8121211 (Audio)                |                     | 03-20-2012 15:04 |        | 00:00:20         |  |
| 8121211 (Video)                |                     | 03-20-2012 15:04 |        | 00:00:05         |  |
| 8113459<8113459>(Audio) 1      |                     | 01-31-2012 11:23 |        | 00:00:12         |  |
| 8113459<8113459>(Audio) 1      |                     | 01-31-2012 11:22 |        | 00:00:12         |  |
| 8113459<8113459>(Video) 1      |                     | 01-31-2012 11:18 |        | 00:00:10         |  |
| Call                           | Save                | <b>Options</b>   |        | <b>Exit</b>      |  |

**Figure 13: Dialing by Call History**

#### 4. **By Phone Book**

Enter the Menu by pressing F1, and then select "Phone Book". The LCD screen will display the saved records in the phone book. Navigate to the phone book record with the arrow buttons, and call the number by selecting the F1 FUNCTION button for "Dial". At the same time, users may browse through or delete the phone book records. (See figure 14)

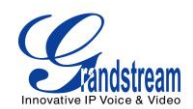

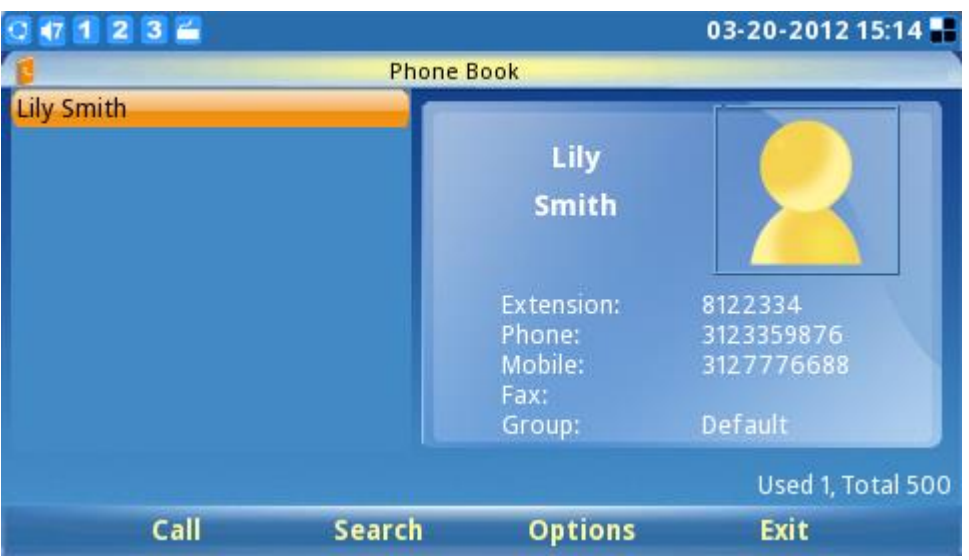

**Figure 14: Dialing by Phonebook**

#### **5. By Messages**

Enter the Menu by pressing F1, and then select "Messages". The LCD screen will display the Message Inbox/Outbox, Sent messages and Draft messages. Select the message and press F3 for "Options", and then select "Dial" to dial out to the number. (See figure 15)

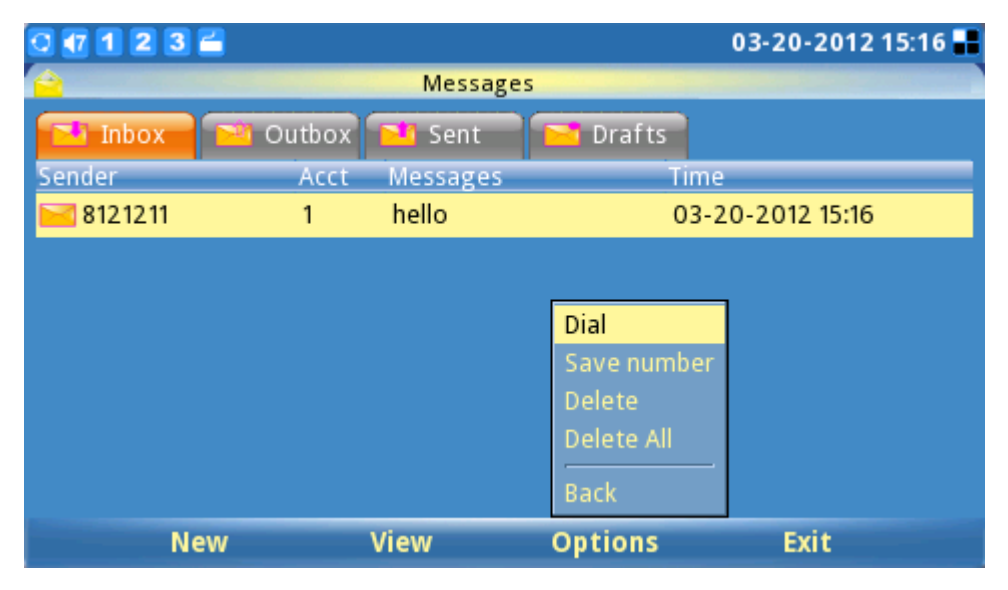

**Figure 15: Message Screen**

#### **6. On-hook Dialing**

Without lifting the handset off the hook, simply dial the number and press F3 to SEND. This phone will

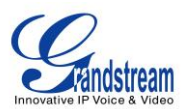

dial the number and the audio will be output via speakerphone. The phone will use the primary account to dial out. To user other accounts to dial out, press the LINE key to select the account. Next, dial the number (See figure 16)

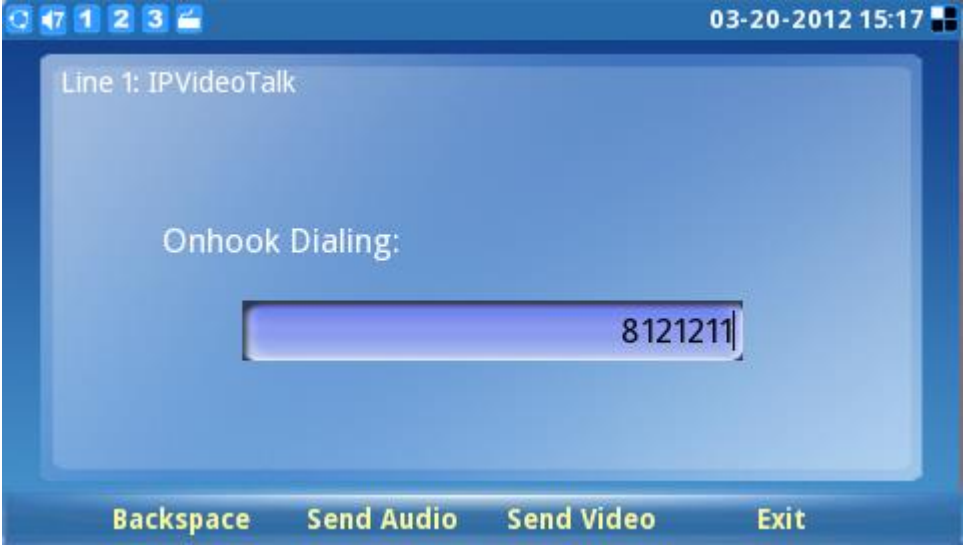

**Figure 16: Onhook Dialing**

# <span id="page-28-0"></span>**ANSWERING CALLS**

- 1. **Single Incoming call**: When the phone rings, you can use the headset, handset or speaker to answer the call. The user may also press the SPEAKER button  $\begin{pmatrix} \blacksquare \\ \blacksquare \end{pmatrix}$  or the corresponding FUNCTION button for "Accept" on the LCD screen. (See figure 17)
- 2. **Multiple Incoming Calls**: Users will hear a call waiting tone and the LCD will display the number of the caller when another call is incoming. At this moment, press the corresponding FUNCTION button for "Accept" to establish a connection with the new call/caller. The current call will be placed on hold.

Users may press LINE button  $($   $\circled{222}$  ) to see the status of each line and to switch between the lines.

3. **Auto-Answer/Paging/Intercom**: After the phone makes a "beep" sound, the call is automatically established through the speaker. (The phone should be configured to enable "Auto Answer" or "Paging/Intercom". Support from PBX / IP-PBX is also required)

**Note**: The LED light on the upper right corner of the GXV3140 will flash in blue once every half second to indicate an incoming call.

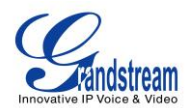

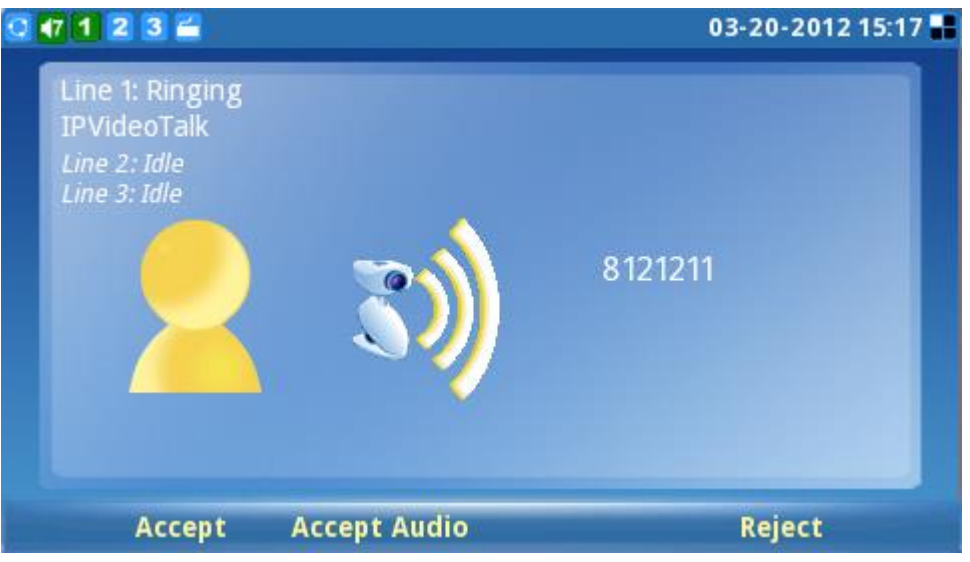

**Figure 17: Incoming call screen**

# <span id="page-29-0"></span>**CALL HOLD/WAITING**

1. **Call Hold**: Press the HOLD button (  $\Box$  ) to place the call on hold. The following will be displayed on the screen. (See figure 18)

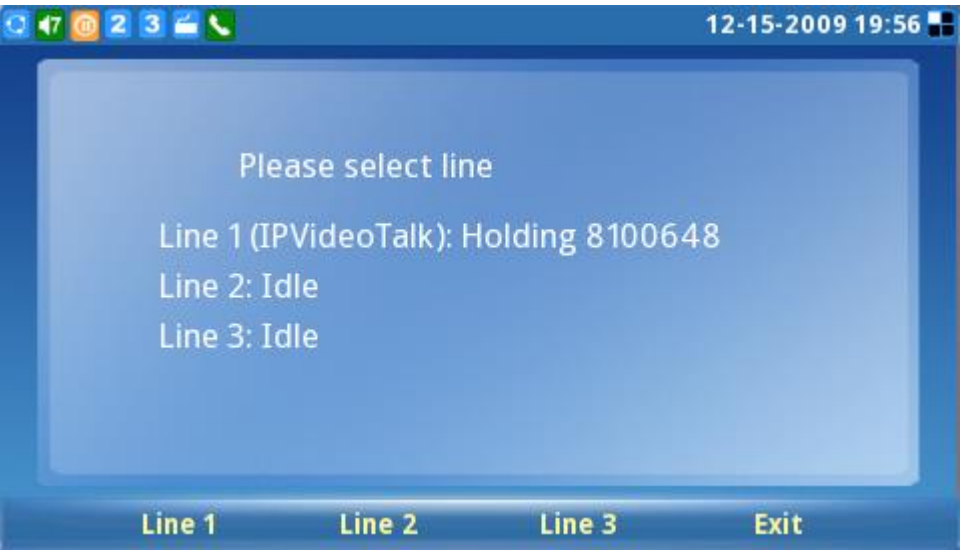

**Figure 18: Line Selection Screen**

2. **Call Recover**: Press the HOLD button again or press the "Resume" FUNCTION button to return to the call. Users can also select the line placed on hold to resume the call.

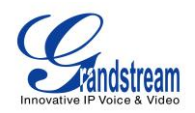

3. **Multiple Calls:** To place the current call on hold, press the LINE button (**2009**) to select another line or accept another call. When the line is busy, the user hears a call waiting tone notifying the user that a call is waiting. Users may toggle between the multiple calls by pressing the Line button and selecting the line they wish to answer.

### <span id="page-30-0"></span>**CALL TRANSFER**

- 1. **Blind Transfer**: Press the "CALL TRANSFER" button (  $2 2$  ) to place the other party on hold. The phone will display the following message: "Dial Number (Blind) OR Select Line (Attended)". (See Figure 19). Dial the extension number and press F3 for "SEND". This will transfer the call to the other party immediately.
- 2. **Attended Transfer**: Press the "LINE" button ( 222 ) to select an idle line to use for attended transfer; this will place the other party on hold immediately. Dial the number that you wish to transfer to and after confirmation from the party, press the "CALL TRANSFER" button. The phone will display the following message: "Dial Number (Blind) OR Select Line (Attended)". (See figure 19). Press the "LINE" button and select the line on hold.

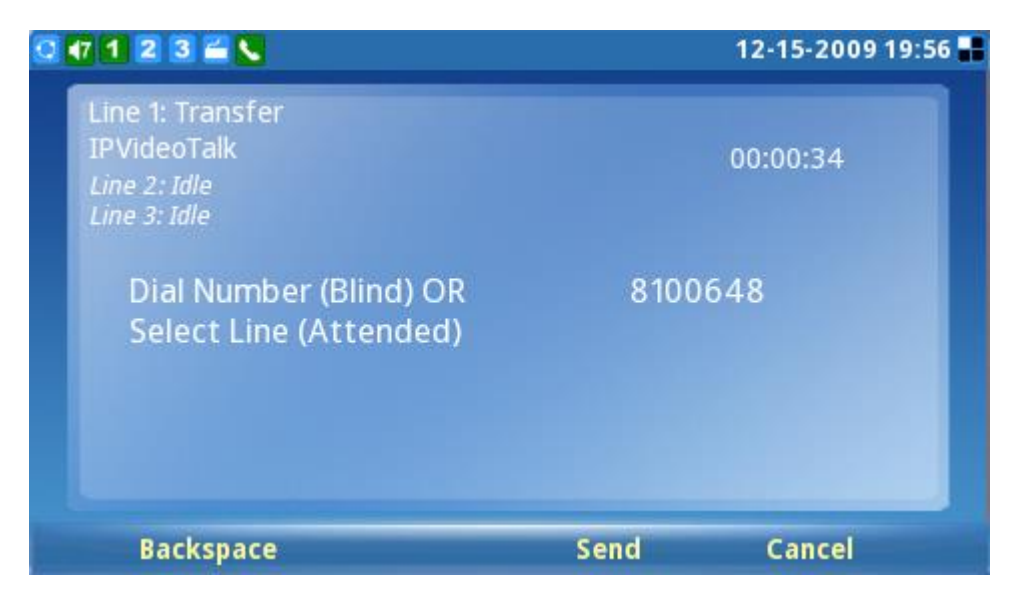

**Figure 19: Call Transfer Screen**

#### **NOTE:**

 To transfer calls across SIP domains, SIP service providers must support transfer across SIP domains.

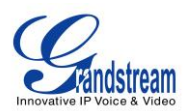

If users enter a wrong number and wish to cancel the transfer, just press the "CALL TRANSFER" button again or the "Cancel" softkey to cancel the transfer or press the "HOLD" key to hold the line and retry again.

### <span id="page-31-0"></span>**3-WAY CONFERENCE**

The GXV3140 supports 3-way video conferencing.

1. **Initiate a Conference Call**: Place the first call on hold by pressing the "LINE" button (  $222$  ) to call the second party. Once the user has established the second call, press the "CONFERENCE"

button ( $\mathbf{P}^{\mathbf{F}}$ , then select the line on hold by pressing the "Line" button ( $\mathbf{Q}$ ) again and selecting the line by pressing the corresponding line softkey. This would bring the three parties together in a 3-way conference.

- 2. **Cancel the Conference:** If after pressing the "CONFERENCE" button (  $\mathbf{A}^T \mathbf{A}$  ), a user decides not to conference anyone; press the corresponding FUNCTION key for "Cancel" to cancel the conference.
- 3. **End the Conference:** There are two ways to end a conference: The first way is to press "HOLD"

 $(\Box\hspace{0.1cm} \Box)$ . This breaks the conference and places both parties on hold. The user can now speak to an individual party by selecting the corresponding LINE. The second way to end a conference is to simply hang up and terminate the call.

#### **NOTE:**

.

- During the conference, users can press the camera loopback button  $($ layout of the video display for the three parties.
- During the three way conference, if the initiator of the conference hangs up, the conference will end. If users wish to allow the remaining two parties to stay in conversation after the initiator hangs up, the conference initiator should set "Transfer on Conference Hangup" to "Yes" in the web configuration interface. This would allow the transfer of call to the remaining party after the initiator exits the conference.

# <span id="page-31-1"></span>**VOICEMAIL**(**MESSAGE WAITING INDICATION**)

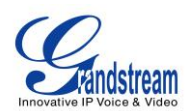

If the blue Message Waiting Indication (MWI) LED icon is flickering once every two seconds on the upper right hand corner, and the LCD displays a message like "Acct1 has 1 new Voice/Video mail, press OK to

view", a new message has been received and is waiting to be retrieved. Press the MSG button ( $\Box$ )

to retrieve the message (the button needs to be configured). By default, pressing the MSG button will transfer to the voicemail box of Account 1; if the user wishes to enter the voicemail box of Account 2 or Account 3, the corresponding Line should be selected prior to pressing the MSG button. The Interactive Voice Response (IVR) prompts the user through the message retrieval process.

**NOTE:** Each of the 3 accounts has its own voicemail. The Voicemail access number may be set up in the "Voicemail ID" configuration under "Accounts" in the web configuration interface.

#### <span id="page-32-0"></span>**MUTE**

1. During a call, the LCD screen will display "Mute". Press the corresponding FUNCTION button to mute the call.

2. After the "Mute" button is pressed, the LCD screen will display "Unmute". When this button is pressed, the mute feature is cancelled.

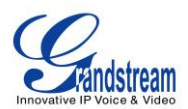

# **CALL FEATURES**

<span id="page-33-0"></span>These are the feature codes for call features. To use the code, select the line you wish to use by pressing the LINE button and enter these feature codes.

#### **Table 7: CALL FEATURES**

<span id="page-33-1"></span>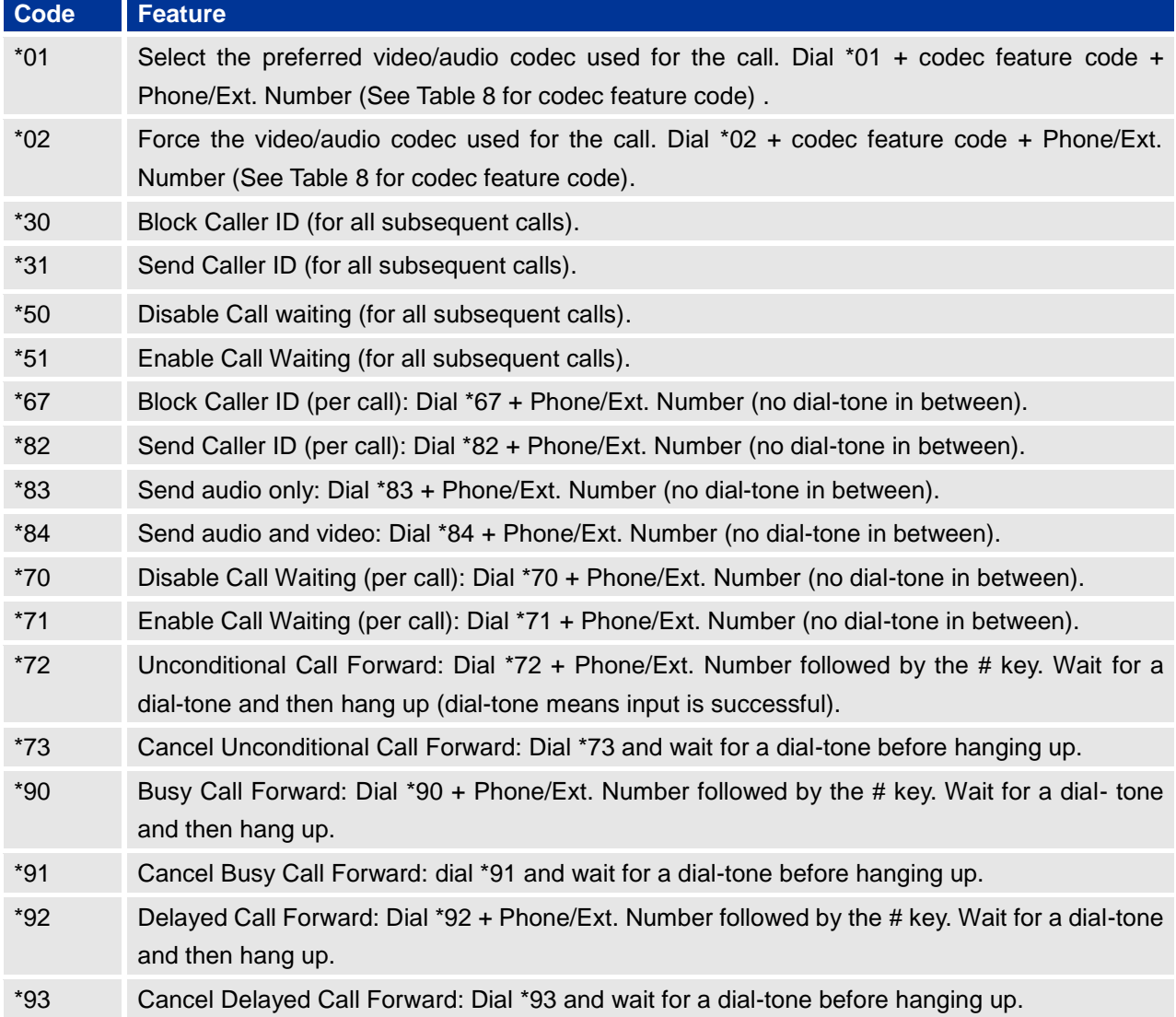

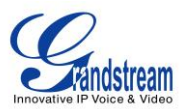

# <span id="page-34-0"></span>**Table 8: GXV3140 AUDIO/VIDEO CODEC FEATURE CODE**

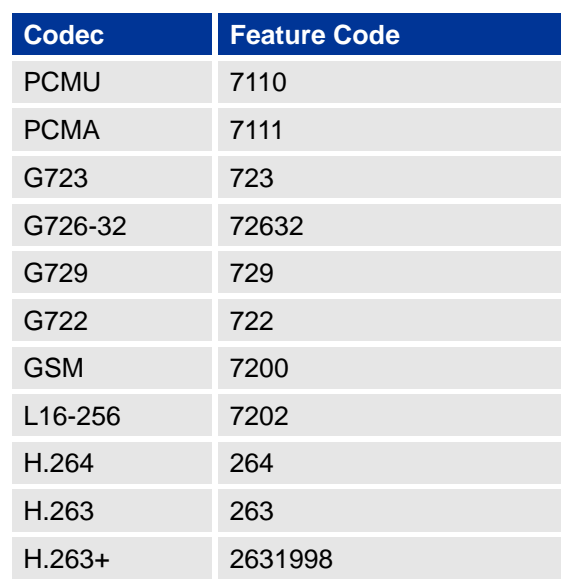

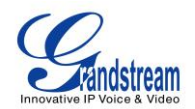

# **GXV3140 WEB CONFIGURATION INTERFACE**

<span id="page-35-0"></span>The GXV3140's embedded Web server responds to HTTP/HTTPS GET/POST requests. Embedded HTML pages allows users to configure the IP Multimedia Phone through a Web browser such as Microsoft's IE or Mozilla Firefox (Java Script must be enabled).

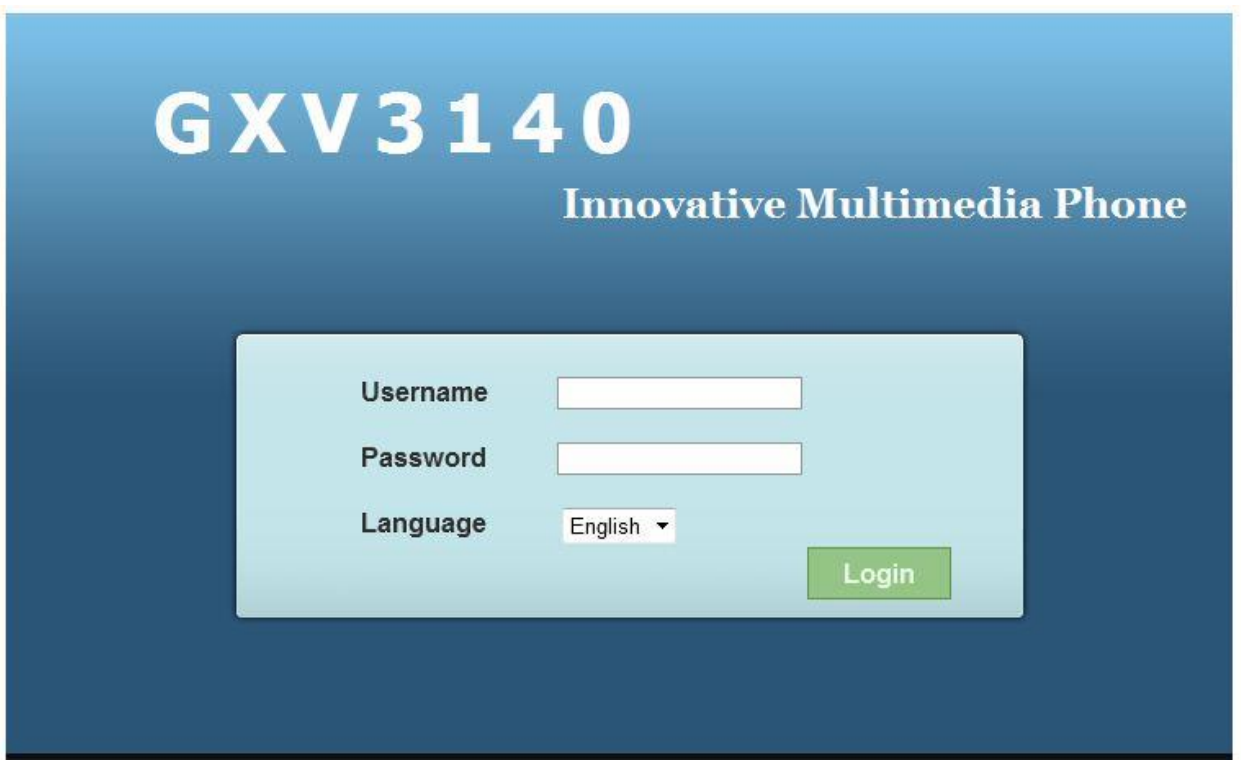

#### **Figure 20: Web Browser Interface for GXV3140**

# <span id="page-35-1"></span>**ACCESSING THE WEB CONFIGURATION PAGES**

The GXV3140 Web Configuration Interface URL is *http://Phone-IP-Address,* where the *Phone-IP Address* is the IP address displayed on the phone's LCD screen.

To access the phone's Web Configuration Menu:

- Connect the computer to the same network as the phone.
- Make sure the phone is turned on and shows its IP-address on the LCD display.
- Open a Web-browser on your computer.
- Enter the phone's IP-address in the address bar of the browser.
- Enter the administrator's login and password to access the Web Configuration Menu.
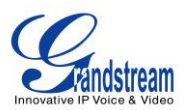

- 1. The computer has to be connected to the same sub-network as the phone. This is easily done by connecting the computer to the same hub or switch as the phone it is connected to. In absence of a hub/switch (or free ports on the hub/switch), please connect the computer directly to the phone using the PC-port on the phone.
- 2. If the phone is properly connected to a working Internet connection, the phone will display its IP address. This address has the format: xxx.xxx.xxx.xxx, where xxx stands for a number from 0-255. Users will need this number to access the Web Configuration Menu. For example, if the phone shows 192.168.0.60, please enter "*http://192.168.0.60*" in the address bar of the browser.
- 3. The default login name for the administrator is "admin". The default administrator password is set to "admin". The default login name for end-users is "user" while the default user password is set to "123".

**NOTE**: When changing any settings, always SUBMIT them by pressing the SAVE button on the bottom of the page. For those settings that are shown in the web user interface (UI) with a dot next to it, users must reboot the phone for the changes to take effect.

### **DEFINITIONS**

This section describes the options in the Web configuration user interface. As mentioned, you can log in as an administrator or an end-user.

- **Status:** Displays the Account status, Network status, and System info of the phone
- **Account (1~3):** To configure each of the SIP accounts.
- **Advanced Settings:** To set General settings, Call Features, Video Settings, and Ring Tones.
- **Maintenance**: To set Network Settings, WIFI Settings, 3G Settings, Time Settings, Web/Telnet Access, Upgrade and Provisioning, Syslog, Debug, Language, TR-069, OpenVPN Settings and Device Manager.
- **Application Settings**: To configure settings for the applications: Phonebook, IM, Twitter, Browser settings, Internet Radio, Photo Album, Last FM, Youtube, World Photo, Weather, RSS News and Ringtone Manager.

#### **STATUS PAGE DEFINTIONS**

#### **Status/Account Status**

Account Shows the status of the 3 accounts.

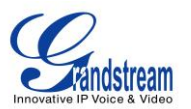

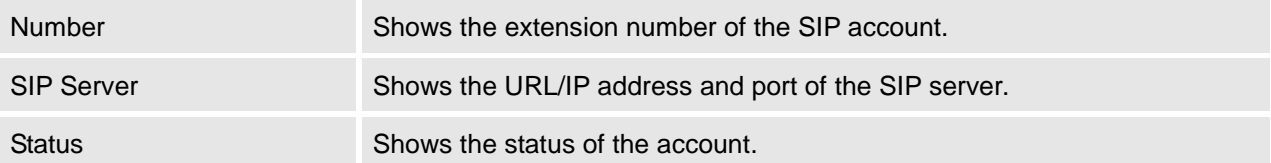

#### **Status/Network Status**

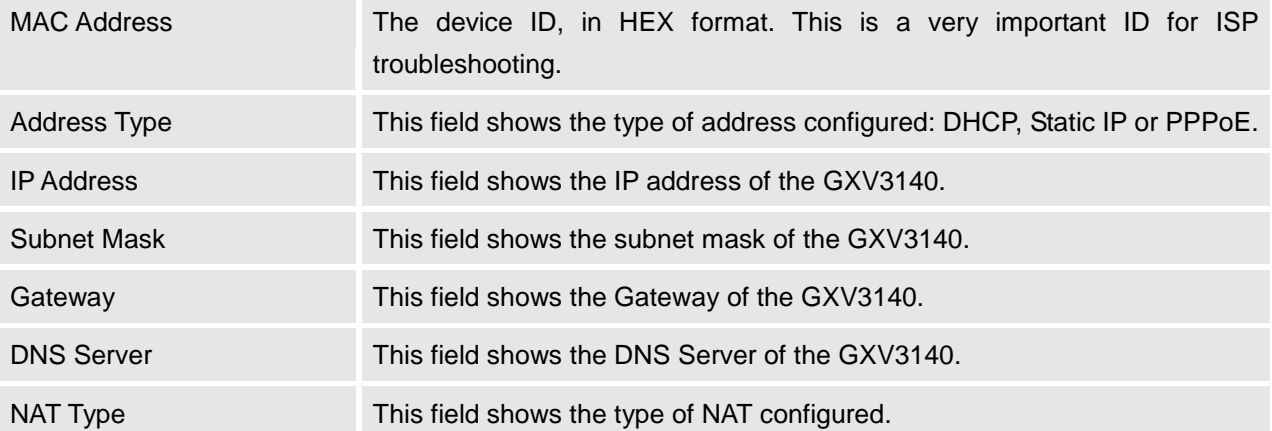

### **Status/System Info**

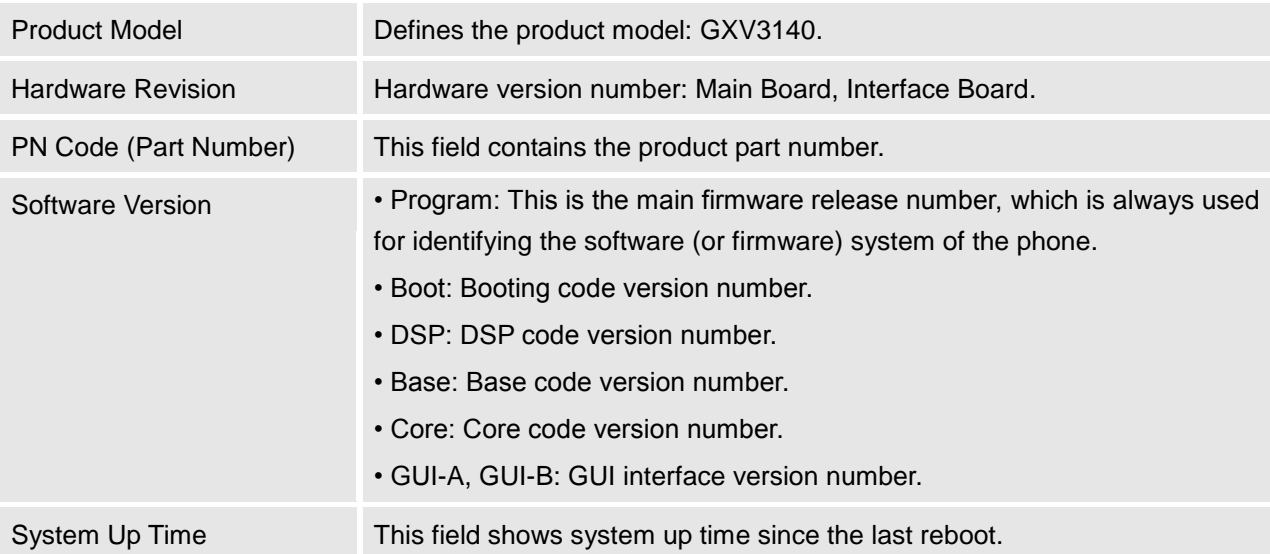

### **ADVANCED SETTINGS PAGE DEFINITIONS**

# **Advanced Settings/General Settings**

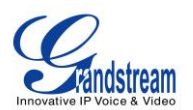

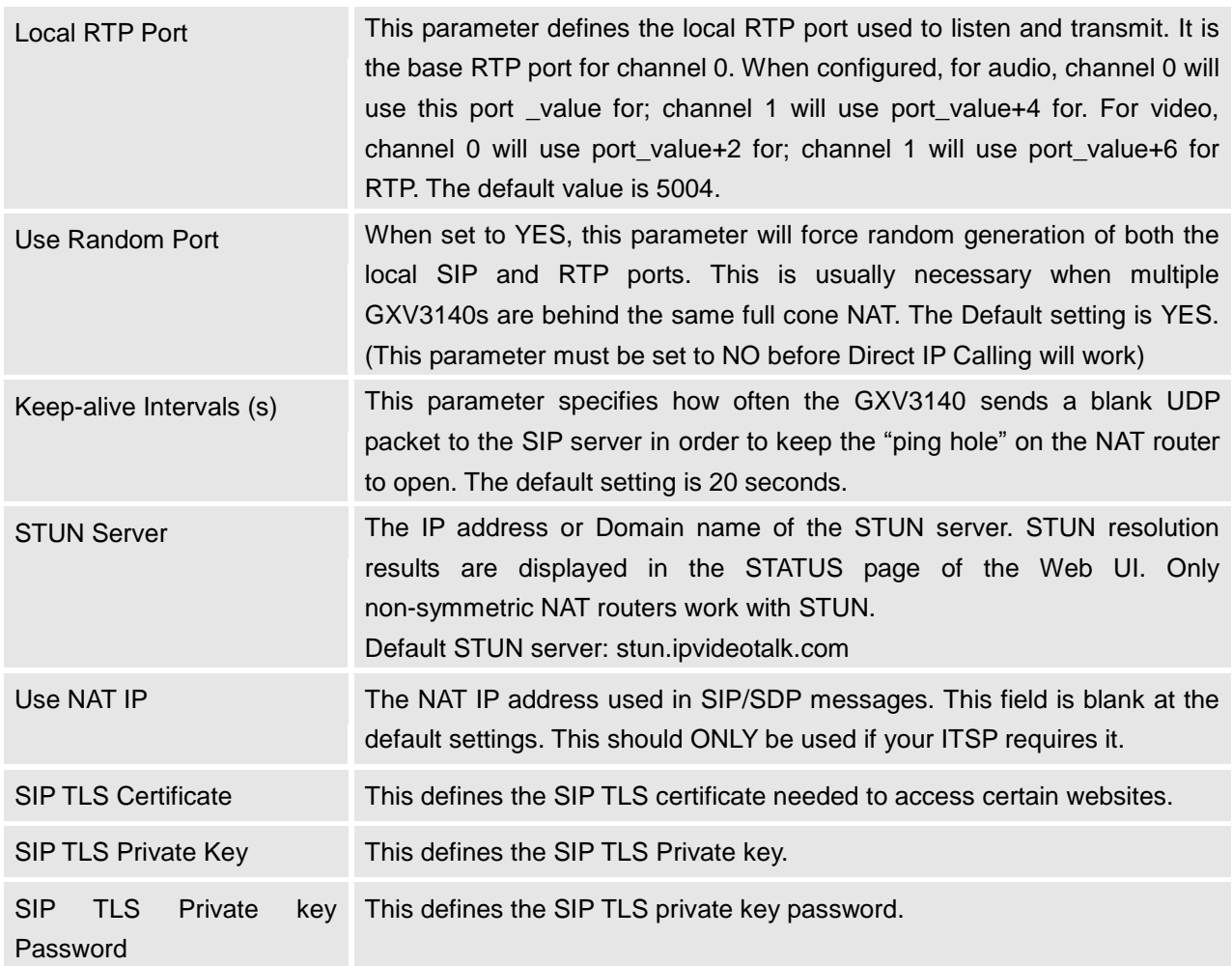

# **Advanced Settings/Call Features**

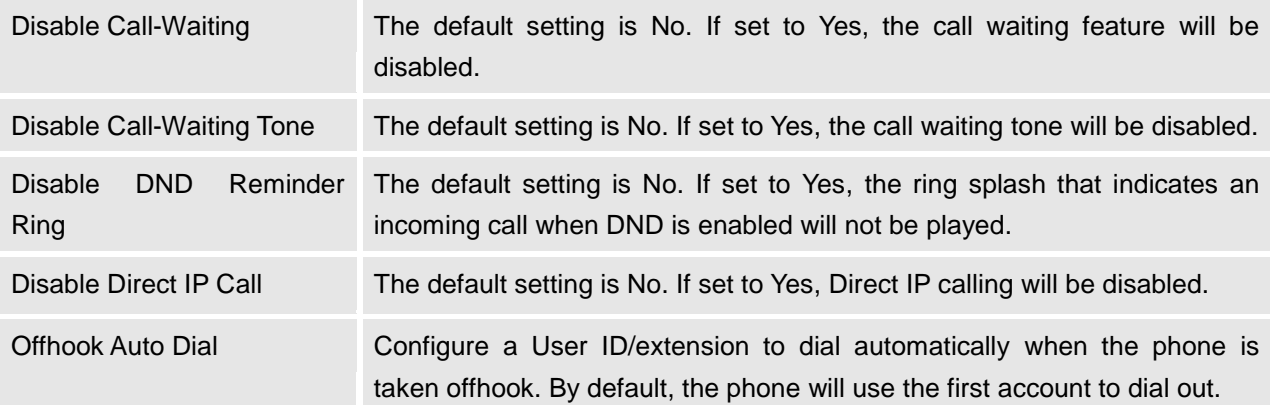

# **Advanced Settings/Video Settings**

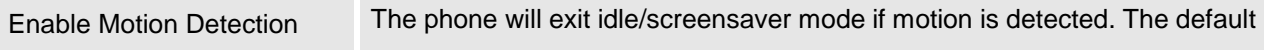

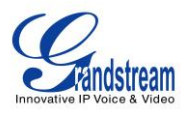

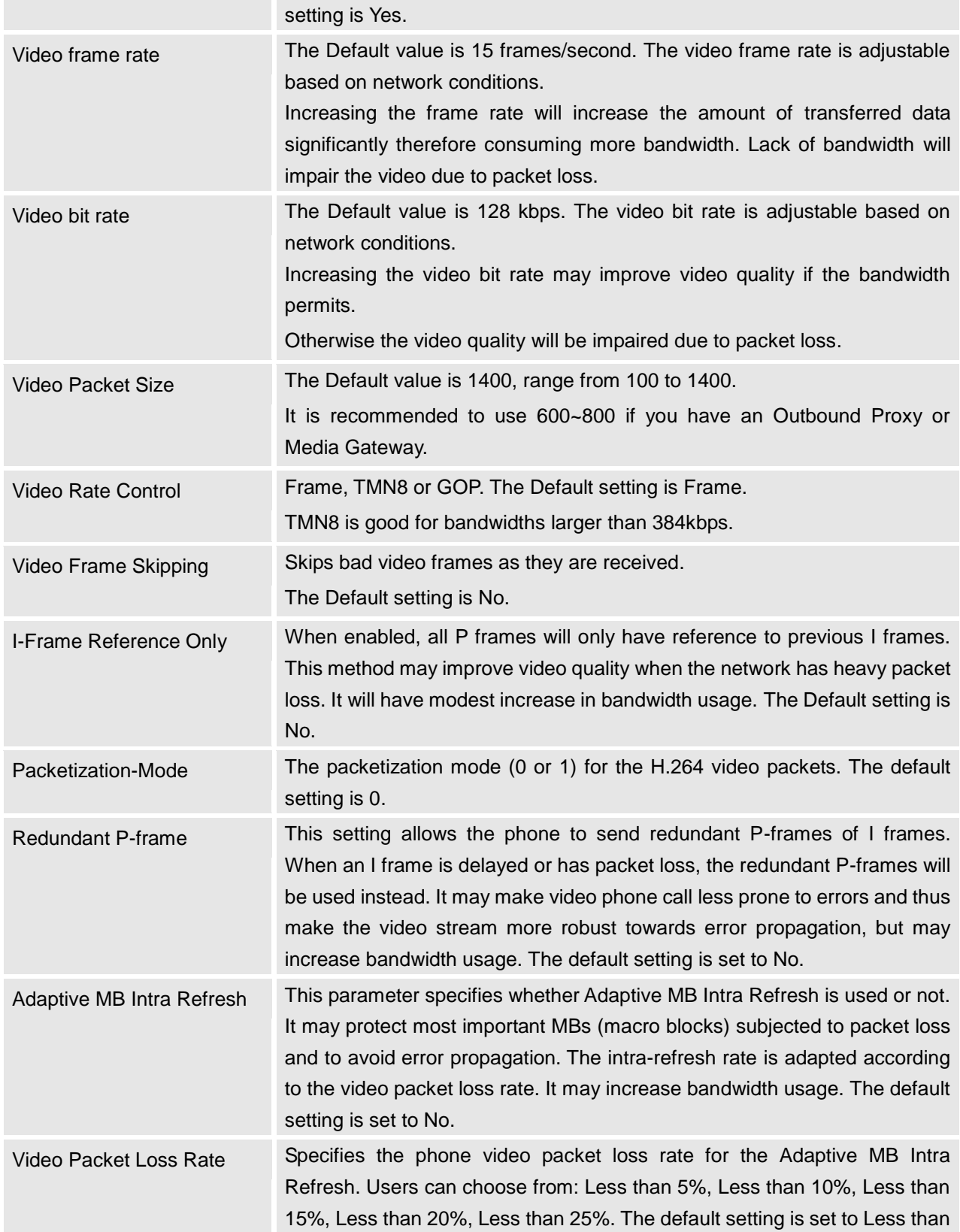

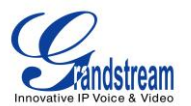

10%.

# **Advanced Settings/Ring Tone**

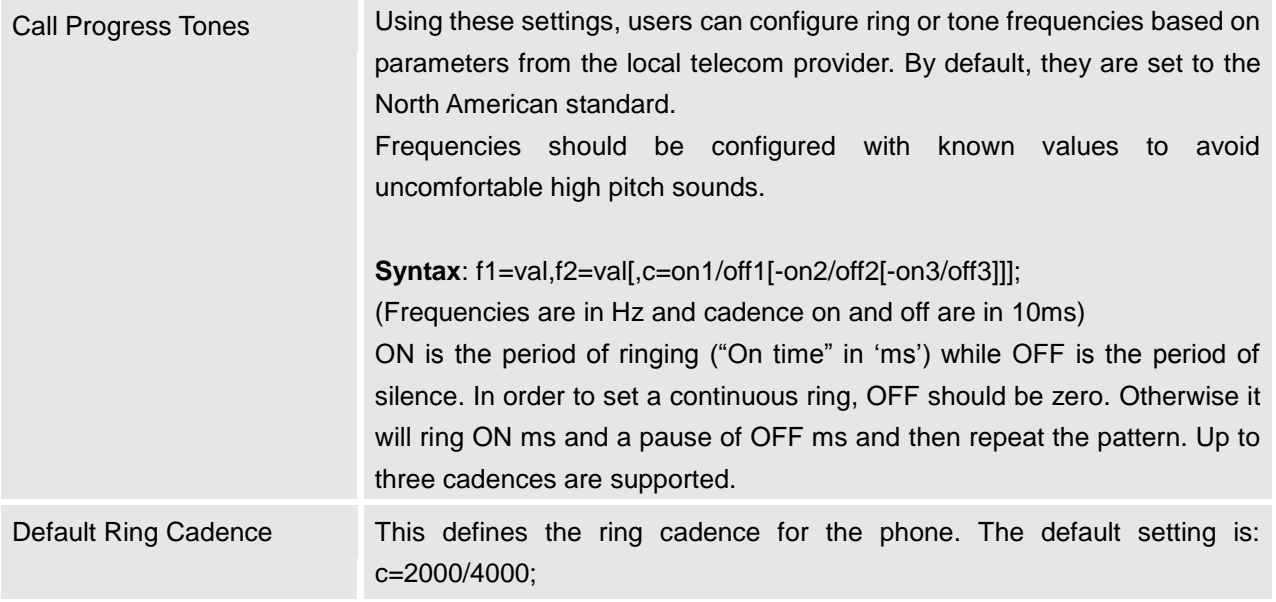

### **MAINTENANCE PAGE DEFINITIONS**

### **Maintenance/Network Settings**

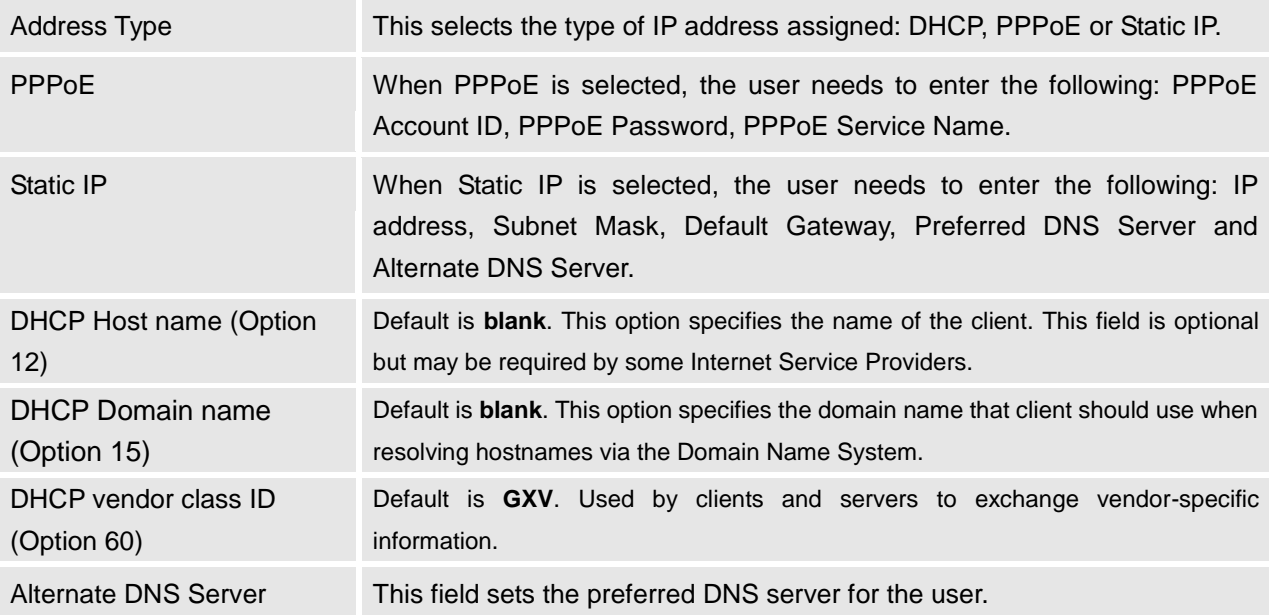

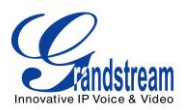

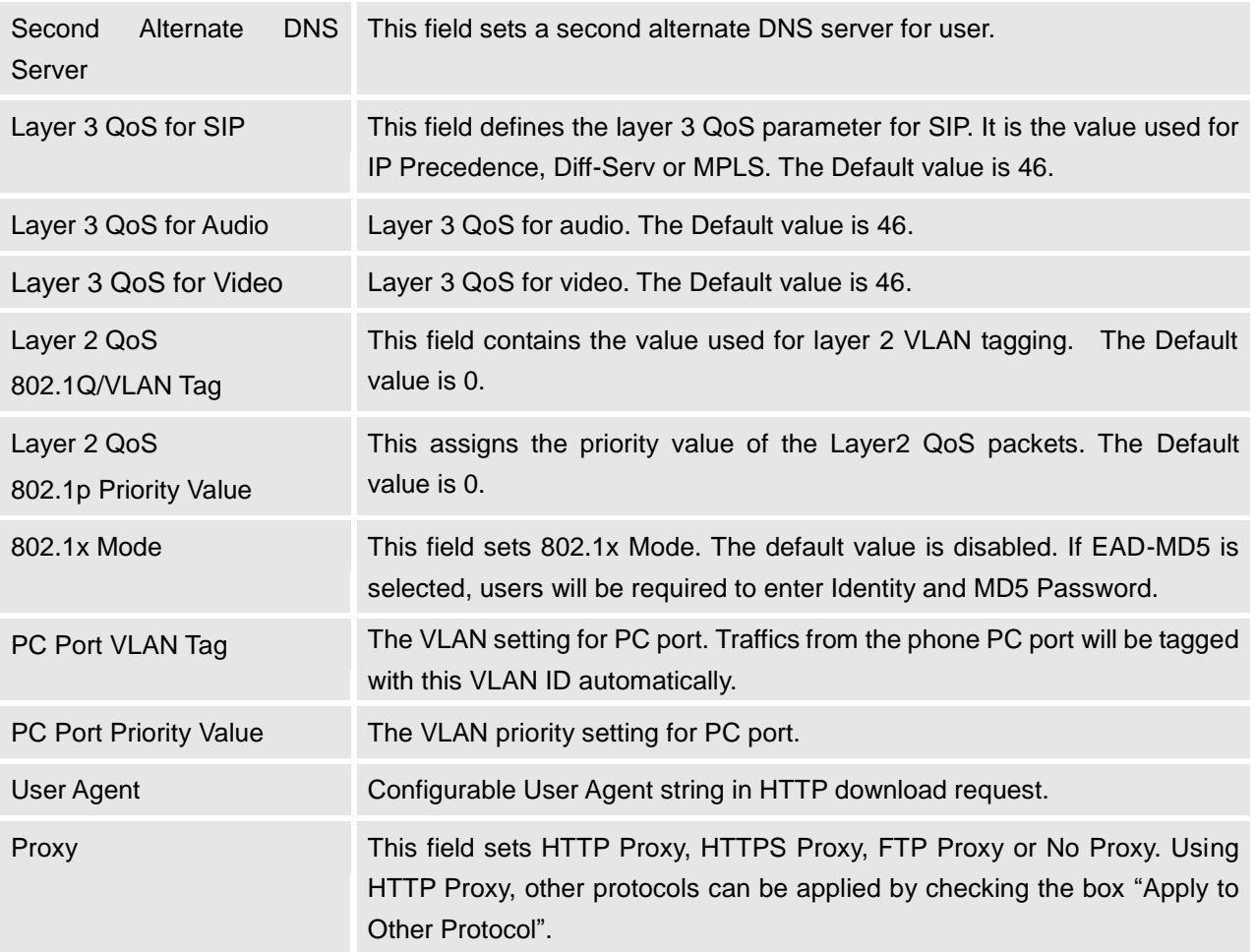

### **Maintenance/WIFI Settings**

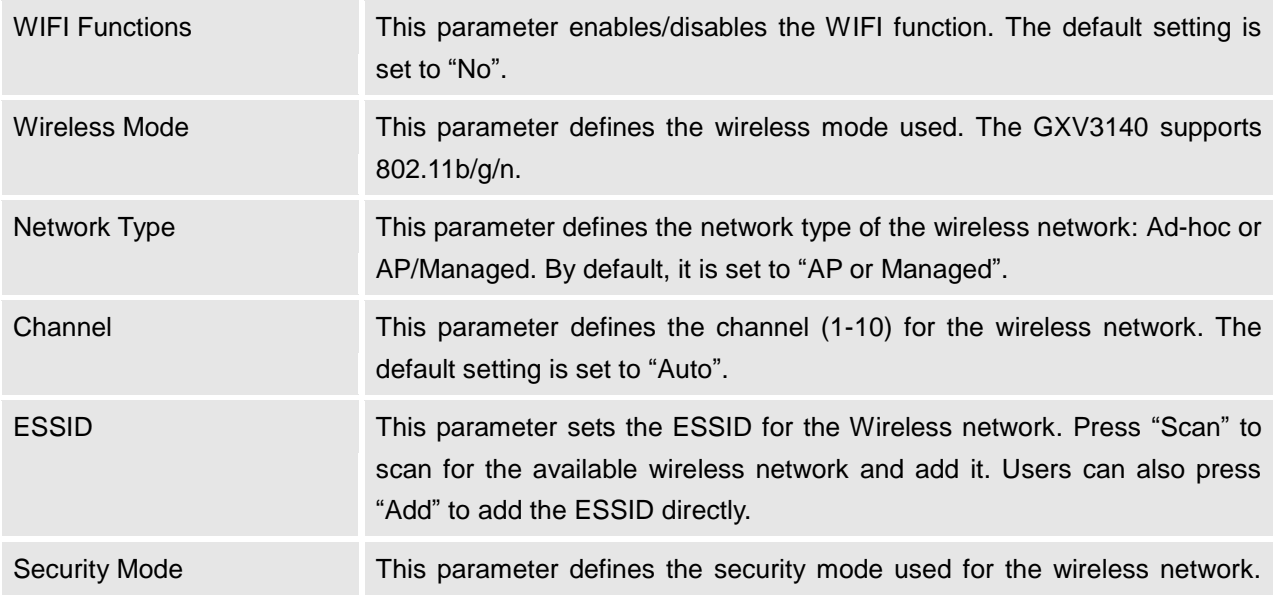

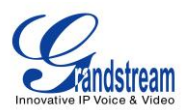

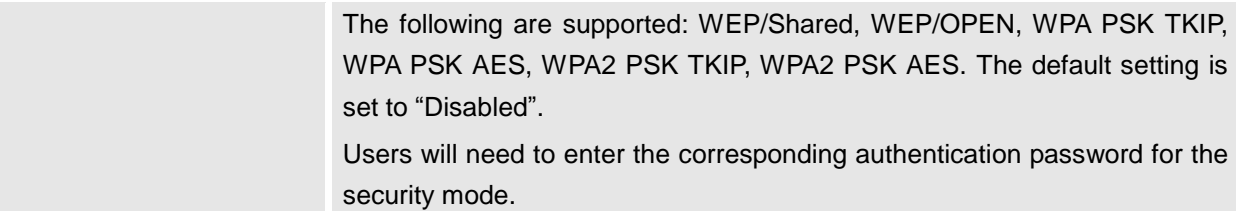

# **Maintenance/Time Settings**

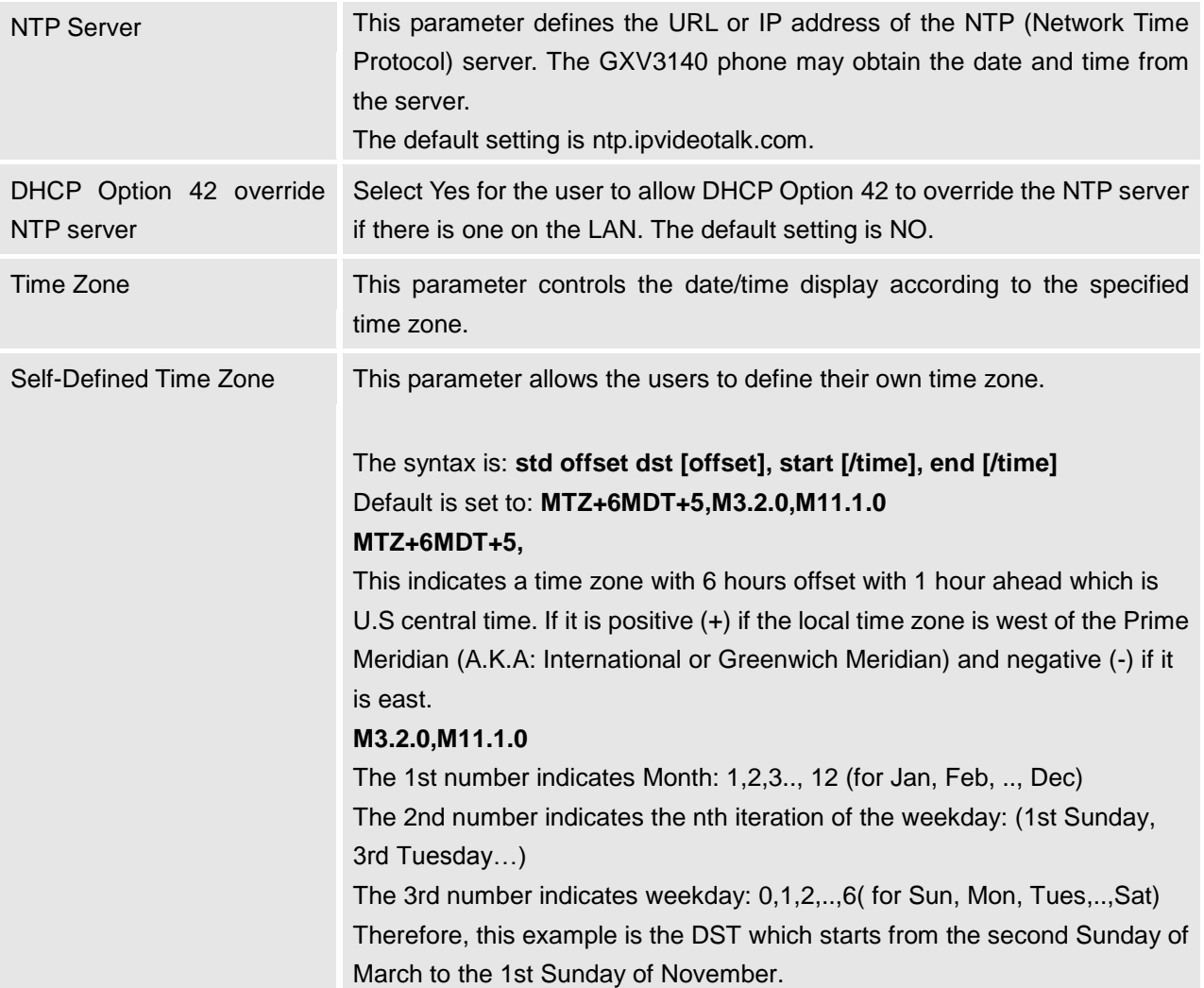

### **Maintenance/Web & Telnet Access**

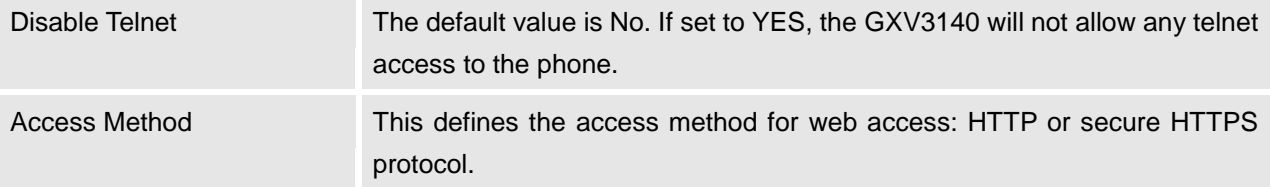

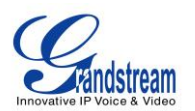

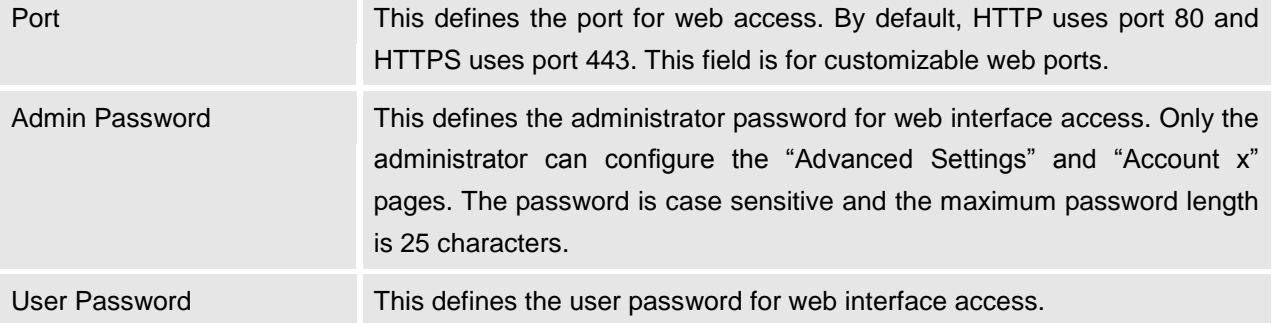

# **Maintenance/Upgrade and Provisioning**

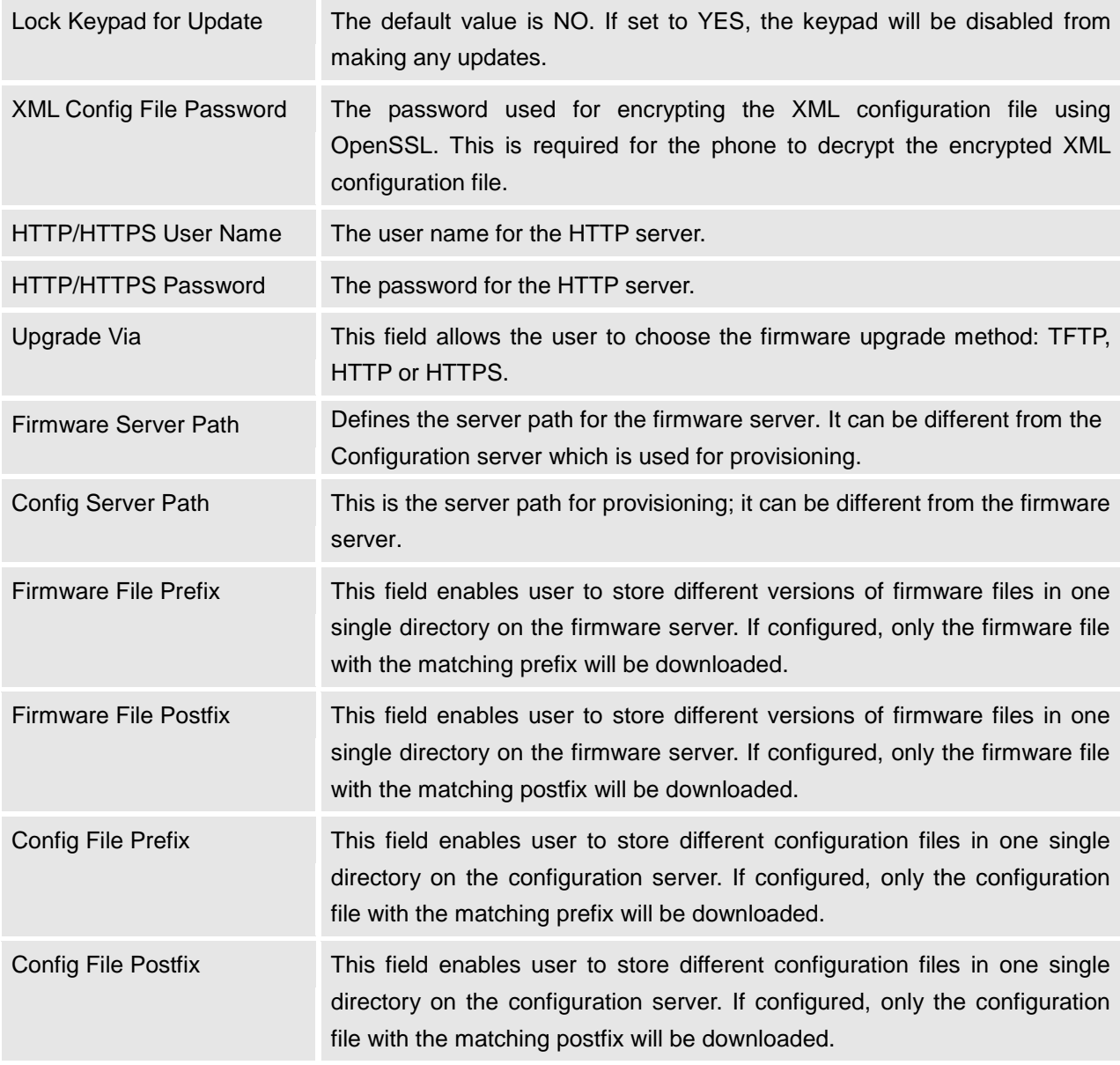

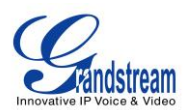

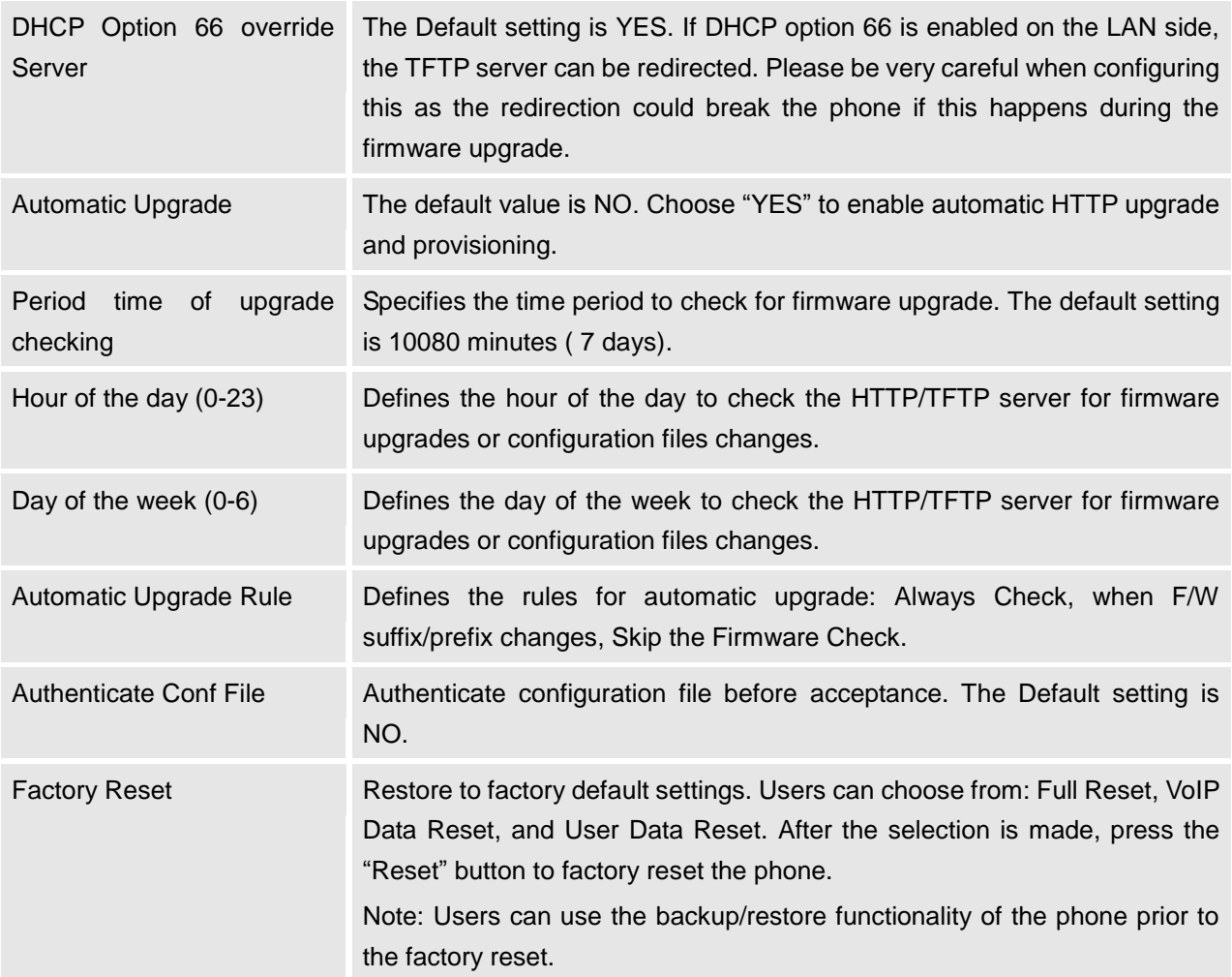

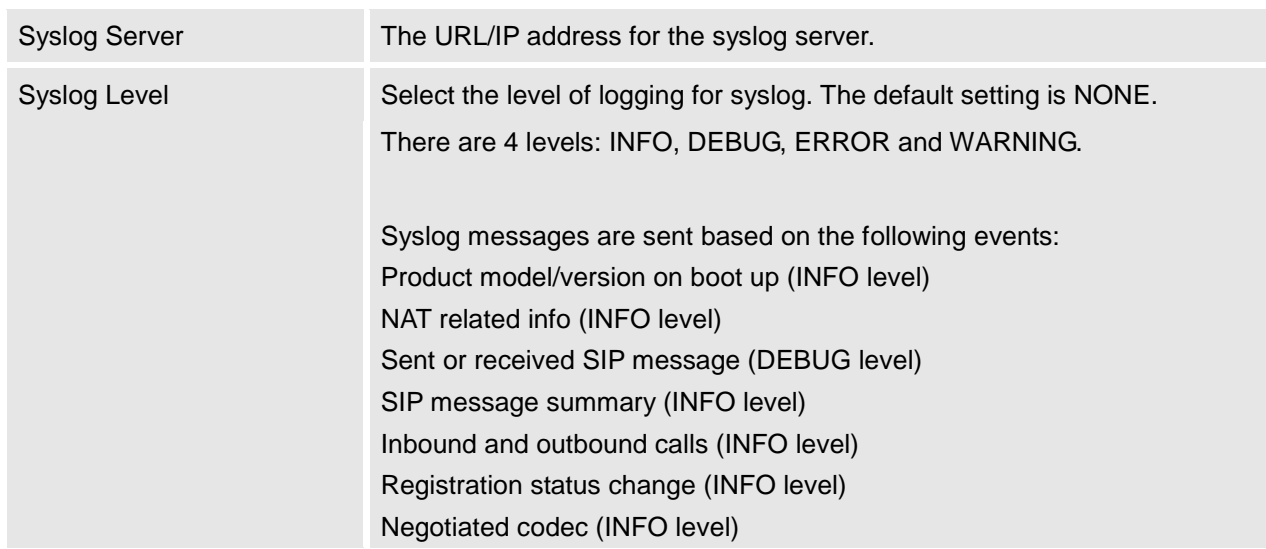

# **Maintenance/Syslog**

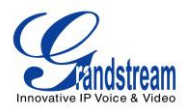

Ethernet link up (INFO level) SLIC chip exception (WARNING and ERROR levels) Memory exception (ERROR level).

#### **Maintenance/Debug**

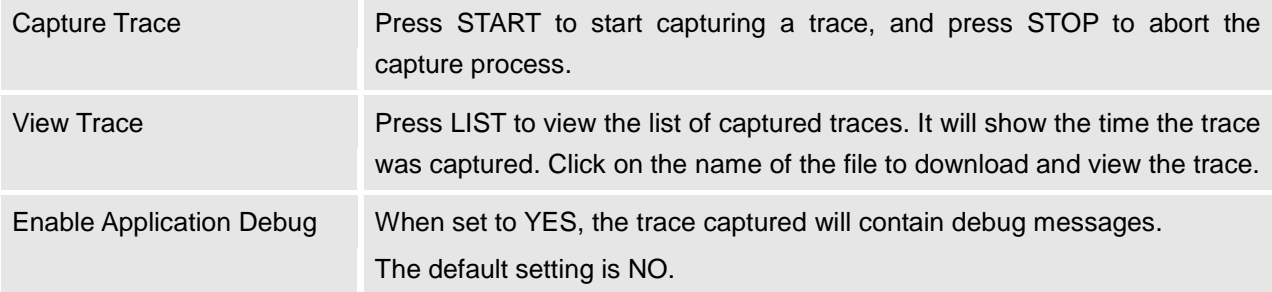

#### **Maintenance/Language**

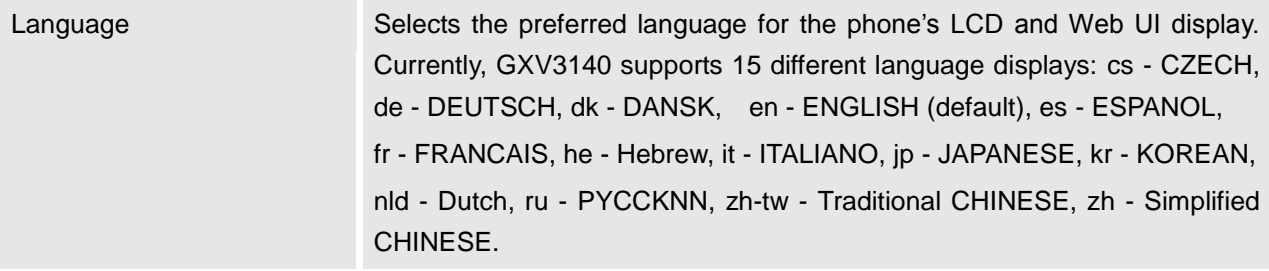

# **Maintenance/Device Manager (LCD)**

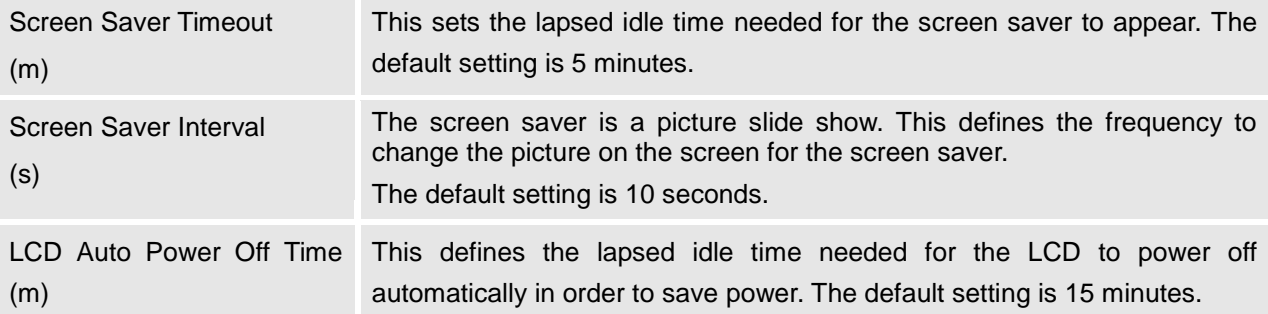

#### **Maintenance/Device Manager (Headset)**

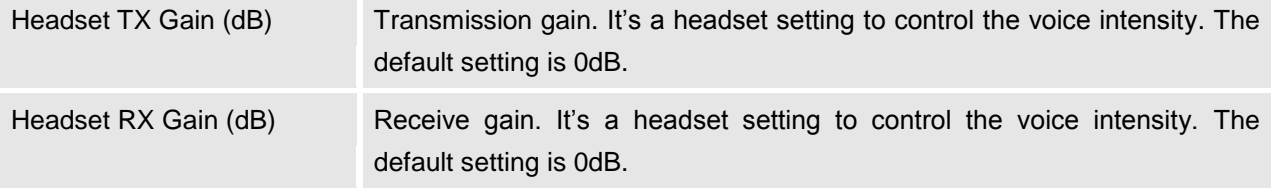

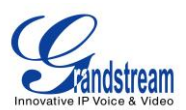

# **Maintenance/Device Manager (Camera)**

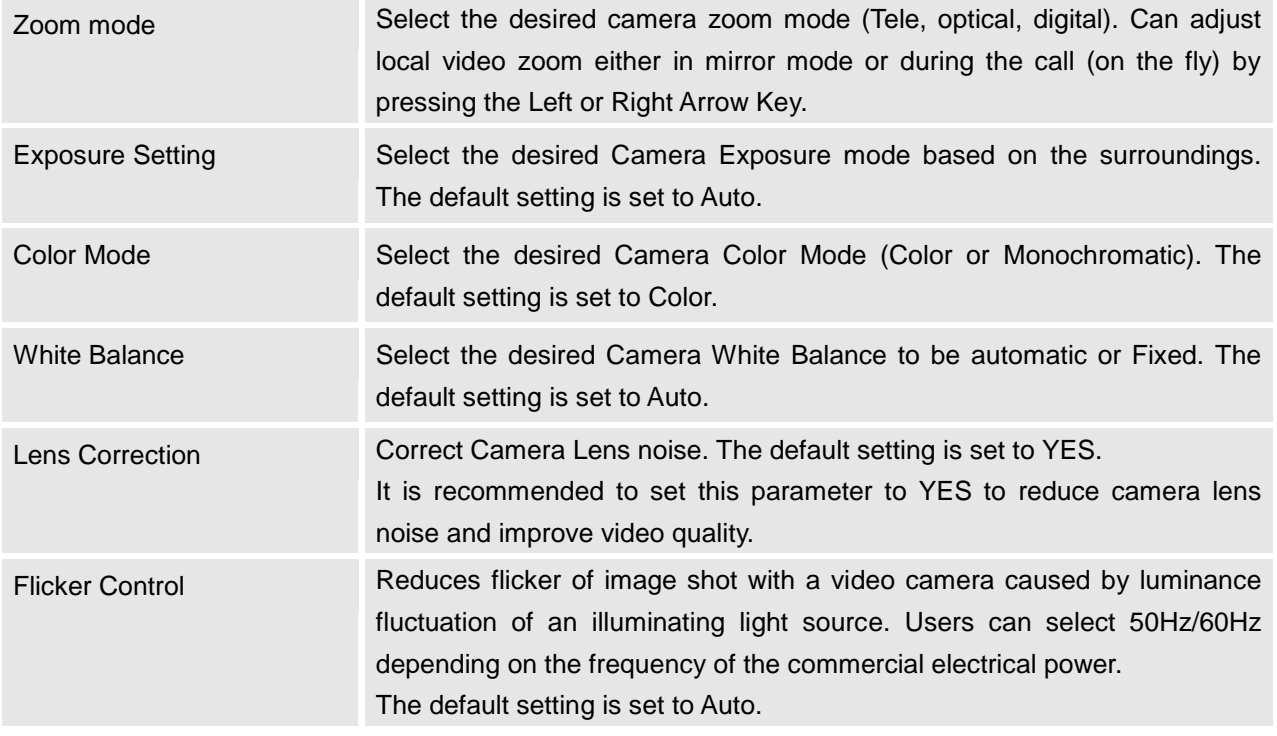

# **Maintenance/Device Manager (TV Port)**

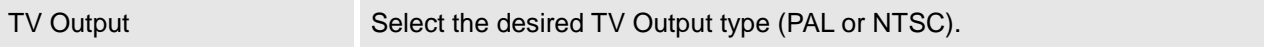

### **Maintenance/OpenVPN Settings**

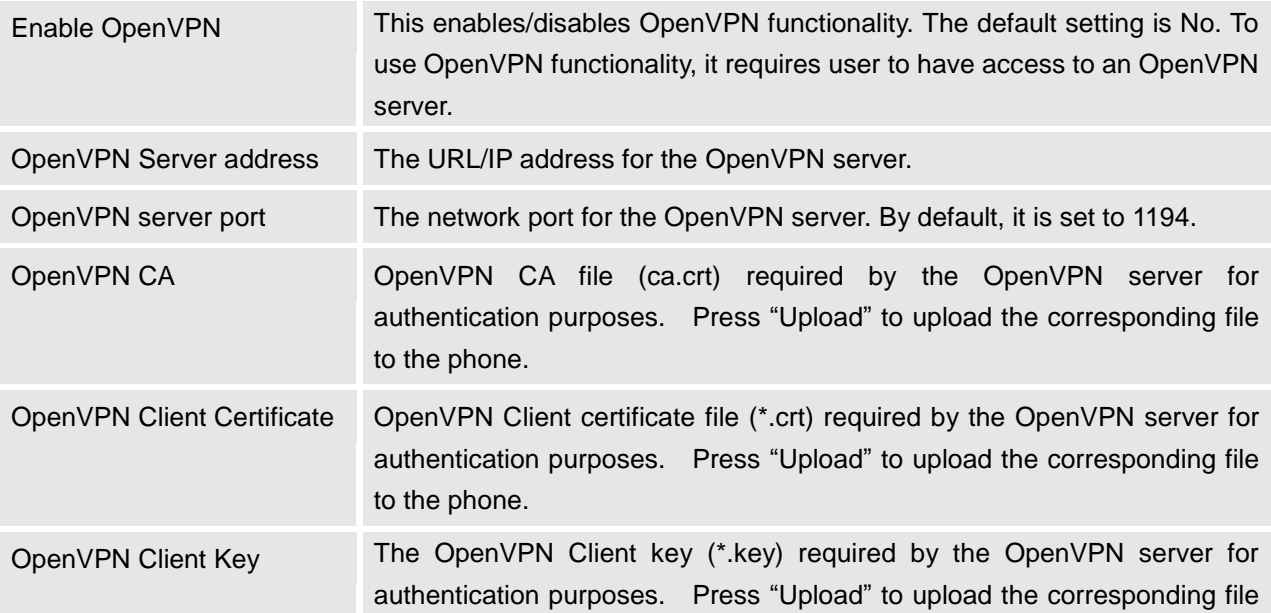

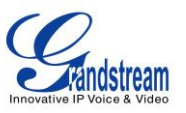

#### to the phone.

**NOTE:** To use OpenVPN functionalities, users must enable OpenVPN and configure all of the settings related to OpenVPN, including server address, port, OpenVPN CA, certificate and key. Additionally, the user must also set the SIP account to use "VPN" for the "Nat Traversal" (under Account-> Network Settings). Reboot the phone after these settings are saved for the changes to take effect. Once the phone connects to the OpenVPN server and the authentication is correct, the phone will show the VPN IP address under the Status-> Network Status, but it will still display the LAN IP on the LCD of the phone.

#### **SIP ACCOUNT CONFIGURATION PAGE DEFINITIONS**

The GXV3140 has three lines that can be configured to accommodate independent SIP accounts. Every SIP account has an individual configuration page.

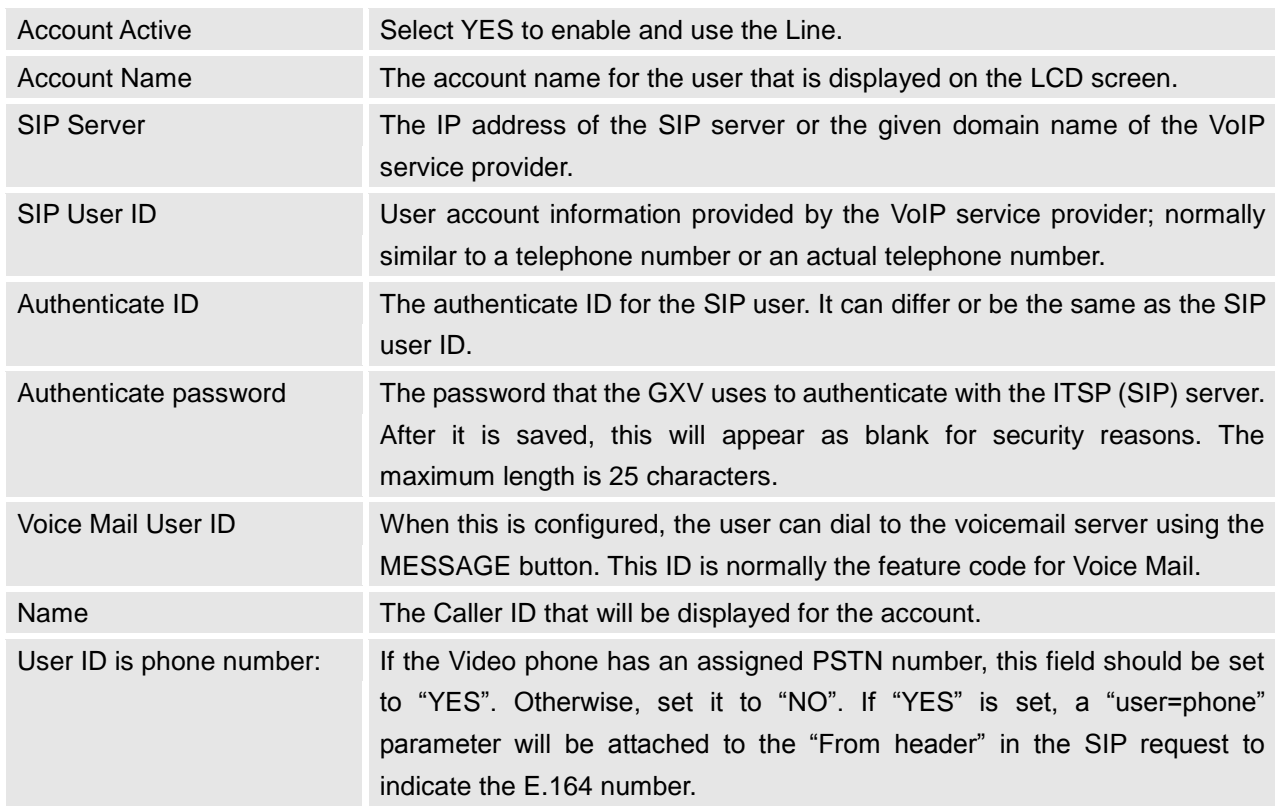

#### **Account/General Settings**

#### **Account/Network Settings**

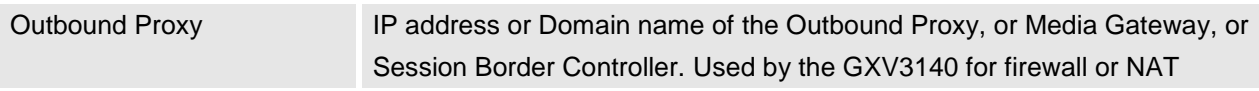

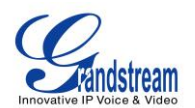

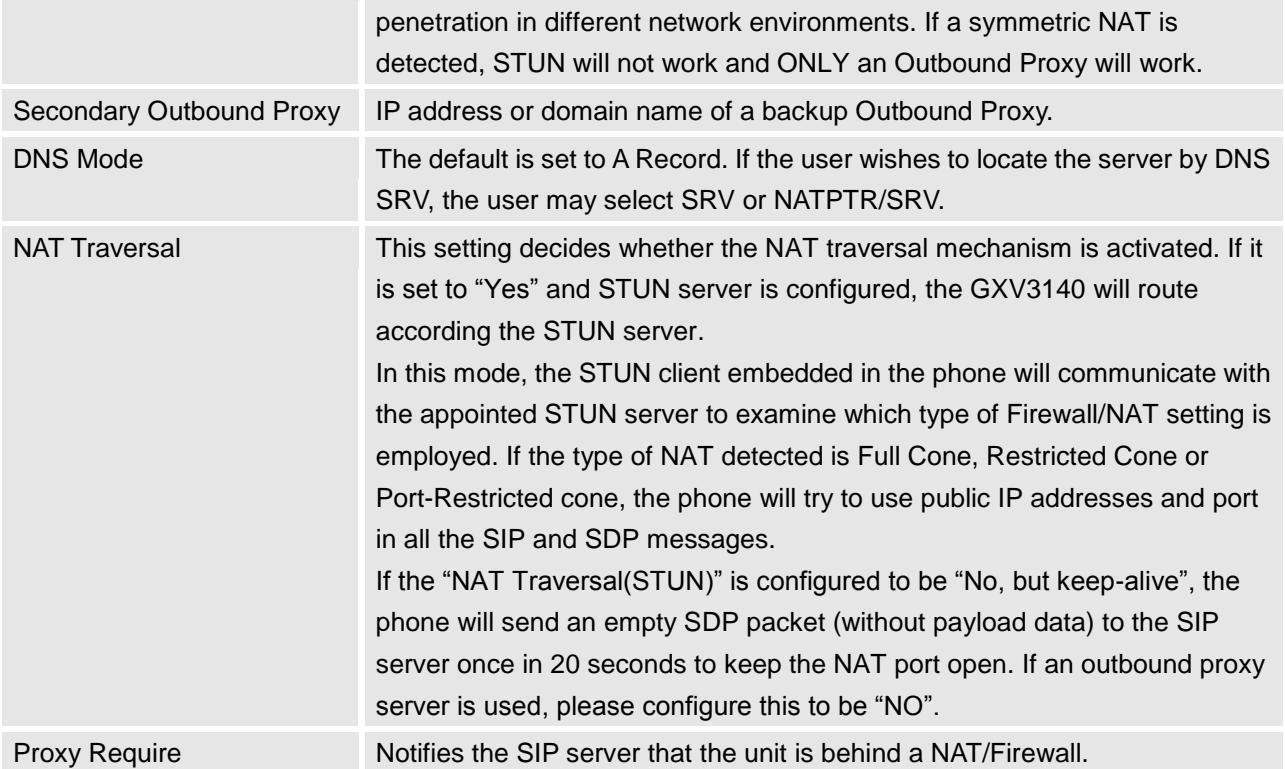

# **Account/SIP Settings**

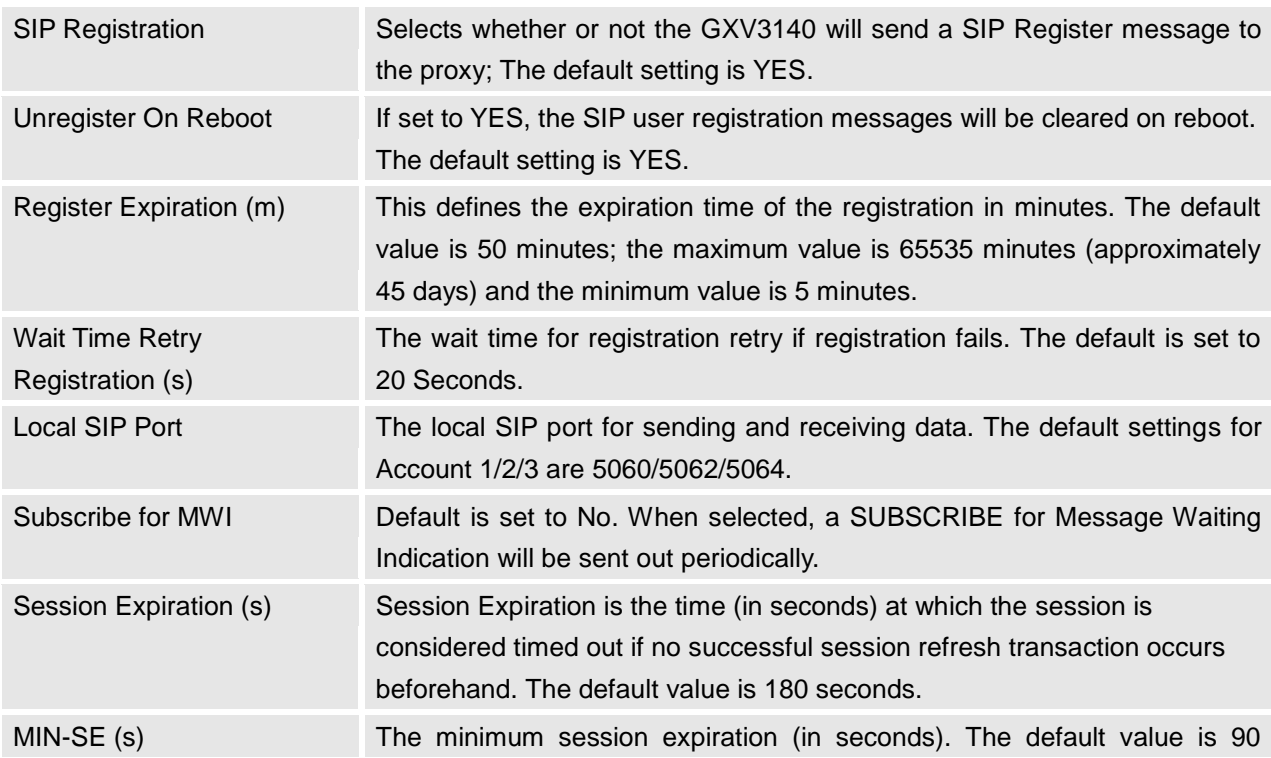

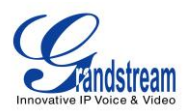

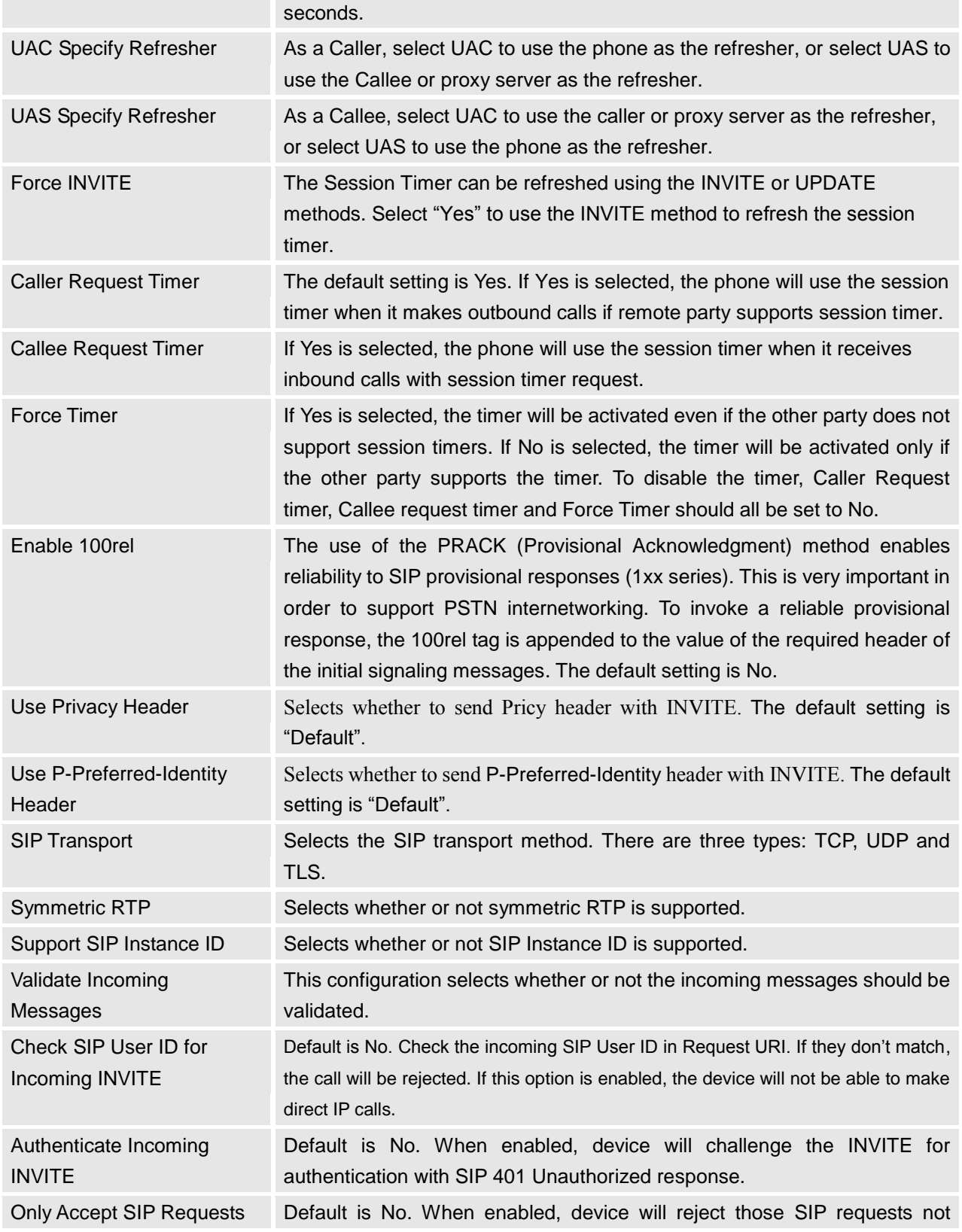

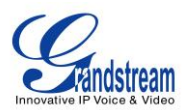

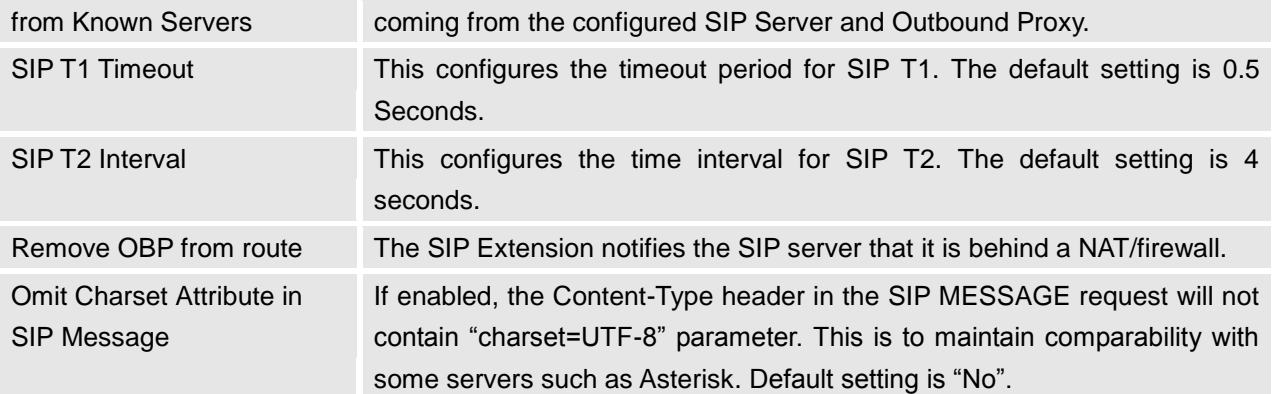

# **Account/Codec Settings**

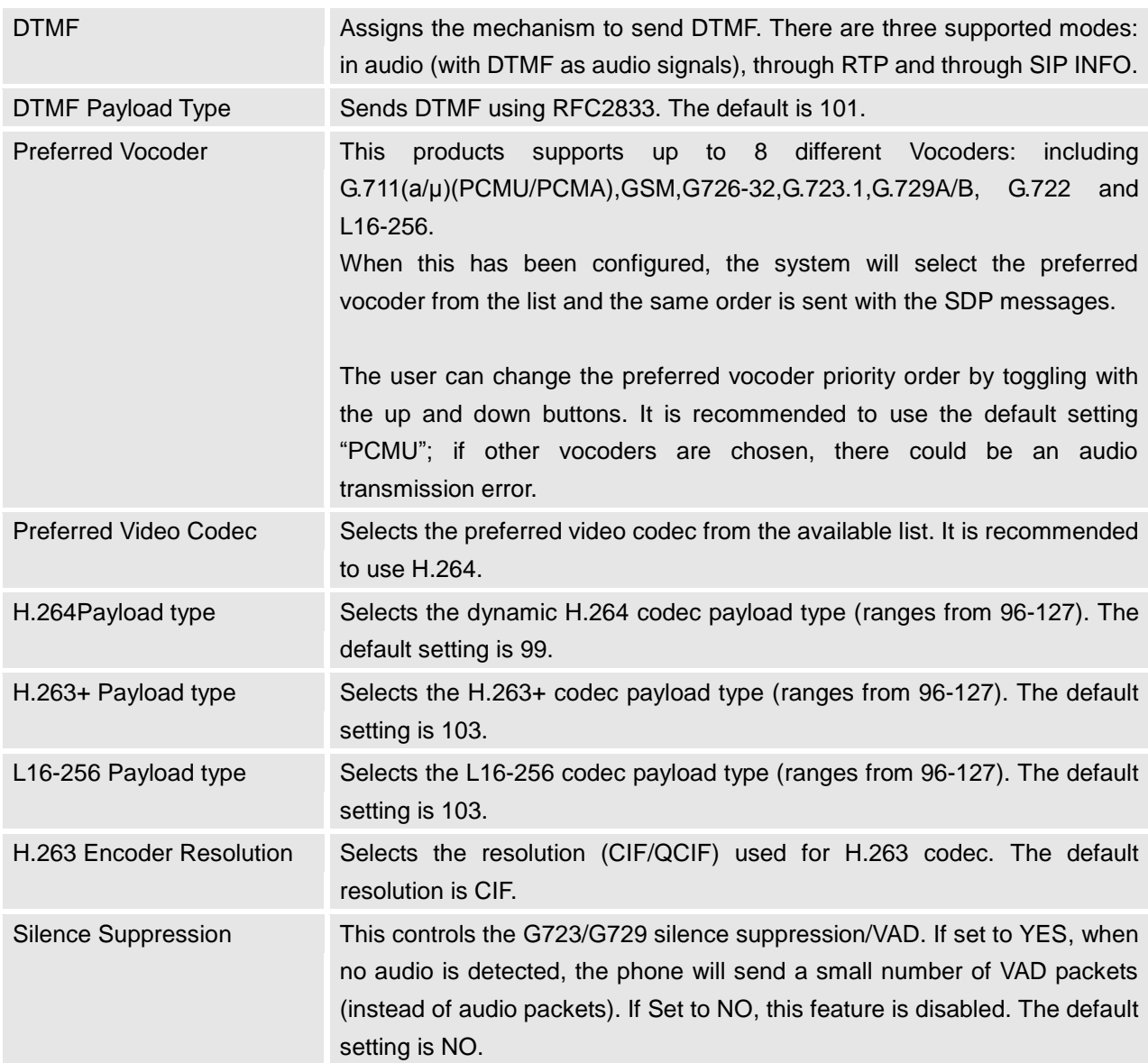

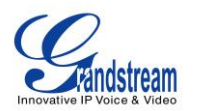

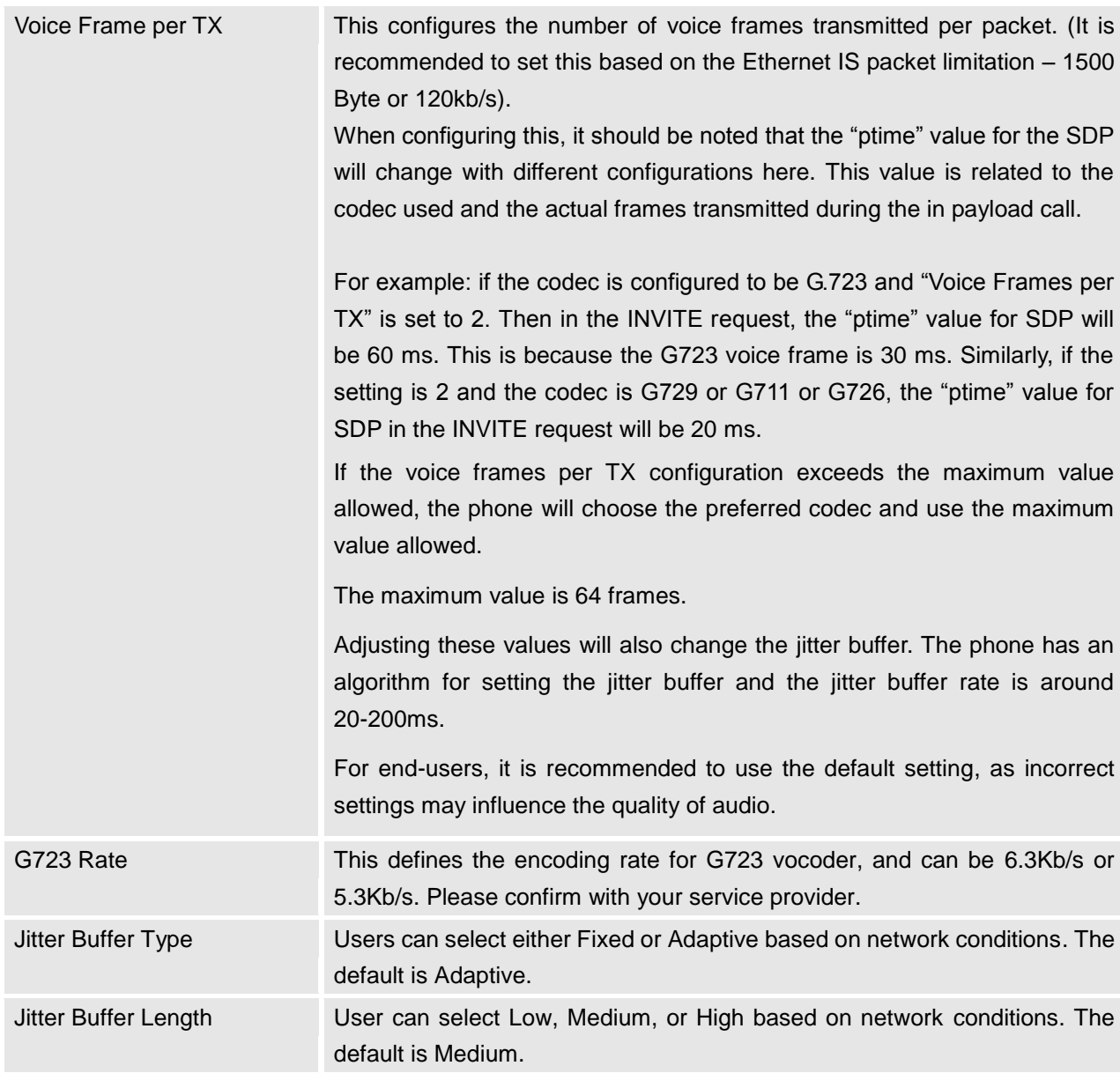

# **Account/Call Settings**

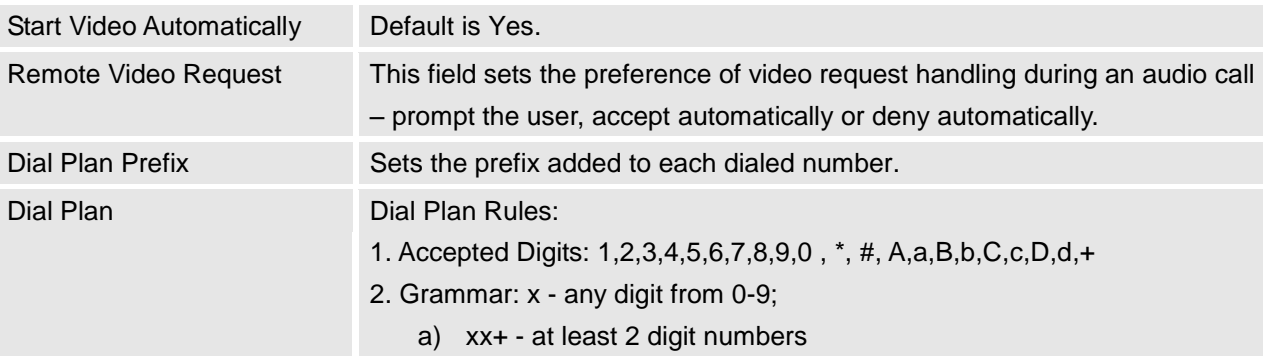

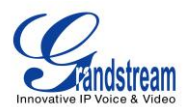

- b) xx. only 2 digit numbers
- c)  $^{\wedge}$  exclude
- d) [3-5] any digit of 3, 4, or 5
- e) [147] any digit of 1, 4, or 7
- f)  $\leq$  2=011> replace digit 2 with 011 when dialing
- g) | the OR operand
- h)  $\rightarrow$  add + to the dialing number

```
• Example 1: {[369]11 | 1617xxxxxxx}
```
Allow 311, 611, and 911 or any 10 digit numbers with leading digits 1617 • Example 2: {^1900x+ | <=1617>xxxxxxx}

Block any number of leading digits 1900 or add prefix 1617 for any dialed 7 digit

numbers

• Example 3: {1xxx[2-9]xxxxxx | <2=011>x+}

Allow any number with leading digit 1 followed by a 3 digit number, followed by any number between 2 and 9, followed by any 7 digit number OR allow any length of numbers with leading digit 2, replacing the 2 with 011 when dialed.

3. Default: Outgoing  $-$  {  $x+$  |  $+x+$  |  $*x+$  }

Allow any number of digits, OR any number with a leading +, OR any number with a leading \*, OR any number with a leading \* followed by a 2 digit number and a  $*$ . To dial + from keypad, press on 0 until + appears on LCD.

Example of a simple dial plan used in a Home/Office in the US: { ^1900x. | <=1617>[2-9]xxxxxx | 1[2-9]xx[2-9]xxxxxx | 011[2-9]x. | [3469]11 }

Explanation of example rule (reading from left to right):

• ^1900x. - prevents dialing any number started with 1900

• <=1617>[2-9]xxxxxx - allow dialing to local area code (617) numbers by dialing

7 numbers and 1617 area code will be added automatically

• 1[2-9]xx[2-9]xxxxxx |- allow dialing to any US/Canada Number with 11 digits

length

• 011[2-9]x. - allow international calls starting with 011

• [3469]11 - allow dialing special and emergency numbers 311, 411, 611 and 911

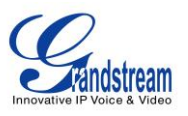

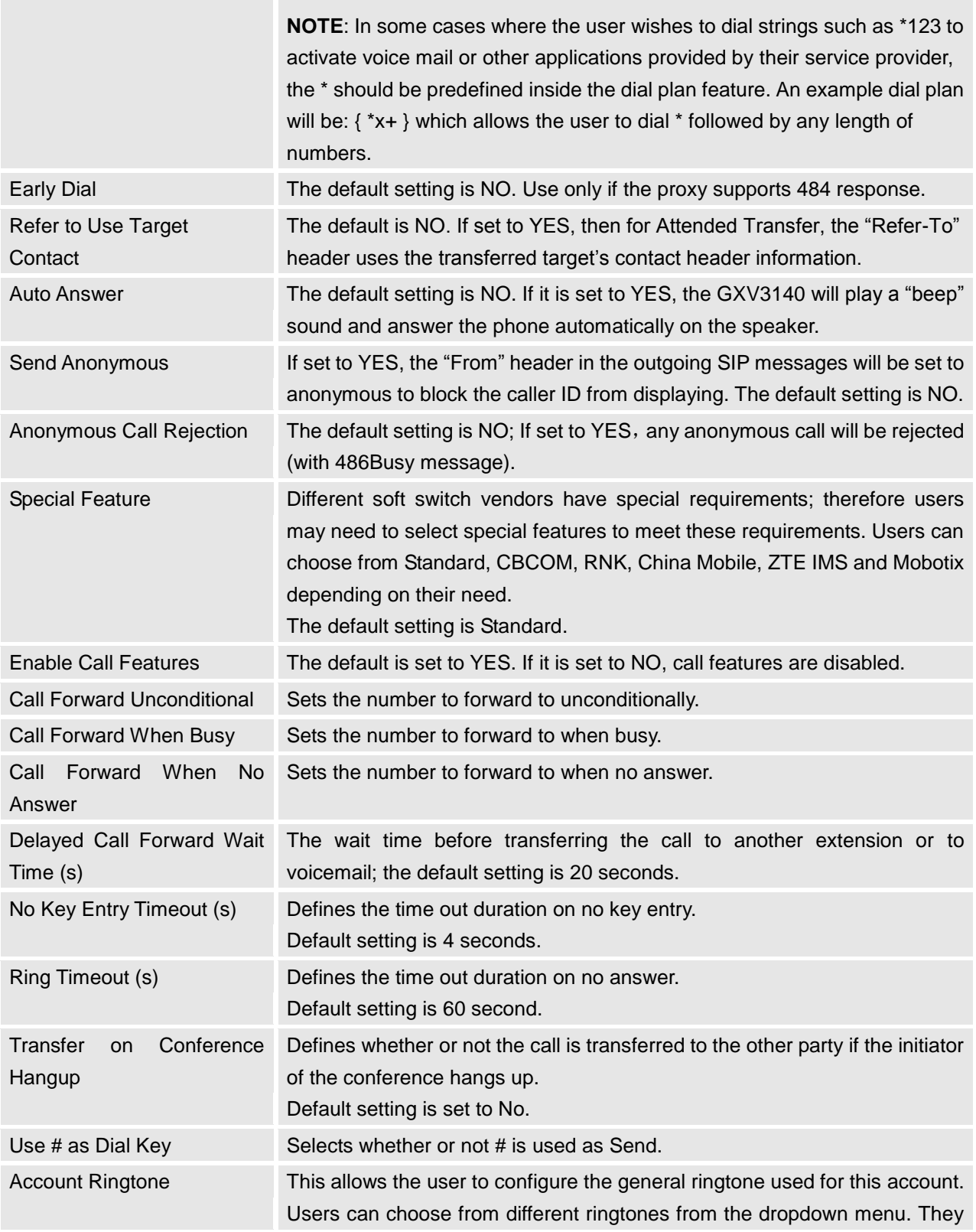

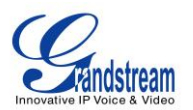

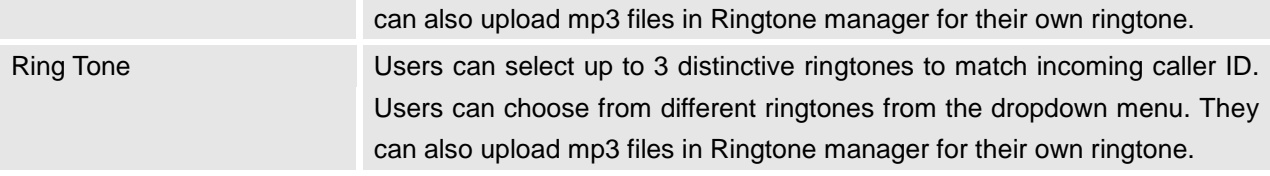

#### **APPLICATION SETTINGS PAGE DEFINITIONS**

# **Application Settings /Phonebook**

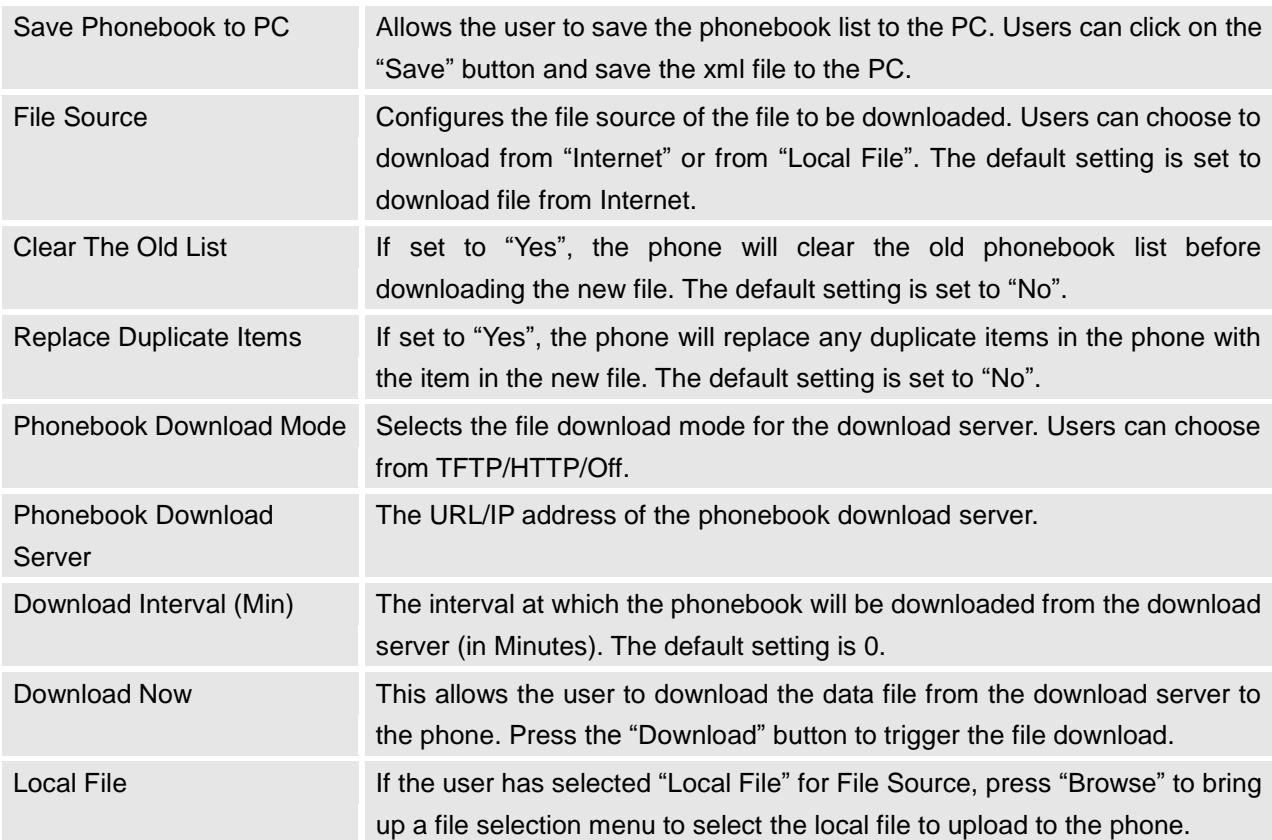

# **Application Settings /IM**

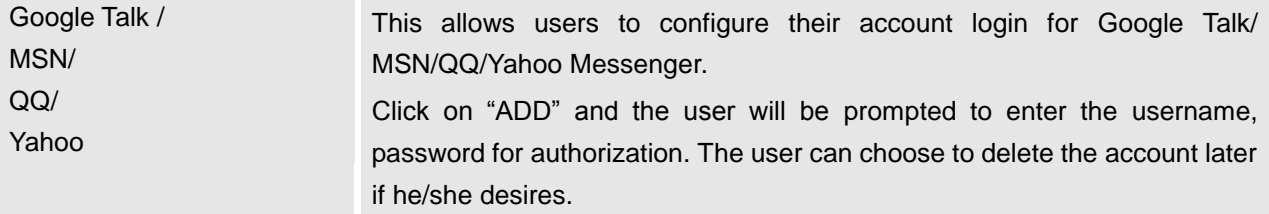

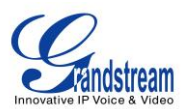

# **Application Settings /Twitter**

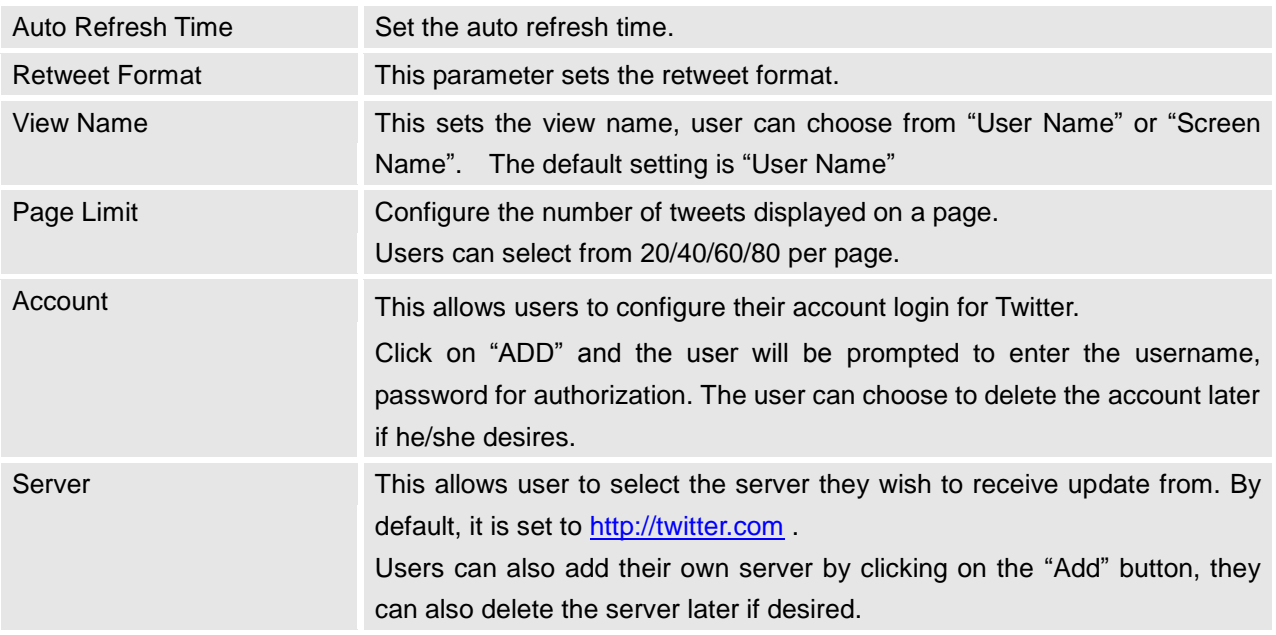

# **Application Settings /Browser Settings**

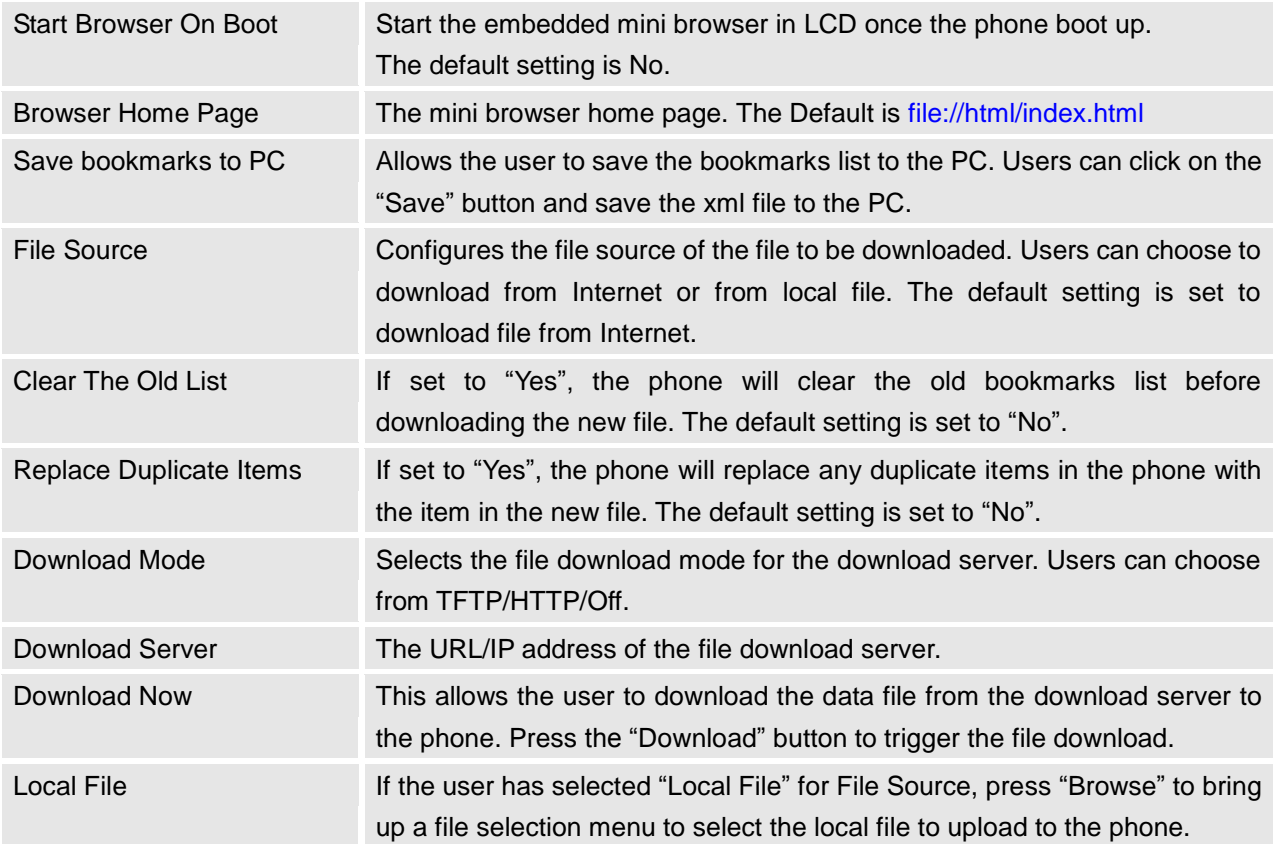

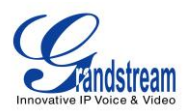

# **Application Settings /Internet Radio**

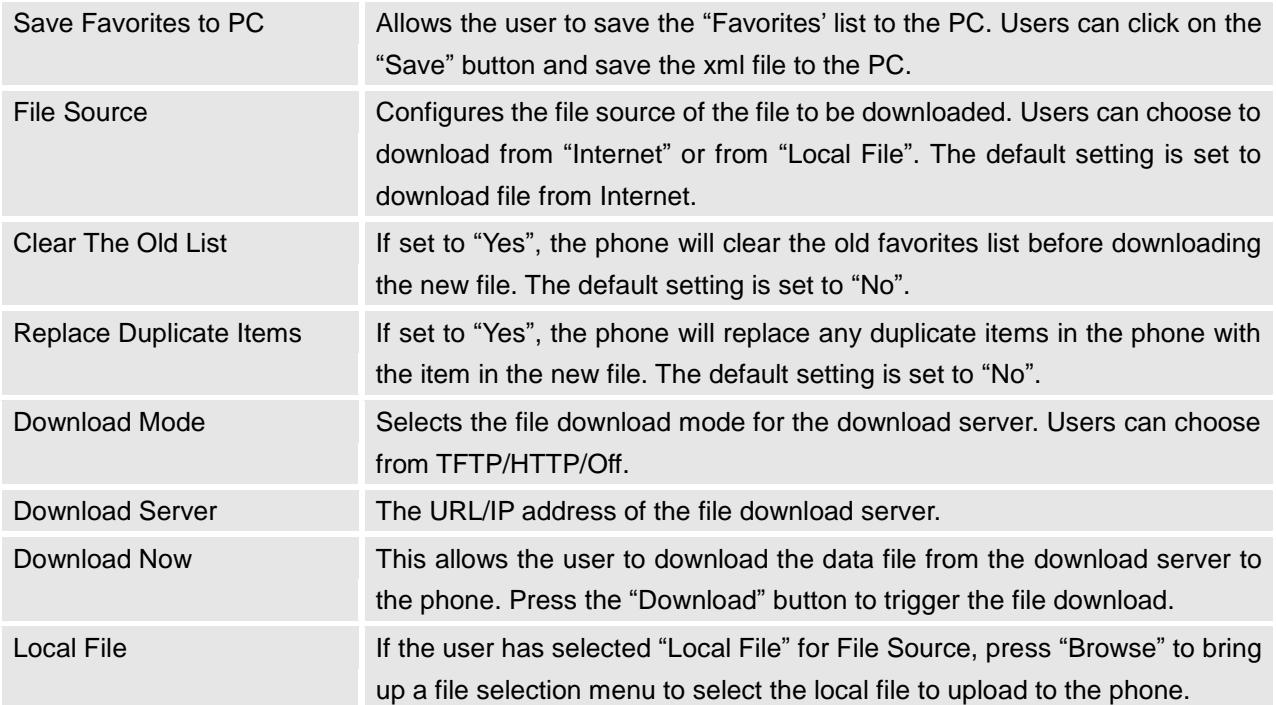

### **Application Settings /Photo Album**

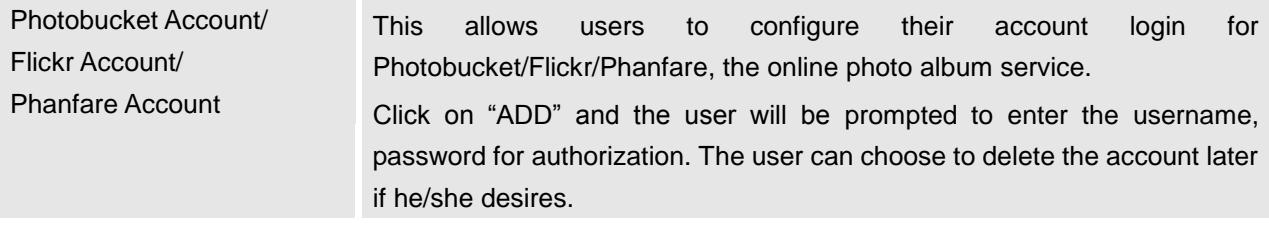

### **Application Settings /Last FM**

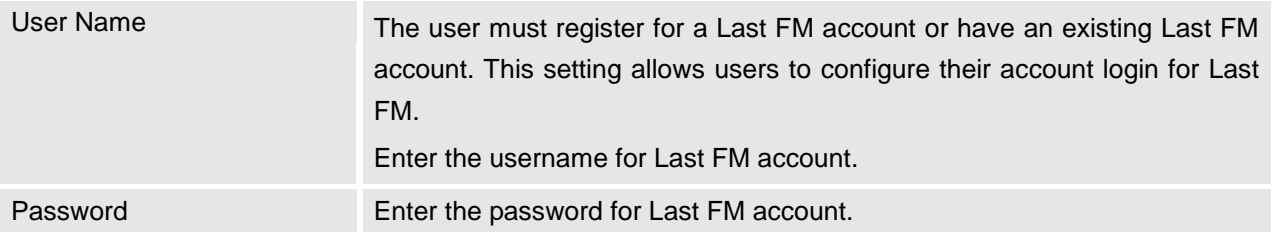

# **Application Settings /Youtube**

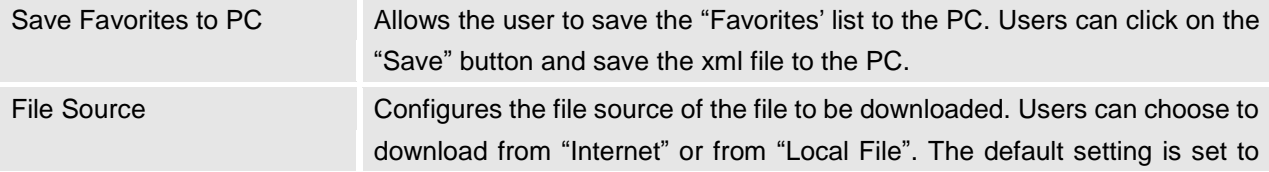

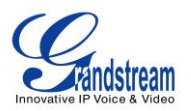

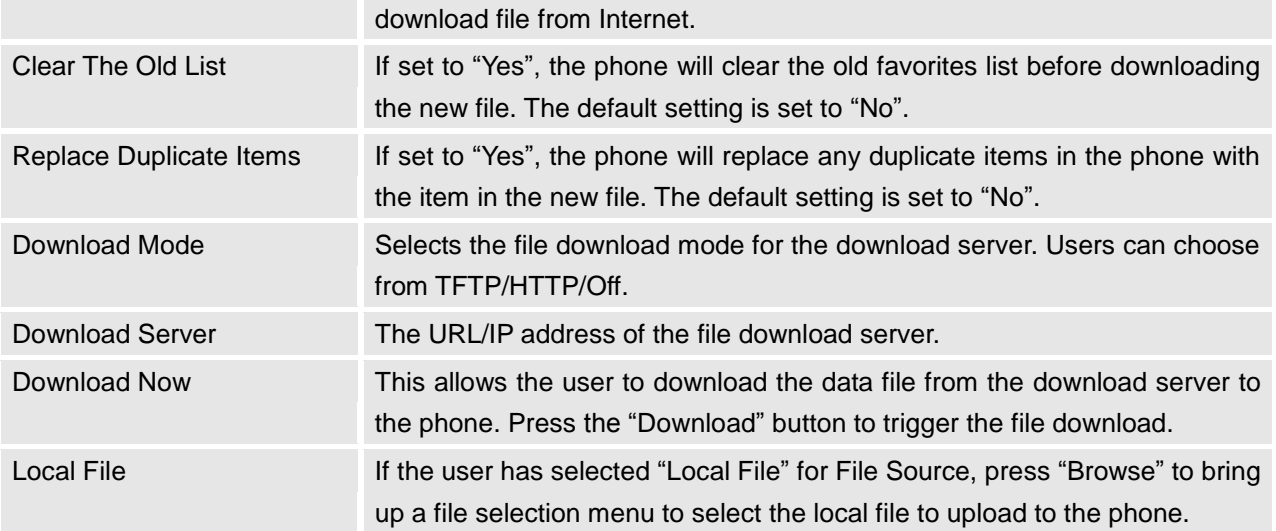

# **Application Settings /World Photo**

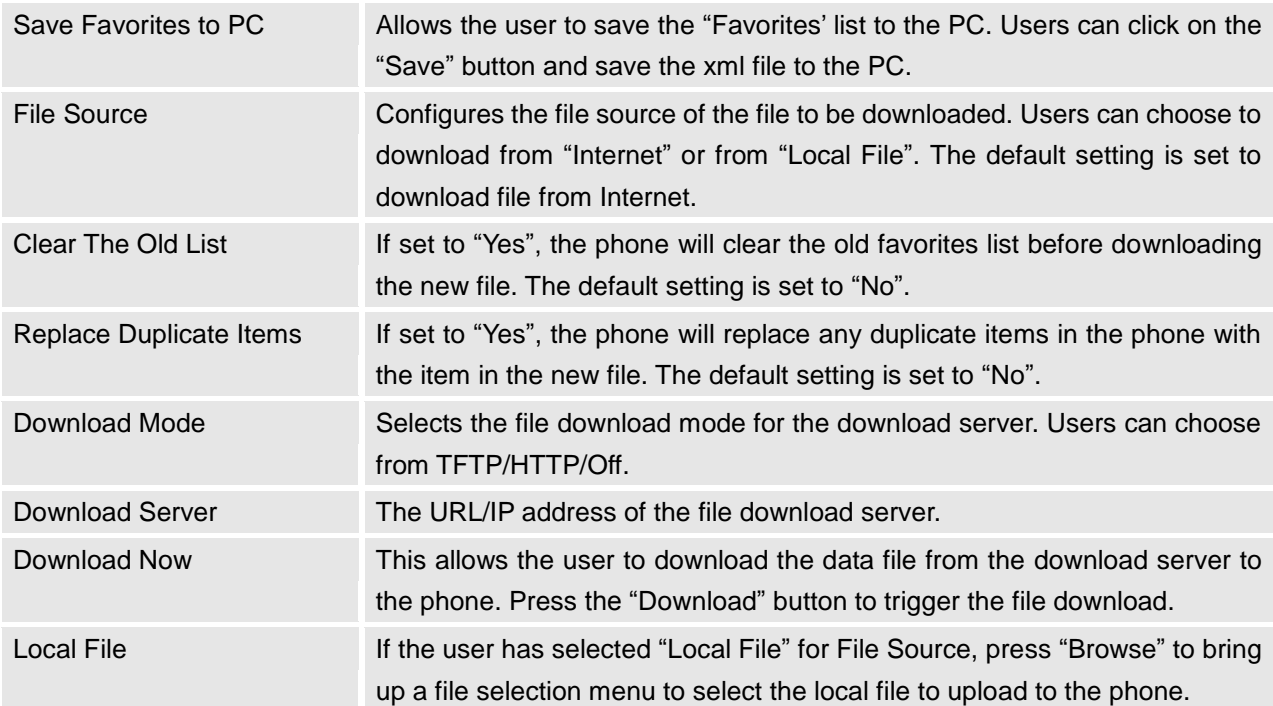

# **Application Settings /Weather**

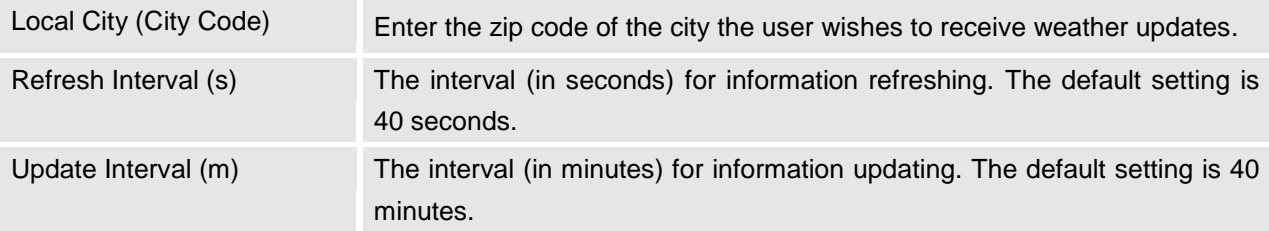

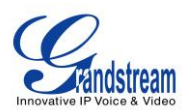

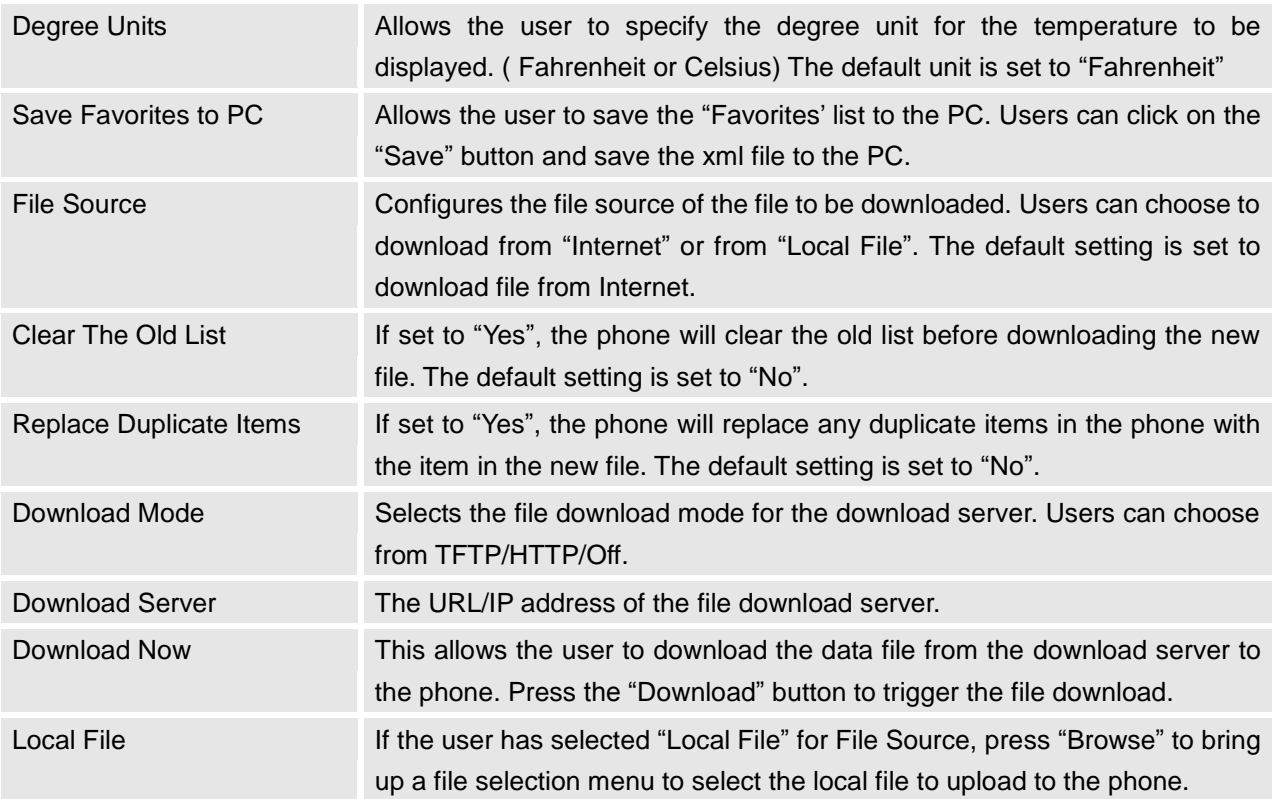

**NOTE:** Users are able to locate the corresponding international city code on Yahoo Weather [\(http://weather.yahoo.com\)](http://weather.yahoo.com/). Search for the city where you are located, and use the 8-digit city code (located in the web browser address bar as part of the web URL) to configure the phone.

#### **Application Settings /RSS News**

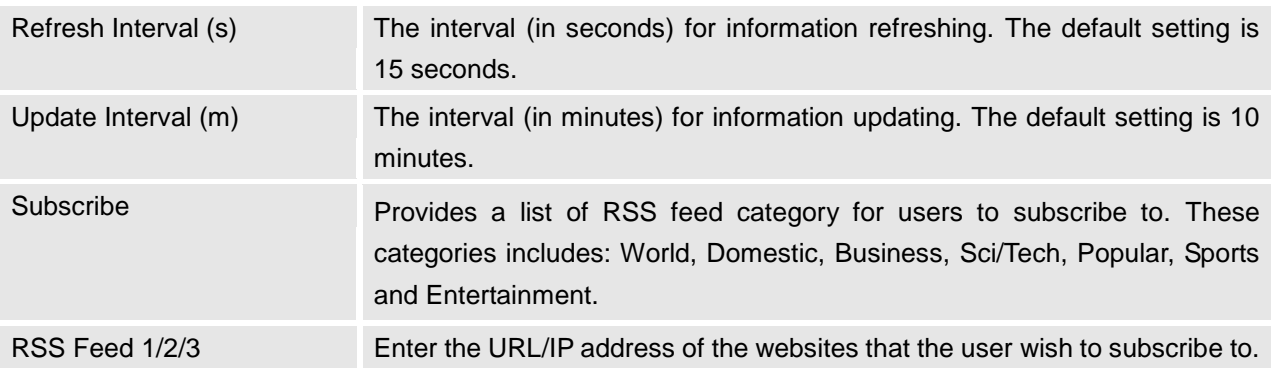

#### **Application Settings /Skype**

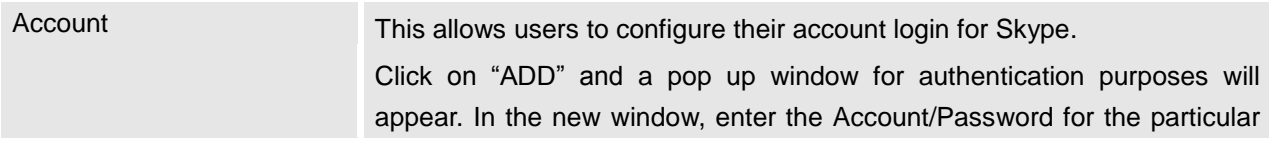

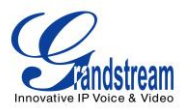

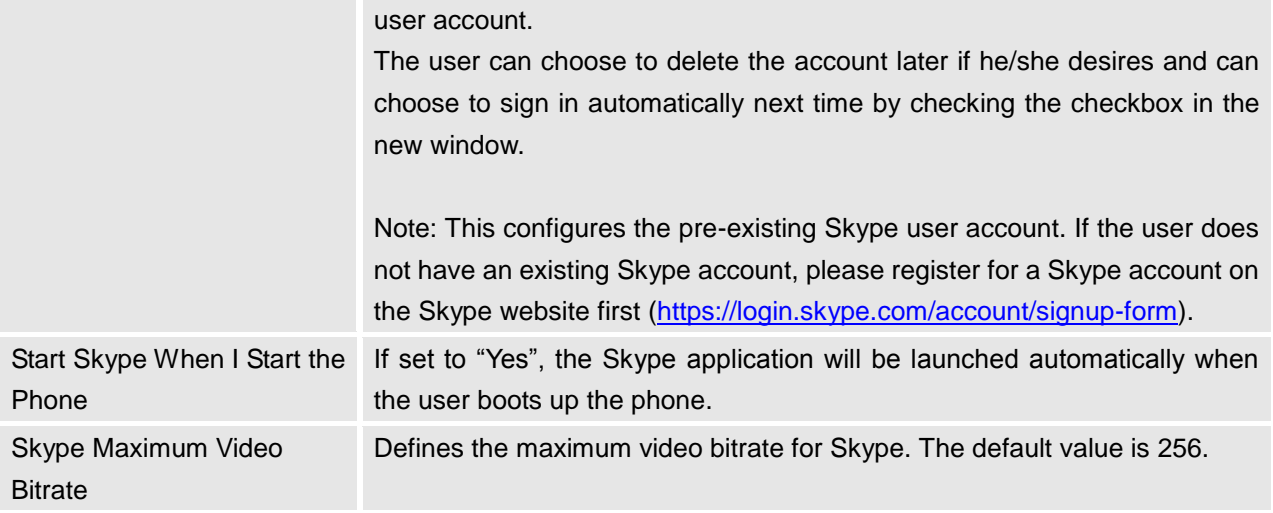

#### **Application Settings /Ringtone Manager**

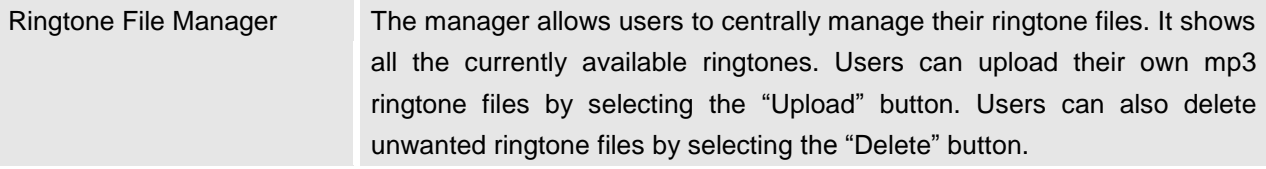

### **SAVING THE CONFIGURATION CHANGES**

After users makes changes to the configuration, press the "Save" button in the Configuration Menu. The web browser will then display a message window to confirm the saved changes. Reboot the phone for the new settings to take effect if the settings that you have changed have a dot next to it.

### **REBOOTING FROM REMOTE LOCATIONS**

Press the "Reboot" button at the top right-hand corner of the configuration menu to reboot the phone remotely. The web browser will then display a message window to confirm with the user if they wish to reboot the phone or not. Click on "Yes" and the phone will reboot. Wait approximately 2 minutes to log in again.

### **CONFIGURATION THROUGH A CENTRAL SERVER**

The Grandstream GXV3140 can be automatically configured from a central provisioning system.

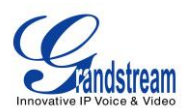

When GXV3140 boots up, it will send TFTP or HTTP/HTTPS requests to download configuration files, "cfg000b82xxxxxx" and "cfg000b82xxxxxx.xml", where "000b82xxxxxx" is the MAC address of the phone. If the download of "cfgxxxxxxxxxxxx.xml" is not successful, phone will issue request for a generic configuration file "cfg.xml". Configuration file name should be in lower case letters.

The configuration data can be downloaded from the central server via TFTP or HTTP/HTTPS. A service provider or an enterprise with larger deployments of Grandstream devices can easily manage the configuration and service provisioning of individual devices remotely from a central server.

Grandstream provides a central provisioning system GAPS (Grandstream Automated Provisioning System) to support automated configuration of Grandstream devices. GAPS uses enhanced (NAT friendly) TFTP or HTTP (thus no NAT issues) and other communication protocols to communicate with each individual Grandstream device for firmware upgrade, remote reboot, etc.

Grandstream provides GAPS service to VoIP service providers. GAPS can be used for either simple redirection or with certain special provisioning settings. At boot-up, Grandstream devices by default point to the Grandstream provisioning server (GAPS). Based on the unique MAC address of each device, GAPS will provision the devices with redirection settings so that they will be redirected to customer's TFTP or HTTP server for further provisioning.

Grandstream also provides configuration tools (Windows and Linux/Unix version) to facilitate the task of generating device configuration files. The Grandstream configuration tools are free to end users. The configuration tools and configuration templates are available for download from <http://www.grandstream.com/support/tools>.

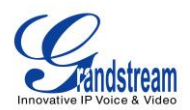

# **LCD MENU AND FEATURES**

The GXV3140's user-friendly LCD MENU provides easy access to a host of features and convenient tools to help simplify a user's business and personal life. Essentially, the GXV3140 can act like a personal assistant in many ways. In this section, we'll explore the LCD MENU and Features and explain how users can take full advantage of the GXV3140's capabilities.

### **PHONE BOOK**

Users can manage their contacts via the phone book. The phone book supports features such as add/delete/modify contacts, downloadable phone book from the TFTP/HTTP server as well as the ability to save the phonebook to the PC. Phone book supports up to 50 contact groups, with each group containing a maximum of 500 contacts.

To access the phone book, select MENU-> Phone Book. Users may also access the phone book with the Phone book button on the phone. Select the Phone Book to display the figure below:

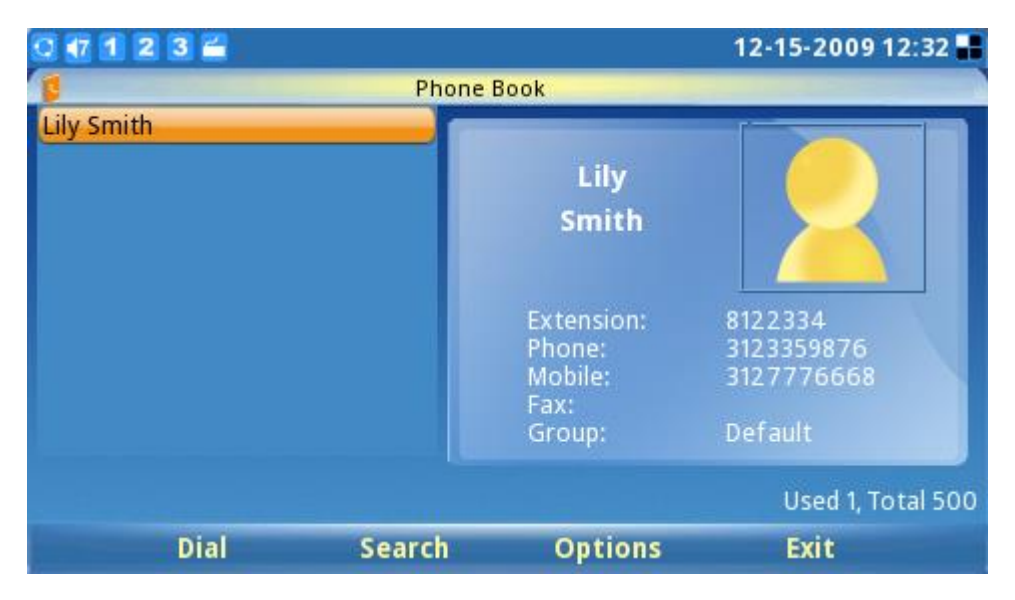

**Figure 21: Phonebook Screen**

As shown in figure 21, every contact contains an Extension number, Phone number, Mobile number, Fax number and the group it belongs to. On the lower right hand corner, it shows that the total capacity of the phone book is 500 contacts, as well as the number of used contacts. User may dial the contact by pressing F1, and can search for a contact by pressing F2. When searching, user needs to enter the user name to

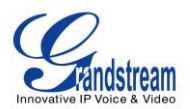

17 1 2 3 2 12-15-2009 12:32 **Phone Book Lily Smith New** Edit **Delete** Delete All Group Đ 22334 23359876 **Edit Group** 776668 Send Msg efault G Back Used 1, Total 500 Dial Search **Options** Exit

search and press OK to confirm. Press F3 to access "Options", shown in Figure 22:

**Figure 22: Phonebook options**

As shown in figure 22, select "New" to add a new contact; Select "Edit" to modify an existing entry. Users can add the entry to the phonebook and associate a picture taken by the screenshot feature as a thumbnail image for the contact (see Figure 23).

| $1236$             |                                 |             |             | 12-15-2009 12:33 |
|--------------------|---------------------------------|-------------|-------------|------------------|
|                    | <b>Phone Book / New Contact</b> |             |             |                  |
| User info Advance  |                                 |             |             |                  |
|                    |                                 |             |             |                  |
| <b>First Name:</b> |                                 |             |             |                  |
| Last Name:         |                                 |             |             |                  |
| Extension:         |                                 |             | Acct 1      |                  |
| Phone:             |                                 |             | Acct 1      |                  |
| Mobile:            |                                 |             | Acct 1      |                  |
| Fax:               |                                 |             | Acct 1      |                  |
|                    |                                 |             |             |                  |
| <b>Backspace</b>   | 123                             | <b>Save</b> | <b>Back</b> |                  |

**Figure 23: Adding a new contact**

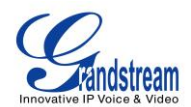

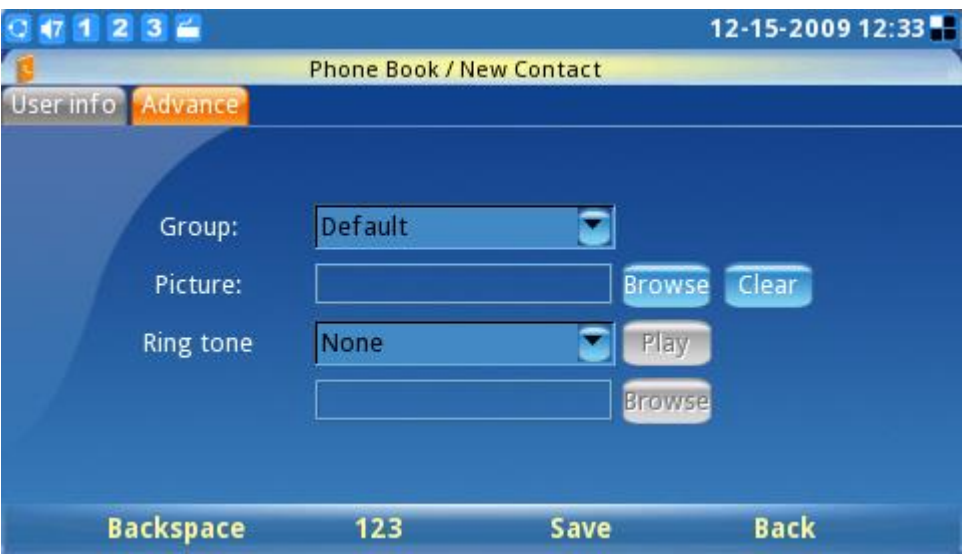

**Figure 24: Advanced Settings for new contact**

In "Options", select "Delete" to delete the contact, select "Delete All" to delete all of the contacts in the phone book.

In addition to manually adding each phonebook entry, the GXV3140 enables users to share and maintain the phonebook (by means of a XML phonebook) through the web easily. The XML phonebook must be stored on a HTTP/TFTP server. There are also applications where organizations will want to have a centralized directory server and have all phones in the organization synchronize with the server periodically.

To access this feature, select Options-> Download and the screen will display the following (see figure 25):

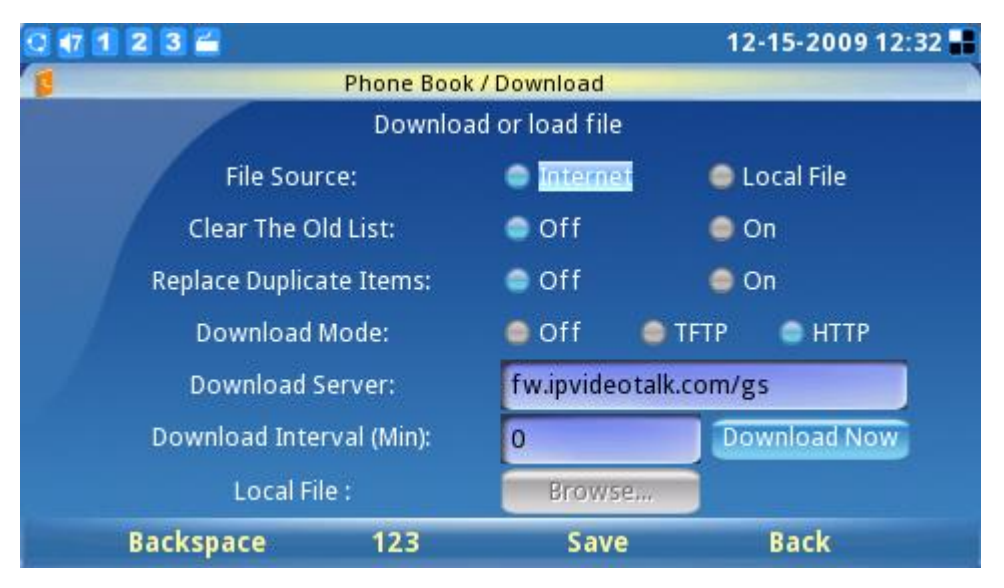

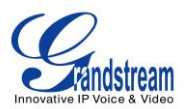

#### **Figure 25: Downloading Phonebook**

Please follow the Example Phonebook in the next section to compile the phonebook XML file. Also, note that the phonebook file name is fixed to **phonebook.xml**, so users can't alter the phonebook file name based on user preference. After compiling the phonebook XML file, place the file under the web server root directory and start the web server.

Make sure to specify the "Phonebook Download Mode" and the "Phonebook Download Server path" in the phone configuration. When the XML file is downloaded, the phone will parse and extract the entries from it. If the "Replace Duplicate Items" is set to "Off", the device will not replace duplicated items in the phonebook. After the necessary configuration settings are set, navigate to the "Download" button next to "Download Now" and press the round OK button on the phone.

The GXV3140 will start downloading the XML Phonebook and display the download status message on the phone's LCD screen. If the download is successful, the message "Download successful!" will be displayed. This means that all of the phonebook entries in the XML file are now stored in the GXV3140 phonebook.

### Example Phonebook File

```
<?xml version="1.0"?>
<AddressBook>
<version>1</version>
<pbgroup>
   <id>3</id>
 <name>mygroup</name>
 <ringtones>../</ringtones>
</pbgroup>
<Contact>
 <FirstName>John</FirstName>
 <LastName>Doe</LastName>
 <Phone>
    <phonenumber>8765432</phonenumber>
    <accountindex>0</accountindex>
 </Phone>
 <Group>0</Group>
 <PhotoUrl></PhotoUrl>
</Contact>
```
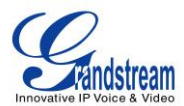

```
<Contact>
 <FirstName>Lily</FirstName>
 <LastName>Lee</LastName>
 <Phone>
    <phonenumber>8100000</phonenumber>
    <accountindex>0</accountindex>
 </Phone>
      <Phone>
    <phonenumber>123</phonenumber>
    <accountindex>1</accountindex>
 </Phone>
 <Group>0</Group>
 <PhotoUrl></PhotoUrl>
</Contact>
<Contact>
 <FirstName>Alan</FirstName>
 <LastName>Smith</LastName>
 <Phone>
    <phonenumber>8100001</phonenumber>
    <accountindex>0</accountindex>
 </Phone>
 <Group>0</Group>
 <PhotoUrl></PhotoUrl>
</Contact>
```
</AddressBook>

**NOTE:** If user is downloading from a local server, please ensure the TFTP/HTTP settings are correct.

### **CALL HISTORY**

Users may access the phone's call records through the Call History. Call History allows users to view and manage all calls (Outgoing, Incoming, and Missed). GXV3140 can support up to 20 entries for each Call History type. Call History menu is accessible by selecting "MENU"-> "Call History". Press F1 to Select Call History. (See Figure 26)

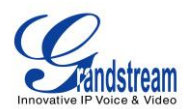

As shown in Figure 26, users can choose to Call, Save a Call Record or select an action from Options. The Call option allows user to redial or dial out to the number. The Save option will save the Name/Number to the phone book. The "Options" dropdown menu contains Send Msg, View, Delete, Delete All and Back options.

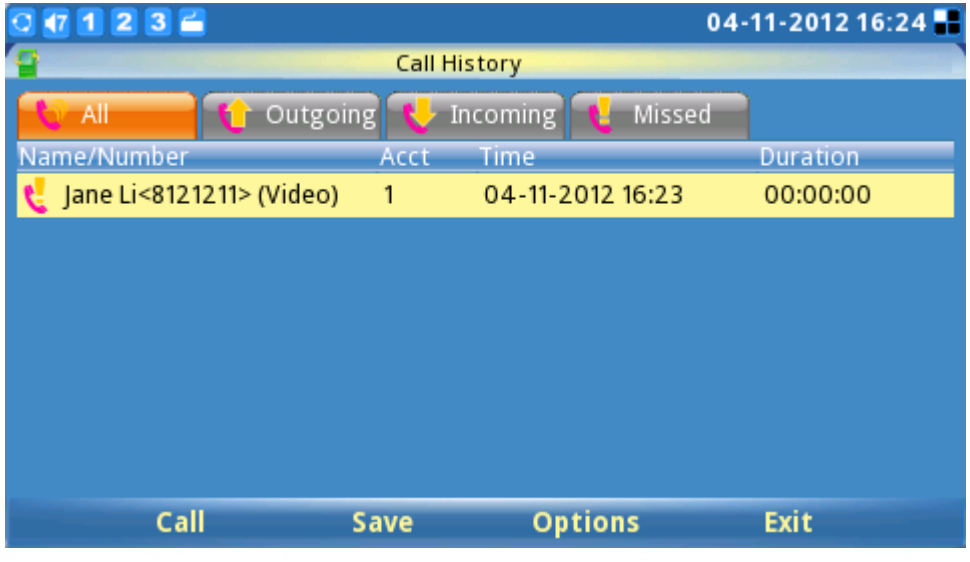

**Figure 26: Call History Screen**

### **MESSAGES**

GXV3140 supports text message feature (currently only English is supported). If two GXV3140s are registered on the same SIP server, text messages can be sent/received between two parties. Similarly, if other IP products support this feature, the text message feature can also be used to send/receive messages between the device and the GXV3140. This application is accessible by selecting "MENU"-> "Messages.

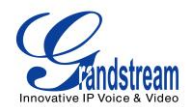

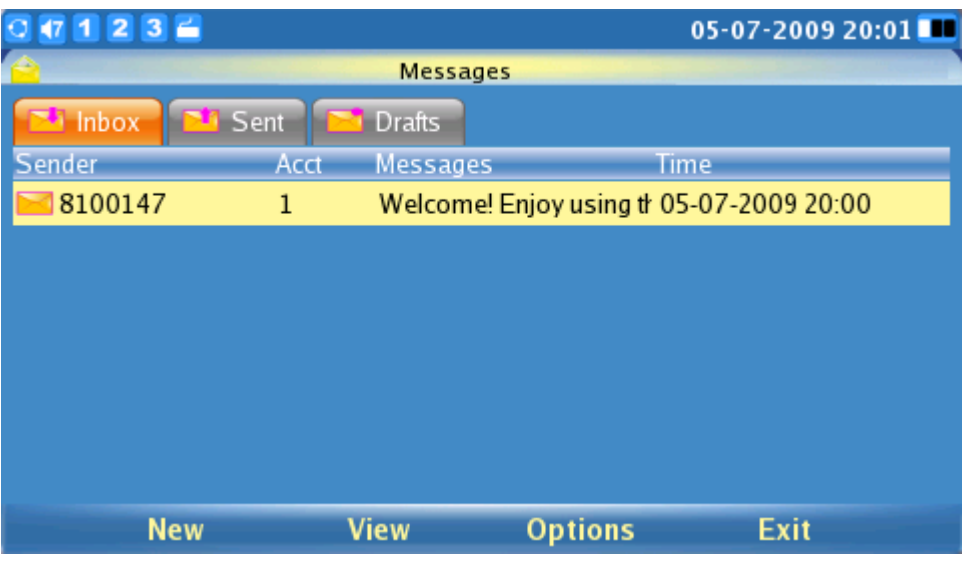

**Figure 27: Message Inbox**

As shown in figure 27, users can create, view and manage their messages. When the user presses F3 to select "Options", the user can dial the number of the sender, save the number of the sender, or delete the message(s).

When the user receives a message, the following notification will show up on the LCD screen:

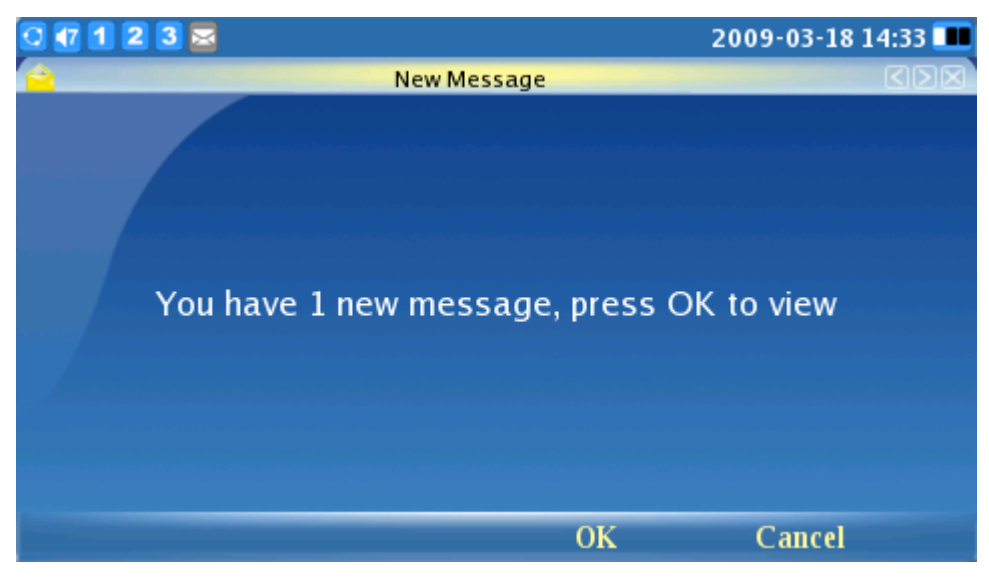

**Figure 28: New message alert**

Press F3 to Select OK. This will open the message for the user to view.

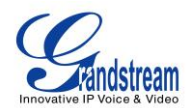

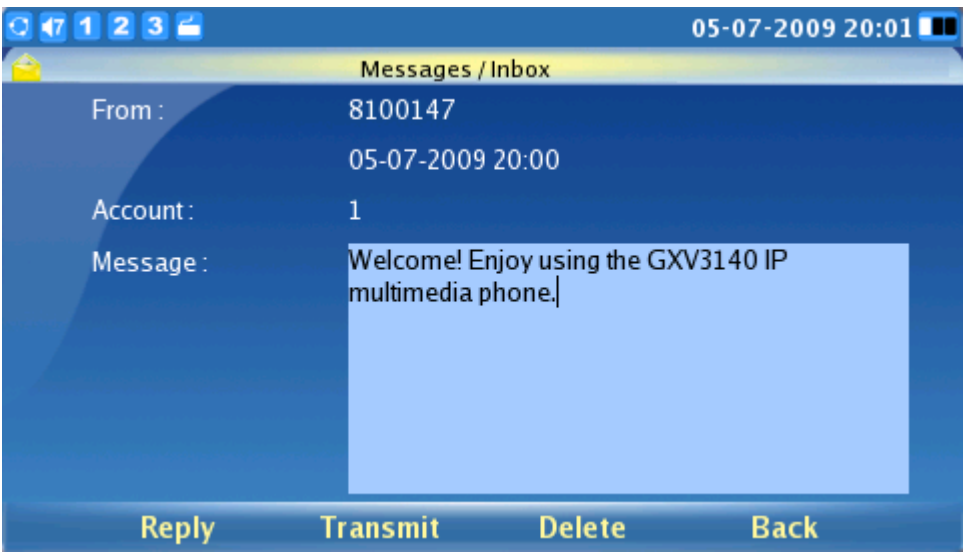

**Figure 29: Composing a message**

Figure 29 shows how users can choose to "Reply", "Forward" or "Delete" the message.

#### **NOTE**:

- Messages can be sent to more than 1 receiver. To send to multiple receivers, separate the numbers with a semicolon (;). For example, send to three recipients (1331;1332;1333)
- Currently, the maximum content length of the message is 128 characters.

### **SOCIAL NETWORKS**

The GXV3140 IP Multimedia Phone supports popular online social networking including Skype, Instant Messaging services (Google Talk, MSN, QQ and Yahoo), Twitter, Google Voice.

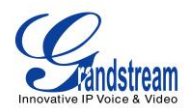

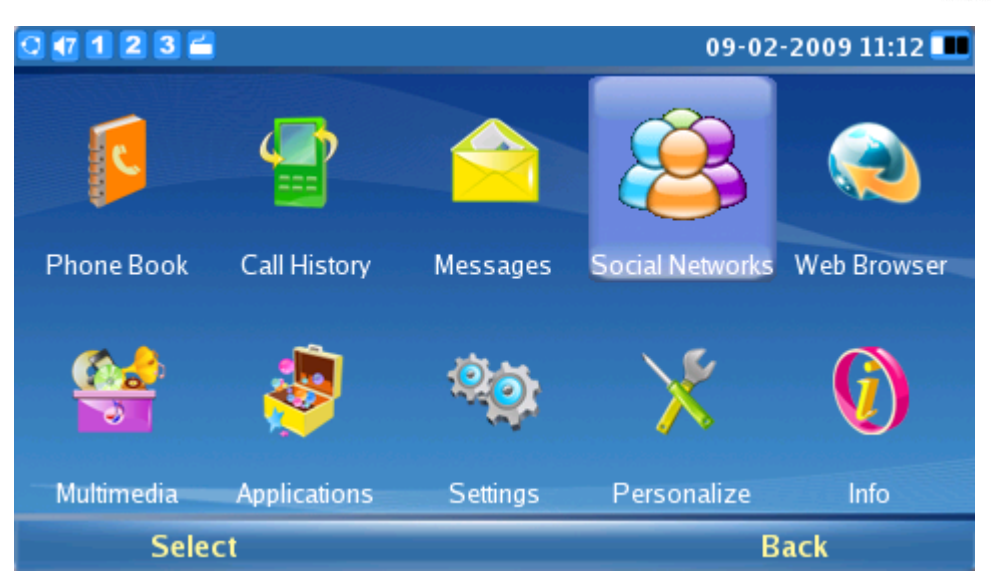

**Figure 30: Social networks**

#### **SKYPE**

Skype is an IP telephony software application that enables millions of users to communicate by initiating and receiving free voice and video calls to other Skype users on computers, mobile devices and other GXV3140 phones. To access Skype on the GXV3140, select "MENU"-> "Social Networks"->"Skype" (see figure 31).

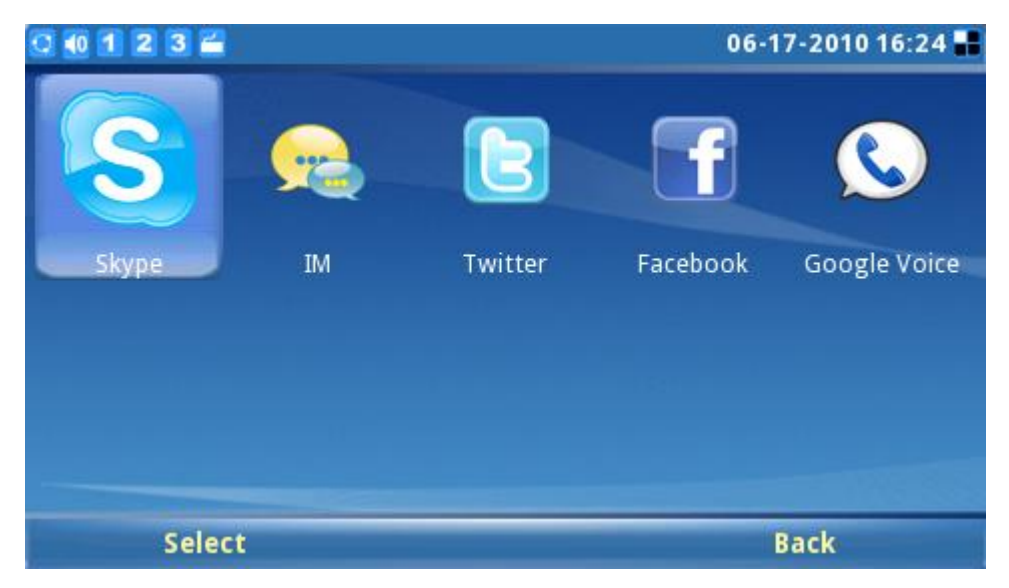

**Figure 31: Skype Application**

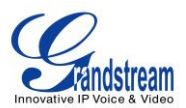

#### **Creating a Skype Account**

A Skype account is required in order to use Skype for free voice and video calling. If the user does not have a pre-existing Skype account, a new account can be created using the Skype application login page on the GXV3140. Select the "Don't have Skype Name?" button to be navigated through the registration process (see figure 32).

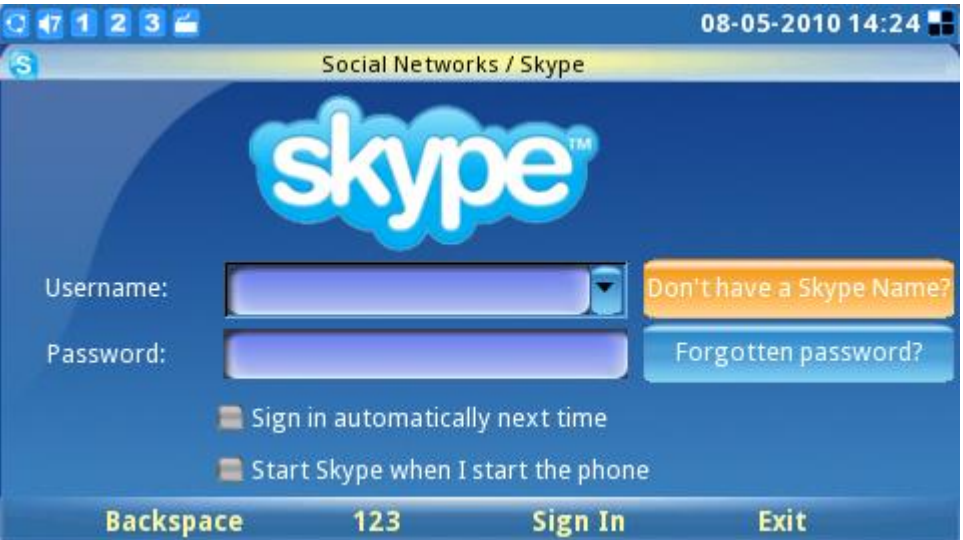

**Figure 32: Skype Login Screen**

Next, check "Accept" to accept Skype's agreement terms (see figure 33). Users will be required to provide valid information to create a new Skype account.

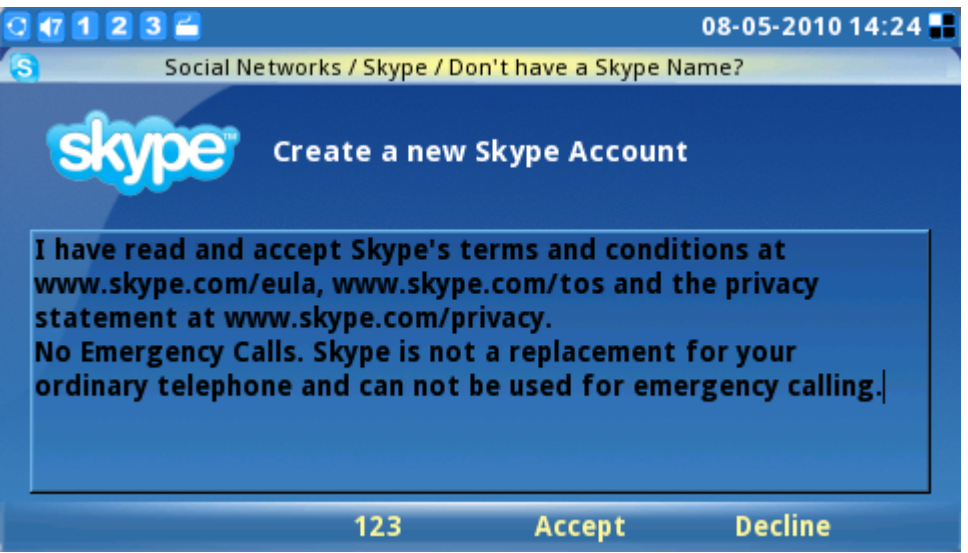

**Figure 33: Skype Disclaimer**

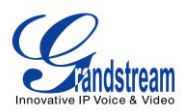

During account registration, a warning message will be displayed if the username, password or email address entered is invalid. A green checkmark displayed to the right of each item indicates whether the information was successfully entered. If you wish to save your login information or receive Skype news and special offers, simply mark the appropriate checkboxes. After all the requested items are completed, the "Sign In" button will be activated. Press the "Sign In" softkey to complete the account registration process. (See figure 34).

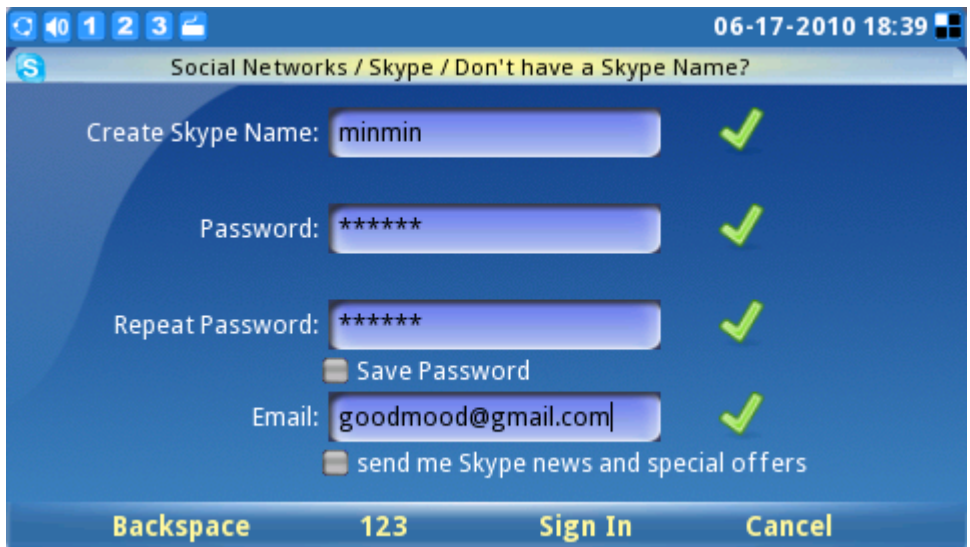

**Figure 34: Creating a new Skype account**

### **Pre-existing Account Sign-In**

Users with a pre-existing Skype account can login to Skype by simply entering the correct username and password. Complete sign-in by pressing the "Sign-In" button to login to Skype. (See figure 35)
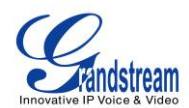

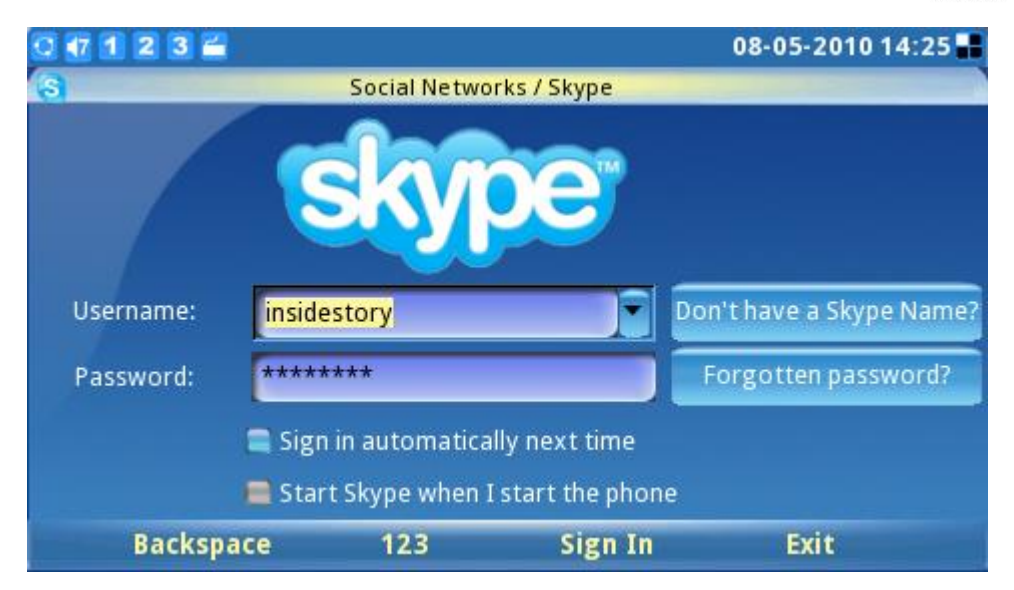

**Figure 35: Skype Login Screen**

If the user forgets the password, click on "Forgotten password?" button to obtain password reset instructions. Options such as "Sign in automatically next time" and "Start Skype when I start the phone" are available to help users to login automatically without having to enter user information again next time.

Note: Alternatively, users can also log into the web GUI on the GXV3140. Select "Application settings"-> "Skype". Click on the "Add" button and fill in the account username/password to add the Skype account to the GXV3140.

# **Managing Contacts**

After sign in, the user's contact list will be displayed, showing the status information and profile of the contacts on the right-hand window. Additionally, users can add contacts by selecting "Options"-> "Contact"->"Add". To view detailed contact information, select "View profile". The ability to remove and block a contact is also available by selecting the appropriate button in the "Contact" window. (See figure 36).

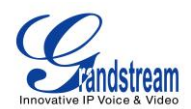

|                             |       |                 | 08-05-2010 14:27       |
|-----------------------------|-------|-----------------|------------------------|
| Social Networks / Skype     |       |                 |                        |
| Contacts                    |       |                 | insidestory            |
| <b>All Contacts</b>         |       |                 |                        |
| <b>&amp; Amy Home TW</b>    |       |                 |                        |
| a Amy TW Cell               | Amy H | Contact         | View profile           |
| a Amy UK                    |       | View group      | Audio Call             |
| a Dad cellphone             |       | Add to group    | Video Call             |
| a Dad TW cell               |       | View all groups | Remove<br><b>Block</b> |
| <b>&amp; Faith TW Cell</b>  | Phone | <b>Settings</b> |                        |
| <b>&amp; Faith TW home</b>  |       | Sign Out        |                        |
| <b>&amp;</b> GER HK         |       | <b>Back</b>     |                        |
| <b>Add Contacts</b><br>Call |       | <b>Options</b>  | Exit                   |

**Figure 36: Skype Options Menu**

For efficient contact management, users can place contacts into different groups. Select "View group" to choose one of the current groups. To place a contact into a specific group, select "Add to group". Select "View all groups" to review and see all group information within all groups.

# **Settings**

Users can select "Options"->"Settings" to access four (4) personal setting tabs (General, Call Features, Ringtones, and Privacy). (See figure 37).

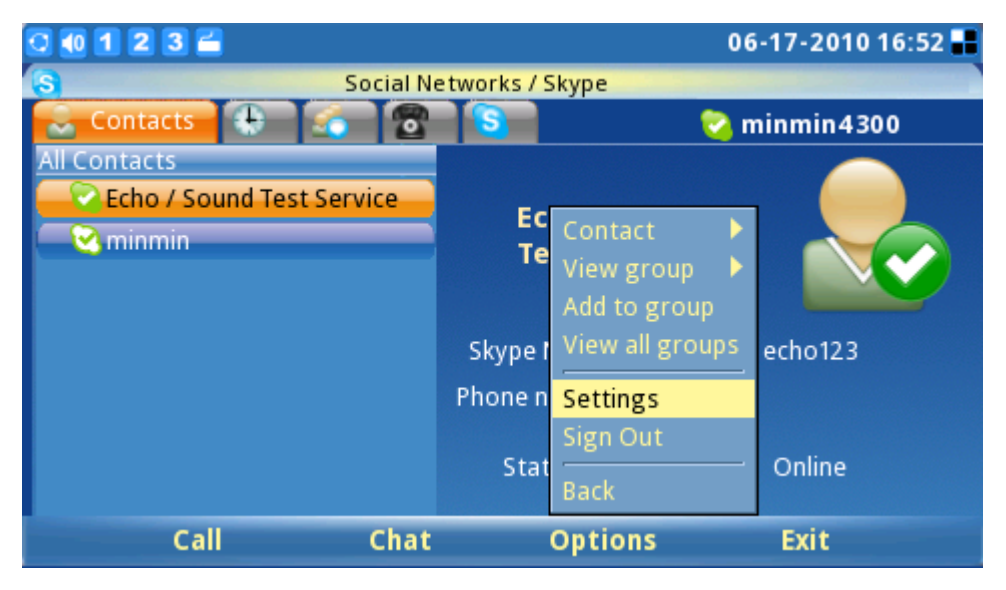

**Figure 37: Skype Settings**

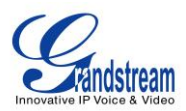

The **General Settings** tab (see figure 38) allows users to configure general Skype settings including setting the period of time (in minutes) before showing the user as "Away" when the user is inactive. The time duration for keeping call history information can also be set by selecting a length of period from the "Keep history for:" menu. To clear call history, users simply need to select the button titled "Clear History". For automatic user login after powering on the GXV3140, the "Start Skype when I start the phone" checkbox should be selected. To properly save all these settings successfully, users must press the "Save" soft key button.

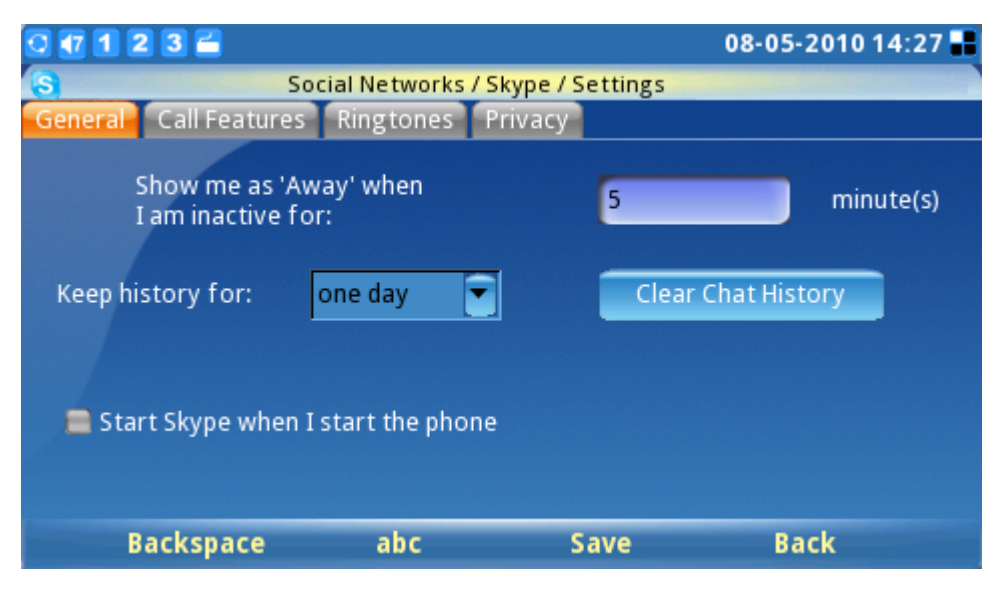

**Figure 38: Skype General Settings**

The **Call Features** tab (see figure 39) allows users to configure call features for the Skype application. Call can be programmed to be automatically answered when there is an incoming call by Selecting "Enable" for "Answer Calls Automatically". Calls can also be automatically forwarded to another Skype user in the event the user is not on Skype. To enable the call forwarding function, select "Forward calls when I'm not on Skype" and input the forwarding Skype name and period of time (seconds) the call will ring unanswered before the call is forwarded. To properly save all these settings successfully, users must press the "Save" soft key button.

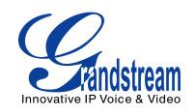

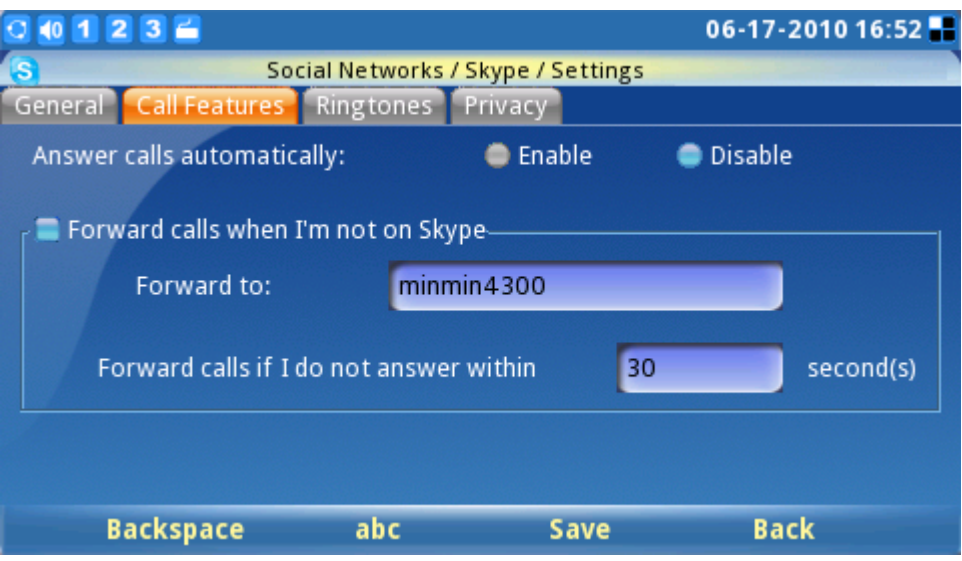

**Figure 39:Skype Call Features Settings**

The **Ringtones** tab (see figure 40) allows users to change and customize ringtones for both the call and chat function. To hear the current ringtone, press "Play" next to drop down menu.

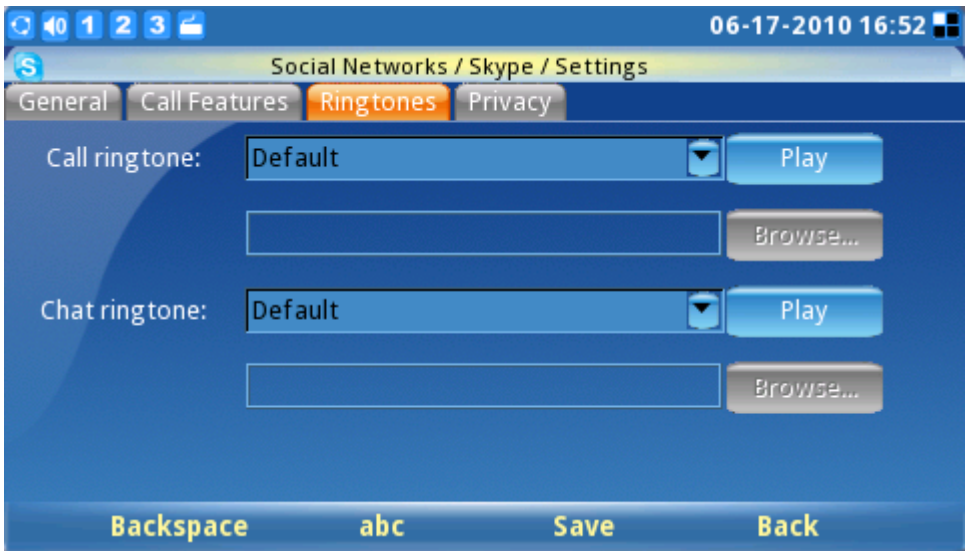

**Figure 40: Skype Ringtones Setting**

To customize or select a different ringtone, users need to select "Customize" from the drop down menu. Next, the "Browse…" button will then be activated. Press "Browse…" and "Open" to access the ringtone file from the File Manager. Press "Save" to successfully set the desired ringtone. (See figure 41.)

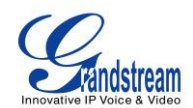

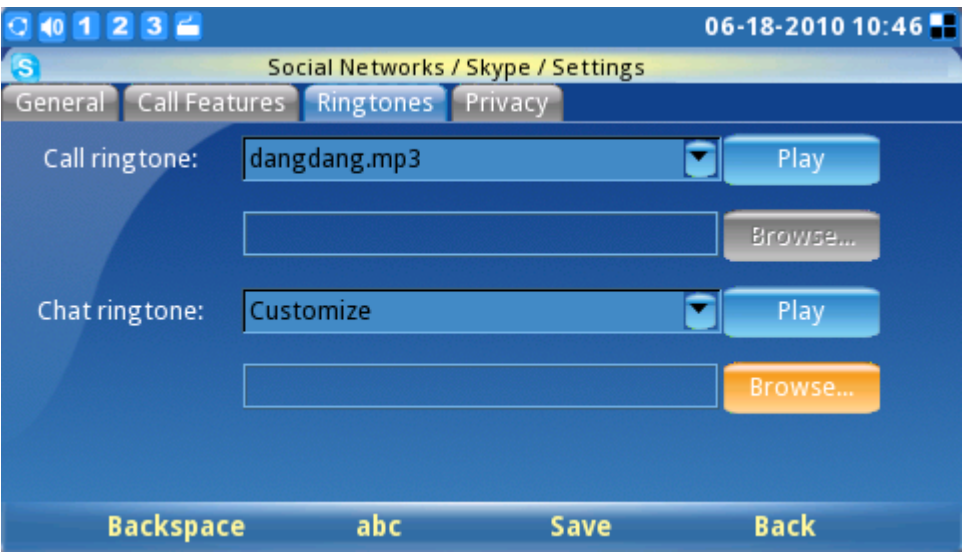

**Figure 41: Skype Ringtones Setting**

The **Privacy** tab (see figure 42) is very important as it controls incoming calls, chats and personal information exposed to other Skype users. Select "Anyone" or "Only people from my contacts" to set the privileges for incoming calls, chats, phone number view and avatar view. To let others see the contact list, select the "Show how many contacts I have" option. To allow other Skype users to see the status of a call, users should check "Allow my status to be shown on the web". To properly save all these settings successfully, users must press the "Save" soft key button.

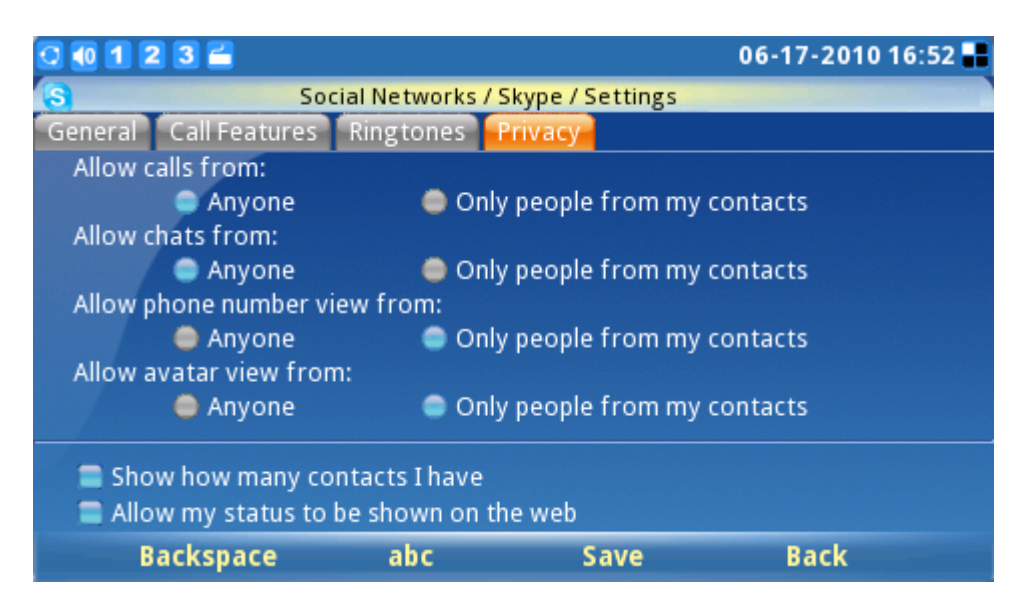

**Figure 42: Skype Privacy Setting**

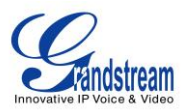

### **Calls**

To place a Skype call to a contact on the contacts list (see figure 43), go to the tab "**Contacts**" and select the desired contact person. When selected, the contact's information and status will be displayed to the right on the screen. To initiate or make a call, users need to press the soft key "Call" on the desired contact's screen.

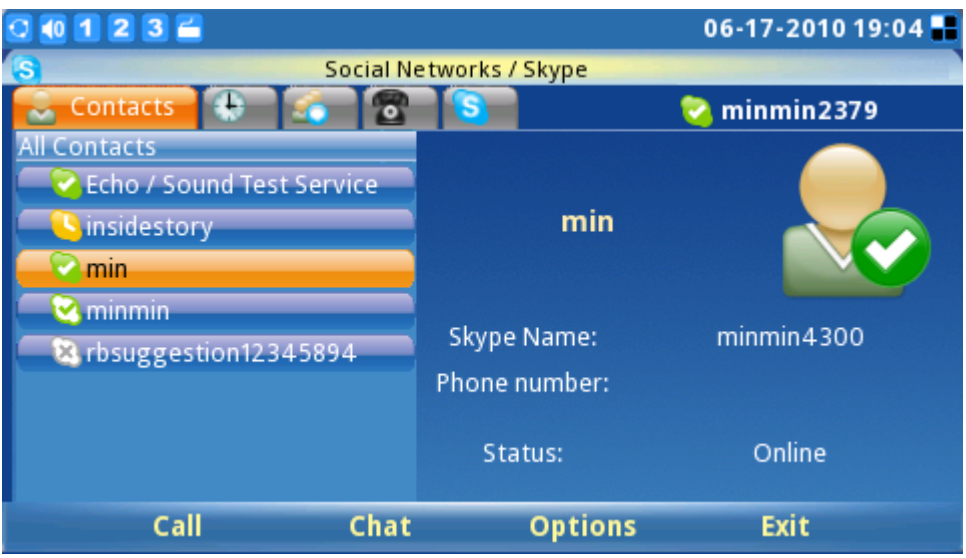

**Figure 43: Skype Contacts List**

To place an audio only call, select the contact and then select "Options"->"Contact"->"Audio Call". Figure 44 depicts the screen when a call is being dialed out. To cancel the call before the connection is established; simply press the "Cancel" soft key button.

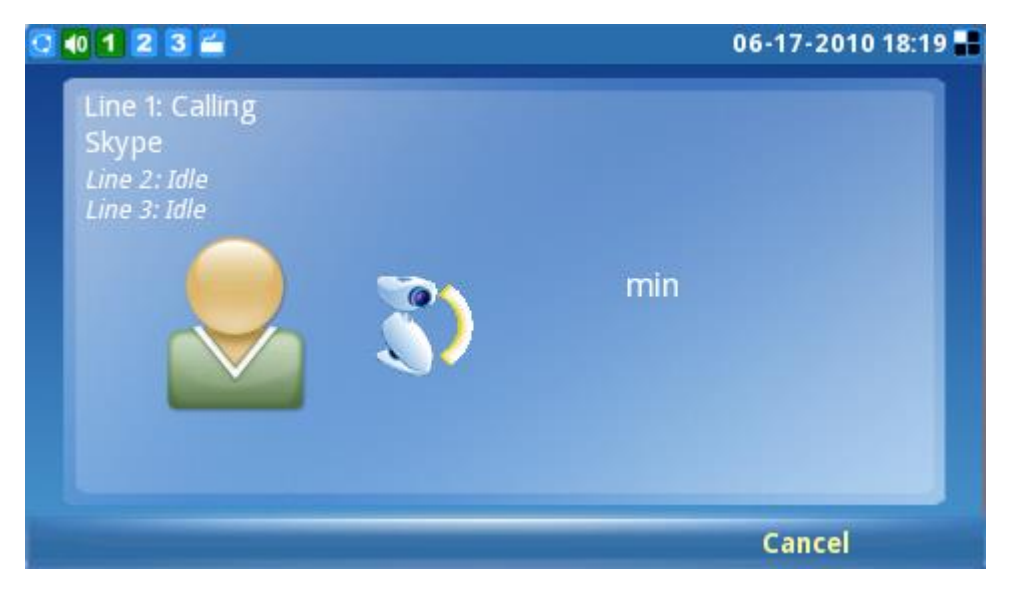

**Figure 44: Placing a call with Skype**

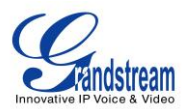

When the user receives an incoming call, the window depicted below (see figure 45) will be displayed. The users must select "Accept" or "Accept Audio" or "Reject" before the conversation is established.

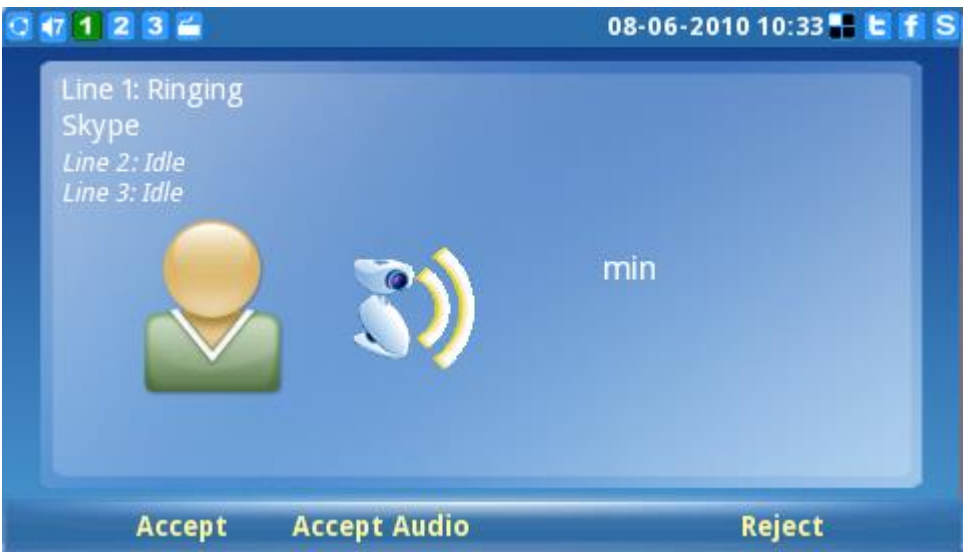

**Figure 45: Incoming Skype Call Screen**

The GXV3140 supports call hold/resume when using Skype. While on an initial call another call request

comes in, press the line button ( $\overline{222}$ ) on the GXV3140 and select the line where the corresponding conversation should be established (see figure 46). To resume the initial call placed on hold, the user should select the line by pressing the line key and selecting the line to switch between the calls.

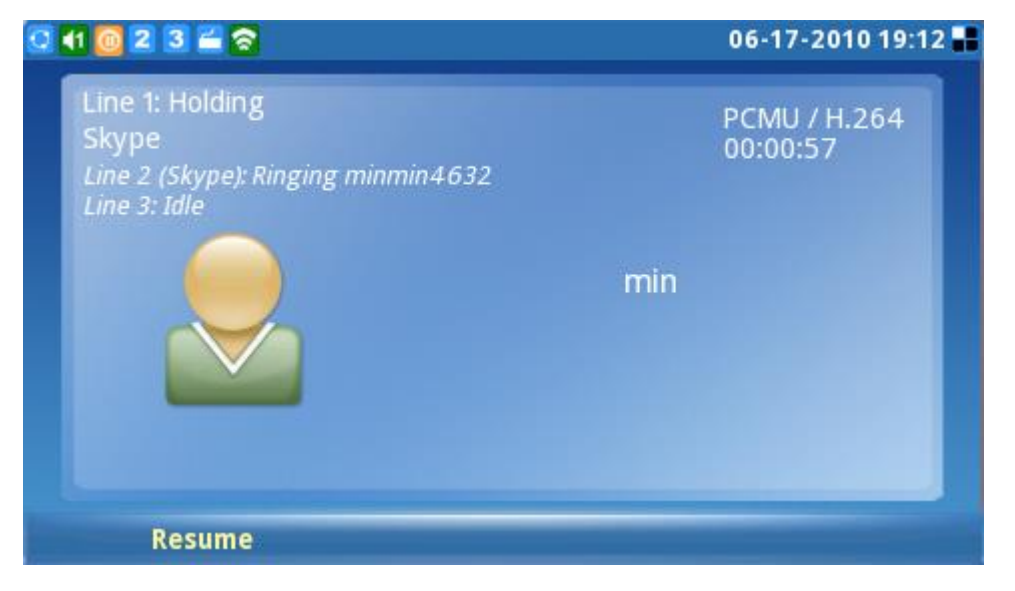

**Figure 46: Skype Call Hold**

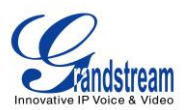

**NOTE**: The GXV3140 does not support Skype conference calls at this time.

To place a call to a party outside or not on the user's current contact list, simply enter the phone number or Skype username by navigating the "Call" tab (see figure 47). For SkypeOut call or calls to an external landline or number, users need to check their credit balance in the account before attempting a call. The available Skype Credit Balance is displayed for user convenience.

To initiate a conversation, enter the number or the Skype username to call and then press the "Call" soft key. To search for the country code for the corresponding country, simply select the "Search code" button.

**Warning**: No emergency calls are allowed as Skype is not a replacement for a standard telephone.

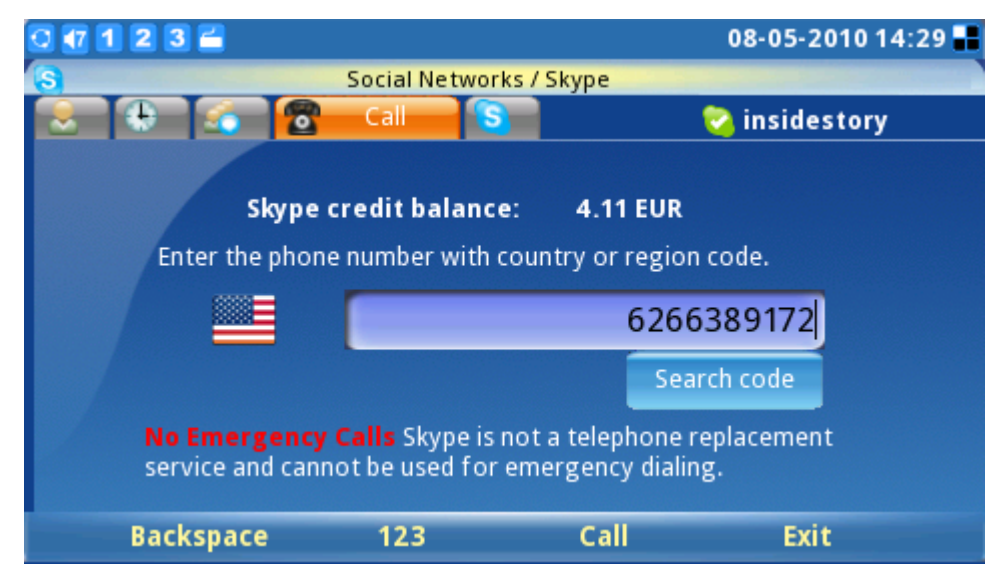

**Figure 47:SkypeOut Call Screen**

## **Chats**

To chat with a Skype contact, go to the tab "Contact" and select the contact person (see figure 48). Press "Chat" to initiate the chatting window.

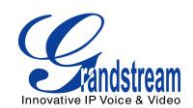

| $0$ 1 2 3 $-$             |                | 06-17-2010 19:04 |
|---------------------------|----------------|------------------|
| Social Networks / Skype   |                |                  |
| Contacts                  |                | minmin2379       |
| <b>All Contacts</b>       |                |                  |
| Echo / Sound Test Service |                |                  |
| insidestory               | min            |                  |
| min                       |                |                  |
| minmin                    |                |                  |
| & rbsuggestion12345894    | Skype Name:    | minmin4300       |
|                           | Phone number:  |                  |
|                           |                |                  |
|                           | Status:        | Online           |
|                           |                |                  |
| Call<br>Chat              | <b>Options</b> | <b>Exit</b>      |

**Figure 48: Skype Contact List**

Once the chat window is opened, the user will see figure 49 below. Press "Chat" to initiate the conversation. Press the "Options" soft key for additional chat settings.

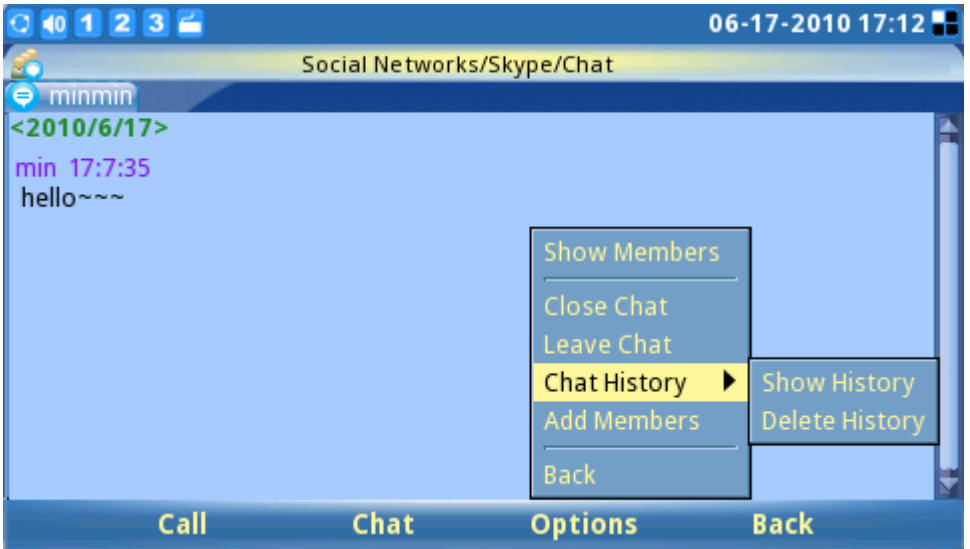

**Figure 49: Skype Chat Options**

To chat, enter the message in the window and press "Send". The message, name and timestamp will be displayed in the window. To exit the chat, press "Cancel" (see figure 50)

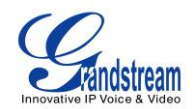

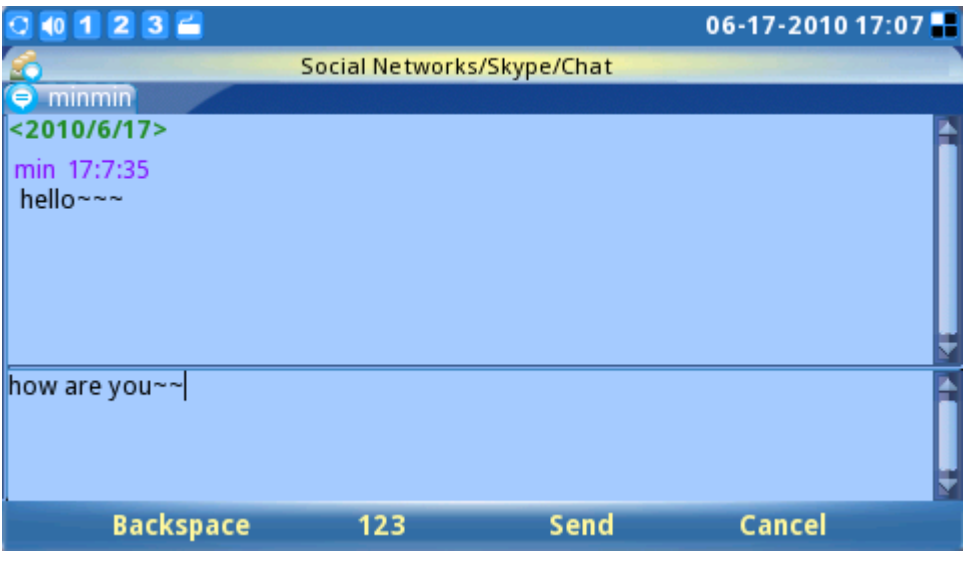

**Figure 50: Skype Chat**

In the chat window, users can select different options with the "Options" soft key. Select "Show Members" to view chat contacts. Scroll down to "Close Chat" and "Leave Chat" to exit the chat window. Users are also able to view or delete chat history by selecting "Chat History" (see figure 51).

| (0 1 2 3 4)             |      |                            | 06-17-2010 17:12      |
|-------------------------|------|----------------------------|-----------------------|
|                         |      | Social Networks/Skype/Chat |                       |
| minmin                  |      |                            |                       |
| 010/6/17                |      |                            |                       |
| min 17:7:35<br>hello~~~ |      |                            |                       |
|                         |      | <b>Show Members</b>        |                       |
|                         |      | Close Chat                 |                       |
|                         |      | Leave Chat                 |                       |
|                         |      | ٠<br><b>Chat History</b>   | <b>Show History</b>   |
|                         |      | <b>Add Members</b>         | <b>Delete History</b> |
|                         |      | <b>Back</b>                |                       |
| Call                    | Chat | <b>Options</b>             | <b>Back</b>           |

**Figure 51: Skype Chat History**

To add members to a chat, select "Options"-> "Add members" and add a buddy from the contact list (see figure 52). Select the contact and press "Add"-> "OK". Once the contact joins, everyone in this group chat room is able to chat with each other.

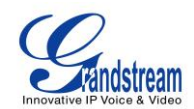

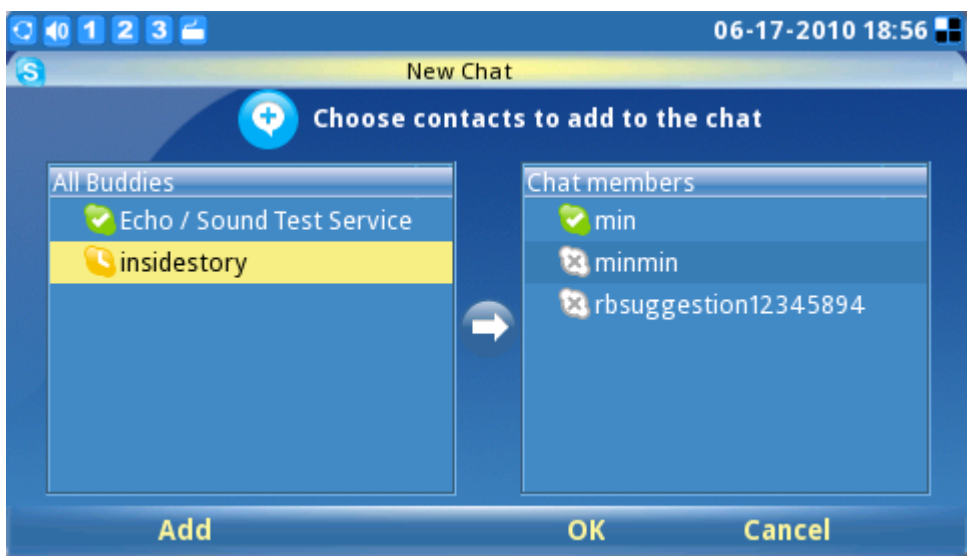

**Figure 52: Adding contacts to Skype chat**

For more chat options, navigate to the "Chat" tab (see figure 53). Chat history is displayed as well as the ability to initiate a new chat by pressing "Open" on one of the items from the list. Using the "Options" soft key, users can also delete the selected chat history.

| 101236            |                         | 06-17-2010 18:57                                                 |
|-------------------|-------------------------|------------------------------------------------------------------|
| S                 | Social Networks / Skype |                                                                  |
| Chat<br>EC        | $\ddot{\bullet}$        | minmin2379                                                       |
| Name              |                         | Time                                                             |
| min   hgjghjgjh   |                         | 06-17-2010 18:57                                                 |
| minmin   iuyiuoyi |                         | 06-17-2010 18:57                                                 |
|                   |                         |                                                                  |
|                   |                         | <b>Delete Chat</b><br><b>Settings</b><br>Sign Out<br><b>Back</b> |
| Open              | 123                     | <b>Options</b><br><b>Exit</b>                                    |

**Figure 53: Delete Skype Chat**

# **History**

To view the history of all call events, users can scroll to the "History" tab. By pressing the "Options" soft key, users can delete selected items or clear all history. The ability to remove or block contacts is also

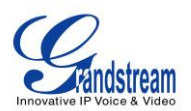

available by choosing "Contacts" on one of the selected items in the history list. To view history information in different categories, users can select "View" and press "All", "Outgoing", "Incoming", "Missed" or Voicemail (see figure 54).

| $Q$ (0 1 2 3 $\leq$ |                         |                                                                                             | 06-17-2010 17:22                                                    |  |
|---------------------|-------------------------|---------------------------------------------------------------------------------------------|---------------------------------------------------------------------|--|
| $\mathbf{s}$        | Social Networks / Skype |                                                                                             |                                                                     |  |
| <b>History</b><br>Œ | $\bullet$               |                                                                                             | minmin4300                                                          |  |
| Αll                 | Time                    |                                                                                             | Duration                                                            |  |
| minmin              | $06-1$                  | <b>Delete Item</b>                                                                          | 00:00:00                                                            |  |
|                     |                         | <b>Clear History</b><br>Contacts<br>View<br>٠<br><b>Settings</b><br>Sign Out<br><b>Back</b> | $\bullet$ All<br>Outgoing<br>Incoming<br><b>Missed</b><br>Voicemail |  |
| Call                | Chat                    | <b>Options</b>                                                                              | <b>Exit</b>                                                         |  |

**Figure 54: View Skype Call History**

While on this screen, users can also initiate a call or chat with the contacts in the history list by pressing the soft key "Call" or "Chat" after selecting the item.

## **Profile**

To set user personal information, select the "Profile" tab (see figure 55). Press F1 to change the status from "Online", "Away", "Do not Disturb", "Invisible" or "Offline".

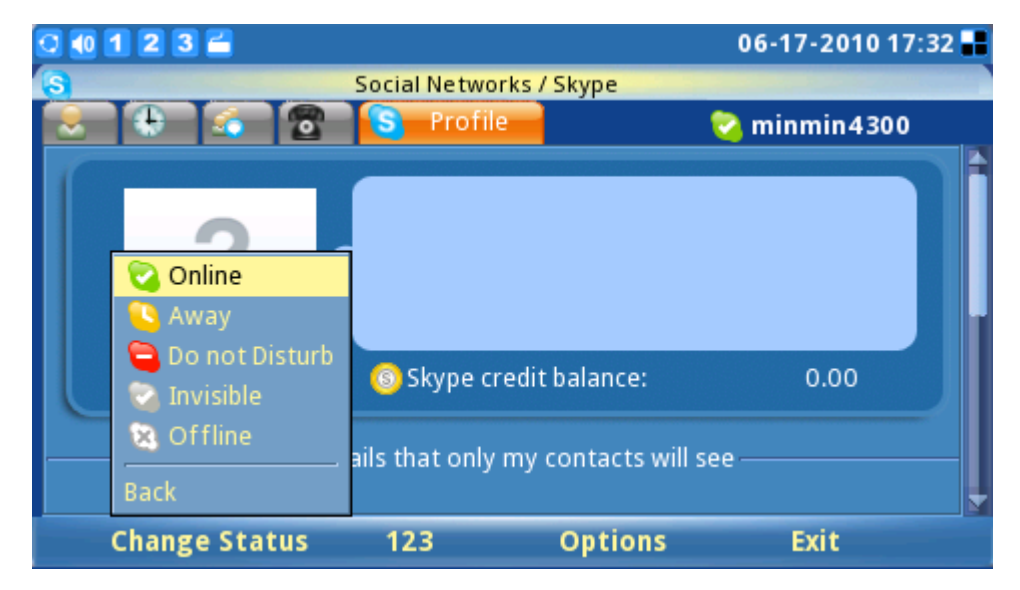

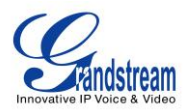

### **Figure 55: Set User Status**

If the profile status is set to "Do not Disturb", all the incoming calls will be displayed as missed calls in the "Missed Call" menu. The profile status can be changed any time by selecting the appropriate status in the menu.

To edit the user profile displayed in others' contact list, press "Option"-> "Edit" (see figure 56) then enter the detailed information for items like home phone, office phone, etc. (see figure 57). Press "Save" to save any edits.

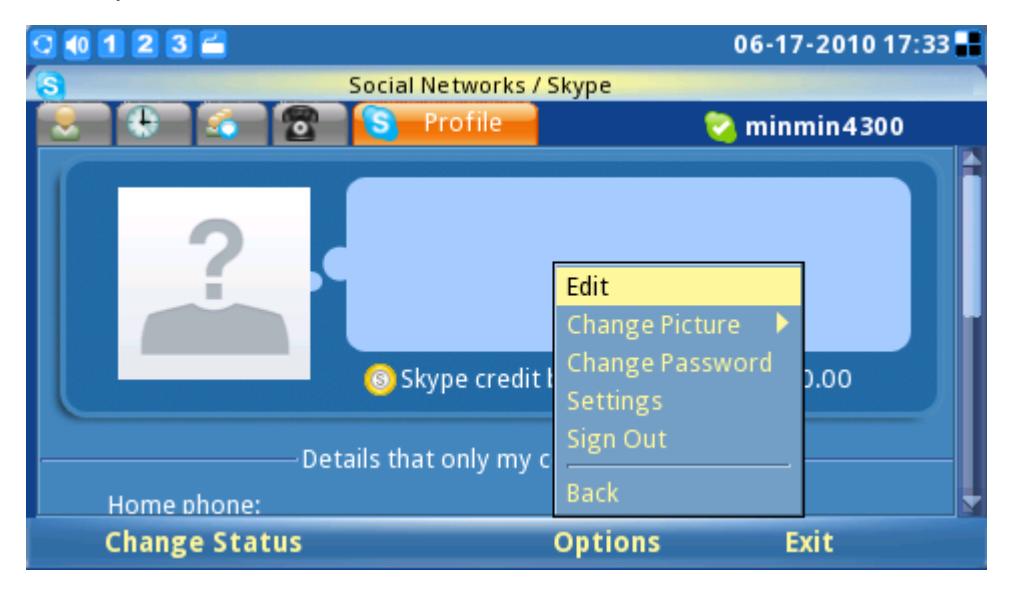

**Figure 56: Skype Options( Edit Skype Profile Information)**

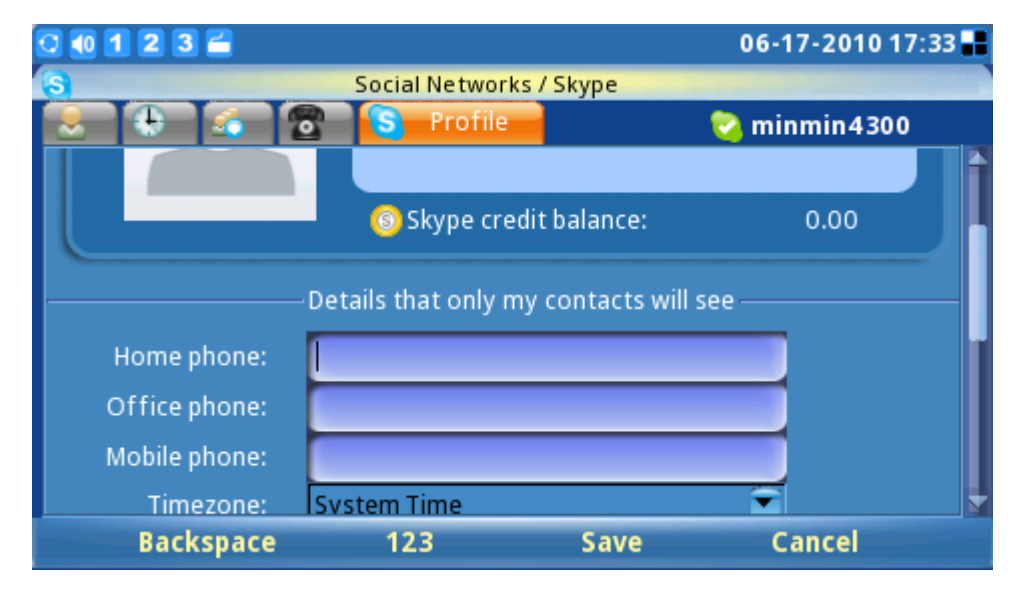

**Figure 57: Edit Skype Profile Information Screen**

To change the display avatar picture, users can select photos from an existing file or from a snapshot

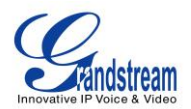

(see figure 58).

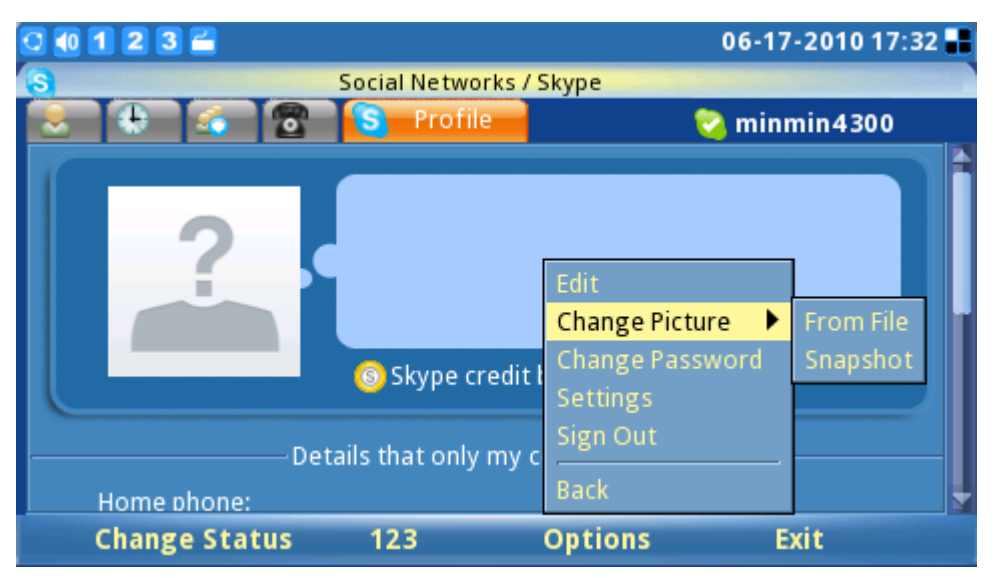

**Figure 58: Select Skype profile photo**

To change an existing user password, press "Change Password"->"Input" (see figure 59). Next, type in the current old password. Type in the new password and repeat the new password. A green check displayed on the right side of the screen means the password is valid. The "Change" soft key button will be activated once the correct information is filled in. Press "Cancel" to leave the window without changing the password.

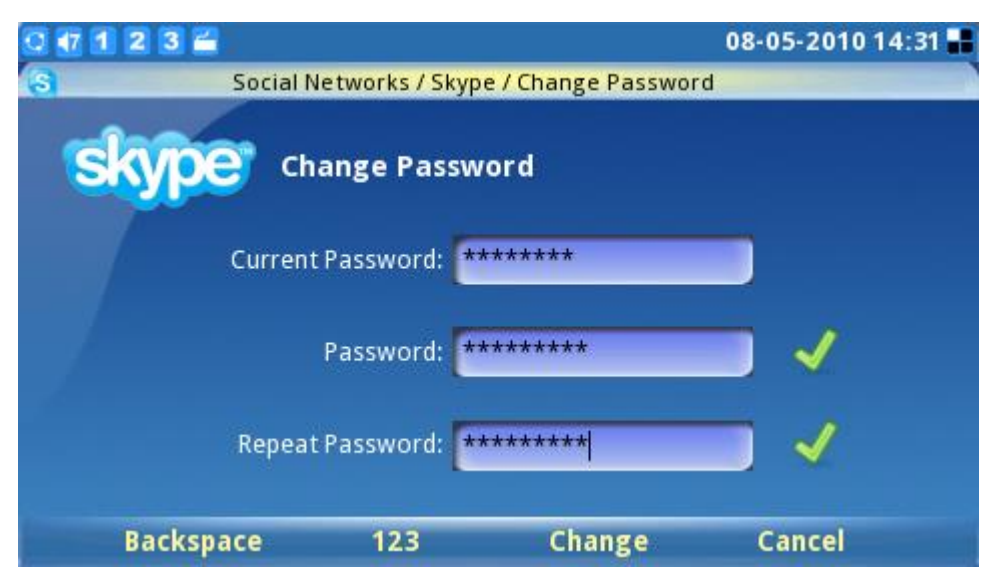

**Figure 59: Change password for Skype**

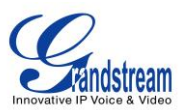

# **Exit Skype**

To exit the Skype application, press the "Exit" soft key (see figure 60). Selecting "Minimize" keeps the

Skype application open and navigates the user to the main menu with a small Skype icon  $(\mathbf{S})$  shown

in the right corner of the screen. Keeping the application live or minimized eliminates the need to sign into Skype again for making or receiving calls later. If "Quit Skype" is selected, automatic sign in is available (if configured) next time the user starts Skype.

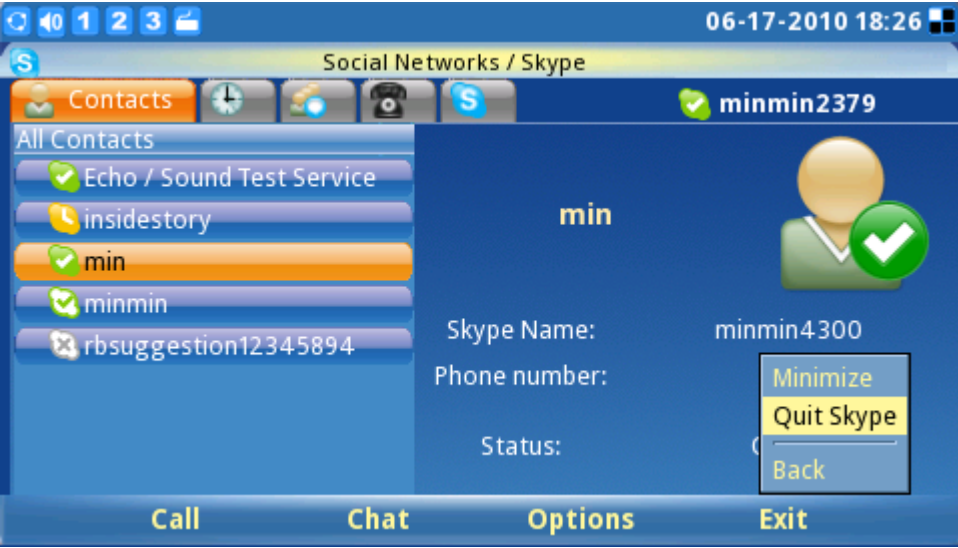

**Figure 60: Quit Skype**

To disable the automatic signing in when exiting Skype, press "Options"->"Sign out" to close Skype completely (see figure 61).

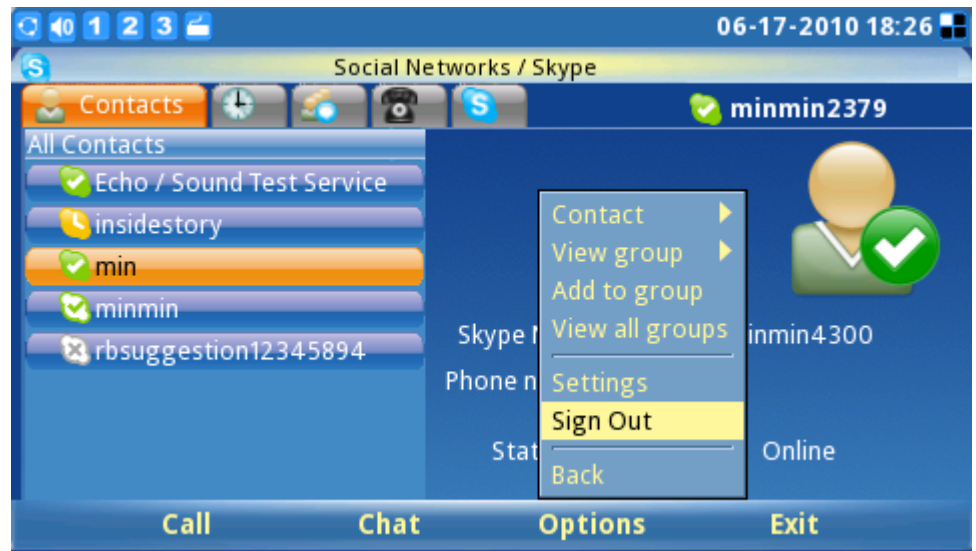

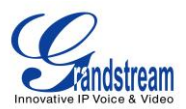

#### **Figure 61: Sign out from Skype**

### **INSTANT MESSENGER (IM)**

The IM (instant messenger) is accessible through MENU-> Social Networks->IM. In order to start using the IM features, users must have a pre-existing account. Users may manage their accounts by going to Options->Accounts->Manage Accounts (Shown in figure 62).

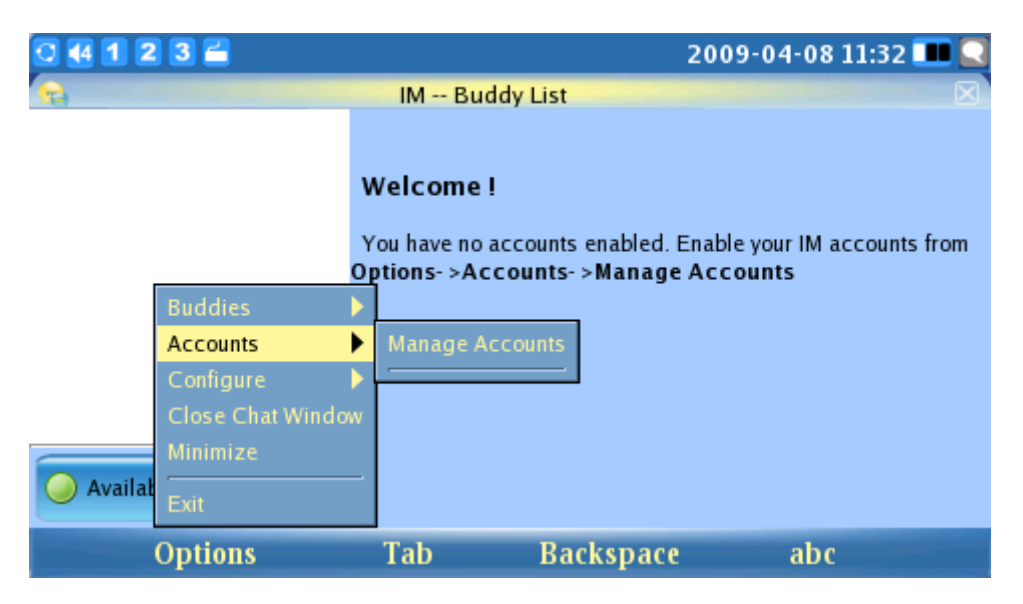

**Figure 62: Manage IM Accounts**

Prompts will then appear for login information for the Instant Messaging service of choice (See figure 63).

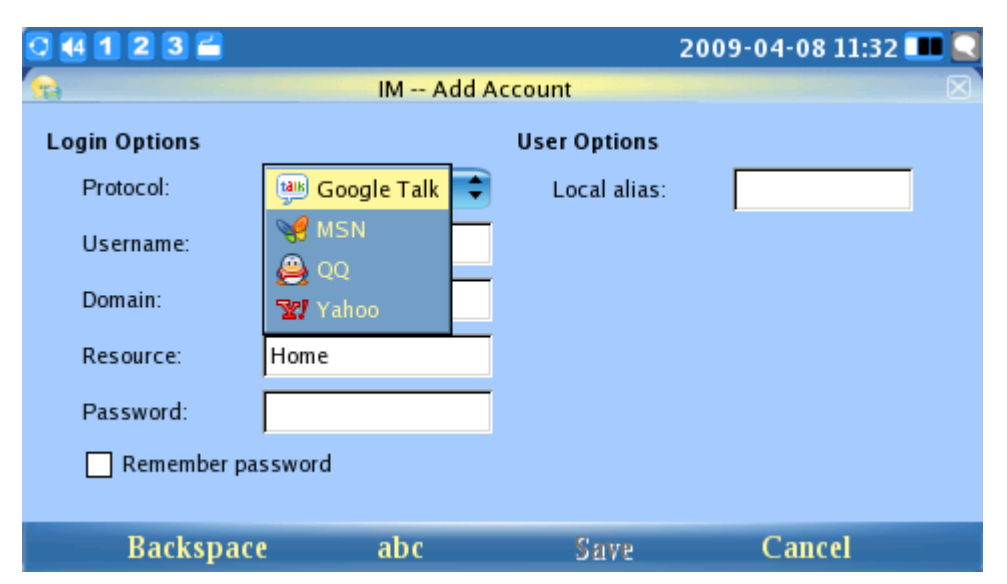

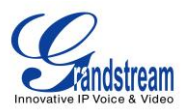

#### **Figure 63: Select IM application**

After log in, users can begin to use the IM chat with their contacts online. (See figure 64) For fast and efficient operation, connect an external keyboard/mouse to the phone through the USB port.

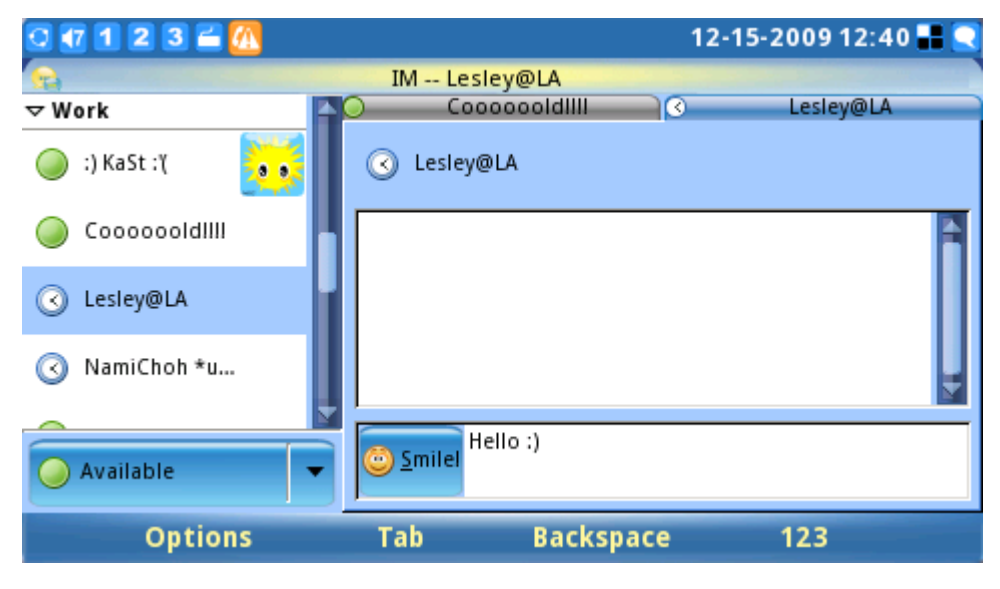

**Figure 64: Chat to contacts via IM**

## **TWITTER**

Twitter is a free social networking and micro-blogging service that enables users to send and read messages known as 'tweets'. The GXV3140's built-in Twitter application offers users increased flexibility and ease, as they can share and discover what's happening right now, anywhere in the world. The Twitter application is accessible through "MENU"-> "Social Networks" -> "Twitter".

Once the Twitter application is accessed, press the "Login" softkey to configure the login information for Twitter. (See figure 65). For greater ease, it is advised to use the web configuration interface to configure user account login. The GXV3140 will remember login information for the accounts so users will only need to setup login credentials once.

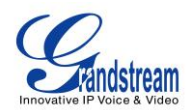

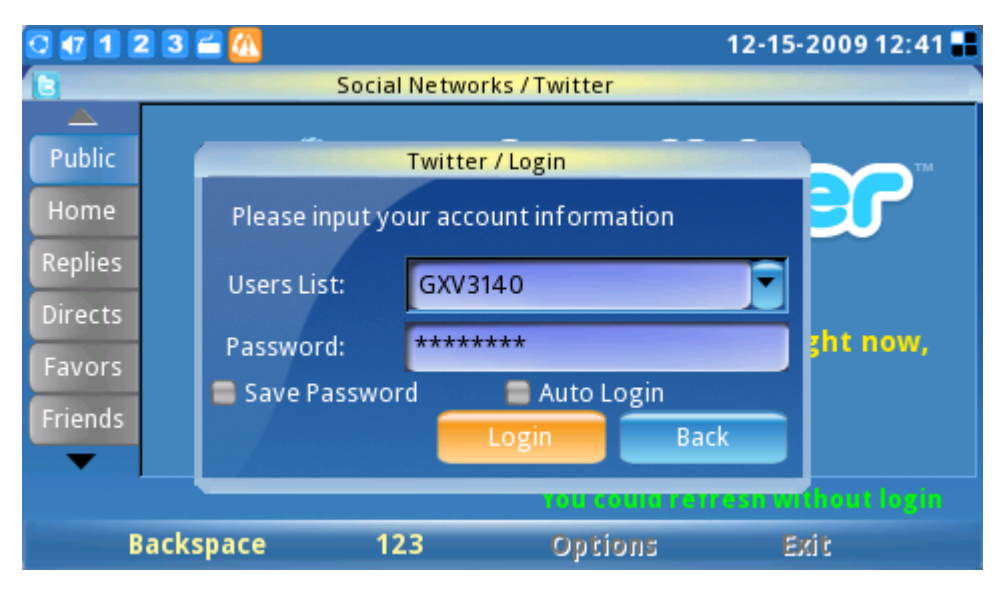

**Figure 65: Twitter Login Screen**

Once account information has been configured and login is successful, users can start to tweet and receive twitter messages from other users. (See figure 66).

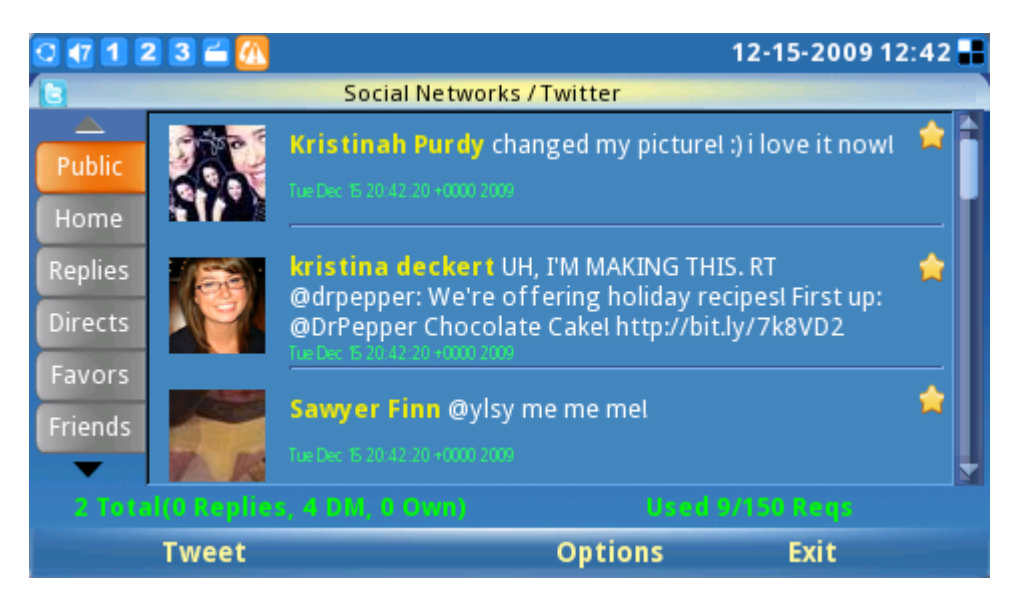

**Figure 66: Twitter feeds**

Users can configure various settings on the Twitter application by selecting "Options" ->"Settings" in the Twitter application. In the Twitter settings page, users can add/delete/edit account information, configure the service URL and list, specify the retweet format, display limit and refresh interval for Twitter. (See figure 67).

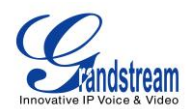

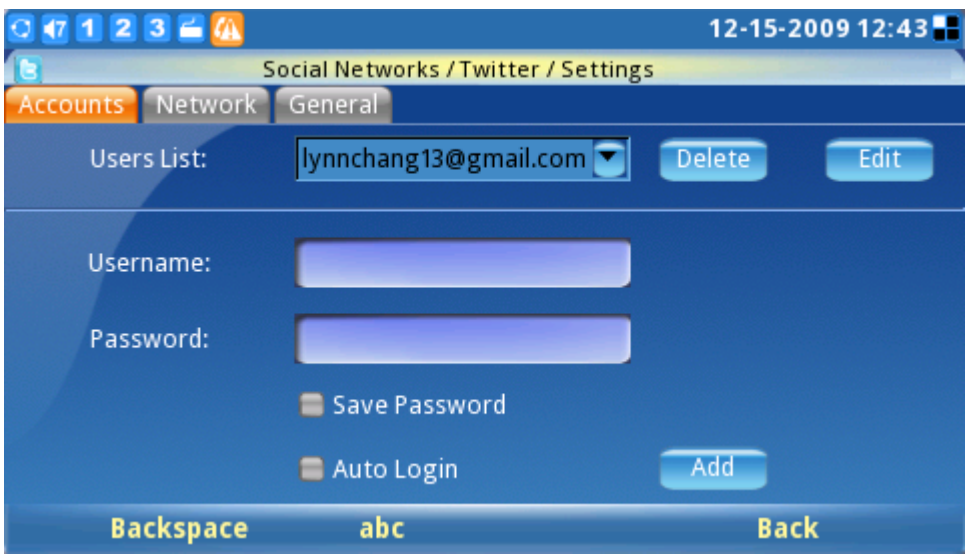

**Figure 67: Twitter Settings**

### **GOOGLE VOICE**

Google Voice application enables the users to make calls, send messages, manage contacts and account after logging in Google Voice account.

 As can be seen in Figure 71 and Figure 72, press Login then enter the Email and Password. Click Ok to login Google Voice Account.

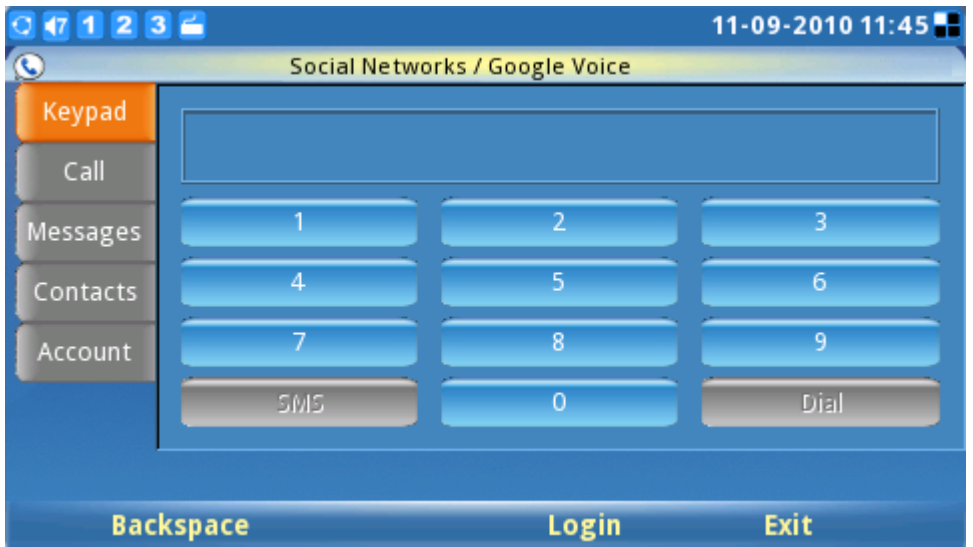

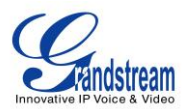

#### **Figure 71: Google Voice Application Screen**

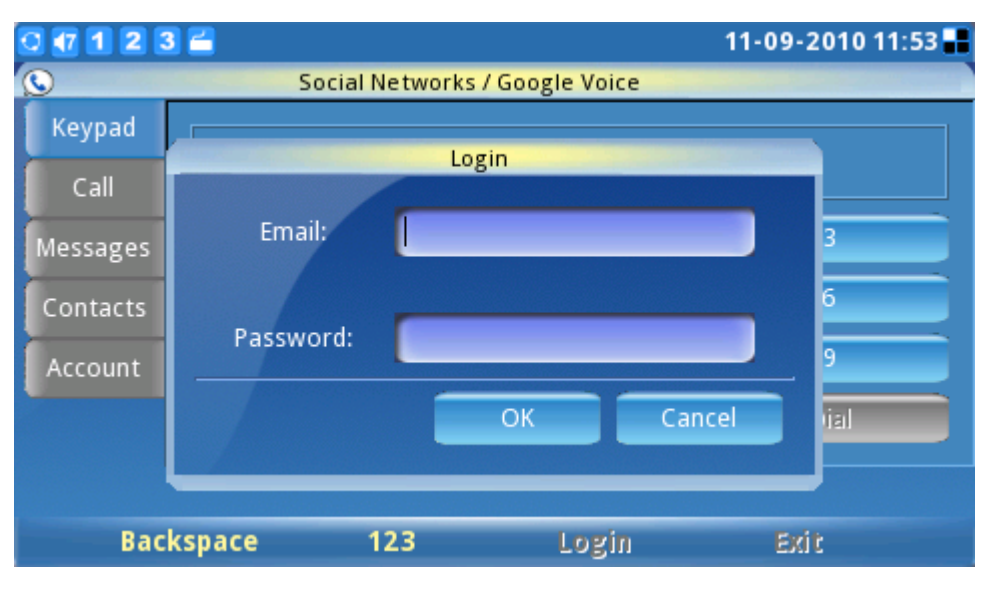

**Figure 72: Google Voice Authentication Screen**

After logging in, select option "keypad". Dial the number and press "\*" for SMS and "#" for Dial. (See Figure 73)

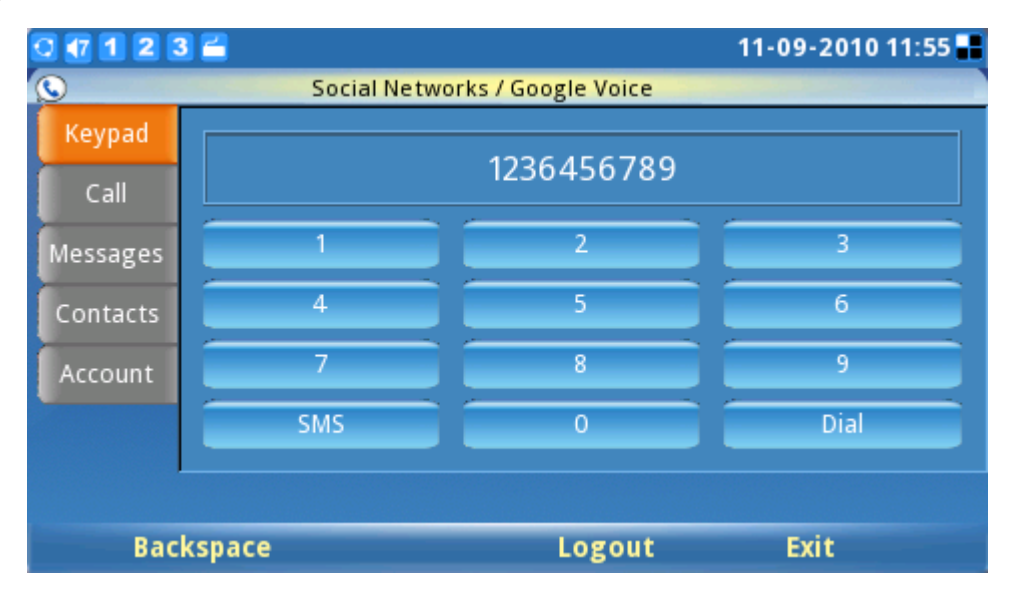

**Figure 73: Google Voice Keypad**

The following picture shows the SMS screen. Edit the message and press softkey "Send". Users are

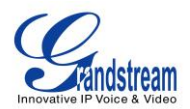

also allowed to dial the number here**.**

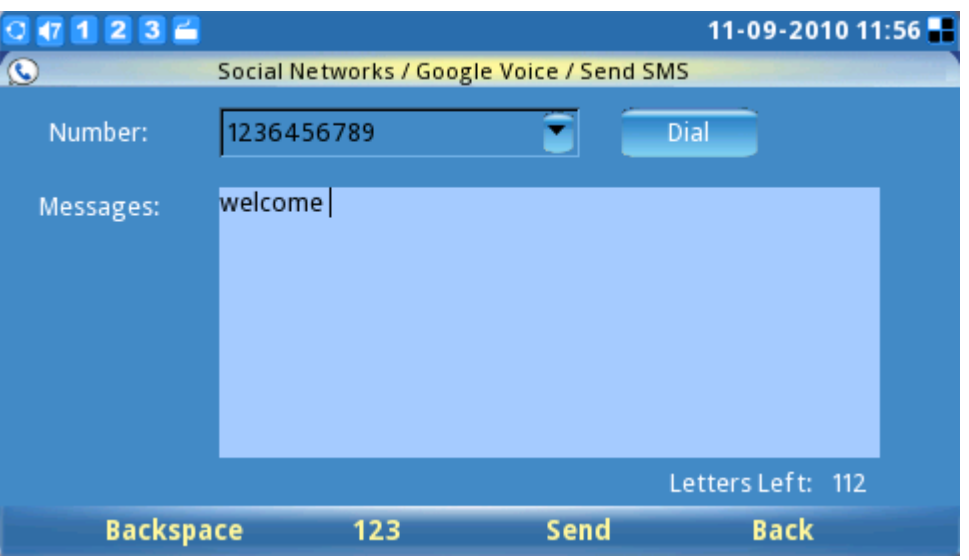

**Figure 74: Google Voice Send Messages**

Scroll down to option "Call". On the screen, there will be a list of call history shown as Figure 75 below.

| 71236        |                |                                | 11-09-2010 14:06 |  |
|--------------|----------------|--------------------------------|------------------|--|
| $\mathbf{C}$ |                | Social Networks / Google Voice |                  |  |
| Keypad       | Type           | Number                         | Time             |  |
|              | placed         | (626) 638-9172                 | 10-07-2010 18:34 |  |
| Call         | placed         | (626) 638-9172                 | 10-07-2010 18:33 |  |
| Messages     | placed         | (213) 477-0375                 | 08-26-2010 10:29 |  |
| Contacts     | placed         | (626) 638-9172                 | 06-25-2010 17:27 |  |
| Account      | placed         | (626) 638-9172                 | 06-25-2010 17:21 |  |
|              | placed         | (626) 638-9172                 | 06-25-2010 15:09 |  |
|              | placed         | (213) 300-0681                 | 08-06-2009 00:13 |  |
|              |                |                                |                  |  |
|              | <b>Refresh</b> | Logout                         | Exit             |  |

**Figure 75: Google Voice Call History**

Option "Messages" will show the users messages history. Option "Contacts" contains the Google Voice contact list and users could also select the contact to send message or dial out there. In "Account", users could set up callback number. (See Figure 76)

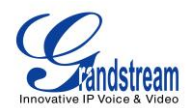

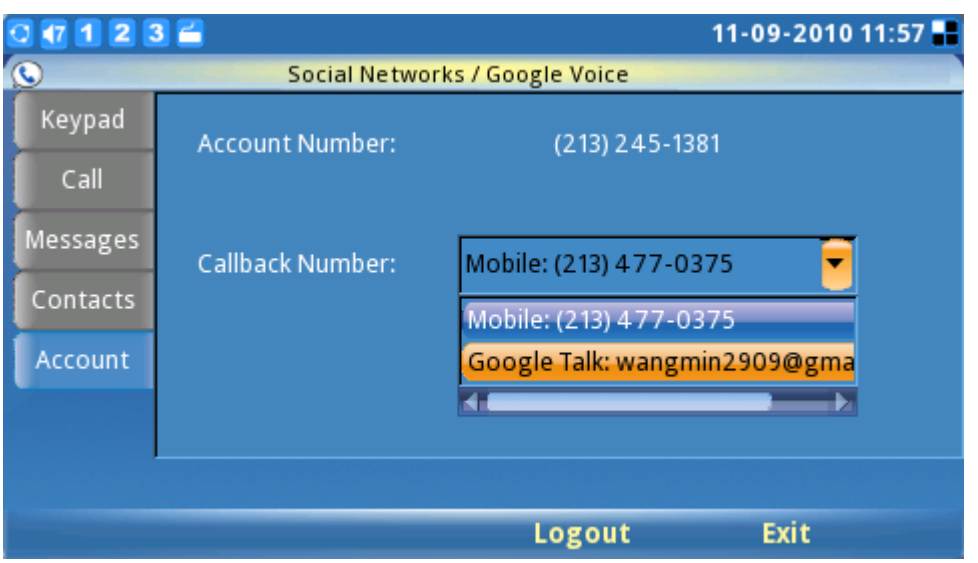

**Figure 76: Google Voice Account Settings**

# **WEB BROWSER**

The GXV3140 has a full HTML Web Browser for Internet browsing. The web browser is accessible by selecting "MENU"-> "Web Browser". After selecting OK, it may take several seconds to load the web browser.

When the web browser has finished loading, a default page displaying "Hello, Welcome to GXV3140" shows up on the screen. (See figure 77).

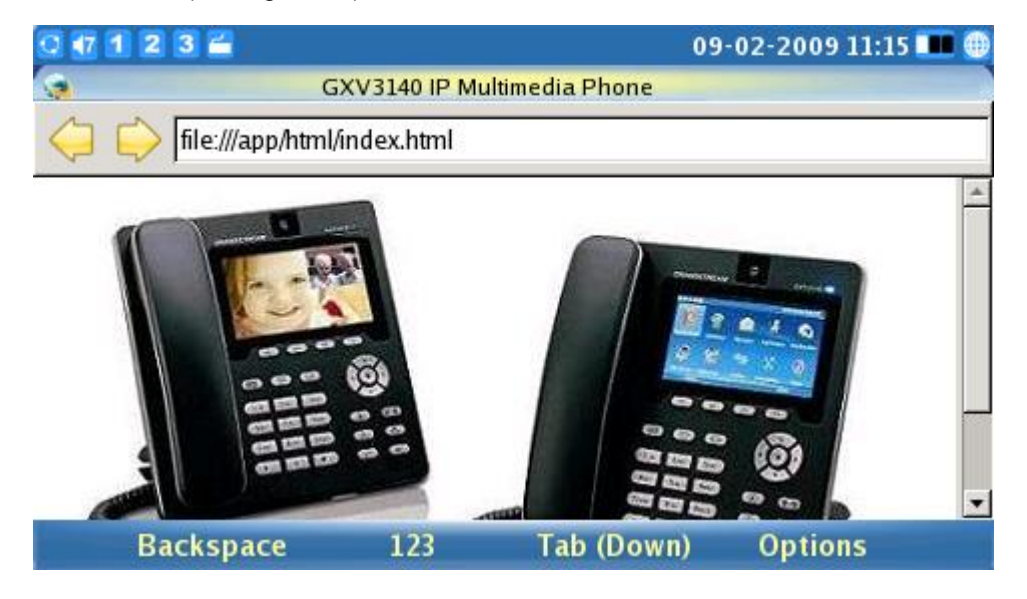

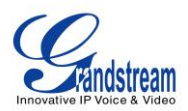

#### **Figure 77: GXV3140 Web Browser**

Users can then press F4, corresponding to the "Options", to move "Forward" and "Backward" on web pages. By selecting "URL" under "Options", users can enter the URL of a website. To toggle the curser, press the F3 button which corresponds to the Tab option. Similarly, users can choose "Zoom" under "Options" to zoom in and zoom out of a webpage. Select "Exit" to exit the web browser. Figure 78 shows the screen of the web browser while visiting a website:

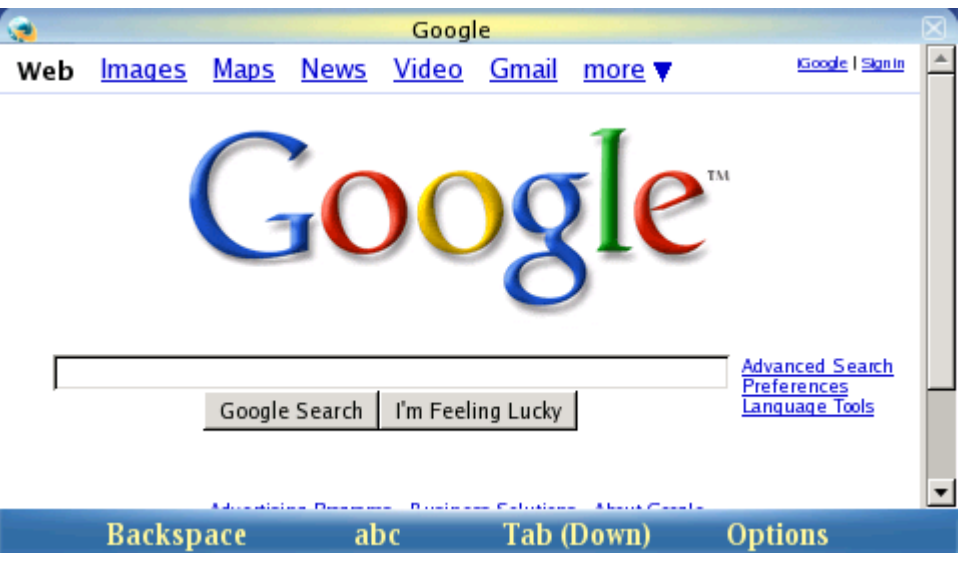

**Figure 78: Using the GXV3140 Web Browser**

While browsing the web, users can select "Bookmarks" or "Save URL" for easier future reference. (See figure 79).

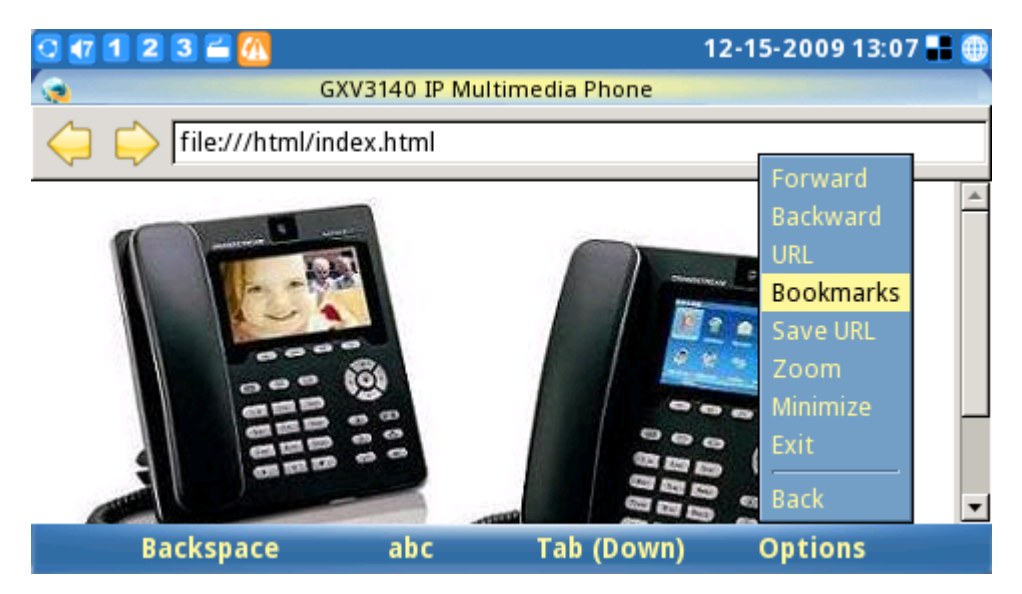

**Figure 79: Web Browser Bookmarks**

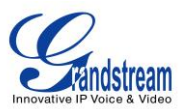

# **MULTIMEDIA**

The GXV3140 provides access to a host of multimedia applications such as Internet Radio, Media Player, Photo Viewer, Photo Album, Gstris, Online Music, Online Video, World Photos and Slide Show. These applications, which provide user entertainment and interactivity, help to position the GXV3140 as the industry's leading IP multimedia phone.

### **INTERNET RADIO**

The GXV3140 has a built-in Internet Radio application with thousands of radio channels from all over the world. The channels are divided into these categories: My Favorites, Talk Channels, Music Channels, Sports Channels, Ethnic Channels and Local Radio. Users can select channels according to their preferences. The Internet Radio application is accessed by selecting "MENU"-> "Multimedia"-> "Internet Radio".

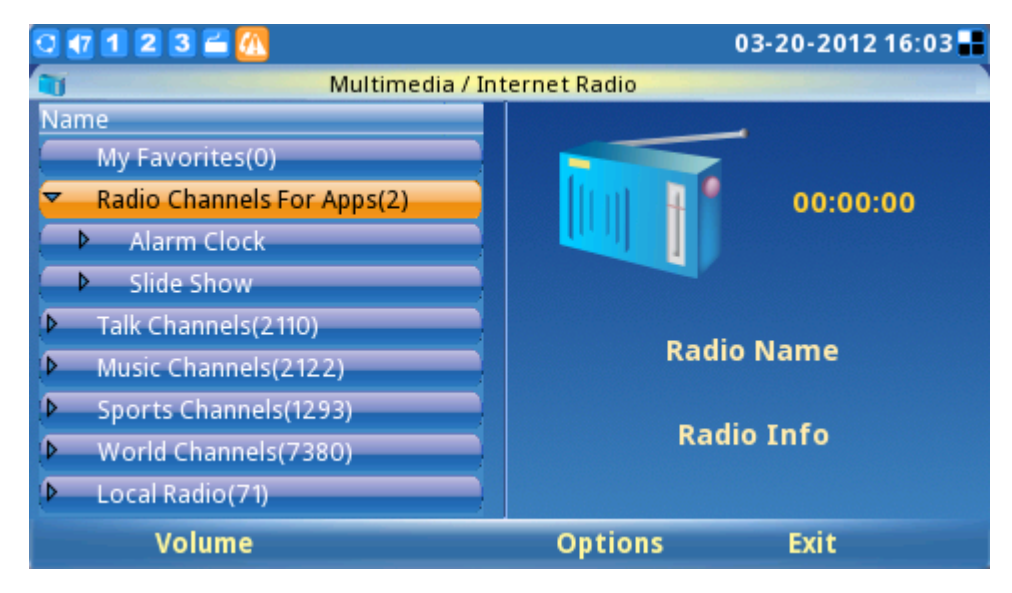

**Figure 80: Internet Radio** 

As shown in figure 80, users can toggle through the channel list using the up/down/left/right navigation buttons on the phone. To adjust volume, simply press the F1 button and use the up/down arrows to adjust. From the "Options" button (F3), users can "Open an URL" or "Open URL list" for other Internet Radio stations. Users may also Play/Stop, Mute and Minimize the Internet radio. To Exit the Internet Radio application, press F4.

User can also configure "My Favorites" by pressing F2 button for "Control". This will display a toolbar where users can add/delete/modify the favorites list and navigate through the "My Favorites" playlist. (See figure 81).

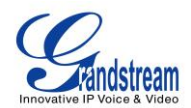

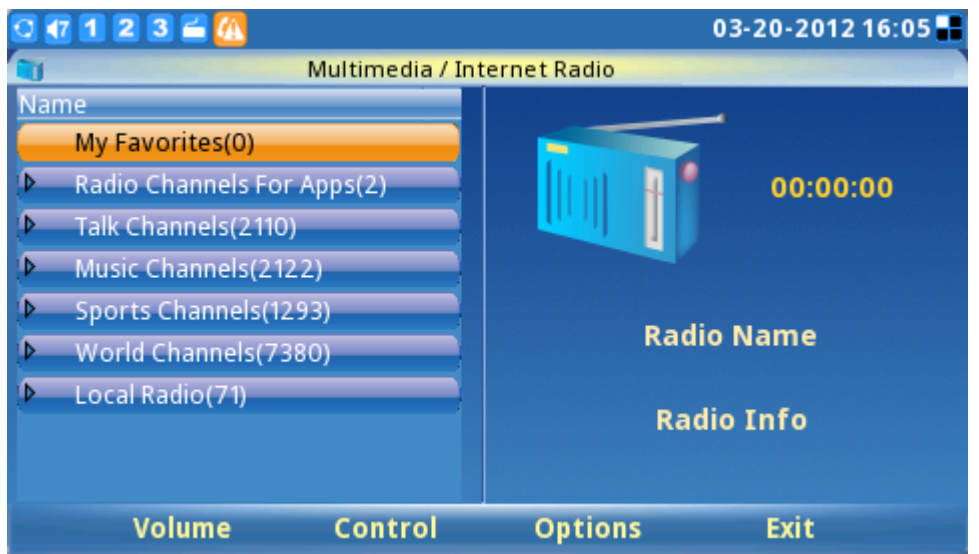

**Figure 81: Add Radio Stations to My Favorites** 

The Internet radio station can also be used for alarm clock or slide show purposes. To activate, select the radio to be added and select "Options"-> "Use this for Alarm Clock/Slide Show". (See figure 82).

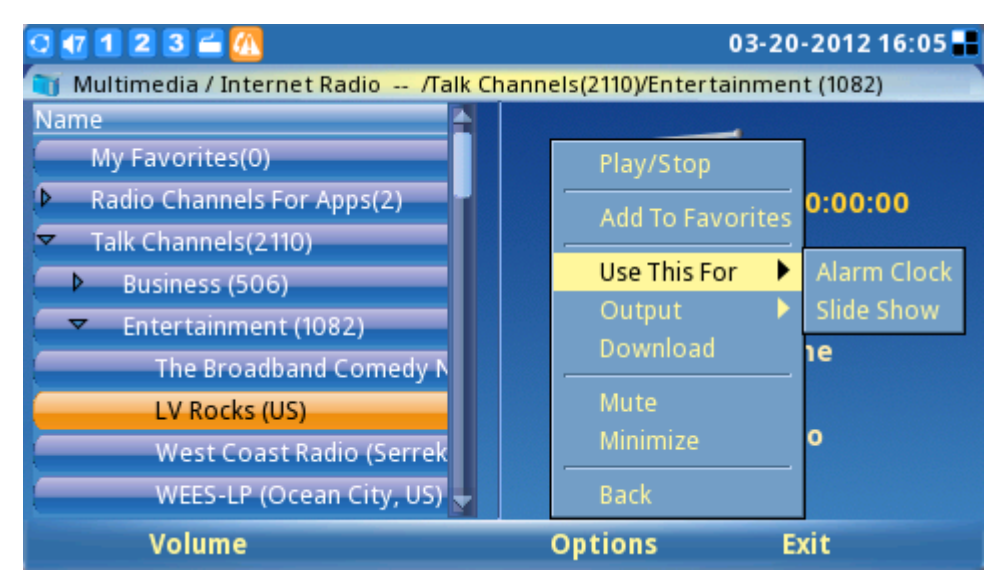

**Figure 82: Select station for Alarm Clock/Slideshow use**

## **MEDIA PLAYER**

The GXV3140's Media Player allows users to play music files. File formats supported are: MP3, ogg, wav, wma, avi, flv (h263/h264/vp6), mp4 and 3gp.

To access the Media Player, select MENU->Multimedia-> Media Player. Press the OK button or F1 to

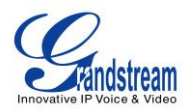

select the Media Player.

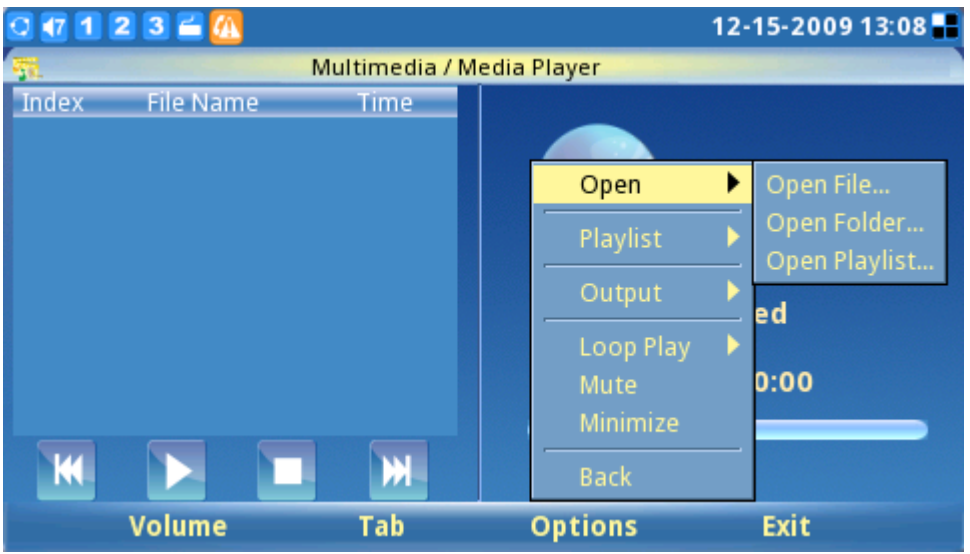

**Figure 83: Media Player**

As shown in figure 83, press F1 to adjust the volume of the media player (Navigate by using the Up and Down buttons). Press F2 to enable the "Tab" option, this allows the user to move the cursor between the four buttons: "Previous", "Play", "Stop" and "Next".

Press F3 for "Options". Users can perform the following operations on the playlist: Add, Remove, Up, Down, Delete and Save. Users can also select the channel for output: Headset, Speaker and Stereo. Configurations such as Loop Play, Full Screen, Mute and Minimize can also be found here. Press F4 to exit.

## **PHOTO VIEWER**

The GXV3140 features a Photo Viewer which allows users to conveniently view their photos. The file formats supported are: png, jpeg, and gif.

The application is accessible through Menu->Multimedia->Photo Viewer.

After the application loads, the user may select to view pictures from different folders, including the files from external USB flash drive. (See figure 84).

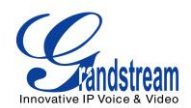

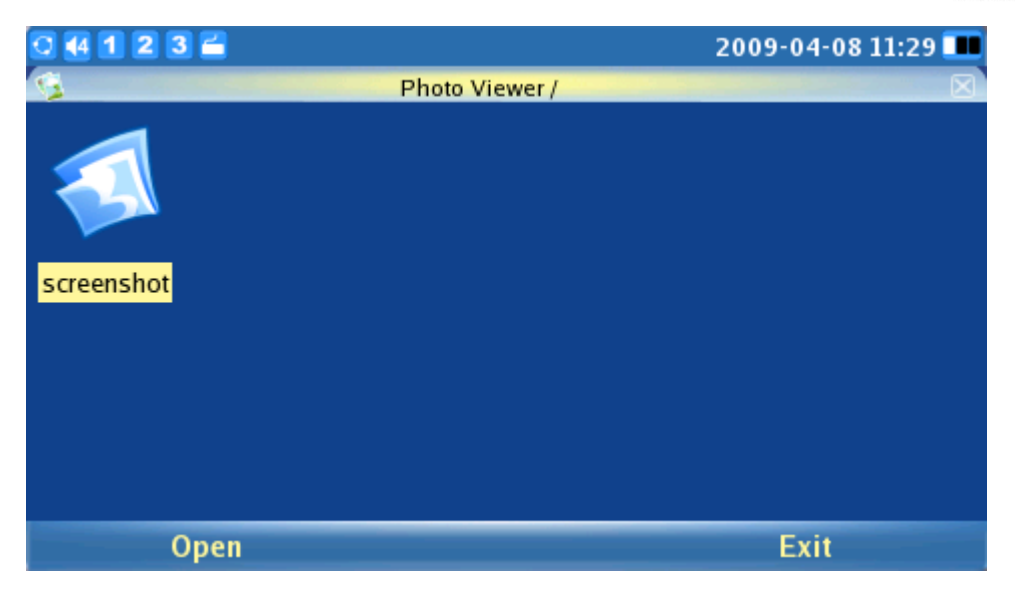

**Figure 84: Browse Folder in Photo Viewer**

The screen will look similar to the figure 85 when the user loads any picture from a folder. For example, open the first picture from the "screenshot" folder.

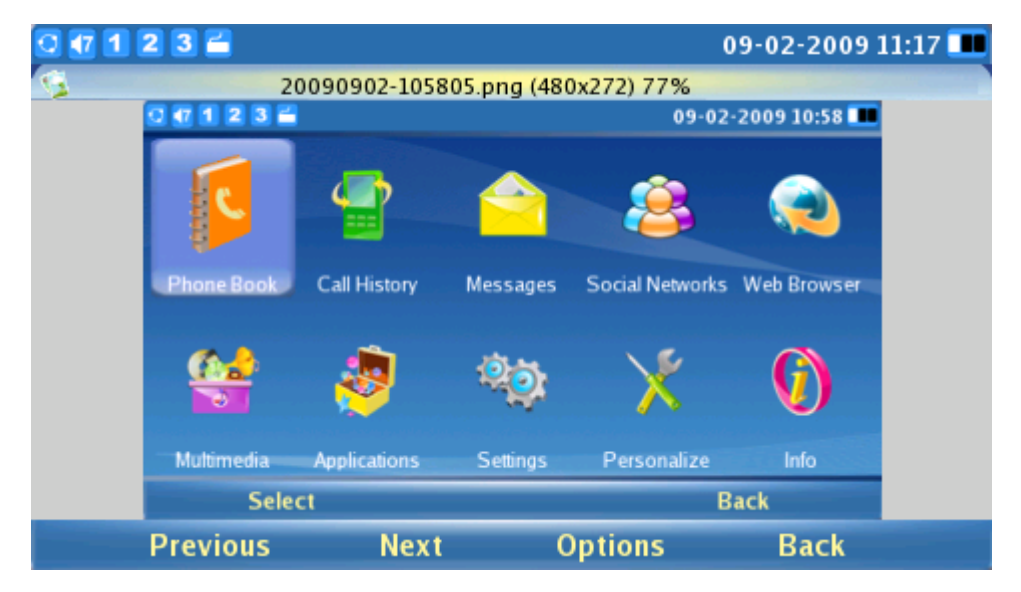

**Figure 85: Viewing an image in Photo Viewer** 

Choose F1 or F2 to select the "Previous" or the "Next" picture. Press F3 for "Options". Users can also Zoom, Rotate (Clockwise, Counter Clockwise), Flip (Vertical Flip, Horizontal Flip) the picture as well as display the pictures in a slideshow. If a picture slideshow is selected, the photos will be shown in a picture slideshow with the time frame (10/15/20 seconds) configured.

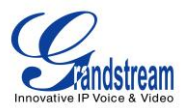

#### **PHOTO ALBUM**

Users can upload, view, or search for photos from online photo albums. This provides convenience as users are able to upload and share photos with relatives/friends worldwide. The photo album is accessed by selecting "MENU"->"Multimedia"->"Photo Album". After the Photo Album is loaded, a screen similar to figure 80 will appear. Users can then choose which online photo album to use and press the OK button to begin activation.

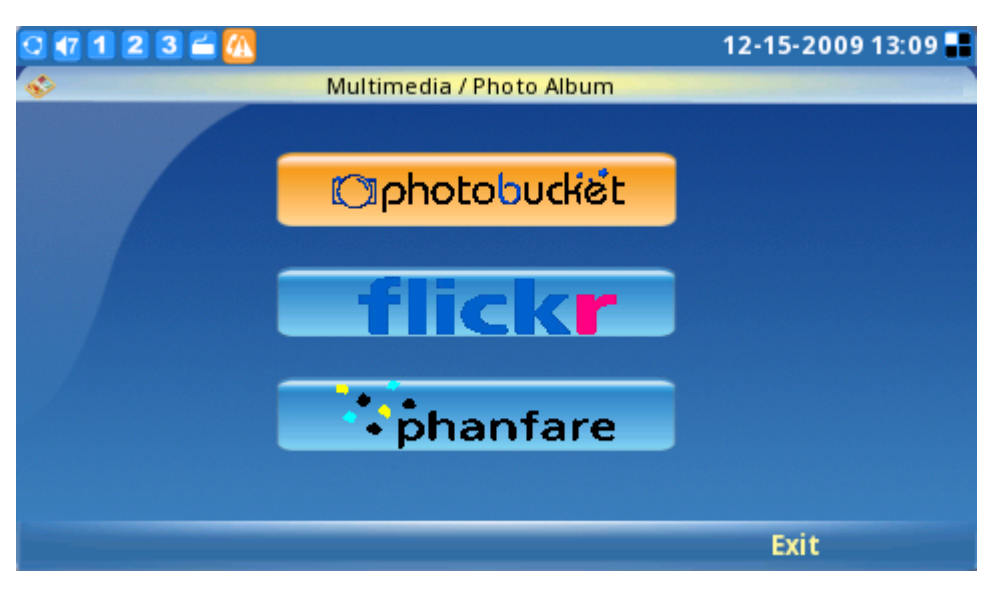

**Figure 86: Select Online Photo Album**

Users must have an existing account with the online photo album or must register for an account with the photo album service providers (i.e. Photobucket, Flickr, Phanfare). Press the button for each photo album to start configuring the accounts for the Photo Album and follow the instructions for account setup. For example, when Flickr is selected, users need to "Add" an Account before they can upload local photos, view online photos and search for photos on Flickr. (See figure 87).

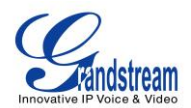

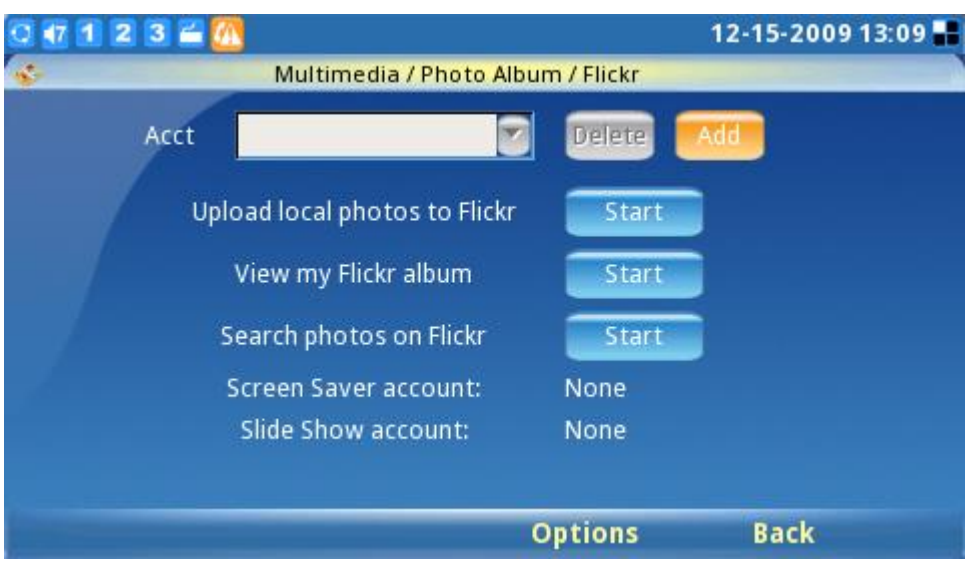

**Figure 87: Flickr Settings**

After the account is added and the user can log in successfully, users can upload and view the photos on their online photo album with ease. Additionally, they are able to configure the phone to use the pictures from the online photo album as screensaver/photo slideshow by selecting it as the "Screen Saver Account" or "Slide Show Account". (See figure 88).

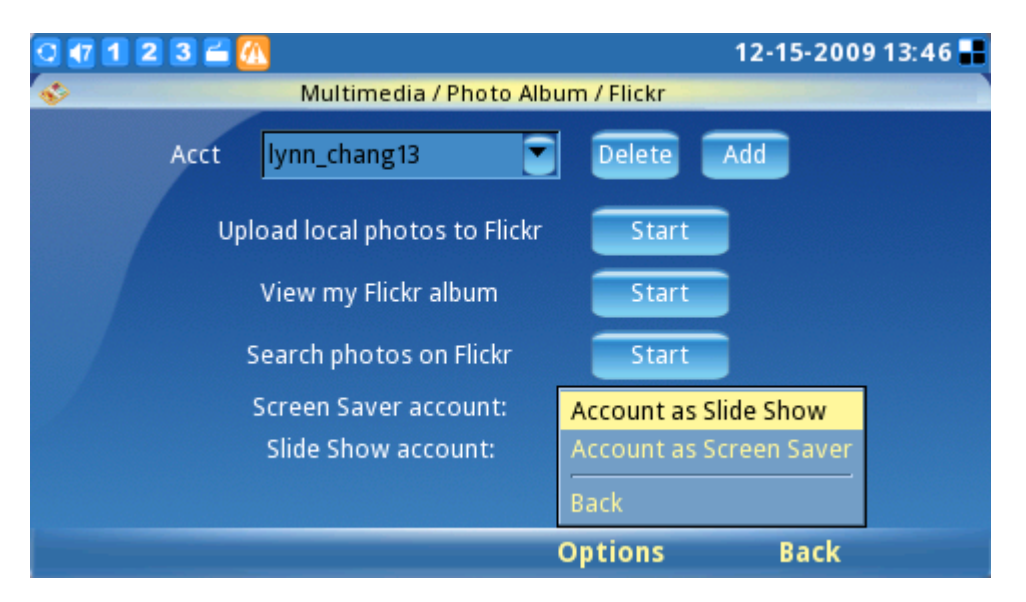

**Figure 88: Use photos from Flickr for Slideshow**

Users can also search for photos on Flickr (See figure 89)

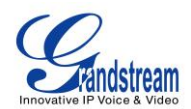

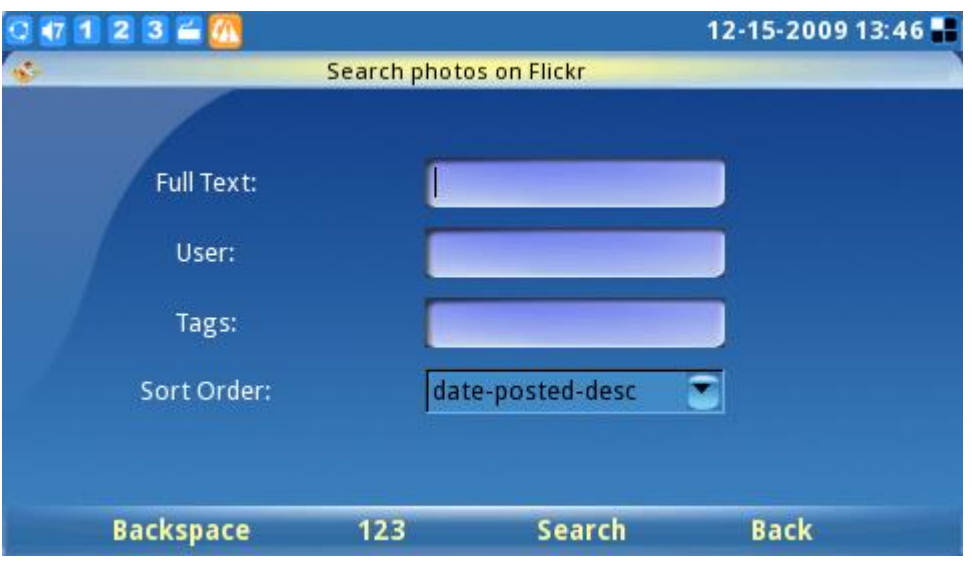

**Figure 89: Search Photos on Flickr**

### **GSTRIS**

To access games for user entertainment, select "Menu"->"Multimedia"-> "Gstris". Once the application is opened, users can press F1 and F2 to start/stop or pause the game (See figure 90).

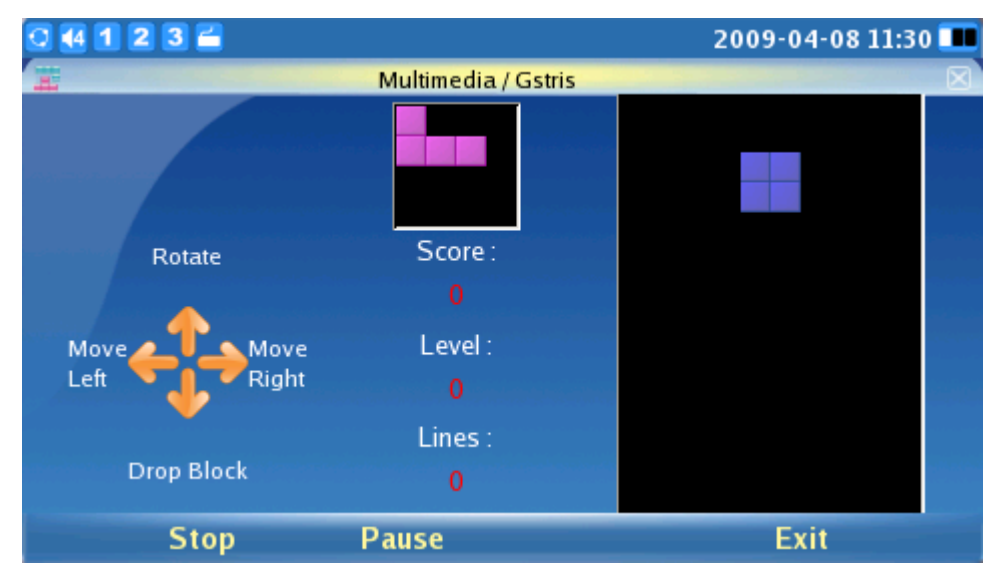

**Figure 90: Gstris**

## **ONLINE MUSIC**

To utilize the GXV3140's Online Music streaming application, users must have a pre-existing account with Last.fm before listening to online music. Users can select preferred music genre and listen to it

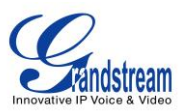

online. To access the Online Music, select "MENU"->"Multimedia"-> "Online Music".

After the application loads, users must first set up an account by accessing "Options"-> "Settings". The username and password for Last.fm will be prompted. Users can then select the musical style preferred from the list of available musical styles.

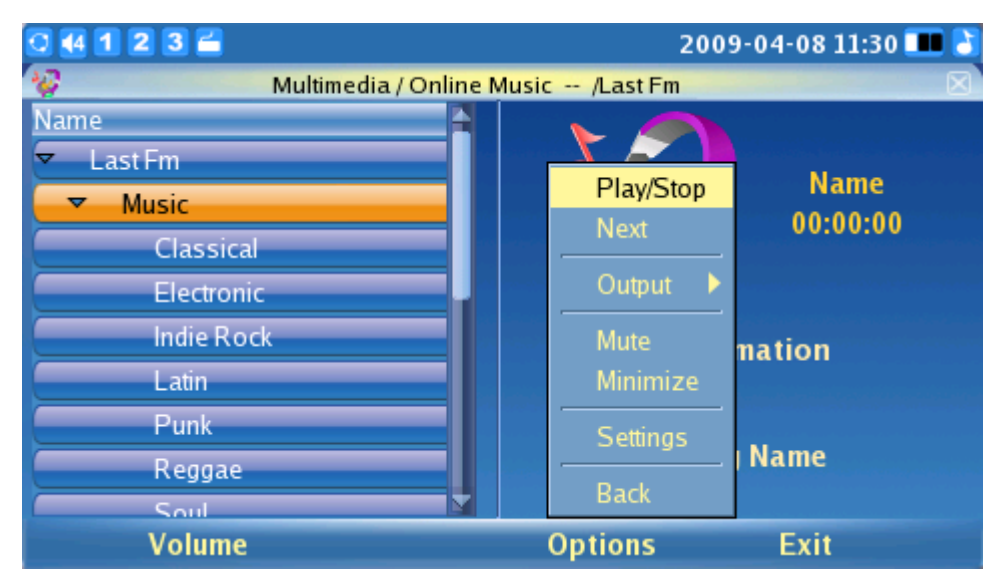

#### **Figure 91: Online Music**

Press F1 to adjust the volume (see the figure 91) and press F3 for "Options". In "Options", there are several settings: the Play/Stop option will control the music, the Next option will skip the current song and play the next one, the Output option allows users to choose the output channel (Headset, Speaker, Stereo), Mute and Minimize.

### **ONLINE VIDEO**

Online video streaming is available on the GXV3140 via integration with YouTube. The Online Video application is accessible through "MENU"-> "Multimedia" -> "Online Video".

All YouTube videos are viewable. There are some default video feeds for users to browse through and select the video of interest. Video feeds include: Standard Feeds (Top Rated, Most Popular etc…), Category (Music, Sports, Entertainment, News etc…), Shows, Movies, etc. (See figure 92).

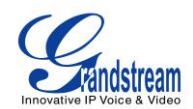

| (7 1 2 3 4)                    | 03-20-2012 16:08                                               |
|--------------------------------|----------------------------------------------------------------|
|                                | Multimedia / Online Video -- /Youtube/Standard Feeds/Top Rated |
| Name<br>Youtube                | A Day in the Life of Phil and Dan!                             |
| <b>My Favorites</b>            | <b>Author: AmazingPhil</b>                                     |
| <b>Standard Feeds</b>          |                                                                |
| <b>Top Rated</b>               | 4.99<br><b>ALLALA</b>                                          |
| 1 A Day in the Life of P       | 00:14:56                                                       |
| 2 Saga Prince of Persi         |                                                                |
| 3 STEPHANO, WTF ARE            | Join us on our day! ^_^ Thought it would                       |
| 4 Dragon Ball Z Music          | be cool if you could see Manchester and                        |
| 5 Niall Interview (VEVC-       | <b>List retrieved successfully!</b>                            |
| <b>Volume</b><br><b>Detail</b> | Exit<br><b>Options</b>                                         |

**Figure 92: Online Video Screen**

Users can also upload their own videos to YouTube so it can be viewed by users all over the world. To upload a video to You Tube, the user has to have an existing YouTube account or register for a YouTube account first. To upload the video, select "Options"-> "Upload" in the Online Video application. After login is successful, press the "Start" button next to "Upload" and follow the instructions to upload video files. (See figure 93).

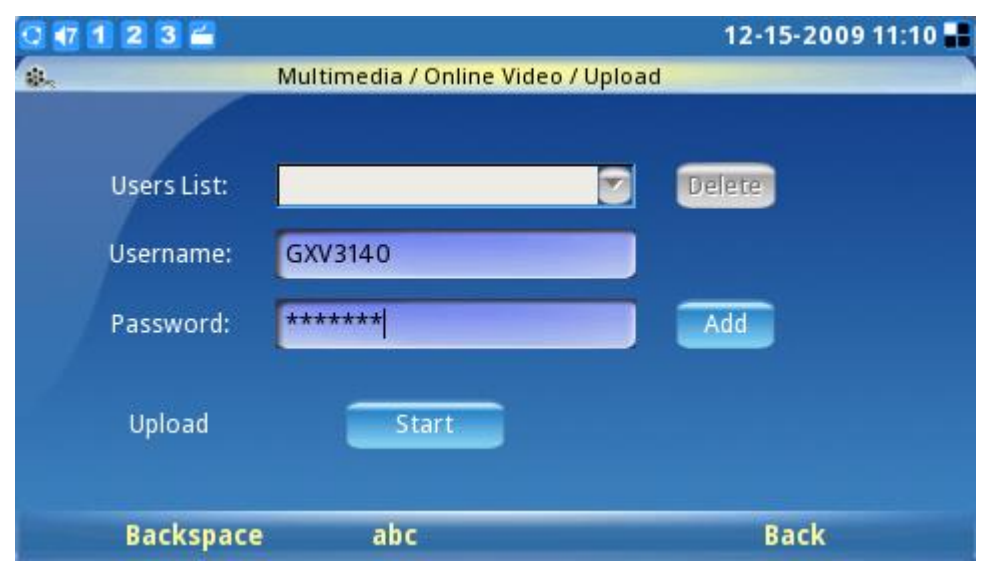

**Figure 93: Upload Videos to User Youtube Account**

Besides viewing videos from the built-in video feed, users can also search for videos according to keyword and preferences. This is done by toggling to the "Search" option at the bottom of the YouTube

.

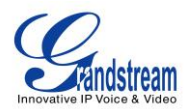

menu and entering the search keyword for the video. (See figure 94).

| 12360                                                |        | 03-20-2012 16:11                         |  |  |
|------------------------------------------------------|--------|------------------------------------------|--|--|
| Multimedia / Online Video -- /Youtube/Search<br>kis. |        |                                          |  |  |
| Name<br>Youtube                                      |        | <b>Start Shootin'</b>                    |  |  |
| <b>My Favorites</b>                                  |        | Author: WB6835                           |  |  |
| <b>Standard Feeds</b>                                |        |                                          |  |  |
| Category                                             |        | 4.99<br><b>ALARACA</b>                   |  |  |
| <b>Shows</b>                                         |        |                                          |  |  |
| <b>Movies</b>                                        |        | 00:03:37                                 |  |  |
| Search                                               |        | Start Shootin' by "Little People" off    |  |  |
| mickey mouse<br>d                                    |        | of the album "Mickey Mouse<br>Operation" |  |  |
| <b>Movie Trailer</b>                                 |        | <b>List retrieved successfully!</b>      |  |  |
| <b>Volume</b>                                        | Detail | <b>Options</b><br>Exit                   |  |  |

**Figure 94: Search Online Videos**

# **WORLD PHOTOS**

The World Photos application gives users the ability to view thousands of beautiful photos from countries all over the world. To access this application, select "MENU"-> "Multimedia"-> "World Photos". Photos are divided into categories by geographical locations, making it easy for users to locate and navigate. (See figure 95).

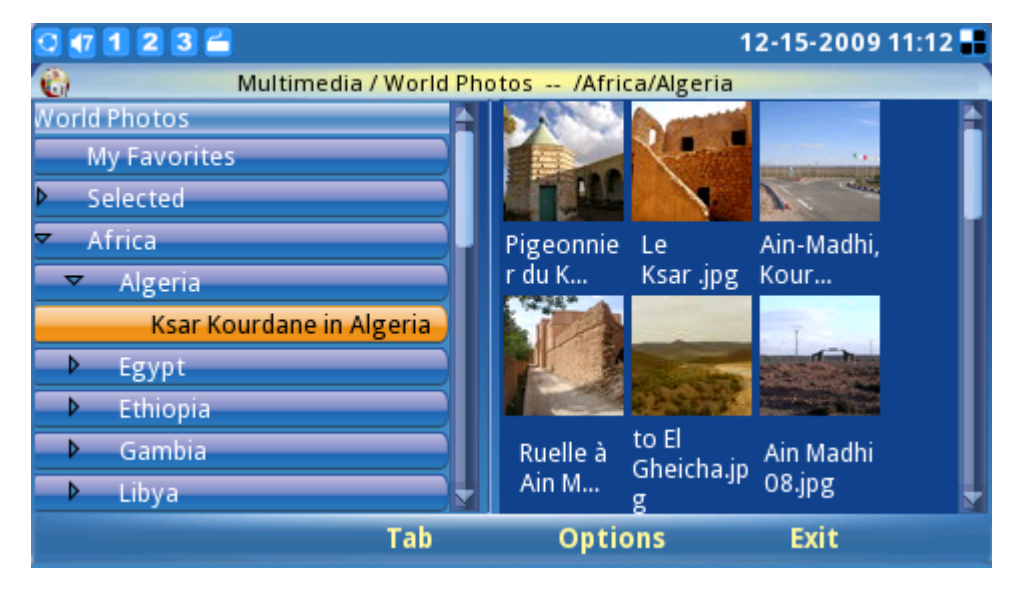

**Figure 95: World Photos**

Once a country of interest is selected, press F2 for "Tab" to toggle to the picture thumbnail. If the OK

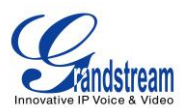

button is pressed while selecting a picture, the picture will be viewed with Photo viewer and users can then zoom/rotate/flip the picture. (See Figure 96).

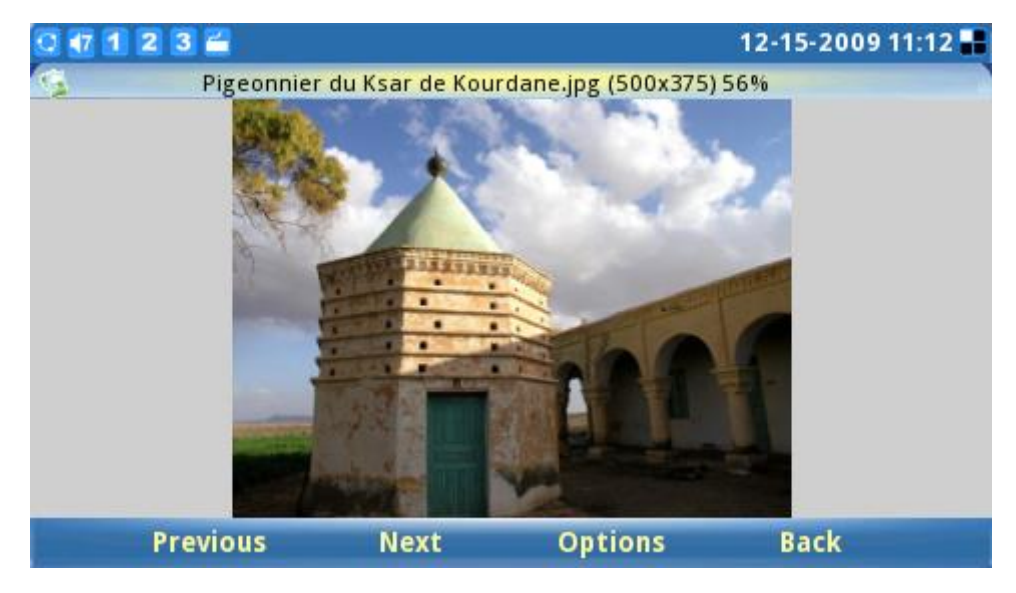

**Figure 96: View Photos from World Photos**

Users can configure well-liked country photos to a folder as the Slide Show or Screen Saver. To do this, select the photo album and press F3 for "Options". Next, select either "Use as slide show" or "Use as Screen Saver" depending on preference. Users can then select "Add to Favorites" to add the photo album to favorites for easy access and future reference. (See figure 97).

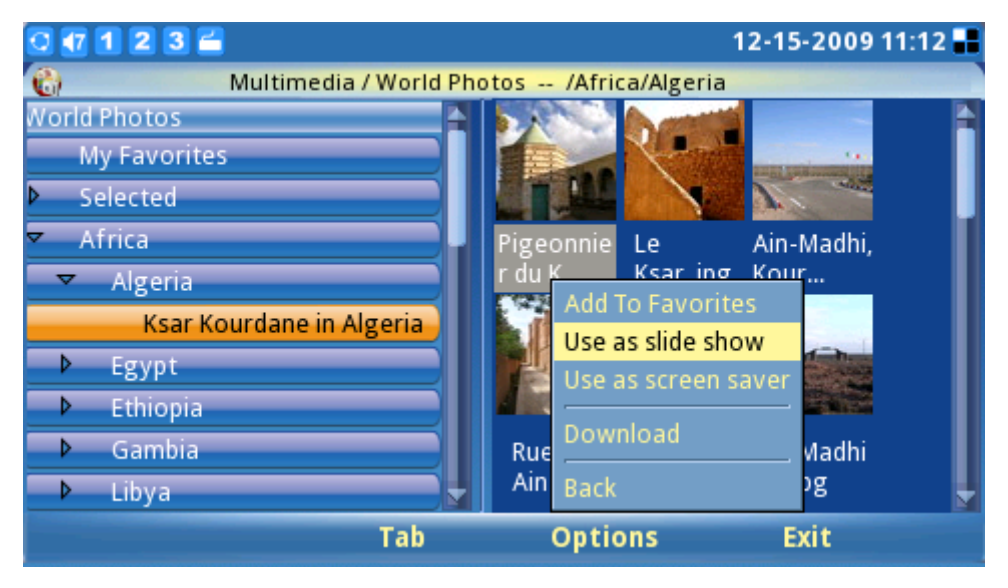

**Figure 97: Use World Photos as slideshow**

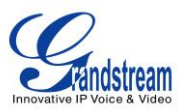

### **SLIDE SHOW**

The Slide Show application allows the user to select a set of photos and display these photos in a picture slideshow. Access this application by selecting "MENU"-> "Multimedia"-> "Slide Show". The source folder for the photos includes: Local folder, an URL, World Photos, Online Photo Album. (See figure 98).

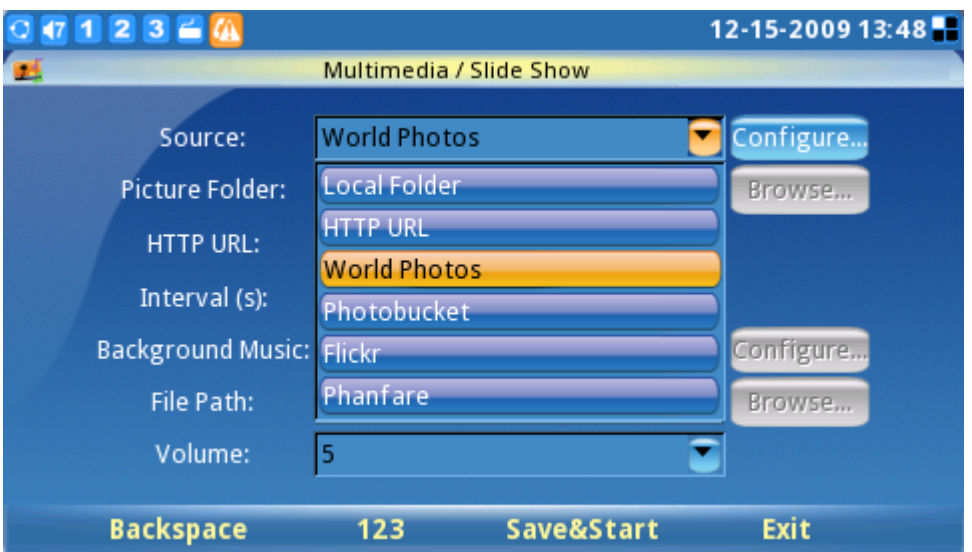

**Figure 98: Slide Show Settings**

While the picture slideshow is playing, users can simultaneously play music from a music file or the Internet radio for background music. This Slide Show application provides the user with a sophisticated photo slideshow.

## **NEWS VIDEOS**

In News Videos, the users are provided selections from US, World, Sci-Tech, Entertainment, Health and etc in different sites for the latest news and videos. In Figure 99, press Up/Down arrow to the news/videos then select it for the complete content.

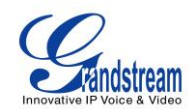

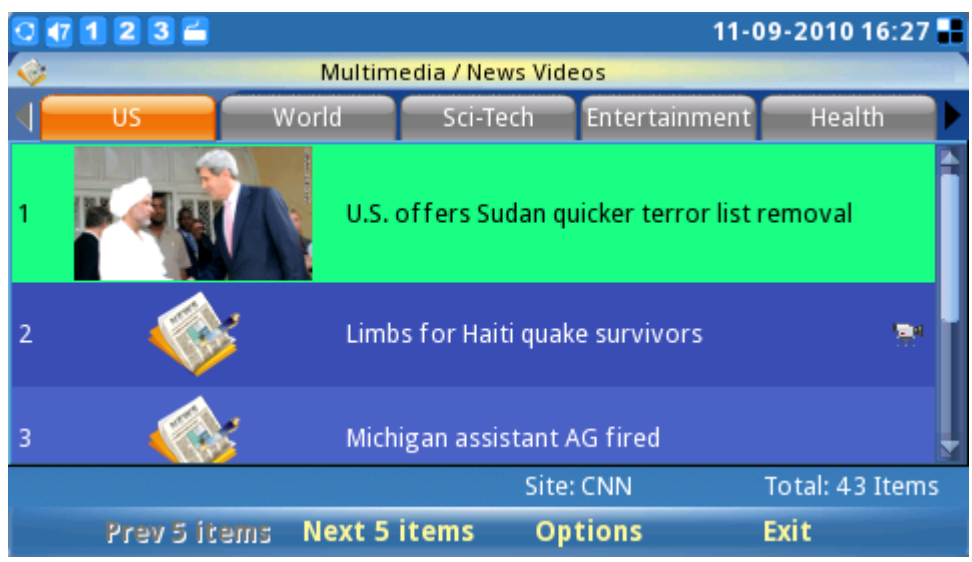

**Figure 99: News Videos**

In Figure 100, by pressing "Option" softkey, users could configure the settings.

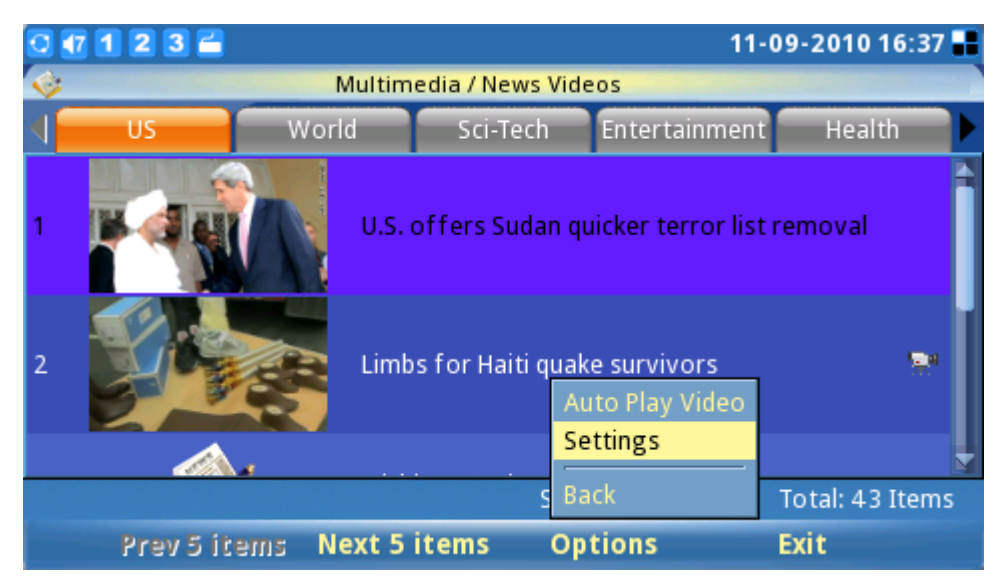

#### **Figure 100: News Videos Options**

Figure 101 shows News Videos settings. In "Site" field, several sites are available such as CNN, FoxNews, Netease, Sina, BBC and IndiaTimes. Users could also choose the number of items displayed in the screen by entering a number in "Items per screen". For "News type", users could select the preferred news types by checking/unchecking the box. Press OK to save the settings.
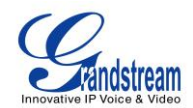

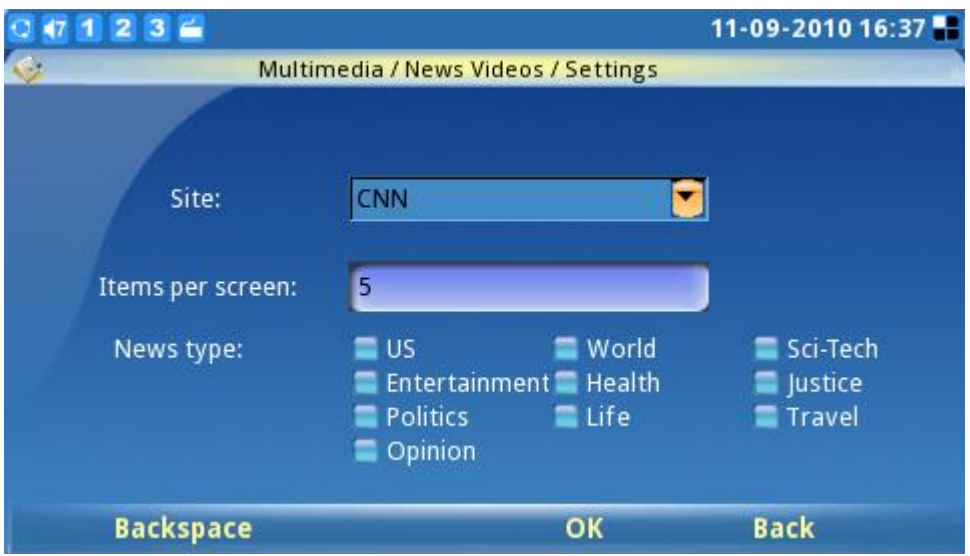

**Figure 101: News Videos Settings**

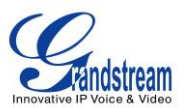

# **APPLICATIONS**

The GXV3140 provides a collection of useful applications that are accessible via MENU including Calendar, Alarm Clock, Calculator, Direct IP Call, File manager, Stock, Currencies, IP2Locations, Weather and Today.

### **CALENDAR**

The Calendar application is accessed by selecting "MENU"-> "Applications"-> "Calendar". Users can view the calendar and add events to the calendar. To add an Event, press the F1 button corresponding to the "Add an event" option on the LCD. (See figure 102).

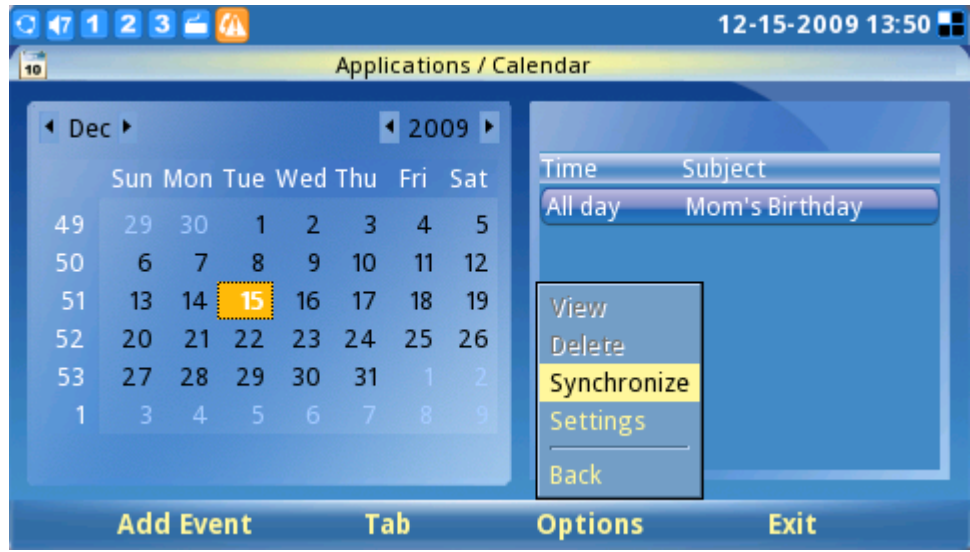

**Figure 102: Calendar Application**

As seen in the figure 102, users can press F1 to "Add New Event", where events such as birthdays may be added to the calendar.

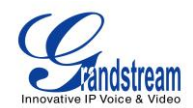

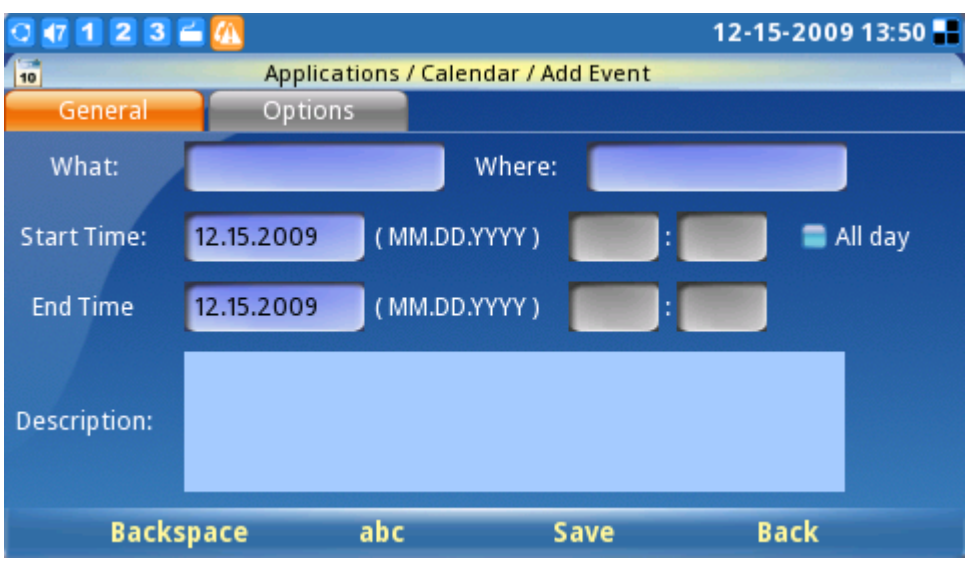

**Figure 103: Add Event in Calendar**

After an event is added, the date will be displayed in red to show that there is an event for that date, and display the event details on the right window. Users can also define alarm alert for these events for reminder purposes.

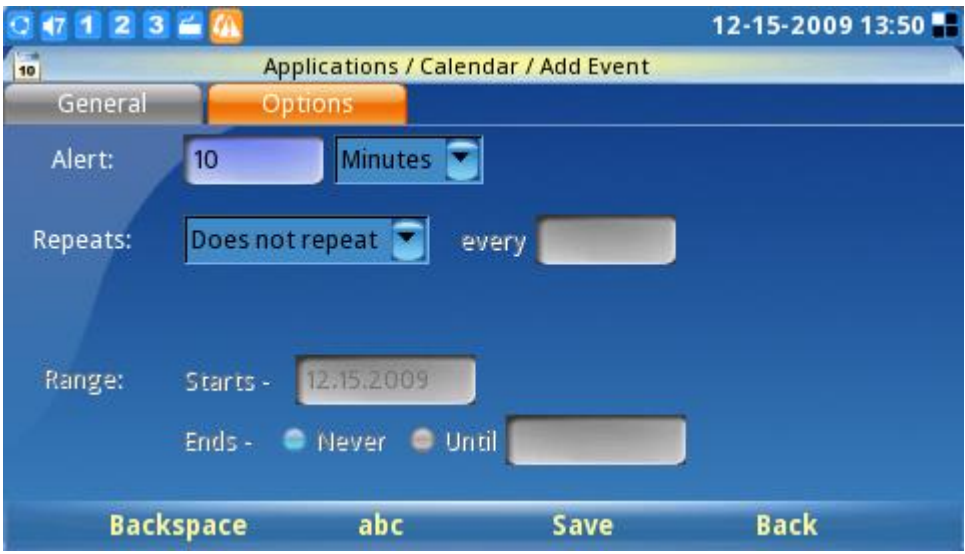

**Figure 104: Options for Calendar Add Event**

To move from year/month/date on the calendar, press F2 for "Tab" so that the date can be adjusted accordingly. Press F3 for "Options", to view/delete events, synchronize the calendar with Google Calendar or configure additional settings. Press F4 to exit the calendar.

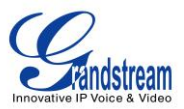

Additionally, the calendar application includes holiday reminders from different countries. To enable this feature, select "Options"-> "Settings". (See figure 105 ).

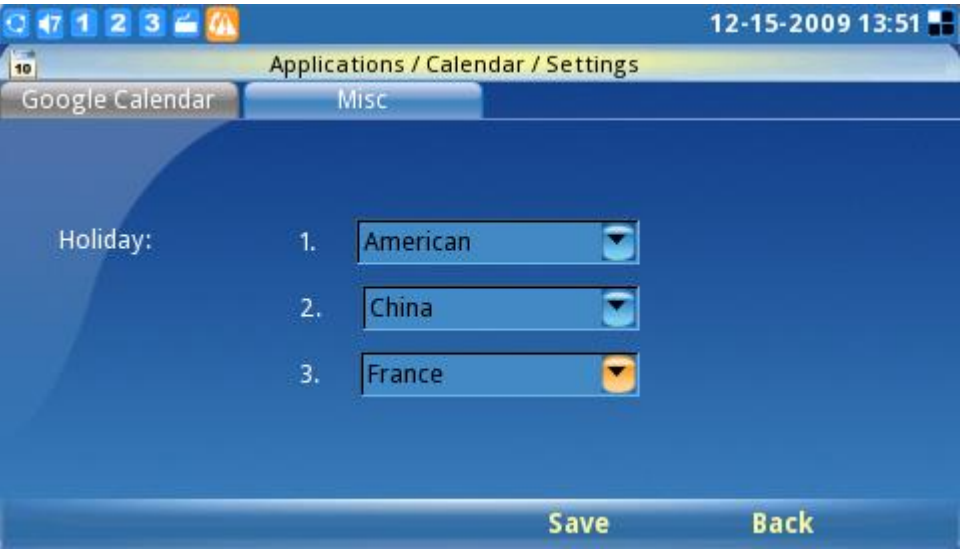

**Figure 105: Configure the Holiday Calendar according to country preferences**

The GXV3140 gives users the ability to display holidays for up to three different countries. The country selected on the top, however, has higher priority than the ones below. If two countries have a holiday on the same day, only the holiday from the top country will be displayed on the desktop phone. Holiday reminders are displayed in green letters.

The GXV3140 can synchronize events with Google Calendar, and send out alerts for those events marked on Google Calendar. To setup Google Calendar synchronization, select "Options"->"Settings" in the Calendar application and enter the Email and password associated with the Google Calendar. (See Figure 106). Users can also specify the Sync Time interval or select "Synchronize" under "Options" for the GXV3140 Calendar application to be synchronized with the Google Calendar events.

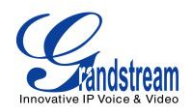

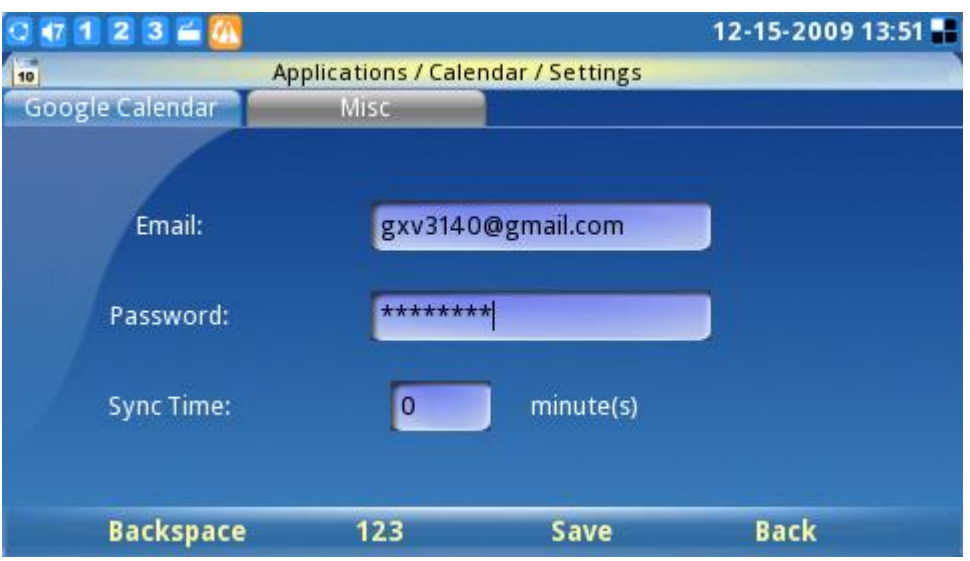

**Figure 106: Synchronize with Google Calendar**

#### **ALARM CLOCK**

The GXV3140 provides a flexible alarm clock application that lets users configure a custom alarm tone and alarm time in detail to suit their needs (See figure 107).

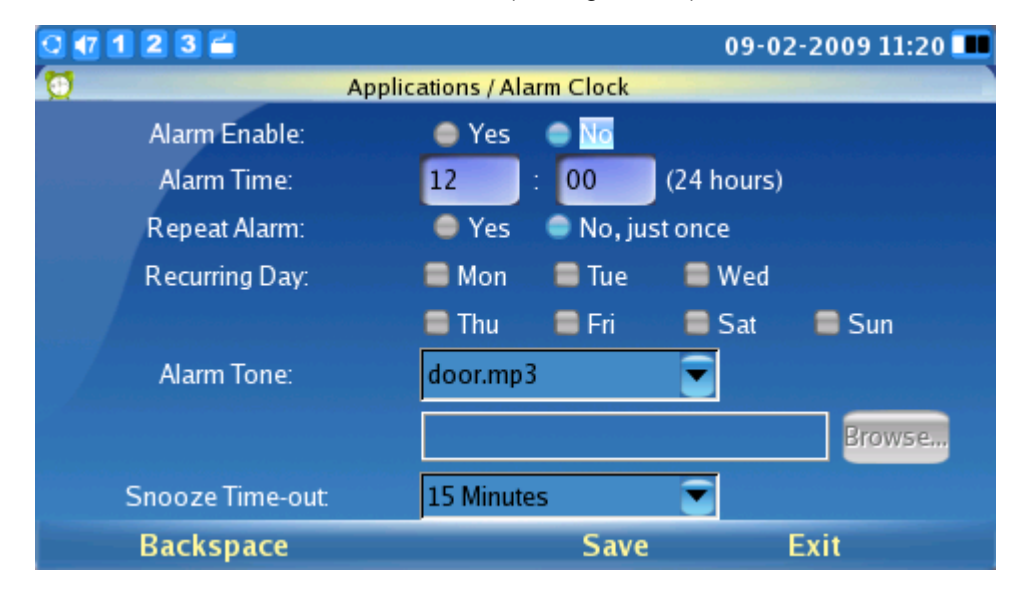

**Figure 107: Alarm Clock Application**

### **CALCULATOR**

The GXV3140 also includes a Calculator application. The calculator application is accessible by

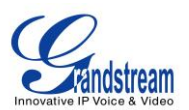

selecting MENU->Applications-> Calculator. To operate the calculator, press the corresponding number on the keypad. The arithmetic operations (e.g. add, subtract, multiply, divide) are defined by the corresponding arrow buttons.

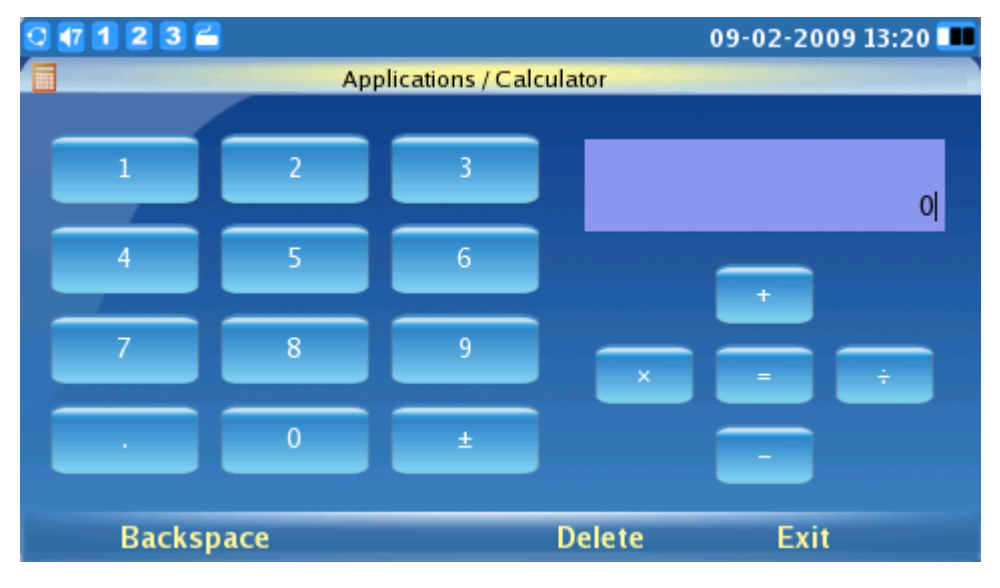

**Figure 108: Calculator Application**

## **DIRECT IP CALL**

Another key feature supported on the GXV3140 is Direct IP Calling. The Direct IP Call application is accessible by selecting MENU->Applications-> Direct IP Call.

In the IP address field, enter the IP address of the other party and press the F3 key which corresponds to the "SEND" option on the LCD as shown in figure 109:

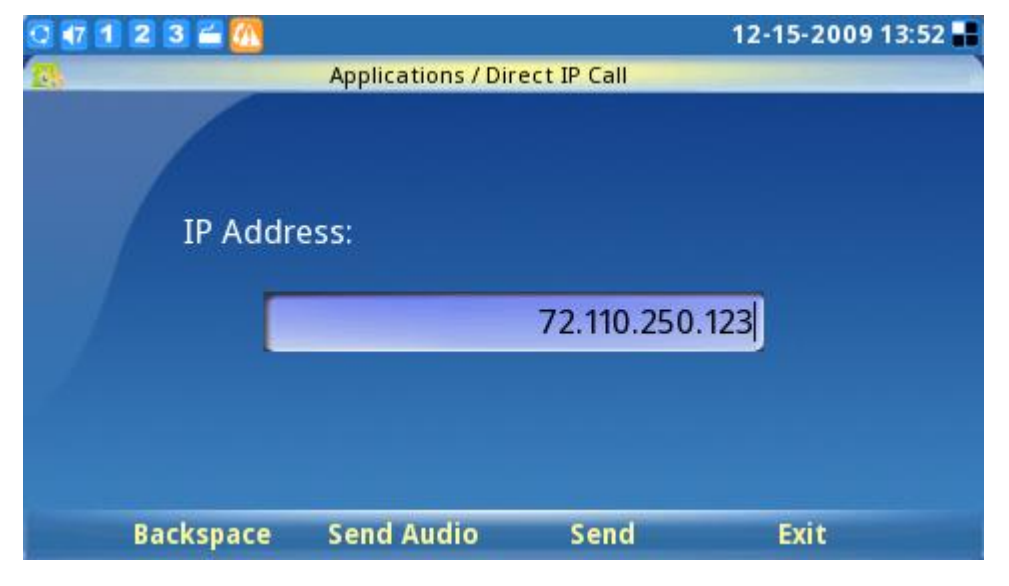

**Figure 109: Direct IP Call**

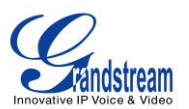

Direct IP Call is also supported via the Phone Book application by specifying an IP address as a contact Extension.

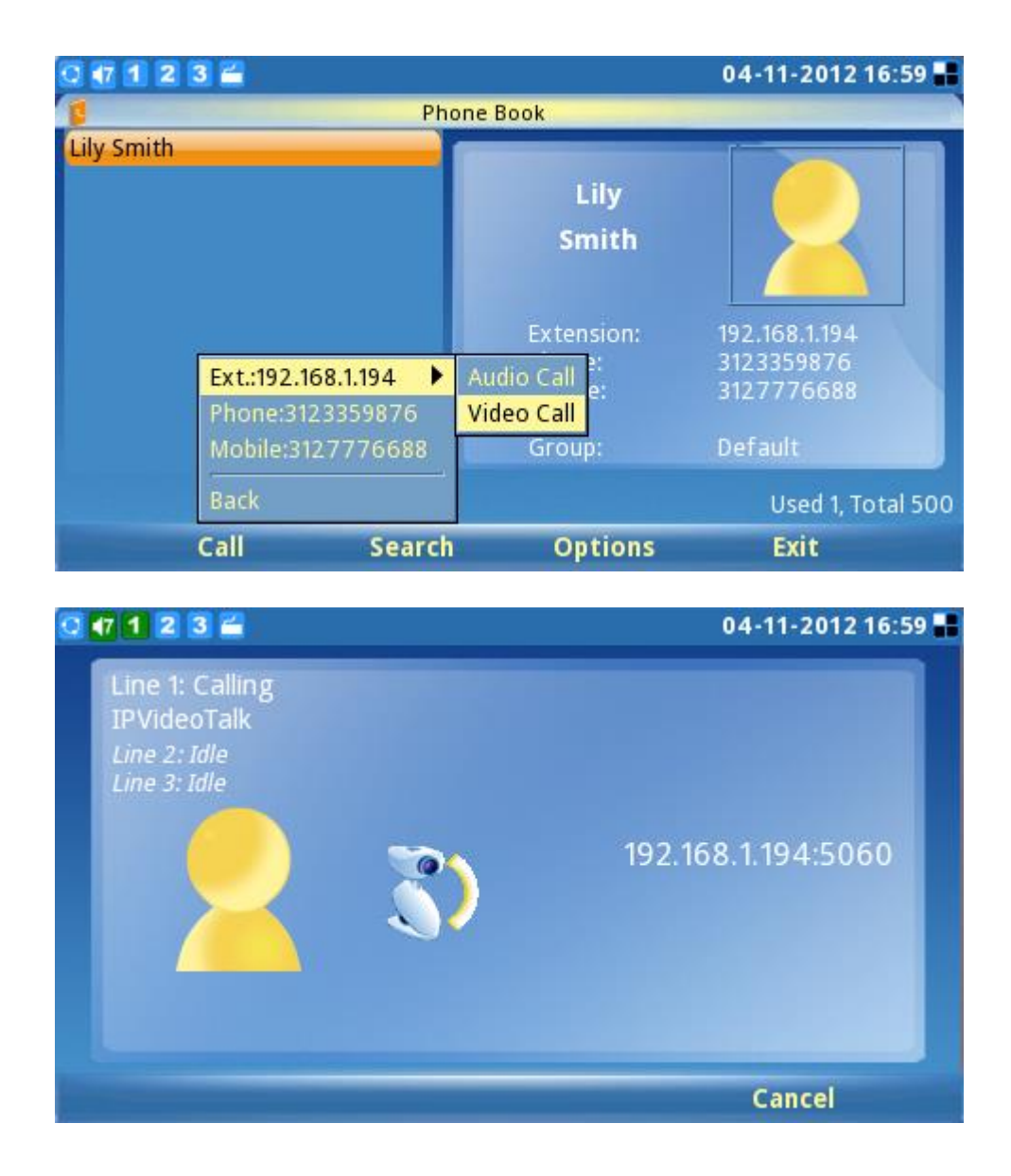

#### **FILE MANAGER**

File manager is a tool that helps to manage files such as music, pictures and documents (see figure 110). Users can manage these documents efficiently through the File Manager by selecting "MENU"-> "Applications"->"File Manager".

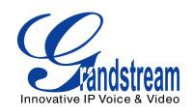

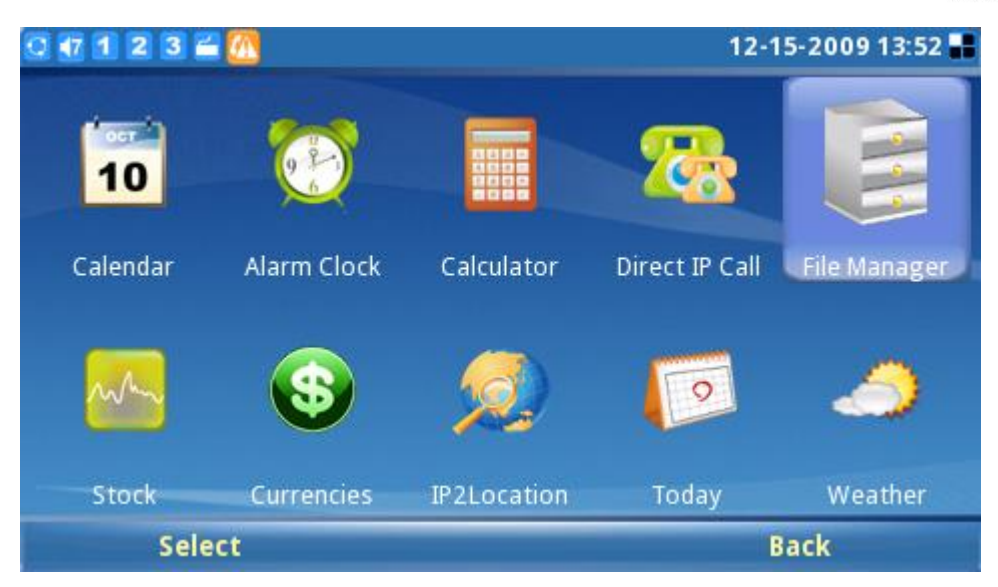

#### **Figure 110: File Manager**

In Figure 111 shown below, users can access different folders to manage their files. Ringtones and screenshots are stored in separate folders. If a USB device is connected, its contents will also be displayed in the File Manager.

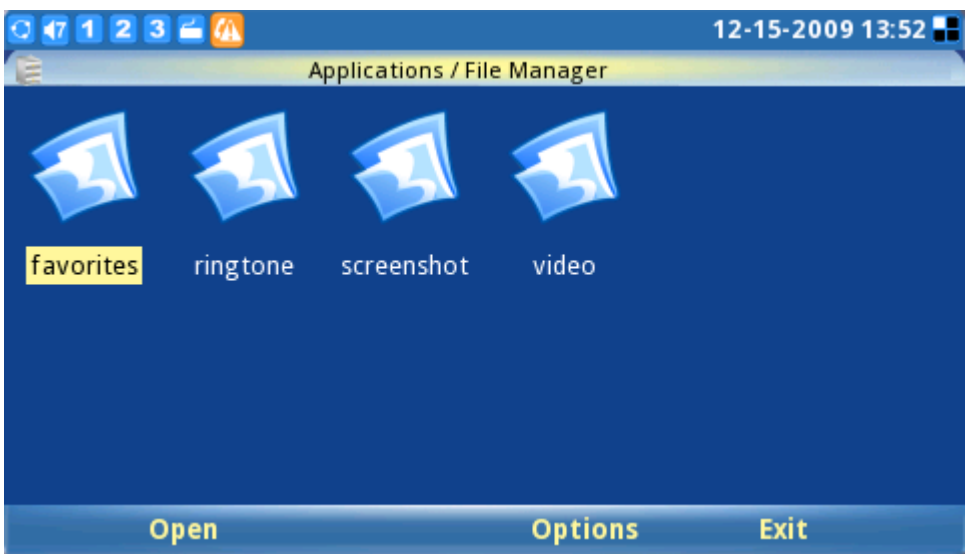

**Figure 111: Folders and Files in File Manager Application**

Users can copy files by pressing "Options"-> "Copy". After copying, users can paste the files to the desired directory by selecting "Options"-> "Paste".

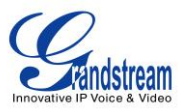

### **STOCK**

The GXV3140 includes a Stock Market monitoring application that conveniently retrieves current information regarding the stock market. This application is accessible through MENU-> Applications-> Stock.

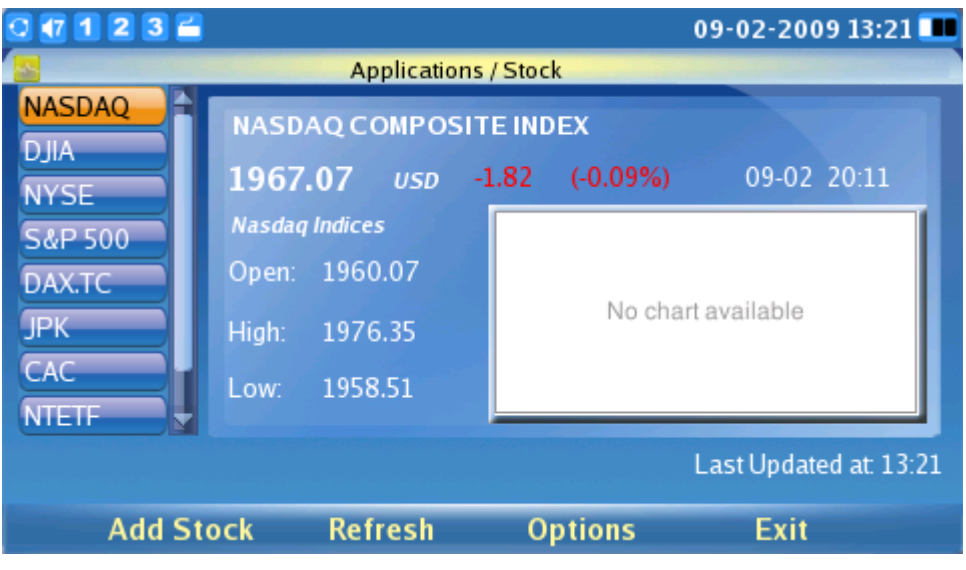

**Figure 112: Stock Application**

As shown in figure 112, the users can use the "Add Stock" option by pressing F1. This adds a new stock to the list after you enter the stock symbol.

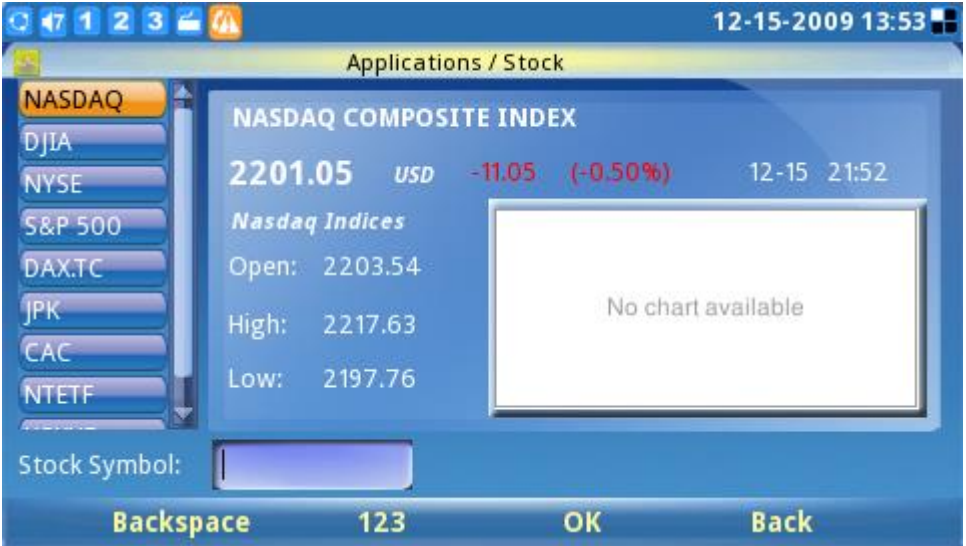

**Figure 113: Add Stock in Stock Application**

Users can refresh the contents by pressing F2 for 'Refresh" and press F3 for "Options" to delete or

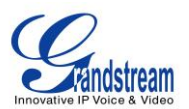

delete all stocks. Also, in Options->Settings, users can define the refresh interval, update interval, color option and enable/disable images.

#### **CURRENCIES**

To perform currency conversions, access the application by selecting "MENU"->"Applications"-> "Currencies". Users need to enter the currency to convert from as well as the currency to convert to. Pressing F3 selects "OK" which then displays the conversion result. (See figure 114).

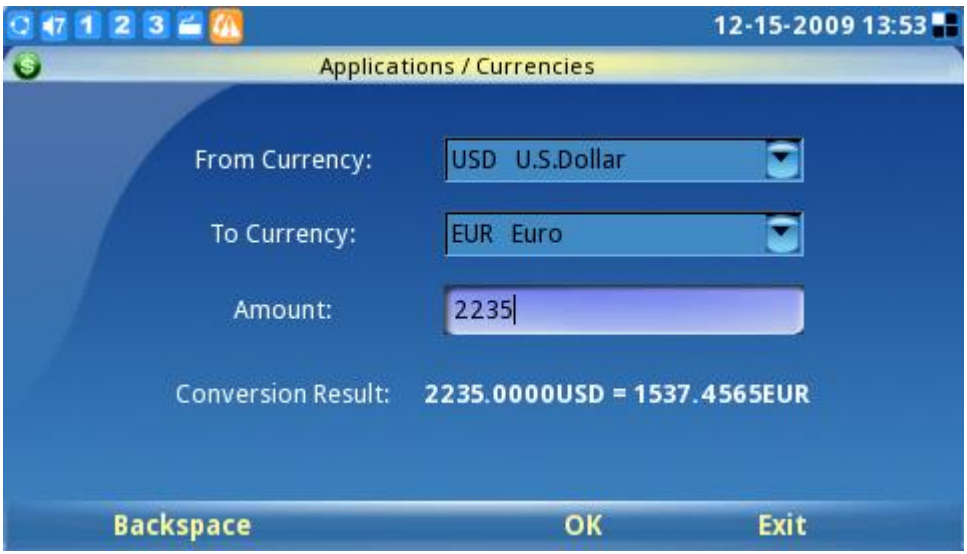

**Figure 114: Currency Convertor**

### **IP2LOCATION**

The IP2Location Application provides users with a tool to resolve the IP address to the location. It is accessible through "MENU"-> "Applications"-> "IP2Location". To begin, enter the IP address and press F4 to "Search". Based on the IP address provided, the following information is given: Country, Region, City, Latitude/Longitude, Time Zone and Weather Code. This information is useful when configuring the phone to provide personalized settings based on user location.

For example: The IP address 67.110.250.152 is mapped to Yorba Linda in California, USA. The time zone is UTC-07:00 and the weather code is USA1267. (See figure 115).

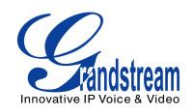

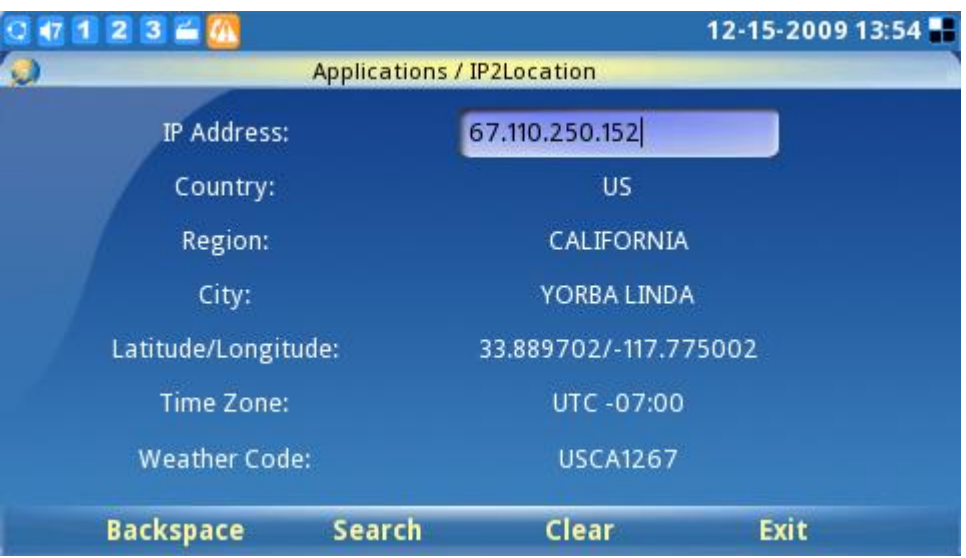

**Figure 115: IP2Location Application**

#### **TODAY**

The GXV3140 has a convenient "Today" application that gives interesting facts, offers information on what has happened in history today and displays a daily quote. To access the application, select "MENU"-> "Applications"-> "Today". Next, select any of the subjects listed to view topics including Spotlight, Word, Question, Food, Wine, Birthdays, History and Quote. (See figure 116).

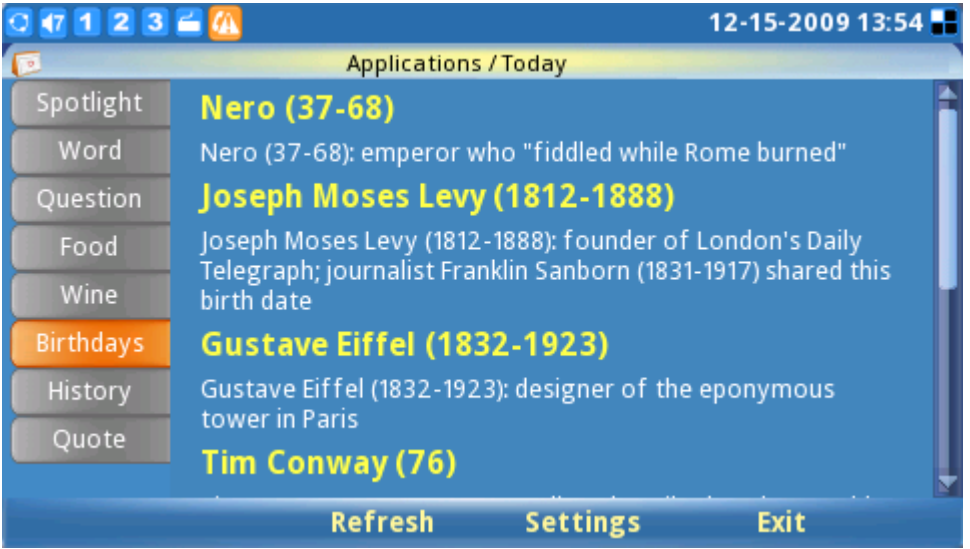

**Figure 116: Today Application**

To configure the "Today" application, select "Settings". Users can then customize their items of interest,

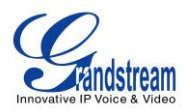

show the items on the desktop and set the refresh/update interval. (See figure 117).

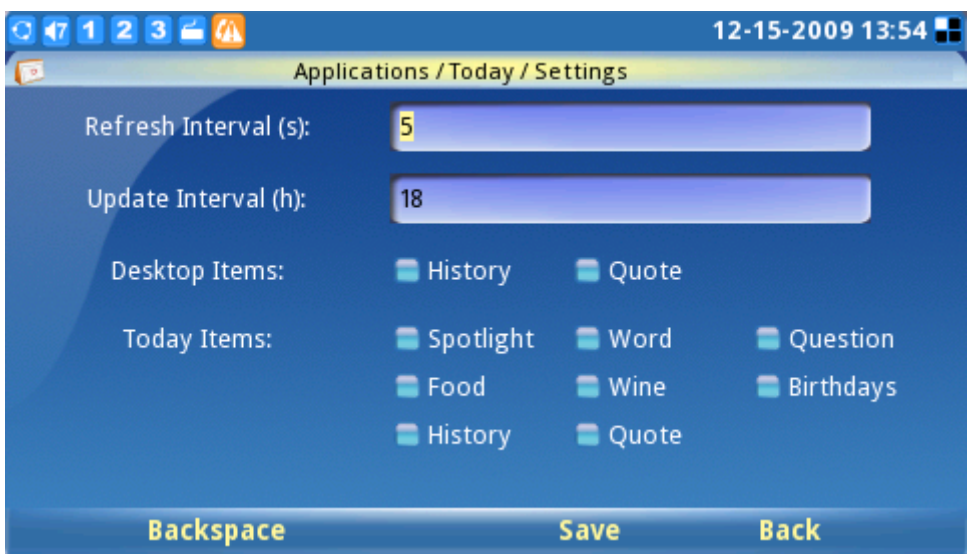

**Figure 117: Settings for Today Application**

### **WEATHER**

A weather application is available that provides up-to-date weather forecast information. The weather application is accessible by selecting "MENU"-> "Applications"-> "Weather". (See figure 118). A list of weather updates from major cities (sorted by their geographical location) is provided. Users can also configure the phone to display these updates on the desktop by toggling to the city and select "Options"->"Add to desktop".

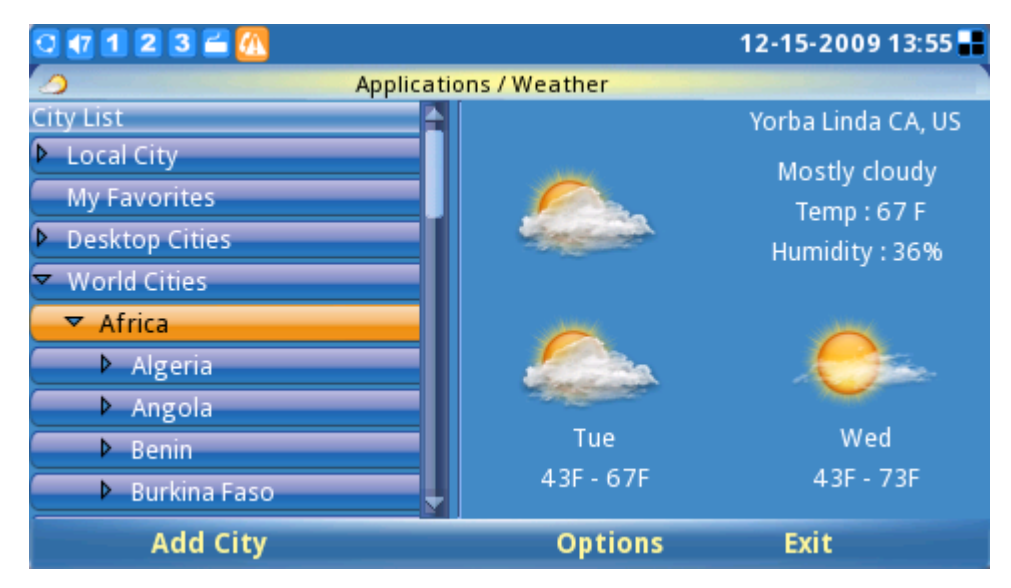

**Figure 118: Weather Application**

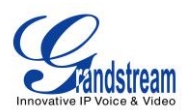

If a particular city is not found on the city list, the weather application provides a tool that searches for and adds the city. Press F1 to "Add City". (See figure 119). Cities can be searched by using the city code or the city name. After the city shows up in the search result, it will be added to the list once the user has confirmed it.

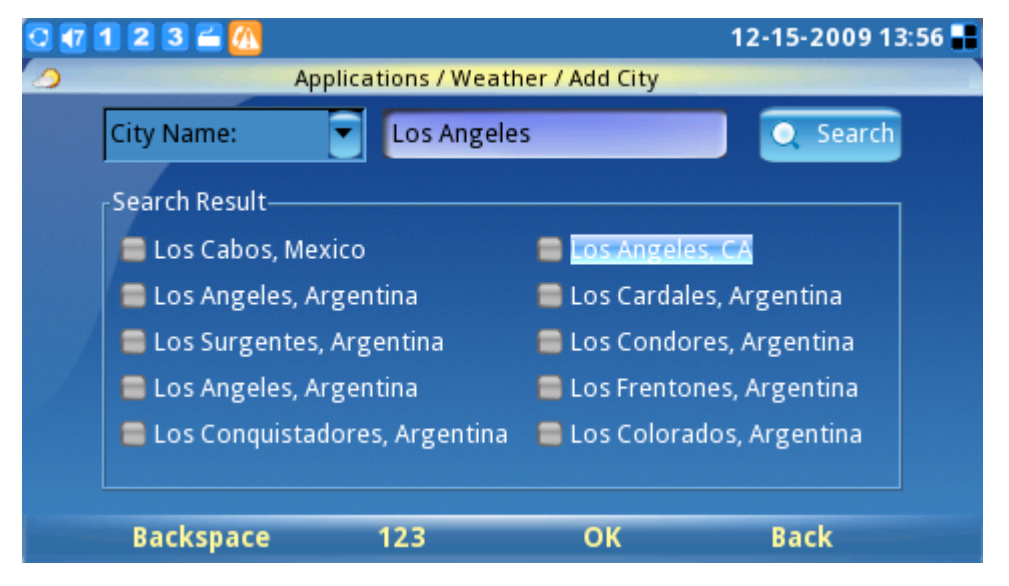

**Figure 119: Add City for Weather Application**

However, if the user wishes to display the weather update from this city on the desktop, it must be added to the "Desktop Cities" list.

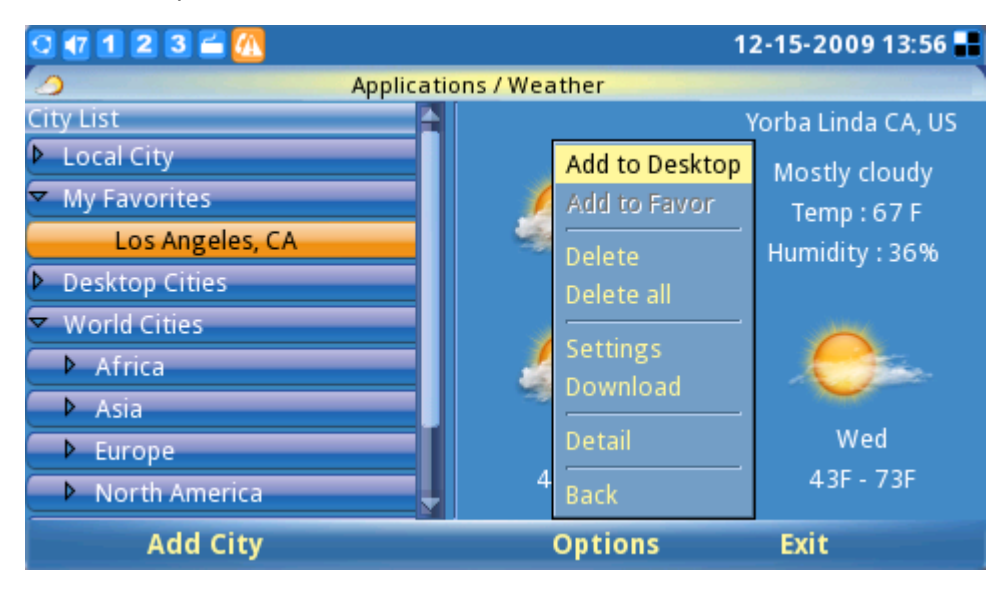

**Figure 120: Add City to Desktop for Weather Application**

**NOTE:** Users are able to locate the corresponding international city code on Yahoo Weather (http://weather.yahoo.com/). Search for the city where you are located, and use the 8 digit city code

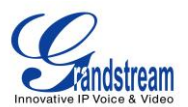

(located in the web browser address bar as part of the web URL) to configure the phone.

## **SETTINGS**

The System Settings allows users to configure settings for Accounts, Network, Time, Display, Maintenance, Camera, Call Features and Video Settings. To access the system settings, press F1 to open the MENU and select Settings.

### **ACCOUNT SETTINGS**

Account Settings allows users configure the three SIP accounts; the same configurations may be completed by accessing the web configuration interface. For more information on this, please refer to the previous section on "GXV3140 and Web configuration Interface".

Account Settings is accessible by selecting MENU-> Settings-> Accounts, and the LCD account setting page is shown in figure 121:

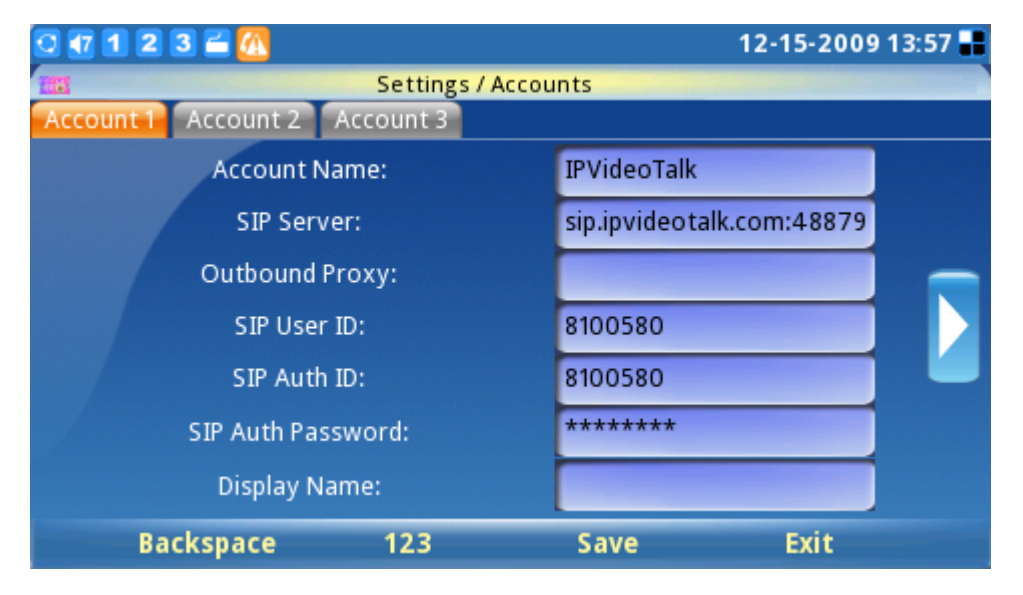

**Figure 121: Account Settings**

The GXV3140 supports switching of account order. Under Accounts-> Account 1, press the up/down arrow until the right arrow on the page is selected, and press the OK button. At this point, the original account 1 will be switched to account 2. After the changes are made, press "Save" to save the settings for the changes to take place. Similar procedures apply for all the other accounts.

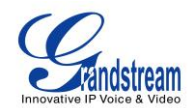

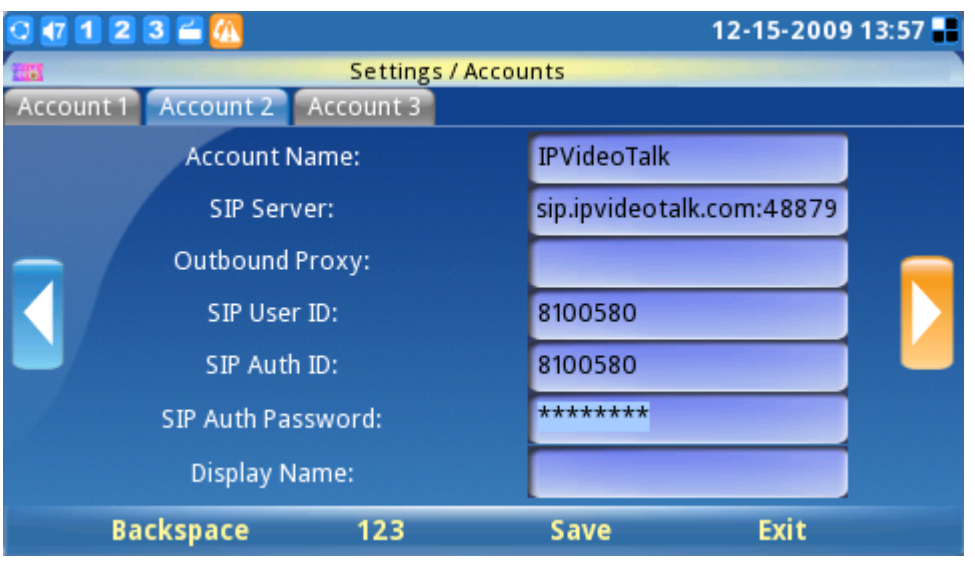

**Figure 122: Toggle Account Order**

### **NETWORK SETTINGS**

Users can configure the various network connection settings as well as the VLAN and WiFi settings. Network settings are accessible by selecting "MENU"->"Settings"->"Network". Users can choose to use DHCP, PPPoE or Static IP. (See figure 123).

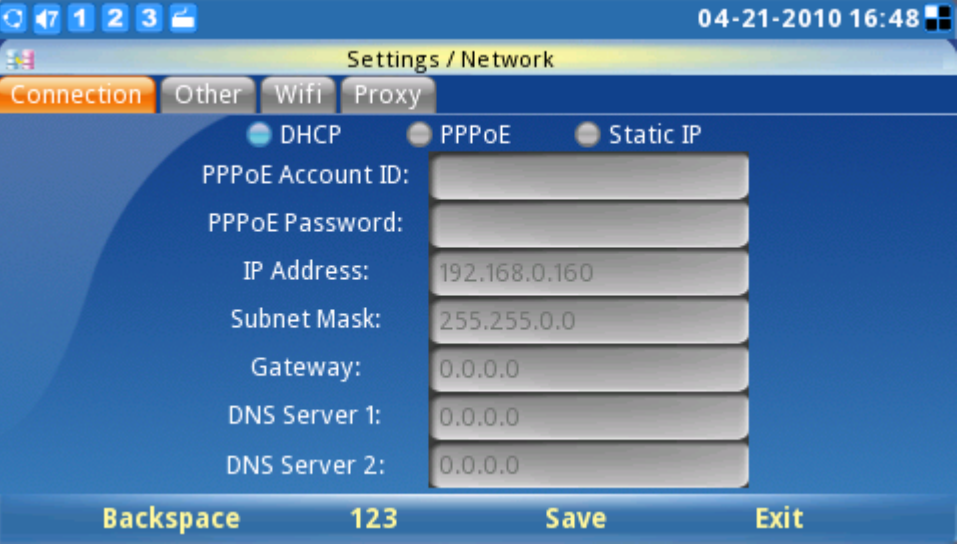

**Figure 123: Network Settings**

In the "Other" page, users may choose to set the Preferred DNS server, Layer 3 QoS, Layer 2 QoS 802.1Q/VLAN tag and Layer 2 QoS 802.1 priority value. (See figure 124)

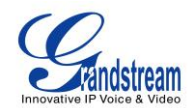

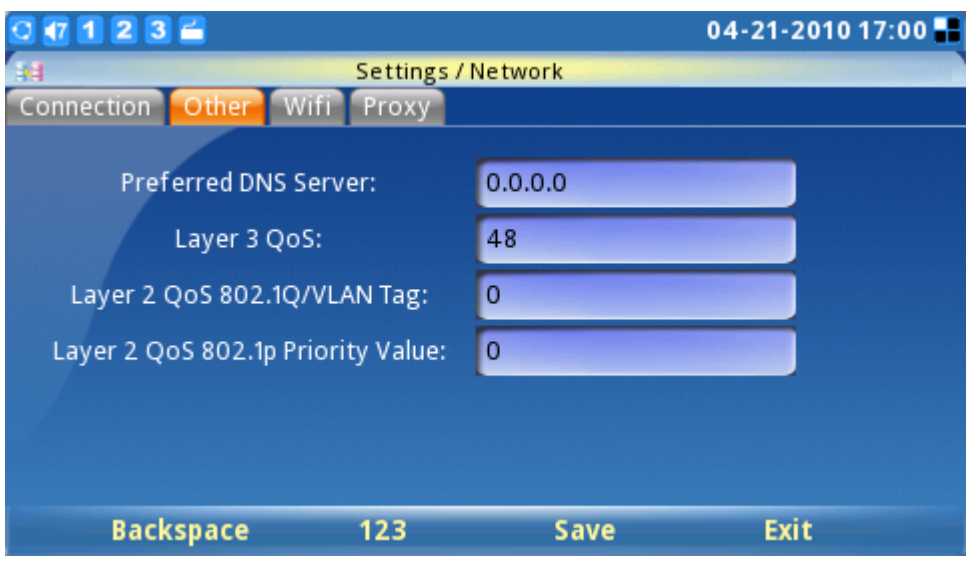

**Figure 124: Network Settings (Other)**

The GXV3140 supports three wireless modes: 802.11b/g/n and it requires an external Grandstream USB Wireless Adapter. By default, the Wifi function on the phone is disabled. Users can configure the wireless settings on the phone through the phone keypad or through the web configuration interface. The Wifi settings can be accessed through MENU-> Settings-> Network, and use the right arrow key to toggle to the "Wifi" tab. (See figure 125)

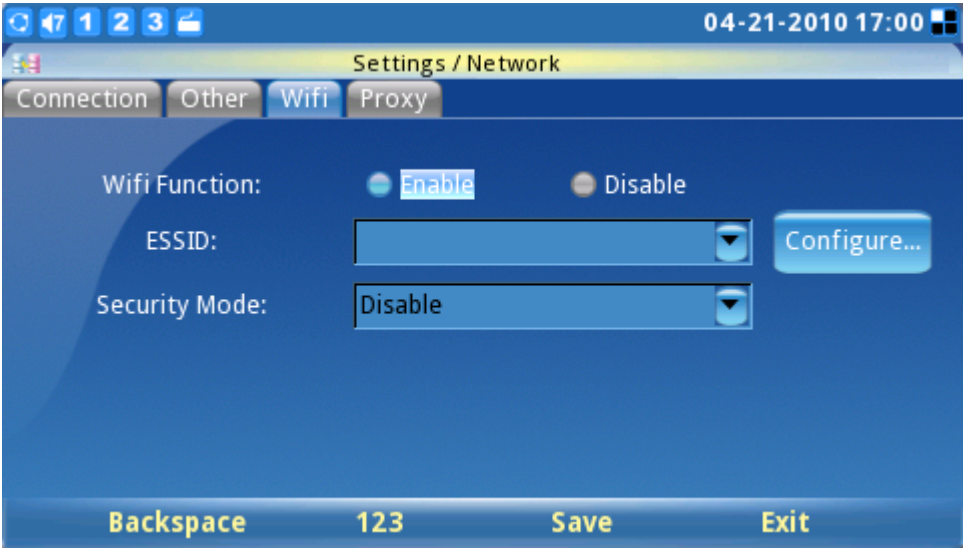

**Figure 125: Network Settings (Wifi)**

To setup the wireless adapter, users would need to connect the USB wireless adapter to the phone through the USB port. Enable the Wifi function by selecting "Yes" for "Enable Wifi" functions, press F3 to save the settings and reboot the phone. After the phone has finished rebooting, if the Wireless

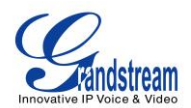

Adapter is detected, the  $\Box$  icon will be displayed on the left upper hand side of the Phone LCD.

After the wireless adapter is detected by the phone, return to the Wifi settings page on the phone to configure the Wifi Network settings. Press "Configure" to configure the ESSID (See figure 126), this would bring up a Wifi ESSID configuration page and users can press "Scan" to scan for the available ESSID. The available ESSID will be shown in the table on the left, and users can select their wireless network from this list and press the OK button to submit. If the ESSID is not shown in the table below, the users could add the ESSID manually using the "Add" function on the right.

| $12$ 1 2 3 $\rightarrow$ $\rightarrow$ | 12-15-2009 18:18                |               |  |  |  |  |  |  |  |  |  |  |  |
|----------------------------------------|---------------------------------|---------------|--|--|--|--|--|--|--|--|--|--|--|
| <b>A4</b>                              | Settings / Network / Wifi ESSID |               |  |  |  |  |  |  |  |  |  |  |  |
| <b>ESSID</b>                           | <b>Signal Quality</b>           |               |  |  |  |  |  |  |  |  |  |  |  |
| Lab_Test                               | 100                             | Scan          |  |  |  |  |  |  |  |  |  |  |  |
| <b>GS_LA_SHIPPING</b>                  | 100                             |               |  |  |  |  |  |  |  |  |  |  |  |
| <b>SUPER STAR TRADING</b>              | 26                              | <b>Delete</b> |  |  |  |  |  |  |  |  |  |  |  |
| Xelogen                                | 26                              | ESSID:        |  |  |  |  |  |  |  |  |  |  |  |
|                                        |                                 |               |  |  |  |  |  |  |  |  |  |  |  |
|                                        |                                 |               |  |  |  |  |  |  |  |  |  |  |  |
|                                        |                                 |               |  |  |  |  |  |  |  |  |  |  |  |
|                                        |                                 | Add           |  |  |  |  |  |  |  |  |  |  |  |
|                                        |                                 |               |  |  |  |  |  |  |  |  |  |  |  |
| <b>Backspace</b><br>123                |                                 | <b>Back</b>   |  |  |  |  |  |  |  |  |  |  |  |

**Figure 126: Scan or Configure Wifi ESSID** 

After the user selects the ESSID, return to the Wifi menu to configure the wireless network security mode and key. After the user saves the settings, the phone should be able to connect to the Wifi

network if the authentication credentials are correct. The Wifi network strength icon  $(\mathbf{h})$  will be displayed on the LCD. The users can access the network settings on the phone to view the current IP address and various other network settings.

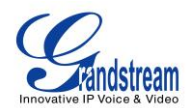

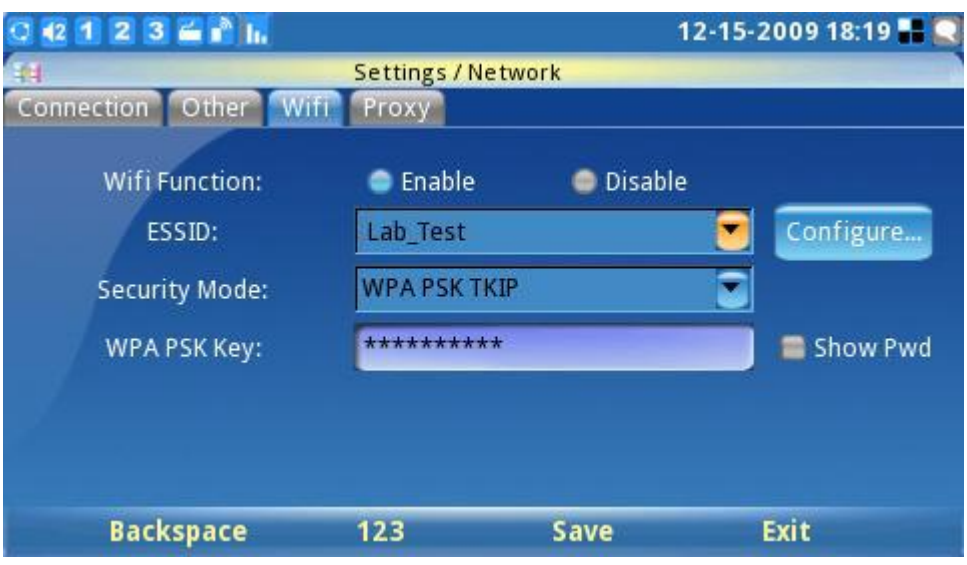

**Figure 127: Network Settings for Wifi**

**Note:** If the user has the connection to the Internet through both the wired network and the WIFI Network, the phone will use the wired network as it is have a higher priority.

The GXV3140 also supports HTTP/HTTPS/FTP proxy for the applications. Users can specify the proxy server for the phone will send the packets to and proxy server will act as an intermediary to route the packets to the destination. (See figure 119). The HTTP/HTTPS/FTP proxy field defines the URL of the proxy server and the protocol to be used. The field "No proxy" defines the destination IP address where no proxy server is needed. The phone will not use a proxy server when sending packets to the destination IP address specified.

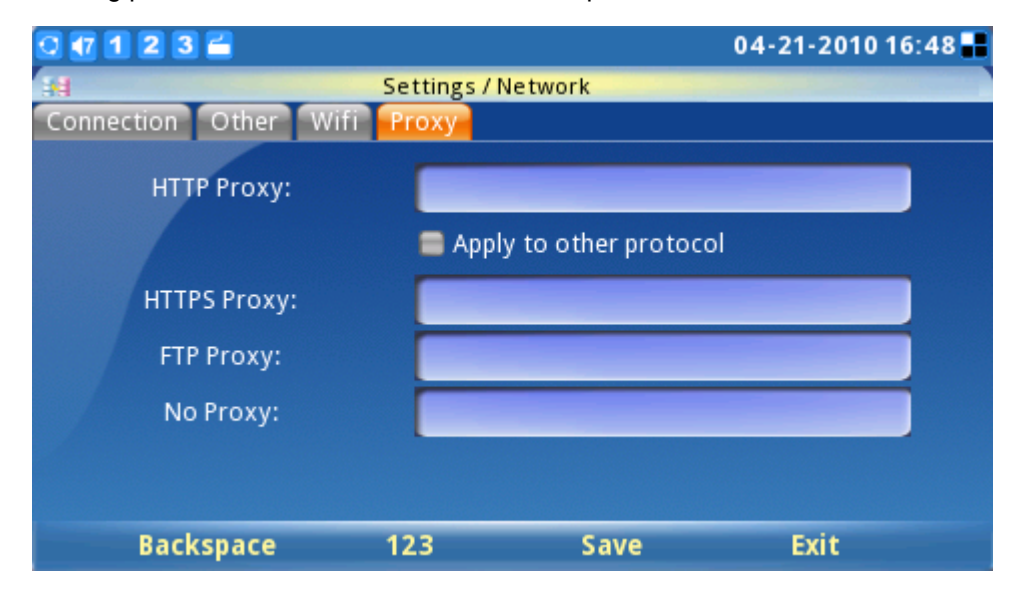

**Figure 128: Network Settings (Proxy)**

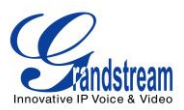

#### **TIME SETTINGS**

The GXV3140 allows the time to be updated automatically through an NTP Server. Users must define the Time Zone or use a Self-defined Time Zone. The display format for the time and date can also be specified by accessing the application and selecting "MENU"->"Settings"->"Time".

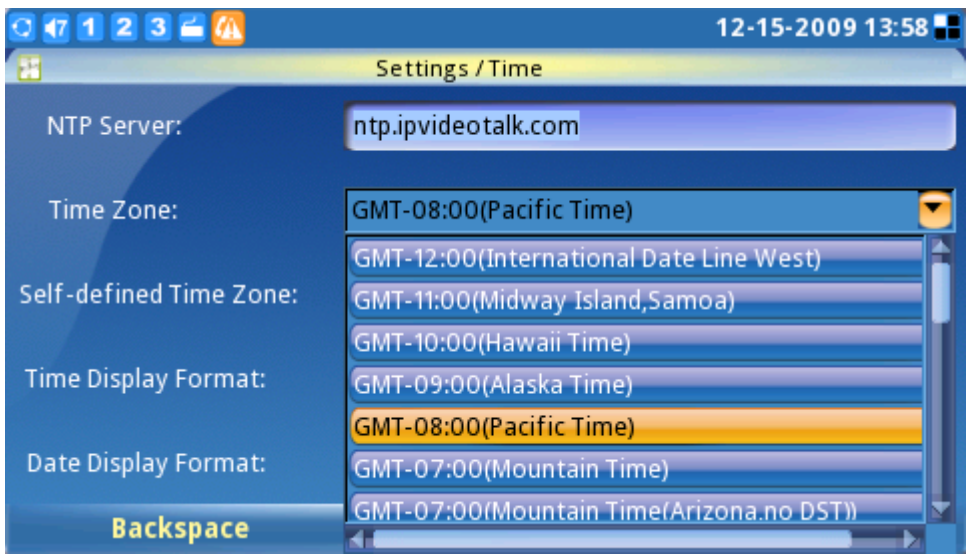

**Figure 129: Time Settings**

### **DISPLAY SETTINGS**

Users can adjust the LCD Backlight brightness, LCD Contrast, and LCD Saturation. In addition, users can configure the TV OUT mode (NTSC or PAL). (See figure 130).

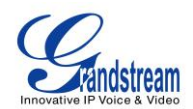

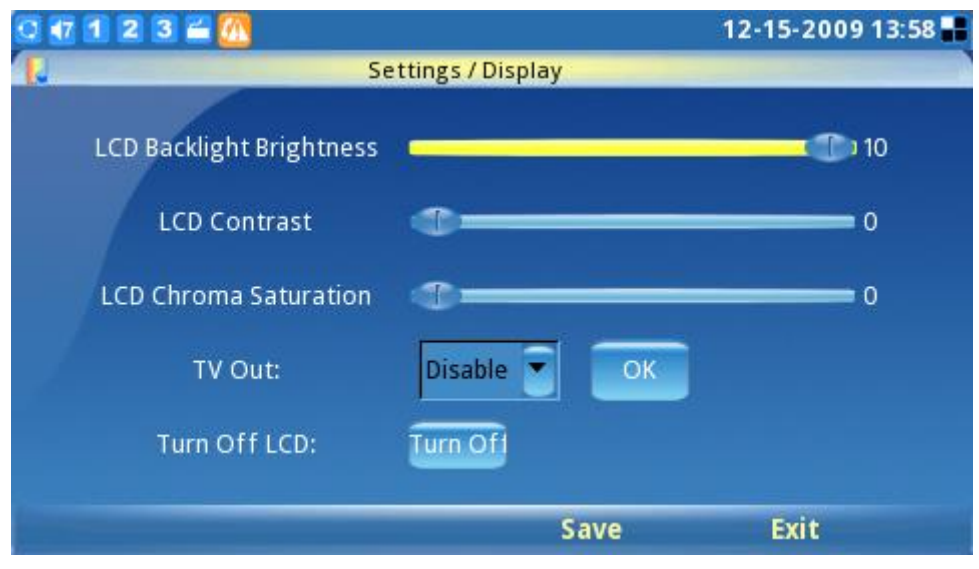

 **Figure 130: Display Settings**

**NOTE:** After setting TV out to an external source, the phone LCD screen will black out. Please make sure to plug in the external output source before selecting this option. To return the display to the LCD menu, log into the web browser interface and disable TV Out in "Device Manager" -> "TV Output". Otherwise, the phone will need to reboot to enable the LCD screen.

### **MAINTENANCE**

There are four tabs on the Maintenance setting screen under MENU->Settings->Maintenance: Upgrade, Factory Functions, Debug and Backup. Users can configure the upgrade mode and firmware server IP address/URL on the upgrade tab. Once this is saved, users can choose to reboot the phone to upgrade the firmware. Similarly, a factory reset can be performed on the Factory Functions tab. A more detailed step-by-step guide will be given in the "Restore to Factory Default Settings" section that follows.

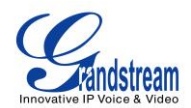

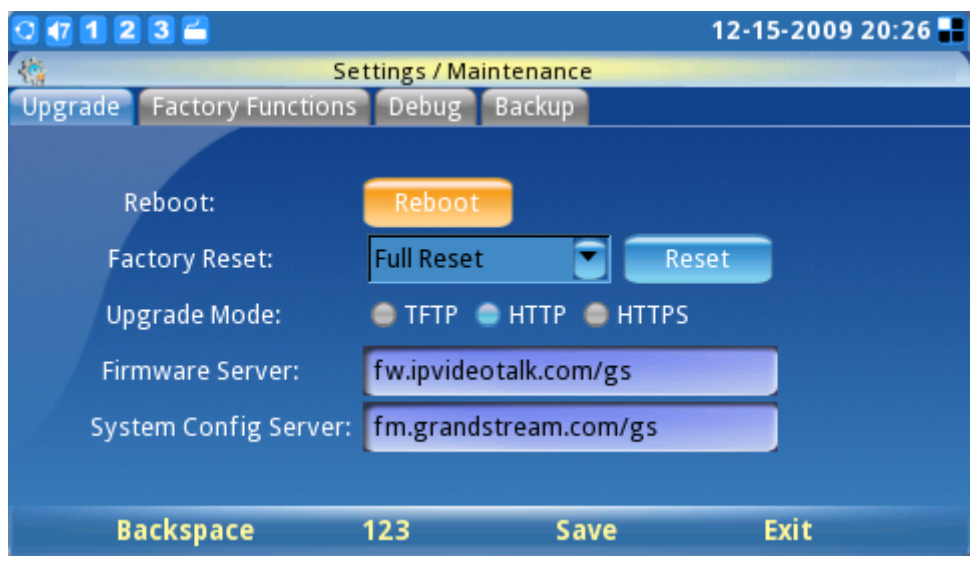

**Figure 131: Maintenance Settings**

The Factory Functions page provides some testing diagnostics for the LCD, camera and audio on the GXV3140. (See figure 132)

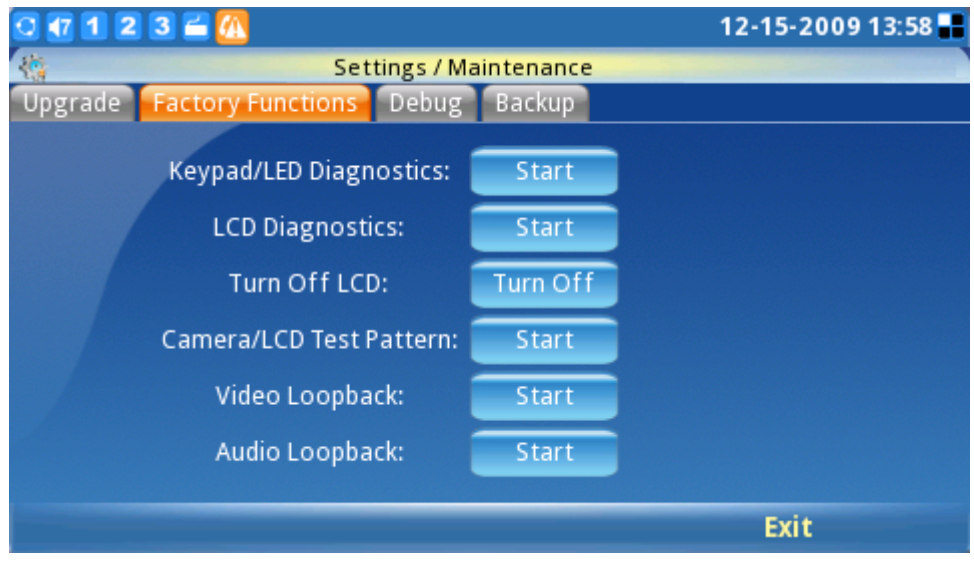

**Figure 132: Factory Functions**

The Debug page (as shown in the figure 133) contains the built-in debug tools for the GXV3140. The debug tools make it more convenient to obtain corresponding information and traces when the system encounters problems. To start capturing traces, users need to Enable Application Debug and press the Start button next to the Capture Packets option. The captured traces are available for download through the web configuration interface and can be sent to Grandstream Support for troubleshooting.

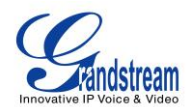

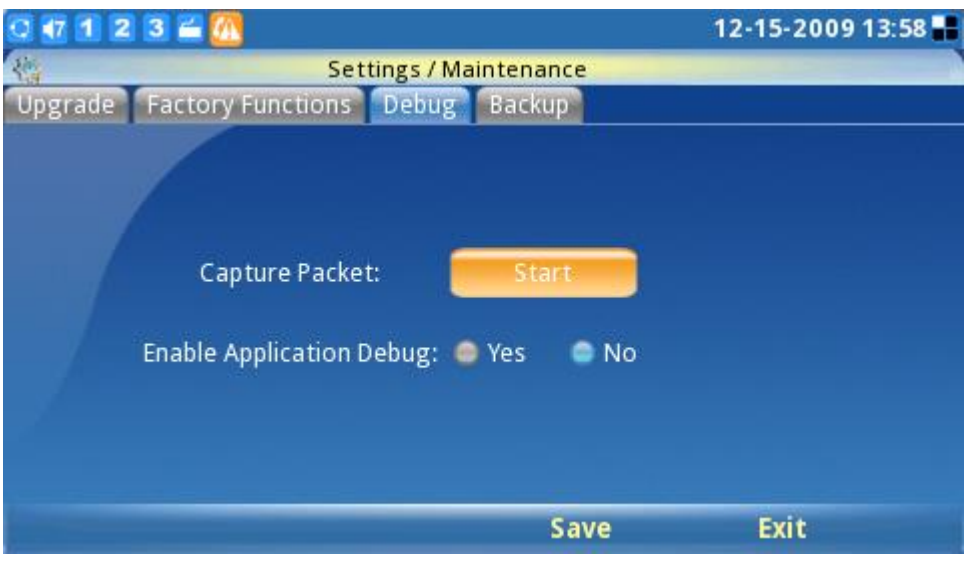

 **Figure 133: Debug page** 

The Backup functionality provides users with Backup/Restore functionality, making it easy to backup any current configuration settings on a regular interval (daily/weekly/monthly) and restore these settings on the phone if needed.

Users can choose to upload the data to a default server or a user-defined TFTP/HTTP upload server. The file uploaded will be a file associated with the MAC address of the phone.

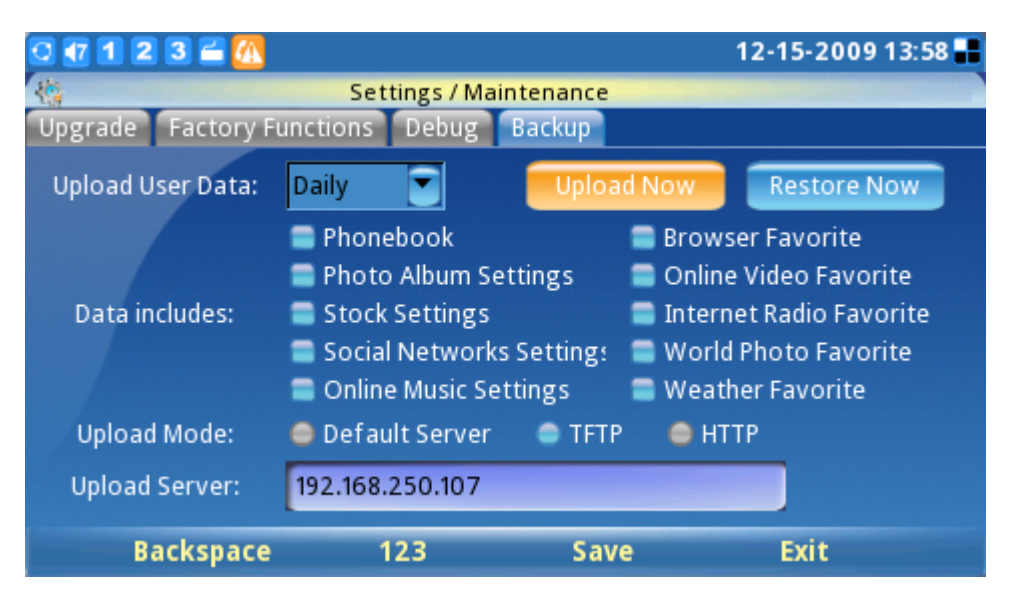

**Figure 134: Backup Phone Settings**

#### **CAMERA**

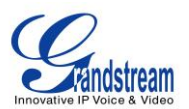

This camera setting under MENU->Settings->Camera allows the user to modify the camera settings for the GXV3140. Settings such as Color Mode, White Balance, Flicker Control and Lens Correction can be configured. (See figure 135)

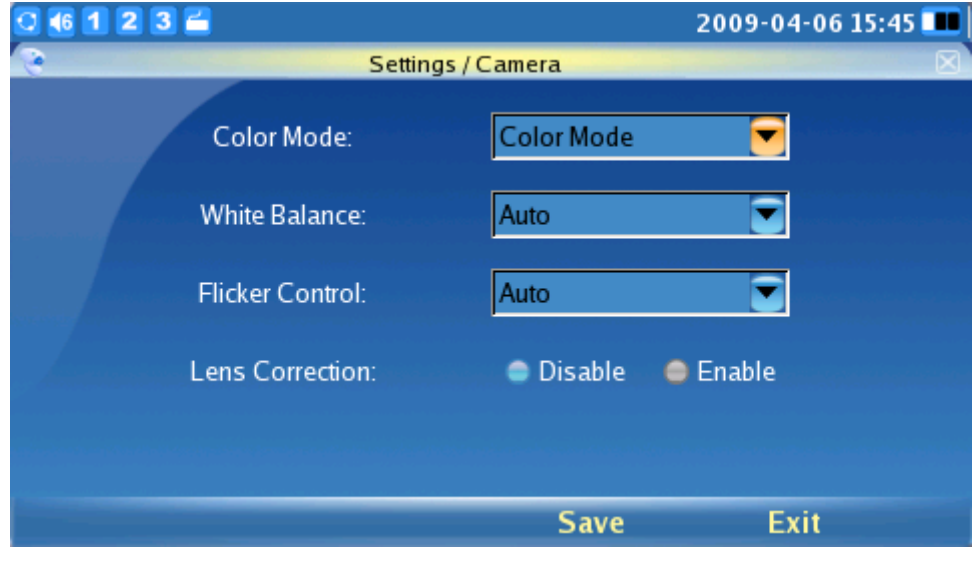

**Figure 135: Camera Settings**

### **CALL FEATURES**

The Call Features menu allows the user to configure Call Forwarding methods (Forward unconditionally, Forward when busy, Forward on no answer) and other features such as Auto-Answer, Call Waiting and DND. Users can configure the three accounts to different call forwarding schemes. Press F1 to Select Call Features and the following screen will be displayed:

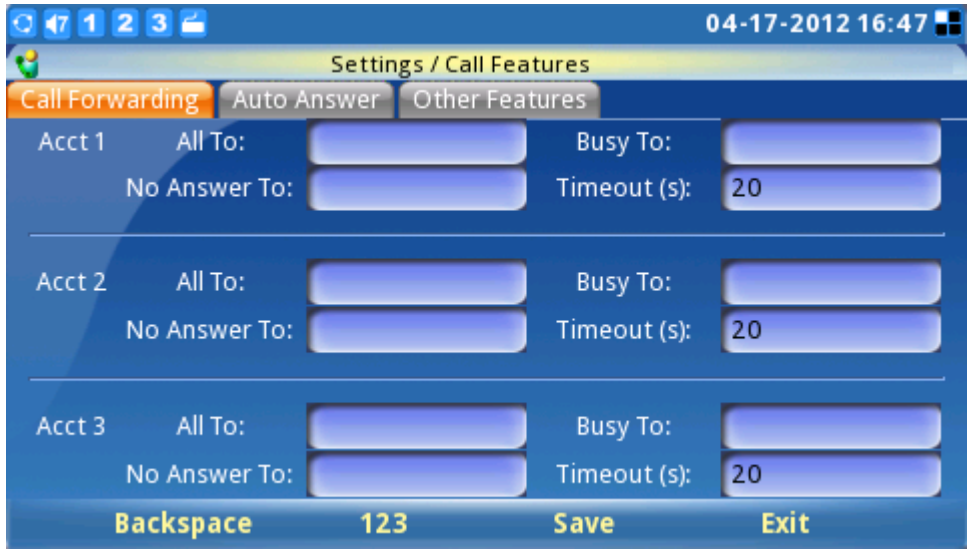

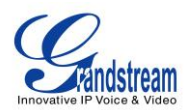

#### **Figure 136: Call Forwarding Settings**

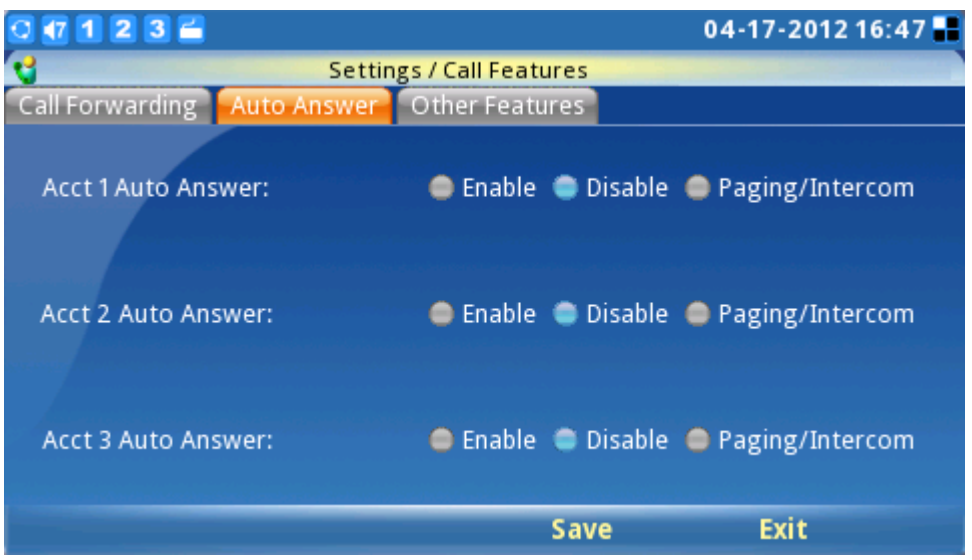

The above figure shows Auto Answer configuration GUI for all three accounts.

Other features include configuration for Do Not Disturb, Call Waiting, Call Waiting Tone, Direct IP Call, Disable in-call DTMF display and USB LED light (as shown in figure 137). When a USB light is connected, a light bulb icon will show up in the panel bar. The USB light flashes whenever the phone rings for an incoming call. It also flashes during the boot up process.

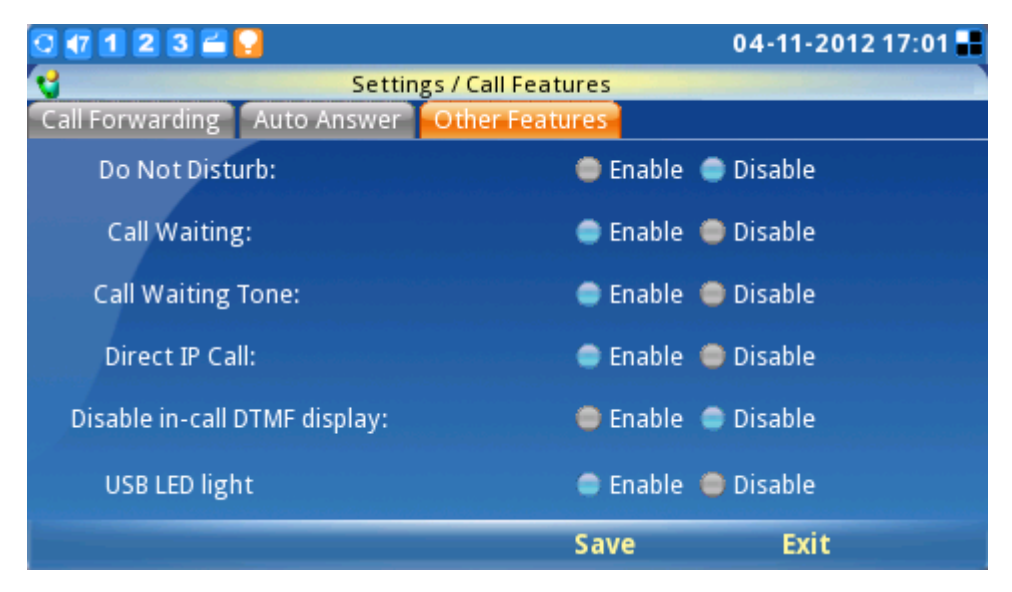

**Figure 137: Other Call Features**

After the settings are configured, select "Save" to save and activate the settings.

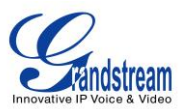

#### **VIDEO SETTINGS**

Video Settings allows users to configure parameter settings related to the video during call, these includes Frame Rate, Bit Rate, Packet Size, Rate Control, I-Frame reference Only, Redundant P-frame and Packetization Mode. Video Settings can be accessed by selecting MENU-> Settings-> Video Settings.

Normally, users do not need to change the default settings. However, if the network bandwidth allows it, users can increase the frame rate and bit rate for better quality video.

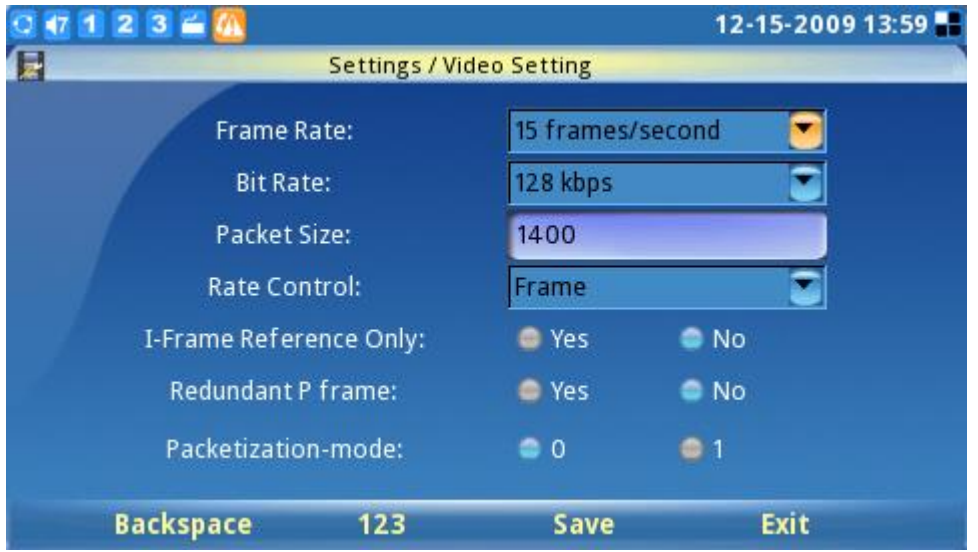

**Figure 138: Video Settings**

# **PERSONALIZE**

Users can personalize the phone by selecting their preferred screen layout, soft key function, screen saver, language, password, ringtones and RSS feeds (News and Horoscopes). To access Personalize, press F1 for MENU, toggle to Personalize and press the OK button to select it.

#### **SCREEN LAYOUT**

Users can choose between Small Layout, Big Layout, or Custom Layout (by uploading an XML file) by toggling between the Left and Right buttons.

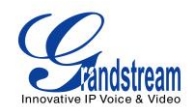

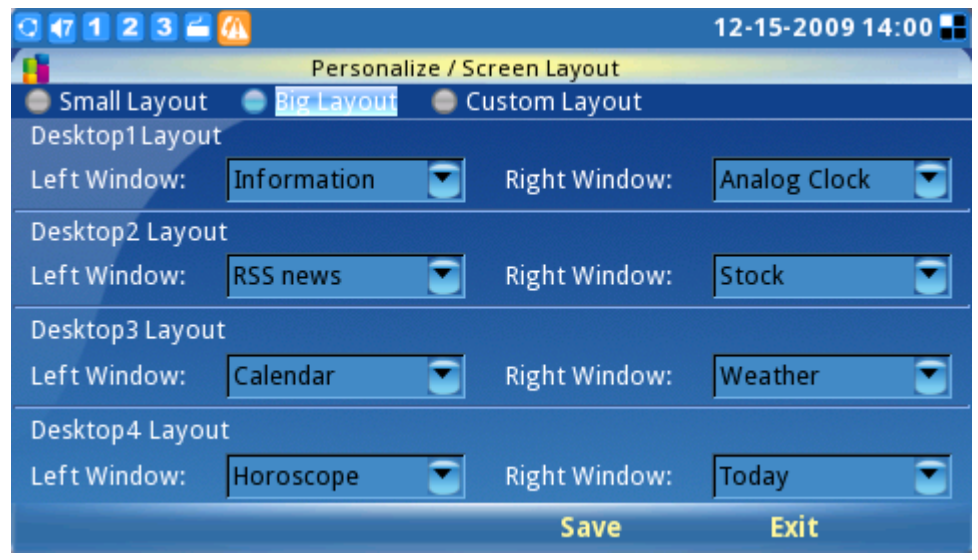

**Figure 139: Screen Layout Settings**

By default, the GXV3140 uses the Big Layout. The Big Layout consists of 4 desktops: Desktop 1/2/3/4 and each desktop is divided into two windows- left and right. Users can configure 11 types of different displays for each window: Skype, RSS news, Weather, Calendar, Analog Clock, Digital Clock, Information, Stock, Horoscope, Today and Demo. If "None" is selected, nothing will be displayed for that window.

Some applications will occupy the whole left/right section. For example, if the user configures the RSS news in the Top Left section, the Bottom Left section will be grayed out. After the configuration are completed and saved, navigate back to the desktop and the desktop will display the layout configured. (See Figure 140)

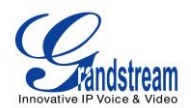

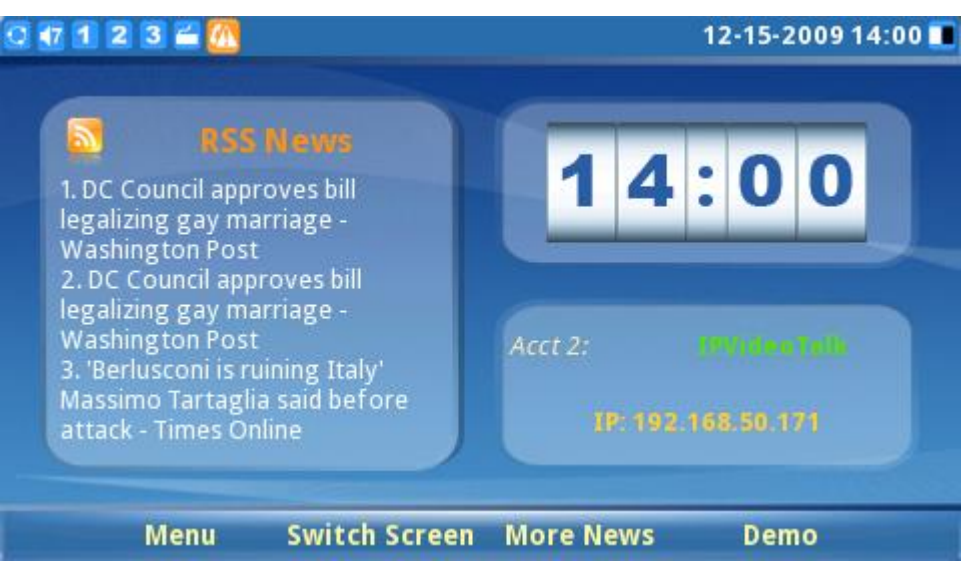

**Figure 140: Desktop for Small Layout**

Users can configure the phone to use customized layout by downloading a XML file with the screen layout. (See figure 141)

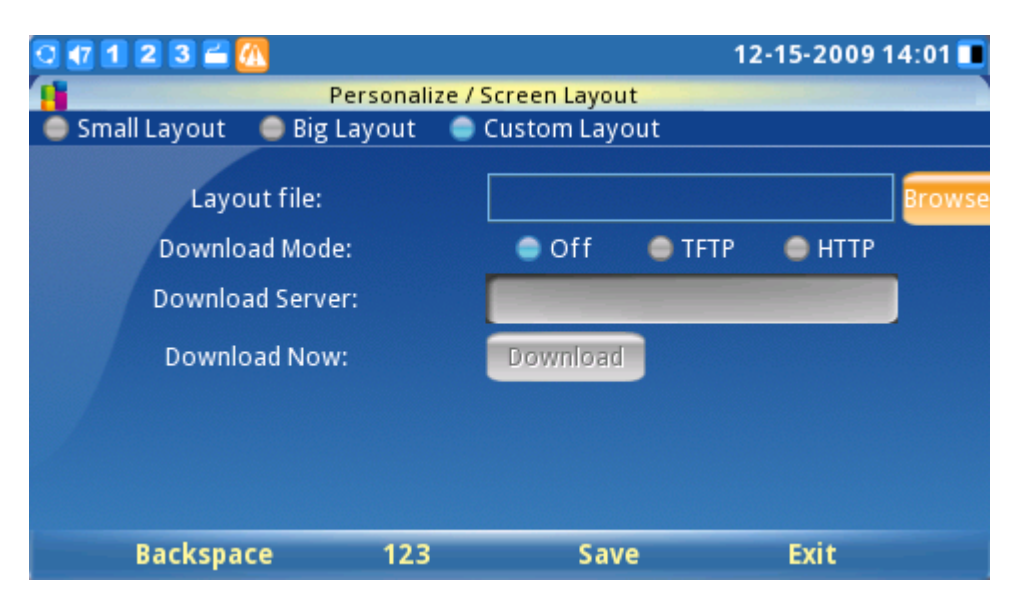

**Figure 141: Download Custom Layout**

### **SOFTKEY**

Users can define the soft/function key functions for the Main Screen (Desktop) and Call Screen. Desktop softkey configuration is accessible via Menu  $\rightarrow$  Personalize  $\rightarrow$  Screen Layout. And Call

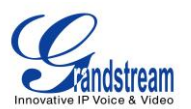

Screen softkey configuration is accessible by selecting MENU  $\rightarrow$  Personalize  $\rightarrow$  Softkey. (See figure 142).

There are several soft key functions that the user can select for the 4 function keys.

In Desktop configuration, users can select from the following 12 options: Menu, Switch Screen, Demo, Headset, Enable DND, Call History, Phonebook, Volume Up, Volume Down, IP Call, TV/LC and Skype.

In Call Screen configuration, users can select from the following 16 options: None, Mute, Hold, End, Transfer, Conference, Enable DND, Reject, Volume Up, Volume Down, Start Video, Headset, Snapshot, TV/LCD, Flash and Dial DTMF.

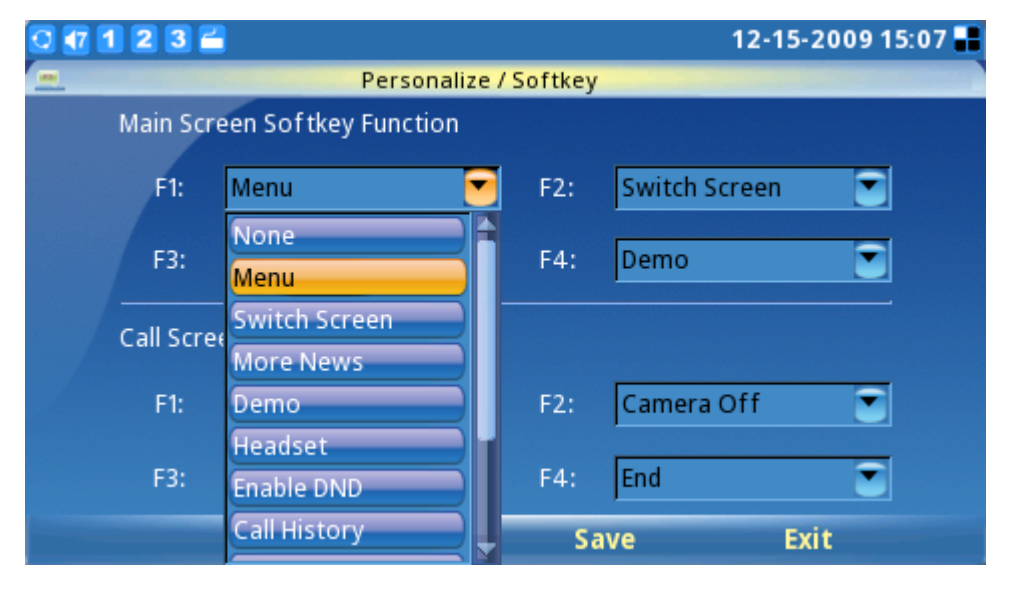

**Figure 142: Softkey Configuration** 

**Note**: If the user selects the "Snapshot" option for one of the softkey functions for the Call Screen they can capture a snapshot of the remote party during the call. This picture will be saved in the "screenshot" folder and can be used as a picture icon for the contact in the Phone Book.

### **SCREENSAVER**

Users can personalize the phone by selecting the phone screensaver and the desktop background; this is accessible by selecting MENU-> Personalize-> Screen Saver. The interval and the timeout period can also be specified here. (See figure 143)

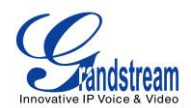

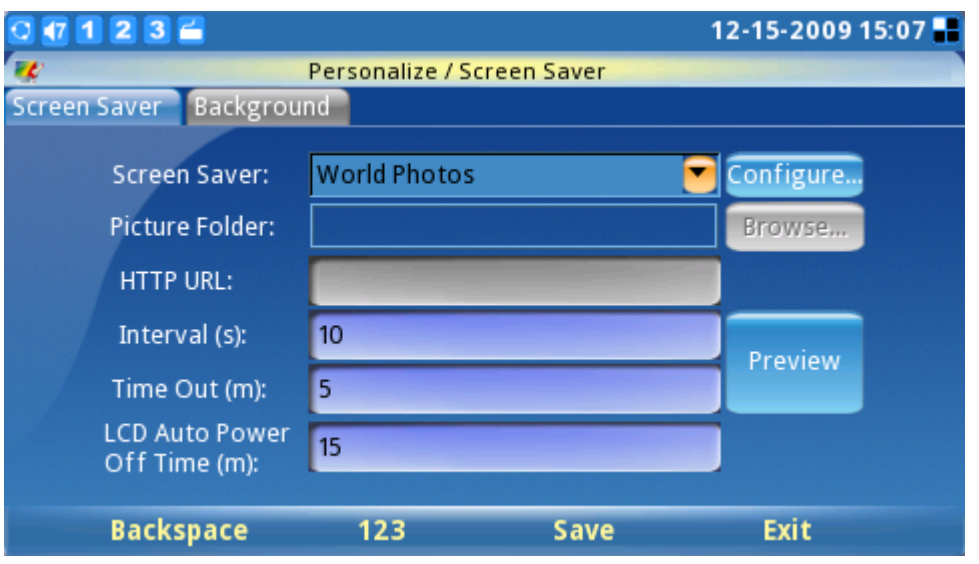

**Figure 143: Screensaver Settings**

For the screensaver, users can configure the phone to use photos from these various sources: default folder, customized folder, HTTP URL, World Photos, Photobucket, Flickr and Phanfare. The Interval, Time Out period and the LCD Auto Power Off time can also be configured here.

For the background, users can select from 3 different patterns or select a customized background from a file folder. Users can configure the image position to: stretch, whole tile or scale tile. (See figure 144).

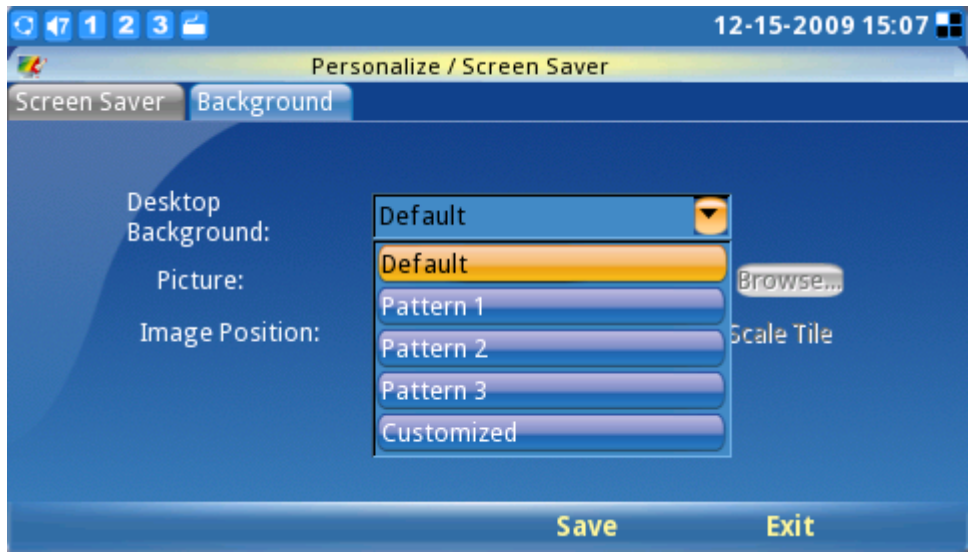

**Figure 144: Background Image Settings**

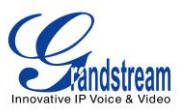

### **LANGUAGE**

Users can select the preferred language on this screen. (See figure 145). The corresponding Language File from the TFTP/HTTP server can also be downloaded to expand to the language selection menu. The language file has a fixed name language.txt.

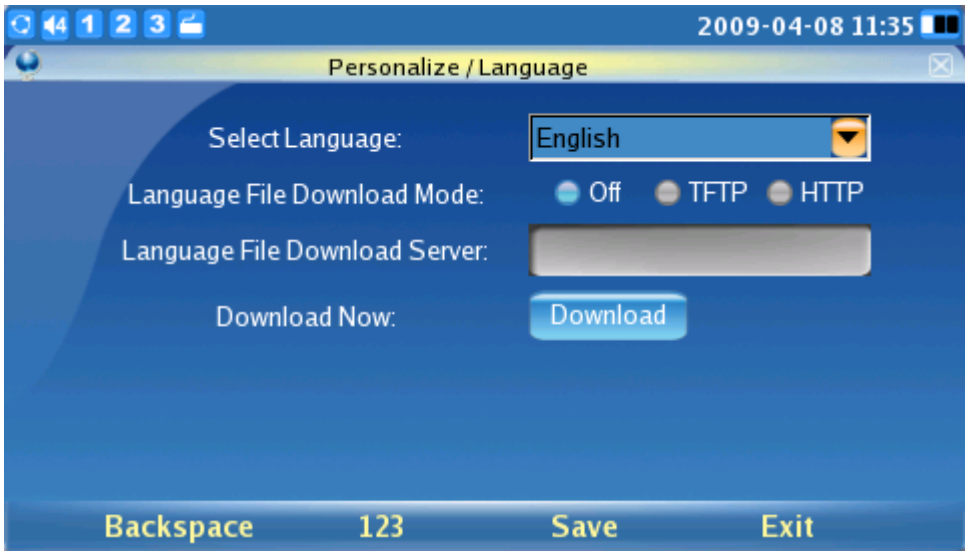

**Figure 145: Language Settings**

#### **MY PROFILE**

This screen allows users to configure the login username and password for the phone. (see figure 146)

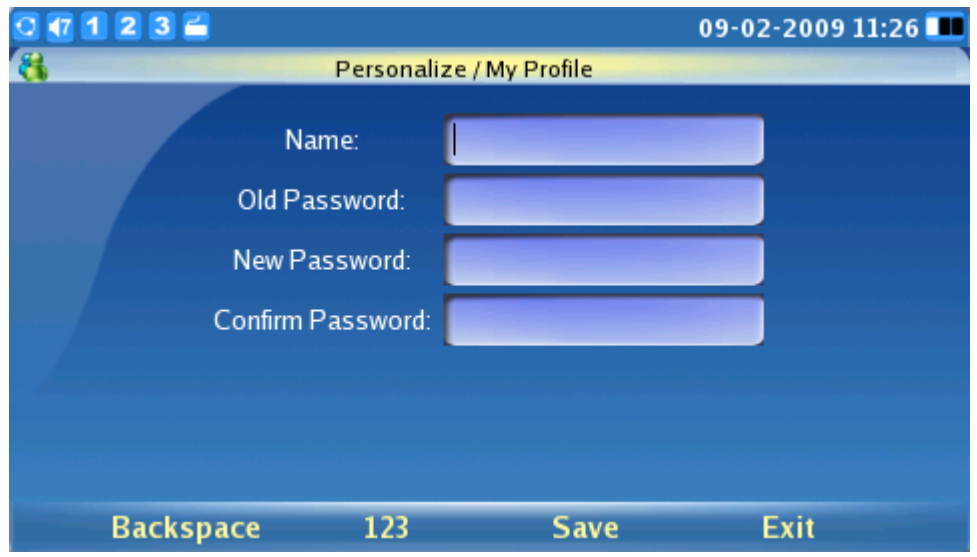

**Figure 146: Profile Settings**

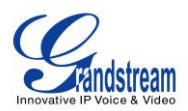

**Note:** When a new password is configured for the first time, there is no need to enter the corresponding old password. Enter the new password and the confirm password (the two must be identical). Press F3 to Save the settings. After the password has been changed to the new password, users will see a prompt at the bottom of the page to indicate that the password change was successful. (See figure 147).

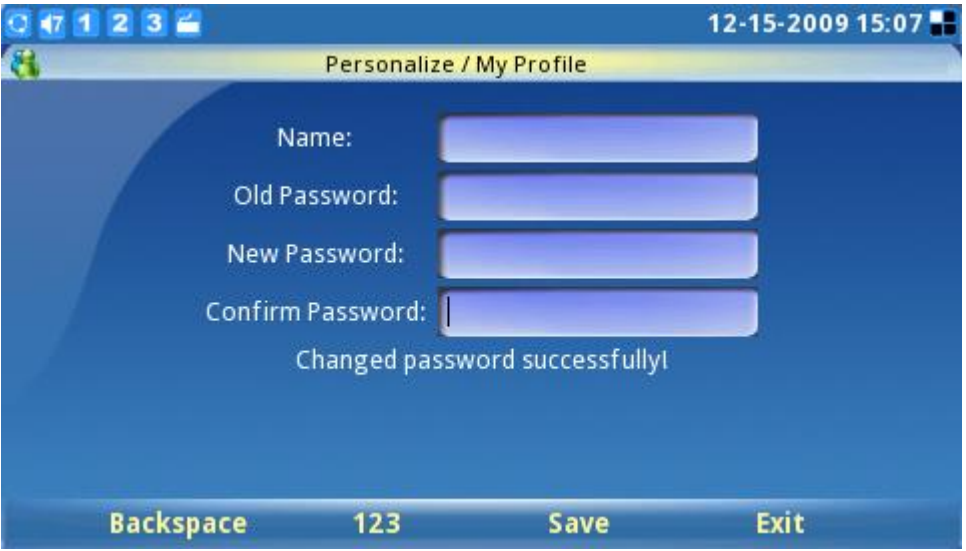

**Figure 147: Configure Password for Profile**

After the password has been changed, the user will be prompted for the old password if they wish to change the password next time.

**Note 1**: If the password is forgotten, users can factory reset the phone and restore it to factory defaults. However, all the user data will be lost in this case.

**Note 2**: If the administrative password has been changed, the phone will prompt for the password each time users try to access the phone after idle mode.

### **TONES**

The Tones Manager configures the alarm tone, event alert tone, new message tone and different ringtones for the 3 SIP accounts. The Tones menu is accessible by selecting "MENU"-> "Personalize"-> "Tones". (See Figure 148)

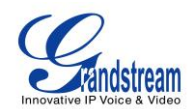

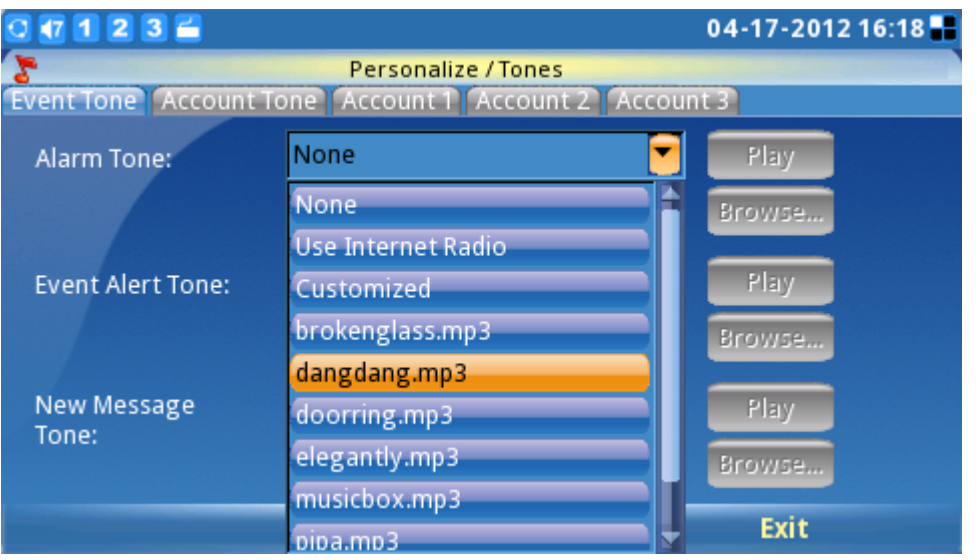

#### **Figure 148: Event Tone Settings**

For Event Tones, users can use the built-in ringtone files, customized tones or Internet Radio for the notification of events. (See Figure 148)

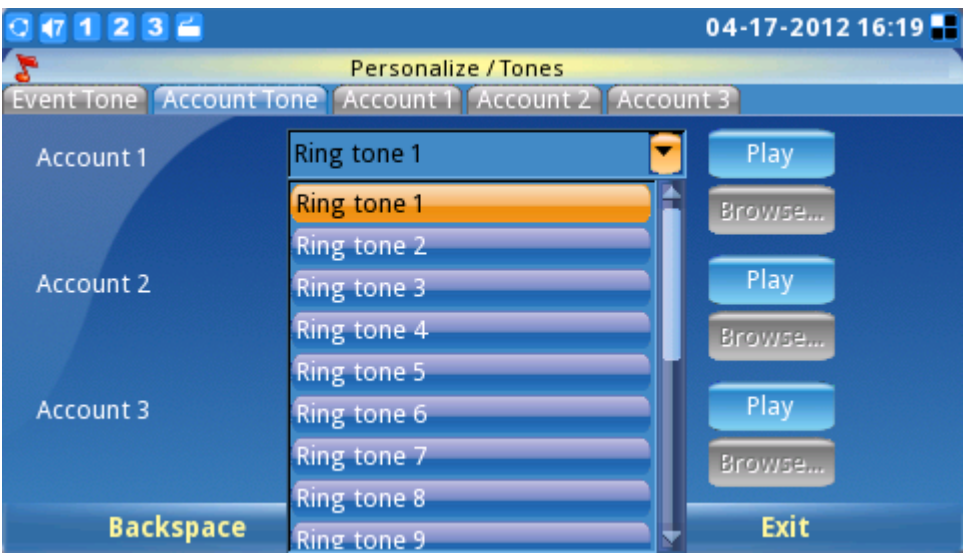

Account Tone configuration is also available via LCD menu. (See figure above)

For the incoming ringtone configuration, users can configure up to three distinctive ringtones for the matching incoming caller ID.

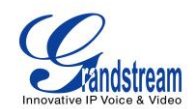

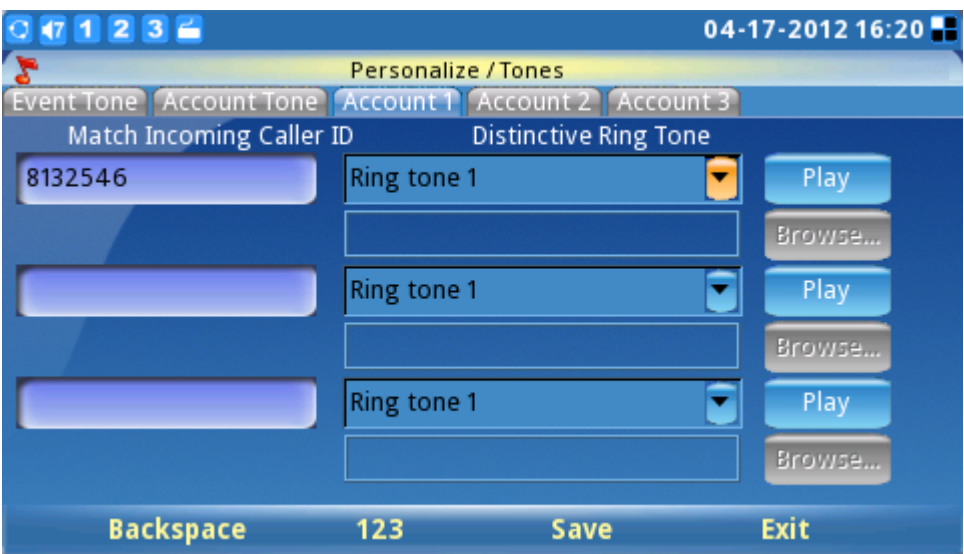

**Figure 149: Match ringtone to specific users**

# **INFO**

The Info screen displays Account, System, and Network information. It is accessible by selecting "MENU" -> "Info". (See figure 150). The number and the status of the three SIP accounts can be viewed in the Account tab.

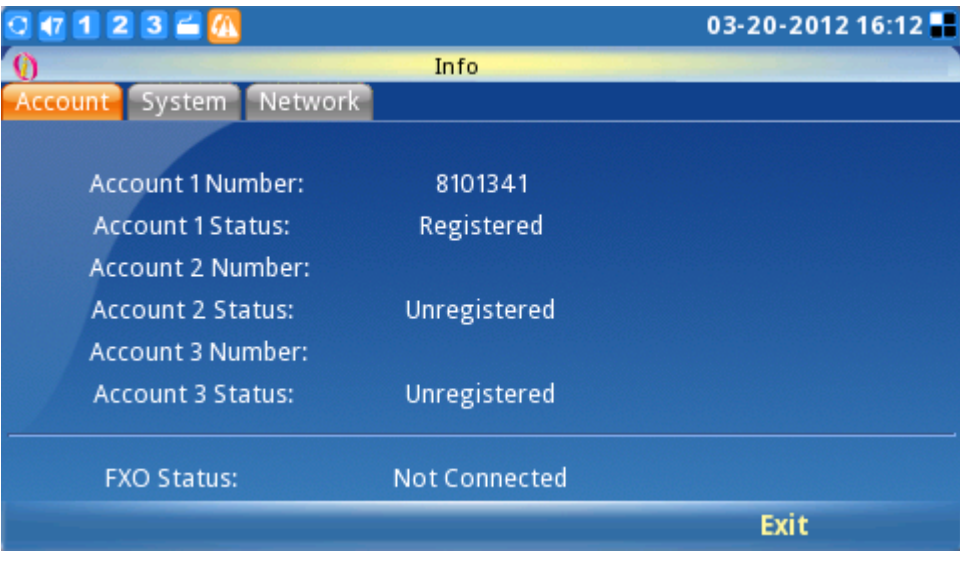

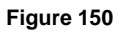

System information such as Product Model, Hardware Version, Part Number, System Up Time

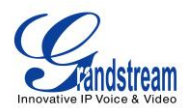

and Software Version are displayed in the System tab. (See figure 151)

|                           |                   | 03-20-2012 16:13  |
|---------------------------|-------------------|-------------------|
|                           | Info              |                   |
| Network<br>count<br>vstem |                   |                   |
|                           |                   |                   |
| <b>Product Model:</b>     | GXV3140           |                   |
| <b>Hardware Version:</b>  | <b>VO.4A</b>      |                   |
| Part Number:              |                   | 9630001204A       |
| <b>System Up Time:</b>    | 0 day(s), 1:33:25 |                   |
| <b>Software Version:</b>  | Boot--1.0.7.2     | Program--1.0.7.61 |
|                           | Core--1.0.7.5     | GUI-A--1.0.7.2    |
|                           | Base--1.0.7.45    | GUI-B--1.0.7.3    |
|                           | DSP--1.0.5.23     | Recovery--1.0.7.1 |
|                           |                   | Exit              |

**Figure 151: System Info**

Users can view the Network Information (MAC address, Address Type, IP address, Subnet Mask, Gateway, DNS Server and NAT Type) in the Network tab.(See figure 152)

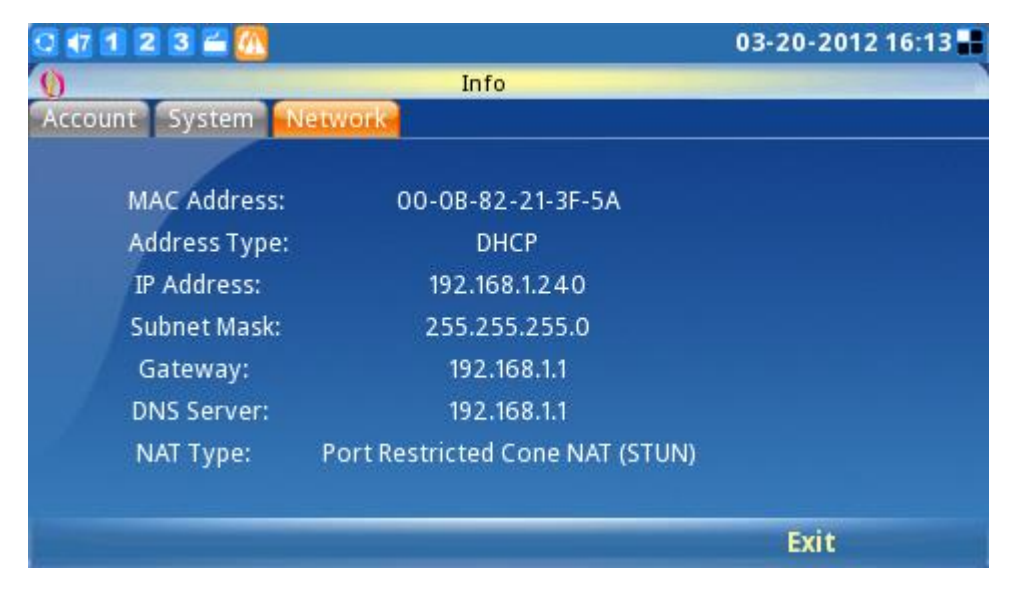

**Figure 152: Network Info**

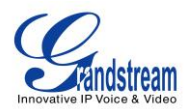

# **ADDITIONAL TIPS FOR THE GXV3140 IP MULTIMEDIA PHONE**

#### **RETRIEVING MINIMIZED APPLICATIONS**

To retrieve the minimized application with ease, return to the desktop and press the OK button for 3 seconds. A shortcut will appear displaying the minimized applications, use the left/right navigation keys and the OK button to toggle, select and maximize to the application.

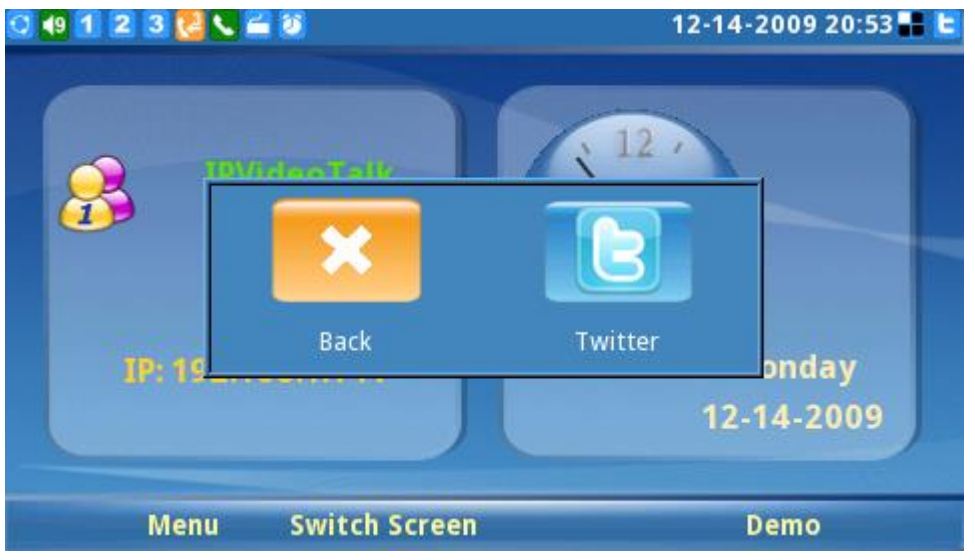

**Figure 153: Shortcut for retrieving minimized applications**

### **SNAPSHOT/VIDEO RECORDING IN LOOPBACK MODE**

Users are able to take photo snapshots and record video in the local loopback mode.

Enter the loopback mode by pressing the camera loopback button  $($ 

The user can press F1 for taking Snapshot or F2 to start/stop video recording. The snapshot will be available under the screenshot folder and the video will be available under the video folder in File Manager. Users can use these photos and videos for various purposes and can copy them out with an external USB drive.

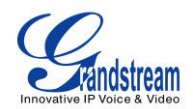

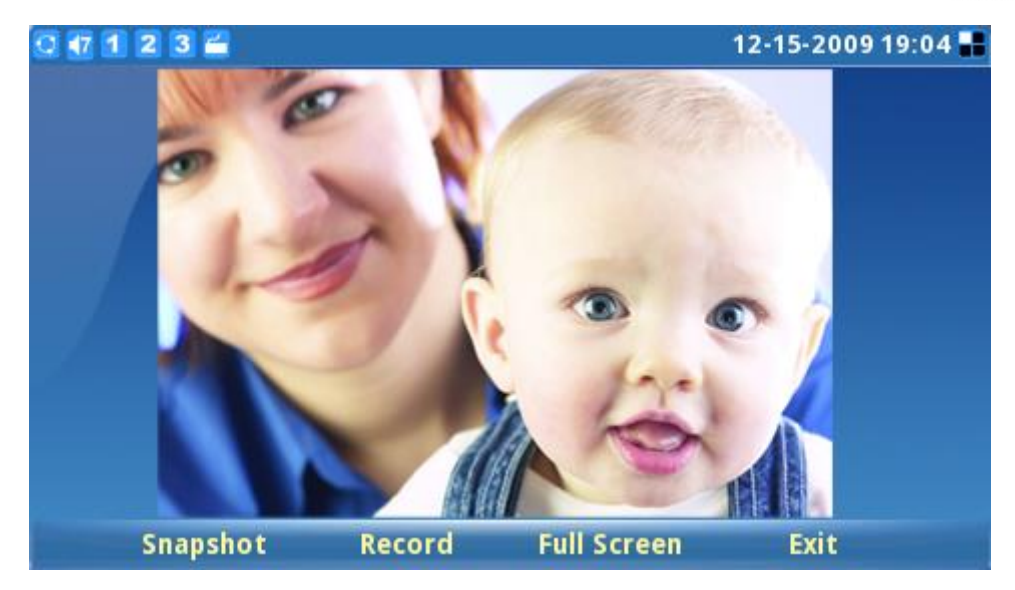

**Figure 154: GXV3140 Snapshot**

## **INPUT USING SOFT KEYBOARD**

With the USB mouse connected to the phone, users can make use of the soft keyboard. Press F2 to toggle between the input method until it displays SKB. (See figure 155).

| 12-15-2009 12:33<br>171236      |   |   |                    |   |   |            |   |   |     |                            |   |               |   |              |             |              |    |      |
|---------------------------------|---|---|--------------------|---|---|------------|---|---|-----|----------------------------|---|---------------|---|--------------|-------------|--------------|----|------|
| <b>Phone Book / New Contact</b> |   |   |                    |   |   |            |   |   |     |                            |   |               |   |              |             |              |    |      |
| User info Advance               |   |   |                    |   |   |            |   |   |     |                            |   |               |   |              |             |              |    |      |
|                                 |   |   |                    |   |   |            |   |   |     |                            |   |               |   |              |             |              |    |      |
|                                 |   |   | <b>First Name:</b> |   |   |            |   |   |     |                            |   |               |   |              |             |              |    |      |
|                                 |   |   | Last Name:         |   |   |            |   |   |     |                            |   |               |   |              |             |              |    |      |
|                                 |   |   | Extension:         |   |   |            |   |   |     |                            |   |               |   |              |             | Acct 1       |    |      |
| <b>Esc</b>                      |   | 2 | 3                  | 4 | 5 | 6          |   | 8 | 9   | $\bf{0}$                   |   |               | ▬ | <b>Bksp</b>  |             | <b>Home</b>  |    | PgUp |
| Tab                             | q | W | e                  | r |   | v          | u |   | ō   |                            |   |               |   |              |             | End          |    | PgDn |
| Caps                            |   | a | s                  | a | g | h          |   | k |     |                            | ÷ |               |   | <b>Enter</b> |             |              |    |      |
| Shift                           |   | z | $\mathbf x$        |   |   | b          | n | m |     |                            |   |               |   | Shift        |             |              | Up |      |
| Ctrl<br>Alt                     |   |   |                    |   |   |            |   |   | 1/2 |                            |   | <b>Delete</b> |   | Left         | <b>Down</b> | <b>Right</b> |    |      |
| <b>Backspace</b>                |   |   |                    |   |   | <b>SKB</b> |   |   |     | <b>Back</b><br><b>Save</b> |   |               |   |              |             |              |    |      |

**Figure 155: Input using soft keyboard**
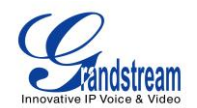

# **CUSTOMIZING THE GXV3140 IP MULTIMEDIA PHONE**

GXV3140 IP Multimedia Phone allows users to customize the GUI desktop layout as well as GUI configurations on the phone, offering users with flexibility and control. This includes display/hide certain applications, configure parameters on the phone with specific configuration files, control the display appearance and enable/disable some applications and much more.

For more details on the XML Based GUI Configuration on the GXV3140, please refer to: [http://www.grandstream.com/products/gxv\\_series/gxv3140/documents/gxv3140\\_xmlgui\\_configuration.pdf](http://www.grandstream.com/products/gxv_series/gxv3140/documents/gxv3140_xmlgui_configuration.pdf)

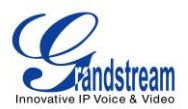

# **SOFTWARE UPGRADE**

The GXV3140 can be upgraded via TFTP/HTTP/HTTPS by configuring the URL/IP Address for the TFTP/HTTP/HTTPS server and selecting a download method.

Configure a valid URL for TFTP or HTTP; the server name can be the FQDN or IP address format. Examples of valid URLs:

- 1. firmware.grandstream.com
- 2. fw.ipvideotalk.com/gs

There are two ways to setup a software upgrade server: The Keypad Menu or the Web Configuration Interface.

### **UPGRADE VIA KEYPAD MENU**

To configure the software upgrade server through the keypad menu; select "Menu"->"Settings"->"Maintenance". In the "Upgrade" subpage, users may then select the upgrade mode and enter the IP address or FQDN of the Firmware server and the System Config server. After making the changes, use the F3 softkey to save the new settings.

### **UPGRADE VIA WEB BROWSER CONFIGURATION PAGE**

Open a web browser and enter the IP address for the GXV3140. Next, log in with the administrator username and password. Under Maintenance, select "Upgrade and provisioning", enter the IP address or the FQDN (URL) of the upgrade server and choose to upgrade via TFTP or HTTP/HTTPS. Save the changes and reboot the unit.

At this moment, the LCD will display the progress of the software download/upgrade. Please do not disrupt or power down the unit.

Note: The software upgrade will last up to 5 minutes (through the LAN side) and may take longer when upgrading through the Internet (limited by the network bandwidth). Grandstream recommends downloading and upgrading the software in a controlled LAN environment.

### **NO LOCAL TFTP SERVERS**

For users without a local TFTP server, Grandstream offers a NAT-friendly TFTP server. This enables users to download the latest software upgrades for their phone via this server. Please refer to the webpage: [http://www.grandstream.com/support/firmware.](http://www.grandstream.com/support/firmware)

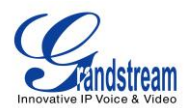

Alternatively, users can download a free TFTP or HTTP server and conduct a local firmware upgrade. A free windows version TFTP server is available for download from [http://www.solarwinds.com/products/freetools/free\\_tftp\\_server.aspx](http://www.solarwinds.com/products/freetools/free_tftp_server.aspx) or <http://tftpd32.jounin.net/> .

### **Instructions for local firmware upgrade**:

- 1. Unzip the firmware files and put all of them in the root directory of the TFTP server.
- 2. Connect the PC running the TFTP server and the GXV3140 device to the same LAN segment.

3. Launch the TFTP server and go to the File menu -> Configure -> Security to change the TFTP server's default setting from "Receive Only" to "Transmit Only" for the firmware upgrade.

- 4. Start the TFTP server and configure the TFTP server in the phone's web configuration interface.
- 5. Configure the Firmware Server Path to the IP address of the PC.
- 6. Update the changes and reboot the GXV3140.

End users can also choose to download a free HTTP server from<http://httpd.apache.org/> or use Microsoft IIS web server.

# **CONFIGURATION FILE DOWNLOAD**

Grandstream SIP Devices can be configured via the Web Interface as well as via a Configuration File (binary or XML) through TFTP or HTTP/HTTPS. The "Config Server Path" is the TFTP or HTTP/HTTPS server path for the configuration file. It needs to be set to a valid URL, either in FQDN or IP address format. The "Config Server Path" can be the same or different from the "Firmware Server Path".

A configuration parameter is associated with each particular field in the web configuration page. A parameter consists of a Capital letter P and 2 to 3 (Could be extended to 4 in the future) digit numeric numbers. i.e., P2 is associated with the "Admin Password" in the ADVANCED SETTINGS page. For a detailed parameter list, please refer to the corresponding firmware release configuration template.

When a Grandstream device boots up or reboots, it will issue a request for a configuration file "cfgxxxxxxxxxxxx", where "xxxxxxxxxxxx" is the MAC address of the device, i.e., "cfg000b820102ab". In addition, device will also requests a XML configuration file "cfgxxxxxxxxxxxx.xml". If the download of "cfgxxxxxxxxxxxx.xml" is not successful, the provision program will request a generic "cfg.xml". Configuration file name should be in lower case letters.

For more details on Grandstream Device provisioning, please refer to: [http://www.grandstream.com/general/gs\\_provisioning\\_guide\\_public.pdf](http://www.grandstream.com/general/gs_provisioning_guide_public.pdf)

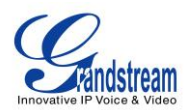

# **RESTORE FACTORY DEFAULT SETTINGS**

**WARNING:** *Restoring the Factory Default Settings will delete all configuration information on the phone. Please backup or print all the settings before you restore to the factory default settings. Grandstream is not responsible for restoring lost parameters and cannot connect your device to your VoIP service provider.*

There are two methods to restore the GXV3140 to the factory default settings.

# **RESTORE TO FACTORY DEFAULT SETTINGS VIA LCD MENU**

The steps to restore the phone to factory default settings through the LCD menu are as follows: **Step 1:** Select "MENU" (F1 or the OK button) to access the phone menu and select Settings. **Step 2:** Press "Select" (F1 or the OK button) to access the phone Settings menu and select Maintenance. **Step 3:** Press "Select" (F1 or the OK button) to access the Maintenance page. In the Upgrade tab, press the Down arrow twice to select the Factory Reset option. (Shown in figure 156)

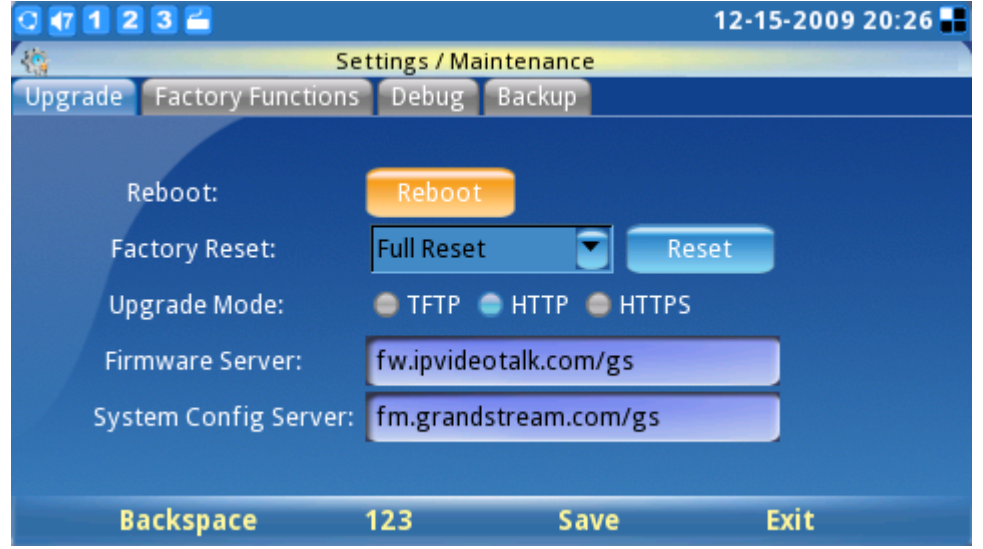

**Figure 156: Factory reset the phone using the keypad**

**Step 4:** Press the OK button, the phone will display a warning message. (See figure 157)

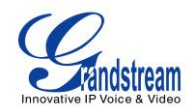

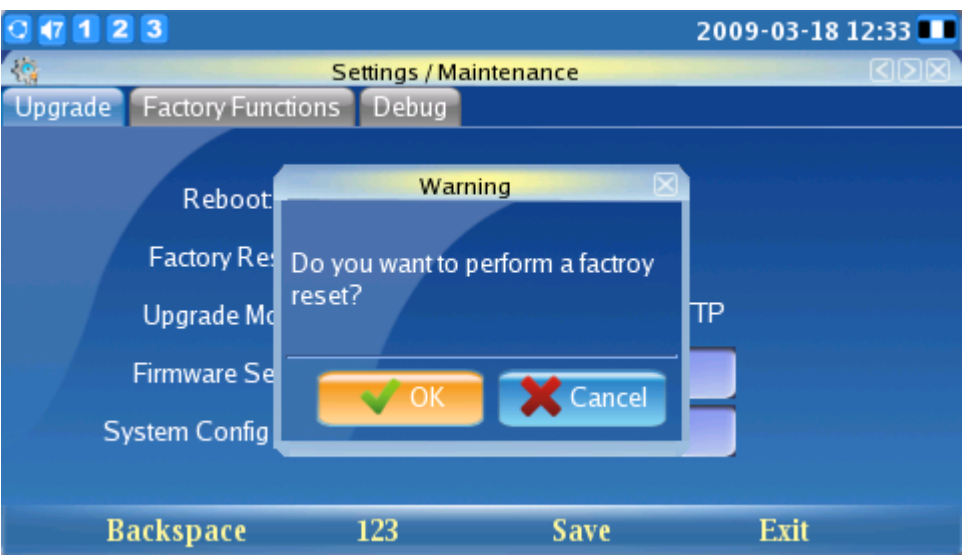

**Figure 157: Warning message for factory reset the phone**

**Step 5:** Press the OK button again to select "OK". The phone will reboot and perform a factory reset.

# **RESTORE TO FACTORY DEFAULT SETTINGS VIA THE WEB INTERFACE**

**Step 1:** Login to the system configuration page through a web browser and select "Maintenance". From the menu on the left, select "Upgrade and Provisioning". This will bring up the upgrade and provisioning page. (See figure 158)

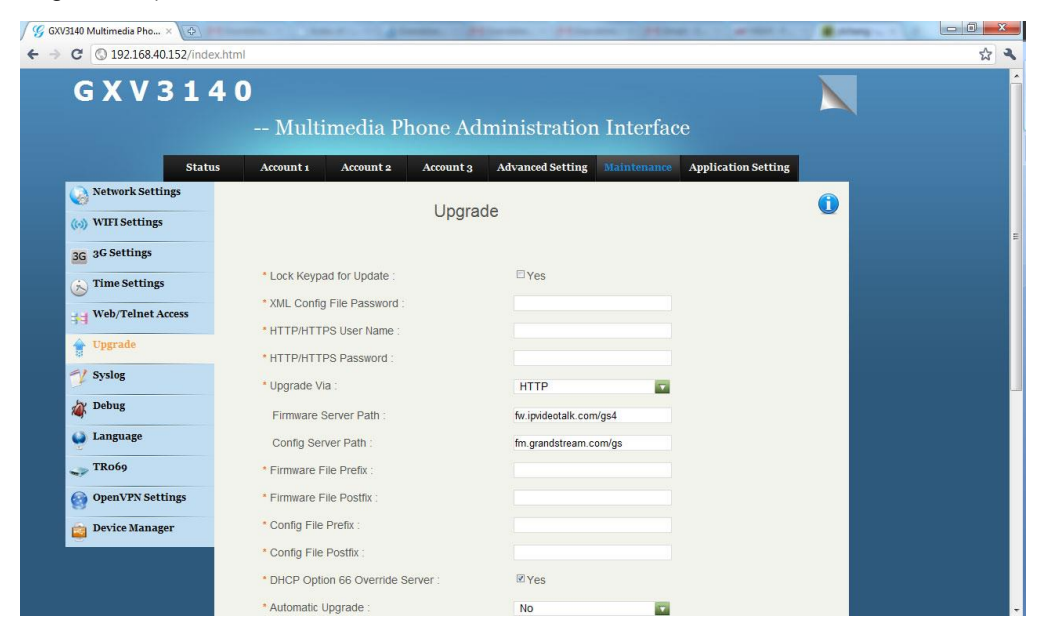

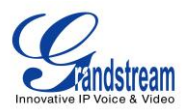

#### **Figure 158: Factory reset the phone using web UI**

**Step 2:** At the bottom of the page, click on the "Reset" button for Factory reset after selecting the degree of factory reset (Full Reset/User Data Reset/VoIP Data Reset). A dialog box will pop up (as shown in figure 159)

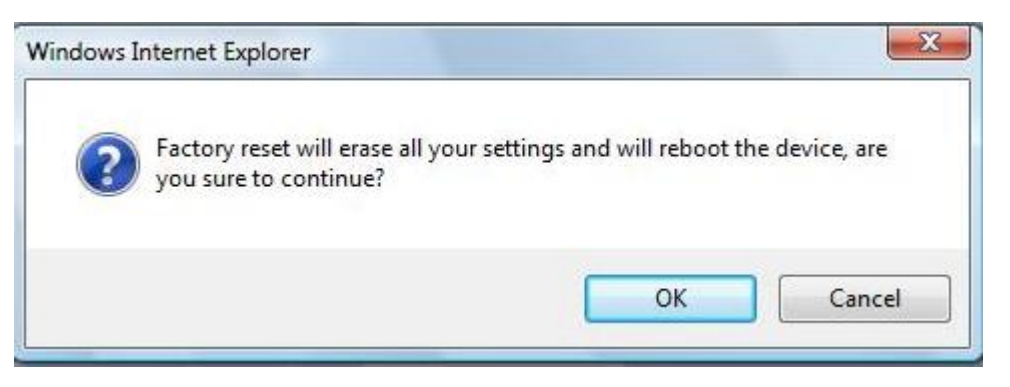

**Figure 159: Warning message for factory reset the phone**

Click OK to restore the phone to factory settings.

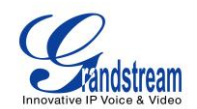

# **EXPERIENCING THE GXV3140 MULTIMEDIA PHONE**

Please visit our website: [http://www.grandstream.com](http://www.grandstream.com/) to receive the most up- to-date updates on firmware releases, additional features, FAQs, documentation and news on new products.

We encourage you to browse our [product related documentation,](http://www.grandstream.com/support/support-by-product) [FAQs](http://www.grandstream.com/support/faq) and [User and Developer Forum](http://forums.grandstream.com/forums/) for answers to your general questions. If you have purchased our products through a Grandstream Certified Partner or Reseller, please contact them directly for immediate support.

Our technical support staff is trained and ready to answer all of your questions. Contact a technical support [member](http://www.grandstream.com/company/contact-us) or [submit a trouble ticket online](http://www.grandstream.com/support/submit-a-ticket) to receive in-depth support.

Thank you again for purchasing Grandstream IP Multimedia phone, it is sure to bring convenience and color to both your business and personal life.